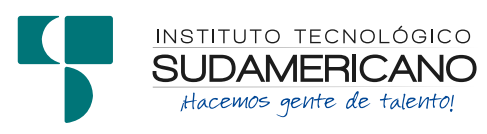

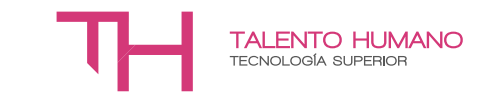

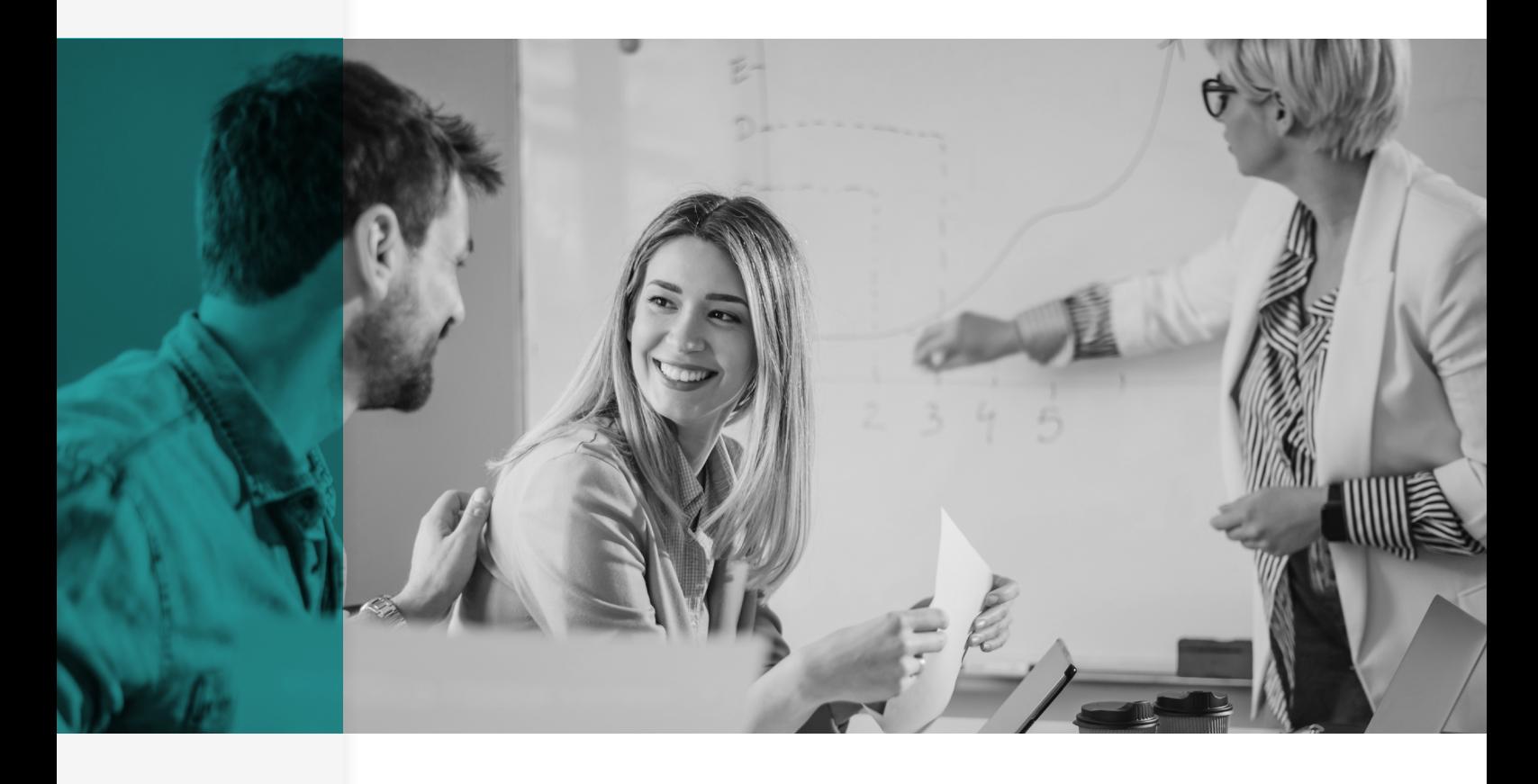

**▪** GUÍA DIDÁCTICA DE LA ASIGNATURA

# AUTOMATIZACIÓN DE GESTIÓN DE TALENTO HUMANO

Modalidad online - 3er. Ciclo

**AUTOR** Licda. Patricia Nelly Sanmartín Zhingre **DOCENTE ISTS**

PERÍODO ACADÉMICO Octubre 2023 - Febrero 2024

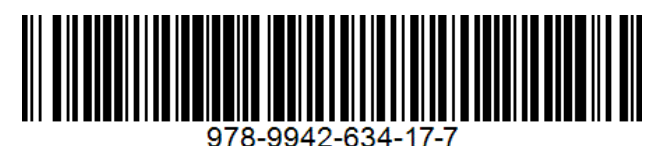

#### **Guía Didáctica Automatización de Gestión de Talento Humano**

Patricia Nelly Sanmartín Zhingre

**Instituto Tecnológico Superior Sudamericano y Compañía (978-9942-8978)**

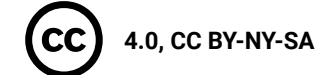

**Diagramación y diseño digital.**

Diseño Gráfico Instituto Tecnológico Superior Sudamericano

**Teléfono:** 07 - 2587210

**Web:** [http://tecnologicosudamericano.edu.ec](http://tecnologicosudamericano.edu.ec/)

**Correo:** [investigacion@tecnologicosudamericano.edu.ec](mailto:investigacion@tecnologicosudamericano.edu.ec)

**ISBN: 978-9942-634-17-7**

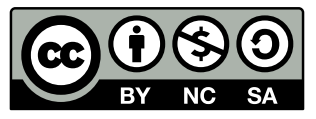

La versión digital ha sido acreditada bajo la licencia Creative Commons 4.0, CC BY-NY-SA: Reconocimiento-No comercial-Compartir igual; la cual permite: copiar, distribuir y comunicar públicamente la obra, mientras se reconozca la autoría original, no se utilice con fines comerciales y se permiten obras derivadas, siempre que mantenga la misma licencia al ser divulgada. *<https://creativecommons.org/licenses/by-nc-sa/4.0/deed.es>*

Marzo, 2023

# **CONTENIDO**

## **1. [DATOS INFORMATIVOS](#page-6-0)**

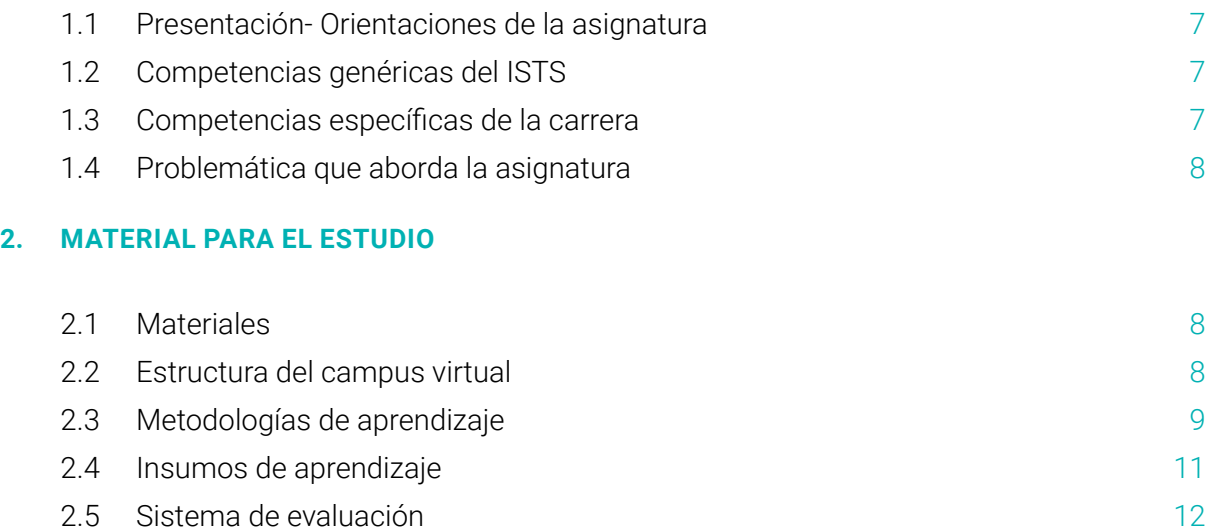

# **[PRIMER BIMESTRE](#page-12-0)**

## **3. [UNIDAD 1: FUNCIONES DE LA HOJA DE CÁLCULO](#page-12-0)**

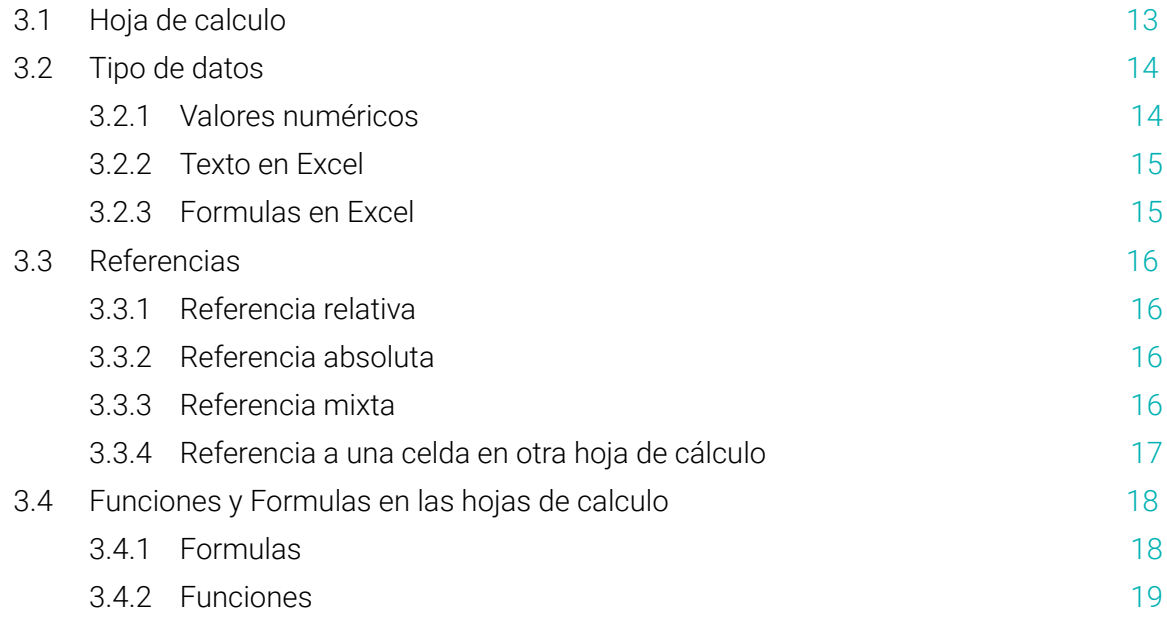

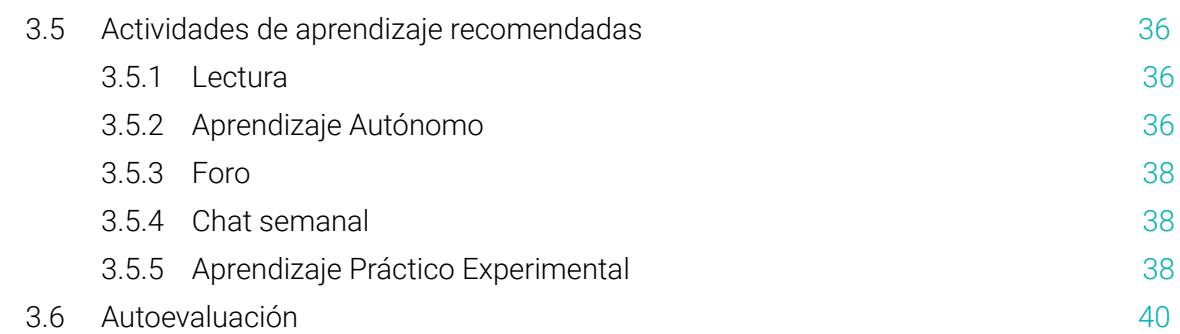

# **4. [UNIDAD 2: ELEMENTOS Y FUNCIONES PARA LA BASE DE DATOS EN LA HOJA DE CÁLCULO](#page-40-0)**

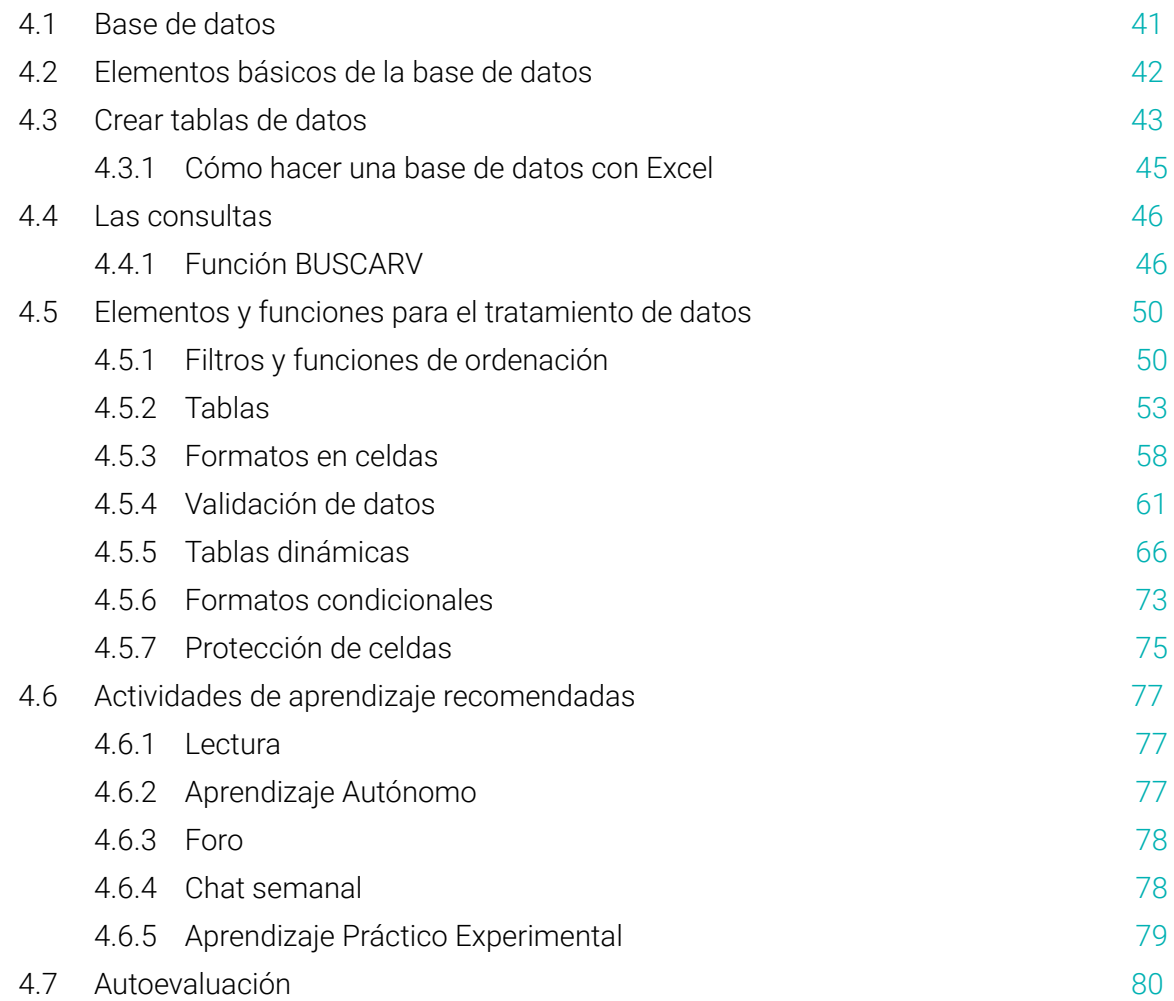

# **[SEGUNDO BIMESTRE](#page-81-0)**

## **5. [UNIDAD 3: LA AUTOMATIZACIÓN DE ARCHIVOS](#page-81-0)**

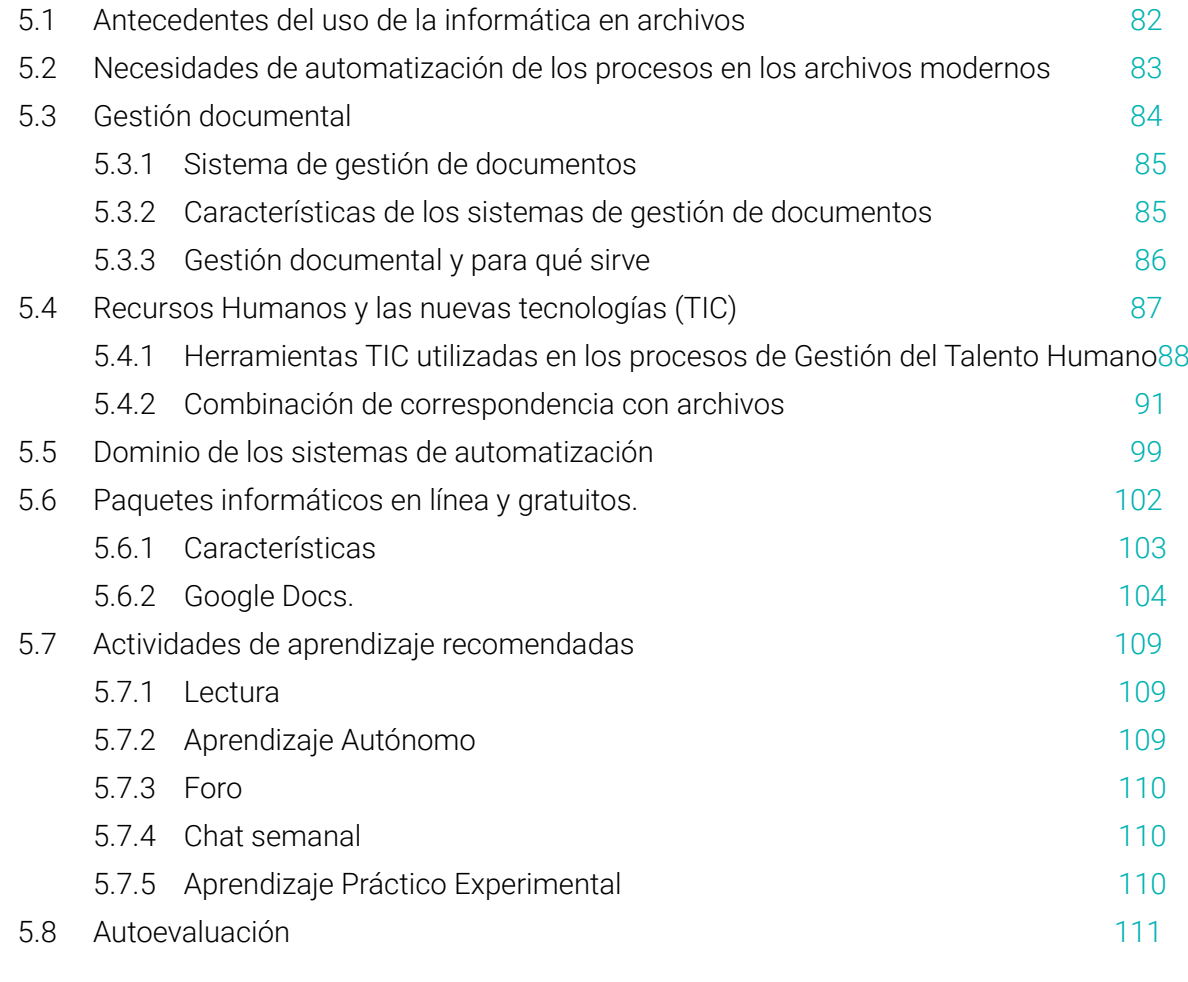

# **6. [UNIDAD 4: UTILIZACIÓN DE HERRAMIENTAS DE GESTIÓN DEL TALENTO HUMANO](#page-111-0)**

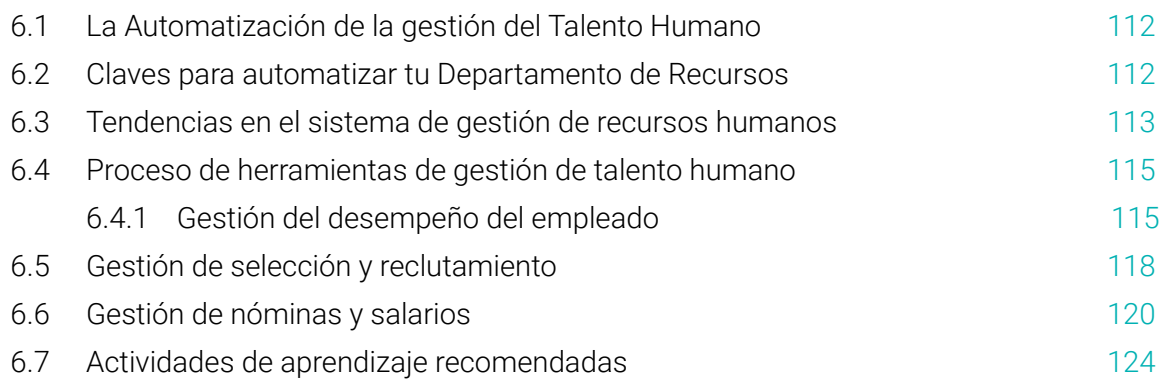

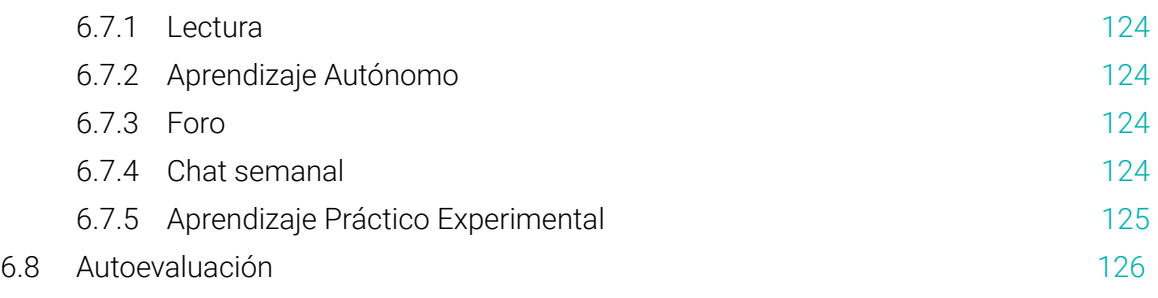

# **7. [SOLUCIONARIOS DE AUTOEVALUACIÓN](#page-126-0)**

- **8. [BIBLIOGRAFÍA](#page-132-0)**
- **9. [RECURSOS](#page-134-0)**

<span id="page-6-0"></span>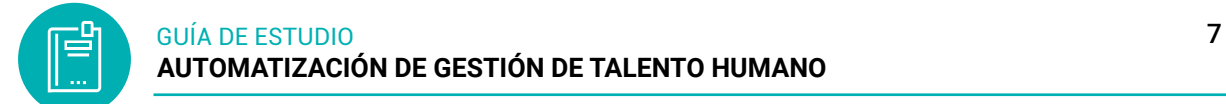

# **1. DATOS INFORMATIVOS**

#### **1.1 Presentación- Orientaciones de la asignatura**

**Figura 1:** Presentación del PEA de Automatización

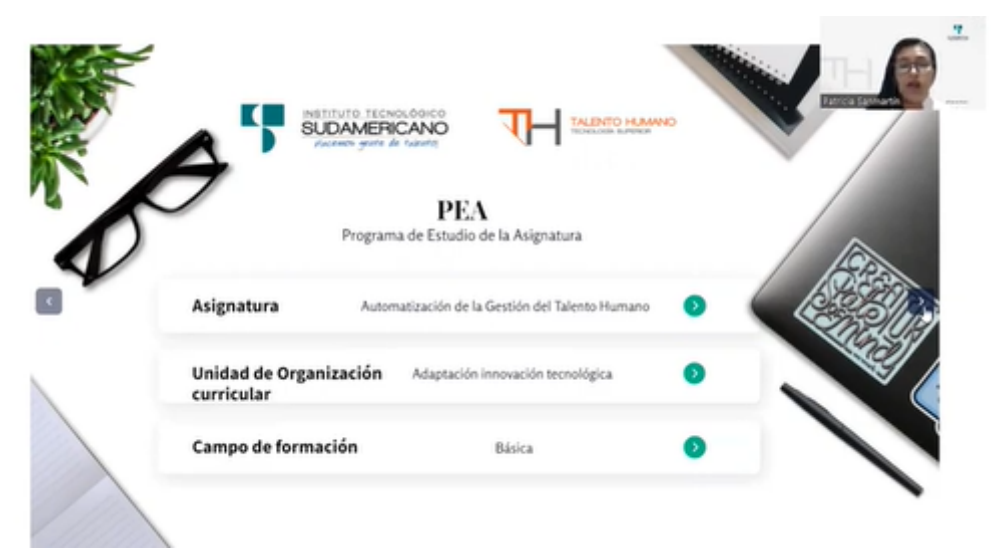

*Nota:* Video de presentación del PEA de AGTH

#### **1.2 Competencias genéricas del ISTS**

- Habilidades matemáticas permite de manera general entender las expresiones matemáticas de los fenómenos, aspectos, procesos y textos complejos.
- Uso y aplicación correcta de la lengua materna, que permita comunicarse oralmente de manera apropiada, estructurar lógicamente y redactar correctamente textos en su lengua materna.
- Utilizar una segunda lengua difusión en el mundo
- Apropiado dominio de las herramientas informáticas y el hábito de incorporar el uso de estas en su vida profesional y personal.

#### **1.3 Competencias específicas de la carrera**

- Identificar el uso de la tecnología relacionada con la informática dentro del proceso de comunicación organizacional de la empresa
- Desarrollar técnicas de aprendizaje computacional y manjar las aplicaciones o programas en las actividades de la empresa
- Comprende el manejo de las hojas de cálculo para el desarrollo de problemas en talento humano
- Relaciona el problema con las aplicaciones o herramientas tecnológicas para un adecuado diseño de procesos

<span id="page-7-0"></span>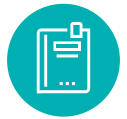

- Organizar las labores administrativas mediante la automatización de archivos considerando procesos y funciones
- Comprende responsablemente los procesos para automatizar la gestión del talento humano, respetando el trabajo de otros, así como el propio

# **1.4 Problemática que aborda la asignatura**

- La asignatura de Automatización de Gestión del Talento Humano nos permite utilizar, manejar herramientas y aplicaciones en los procesos administrativos donde la inteligencia artificial ha provocado un avance tecnológico en los softwares especializados como en el reclutamiento del personal capaces de sustituir un filtro de selección de cualquier proceso con la transformación digital.
- La materia contribuye con habilidades para manejar softwares informáticos para los procesos de análisis de talento humano automatizados que le permitirán al estudiante crear, analizar, procesar el manejo de datos y resolución de los problemas que se pueden presentar en el campo profesional.

# **2. MATERIAL PARA EL ESTUDIO**

## **2.1 Materiales**

- Teoría del texto básico
- Actividad recomendada
- Lectura recomendada
- Autoevaluación
- Ejercicios prácticos
- Recomendación personal

# **2.2 Estructura del campus virtual**

# **ACCESO AL EVA**

Para ingresar al entorno virtual de aprendizaje lo pueden realizar desde cualquier navegador o dispositivo, con los siguientes pasos:

- 1. Ingrese de la dirección web del EVA Online: [http://online.tecnologicosudamer](http://online.tecnologicosudamericano.edu.ec/)[icano.edu.ec/](http://online.tecnologicosudamericano.edu.ec/)
- 2. También podrán ingresar al sitio web del instituto [https://tecnologicosudamer](https://tecnologicosudamericano.edu.ec)[icano.edu.ec](https://tecnologicosudamericano.edu.ec) y enlazarse al menú de servicios estudiantiles – entorno virtual

<span id="page-8-0"></span>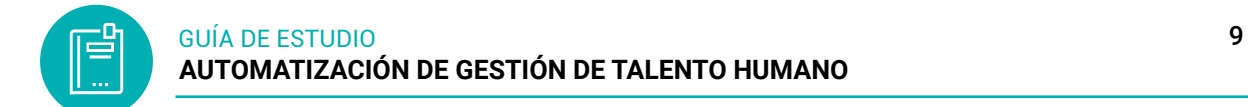

# **INGRESO AL EVA**

Una vez que accedas al EVA ISTS por cualquiera de los medios señalados realizar lo siguiente:

Ingrese su usuario y contraseña. Estas credenciales serán entregadas al inicio de clases

# **AULAS VIRTUALES**

Dependiendo del nivel donde se encuentre en su tecnología aparecerán diferentes aulas virtuales asignadas a su usuario.

Una forma de ingresar a cada una de estas es mediante el perfil. Para ingresar a cada aula, solamente haga clic sobre cada una de ellas o puede ingresar desde el área personal.

# **2.3 Metodologías de aprendizaje**

La organización de contenidos programados para cada asignatura será desarrollada conforme a la siguiente metodología:

# **Modelo Educativo Institucional**

Constructivismo social

Sostiene que el aprendizaje es esencialmente activo; una persona que aprende algo nuevo, lo incorpora a sus experiencias previas y a sus propias estructuras mentales. Cada nueva información es asimilada y depositada en una red de conocimientos y experiencias que existen previamente en el sujeto. El aprendizaje es un proceso activo por parte del estudiante que construye conocimientos partiendo de su experiencia e integrándola con la información que recibe. Percibe el aprendizaje como actividad personal enmarcada en contextos funcionales, significativos y auténticos. El profesor cede su protagonismo al estudiante, quien asume el papel fundamental en su propio proceso de formación. El estudiante se convierte en el responsable de su propio aprendizaje, mediante su participación y la colaboración con sus compañeros, es él quien deberá lograr relacionar lo teórico con los ámbitos prácticos, situados en contextos reales. El constructivismo es una posición compartida por diferentes tendencias de la investigación psicológica y educativa. Entre ellas se encuentran las teorías de Piaget (1952), Vygotsky (1978), Ausubel (1963), Bruner (1960), y aun cuando ninguno de ellos se denominó como constructivista sus ideas y propuestas ilustran las ideas de esta corriente.

Diseño Curricular Institucional

Por competencias; pretende enfocar los problemas que abordarán los profesionales como eje para su vida profesional. Se caracteriza por: utilizar recursos que simulan la vida real, ofrecer una gran variedad de recursos para que los estudiantes analicen y resuelvan problemas, enfatizan el trabajo cooperativo apoyado por un tutor y abordan de manera integral un problema cada vez. Uno de los sentidos de competencia se entiende como la capacidad de movilizar varios recursos cognitivos para hacer frente a un tipo de situación. Contiene cuatro aspectos, según señala Ph. Perrenoud, entre otros autores:

- **-** Las competencias no son en sí mismas conocimientos, habilidades o actitudes, aunque movilizan e integran tales recursos. Dicha movilización solo resulta pertinente en determinadas situaciones, y cada situación es única, aunque se la pueda tratar por analogía con otras ya conocidas.
- **-** El ejercicio de la competencia pasa por operaciones mentales complejas, sostenidas por esquemas de pensamiento, los cuales permiten determinar (más o menos de un modo consciente y rápido) y realizar (más o menos de un modo eficaz) una acción relativamente adaptada a la situación.
- **-** Las competencias profesionales se crean, en formación, pero también a merced de la navegación cotidiana del practicante, de una situación de trabajo a otra.
- **-** El currículo por competencias centra su atención en el desarrollo de los saberes: saber ser (valores), saber (conocimientos), saber hacer (habilidades).

Cada asignatura o materia de especialidad al final conducirá a obtener un PRO-DUCTO O PROYECTO INTEGRADOR que permitirá valorar a través de él los conocimientos adquiridos.

# **Clases Síncronas**

- Una clase síncrona consiste en que el/la docente como los estudiantes se conectan a un espacio común virtual al mismo tiempo.
- Los videos de las clases grabadas estarán disponibles en la nube durante todo el período académico.
- Se dispondrá de un único enlace por asignatura para las clases síncronas, estar al pendiente de este punto ya que no se enviará invitación continua.
- La asistencia a las clases síncronas será únicamente a través de la cuenta de correo institucional.
- Para todas las clases síncronas tanto docente como estudiantes deben permanecer con las cámaras activadas.
- El docente tiene la libertad de utilizar diversas herramientas tecnológicas y criterios de validez de asistencia.

## <span id="page-10-0"></span>**Clases Asíncronas**

- En las clases asíncronas, es donde el contenido (actividades, foros, etc.) se coloca en el Entorno Virtual de Aprendizaje (EVA) y debe ser desarrollado en el horario de clase establecida como clase asincrónica.
- Considerando que las actividades asíncronas constituyen trabajo autónomo de los estudiantes, tutoradas y monitoreadas por el docente, este dispondrá el tiempo para la realización de dichas actividades. Estas actividades serán consideradas como parte de la evaluación continua. Durante las clases asíncronas el estudiante podrá contactarse con el docente vía MEET u otra herramienta de video conferencia para consultas o asesorías académicas pertinentes.
- El docente tiene la libertad de utilizar diversas herramientas tecnológicas (correo electrónico o el EVA) y criterios de validez de asistencia.

#### **2.4 Insumos de aprendizaje**

- **PEA:** Plan de estudio de la asignatura; que reúne algunos componentes académicos, didácticos y pedagógicos para abordar la asignatura tomando en consideración su naturaleza teórica o práctica. Además de la planificación de contenidos y cronogramas de la asignatura.
- **Plan de Clase:** Instrumento de planificación del docente; que será llevado a diario por el docente como evidencia de la consecución lógica y ordenada de su materia. Aquí se evidencia las técnicas, herramientas y recursos de enseñanza – aprendizaje que emplea el docente.
- **Registro de asistencia y de calificaciones:** Instrumento de control del docente mediante el cual; el docente debe llevar de forma ordenada y cronológica la asistencia y cumplimiento de parámetros por parte del estudiante. Dicho documento puede ser portado todos los días; dado que puede ser requerido en cualquier instante por parte de las autoridades.
- **Cronograma Institucional de Actividades:** Consideración de actividades extracurriculares; en el proceso de la materia es pertinente que docente y estudiantes tomen en consideración actividades extracurriculares: sociales, deportivas, culturales, seminarios, pasantías, giras de observación o salidas de campo, de manera de no interferir con el normal desarrollo de lo planificado.
- **Cronograma para el docente:** Obligaciones del docente; en cuanto a entrega de calificaciones, instrumentos de evaluación y otras que el Instituto requiera.

<span id="page-11-0"></span>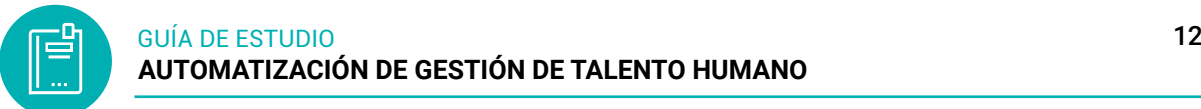

# **2.5 Sistema de evaluación**

**Tabla 1:** Método de evaluación estudiantil

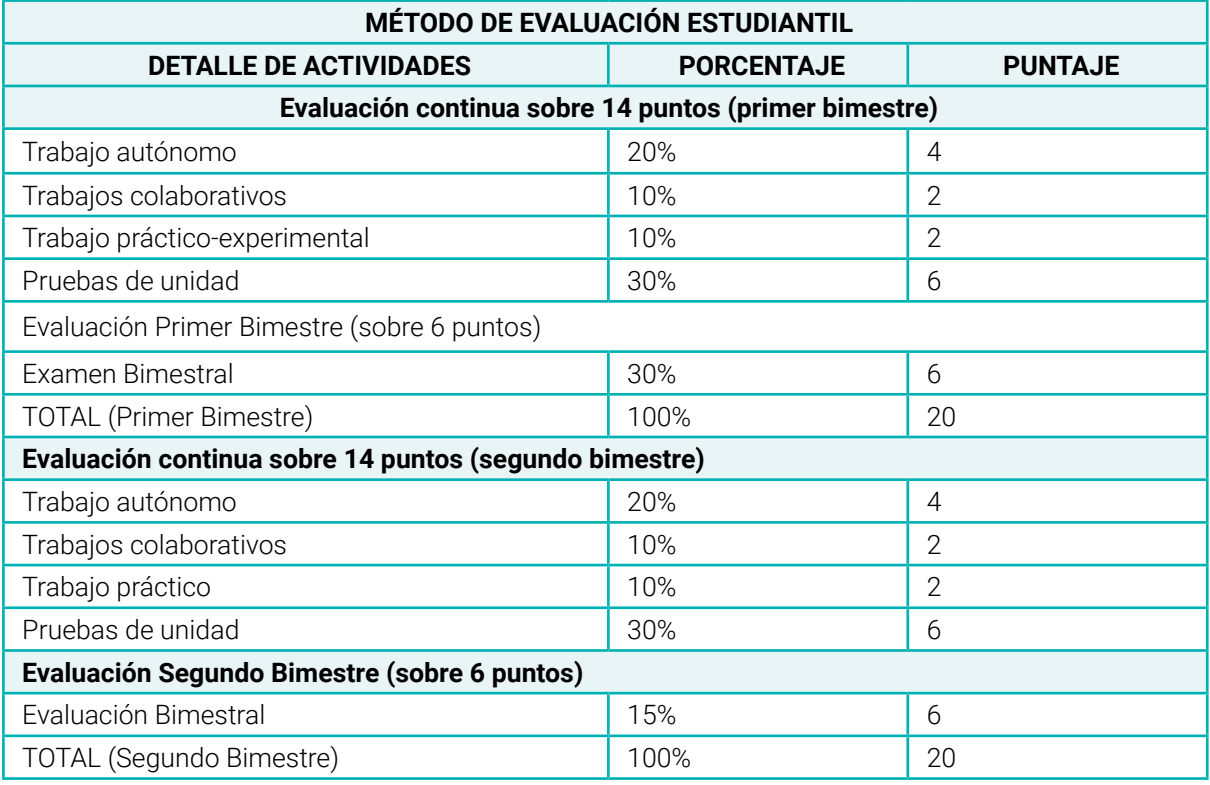

*Nota:* información sobre el método de evaluación estudiantil

<span id="page-12-0"></span>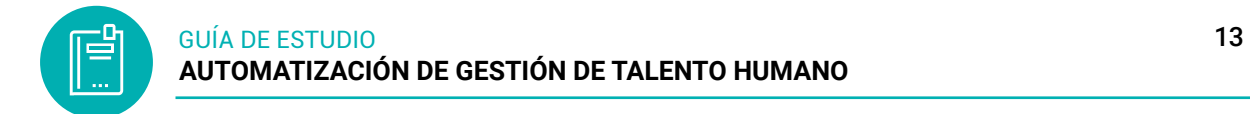

# **ORIENTACIONES DIDÁCTICAS POR RESULTADOS DE APRENDIZAJE**

# **Descripción del Resultado de Aprendizaje**

- **▪** *Interpreta la documentación técnica oficial de la hoja de cálculo utilizado procedimientos para la solución de problemas.*
- **▪** *Analiza los procedimientos*
- **▪** *Identifica los procesos para automatizar la gestión del talento humano.*
- **▪** *Relaciona las técnicas de Talento Humano con la solución de software, utilizando las características de la automatización de procesos de gestión del talento humano.*

# **PRIMER BIMESTRE**

#### **Resultado de Aprendizaje 1**

**▪** *La hoja de cálculo es una aplicación multiplataforma que dispone de herramientas para la gestión y manipulación de datos de manera eficiente, así como funcionalidades para su representación mediante gráficos y tablas permitiendo resolver problemas presentes.*

# **3. UNIDAD 1: FUNCIONES DE LA HOJA DE CÁLCULO**

#### **3.1 Hoja de calculo**

Una hoja de cálculo es una aplicación informática cuyo objetivo es la ma- nipulación de datos numéricos y de texto dispuestos en forma de tablas (celdas intersección de filas y columnas), permitiendo realizar todo tipo de fórmulas y funciones sobre esos datos.

Se utiliza para realizar cálculos matemáticos desde un nivel sencillo hasta operaciones altamente complejas. Consiste en una serie de datos distribuidos en celdas dispuesta por filas y columnas. Estos datos pueden ser de varios tipos y son capaces de relacionarse unos con otros para la resolución final del cálculo. La que permitirá trabajar con la solución de problemas administrativos, contables y principal mente se enfocará con cálculos en la gestión del talento humano.

**Celda:** es la intersección de una fila y una columna. Cada fila y columna de una hoja de cálculo es única, por lo que es posible identificar cada celda, como por ejemplo la B17, en la intersección de la columna B con la fila 17. Cada celda aparece como un espacio rectangular capaz de contener texto, un valor o una fórmula.

# <span id="page-13-0"></span>**3.2 Tipo de datos**

En todas las Aplicaciones de las hojas de cálculo contienen celdas en la que permite almacenar la información de datos en distintos formatos de número, es posible cambiar la apariencia de los números sin modificarlos. El formato de número no afecta al valor real de la celda que utiliza para realizar los cálculos. El valor real se muestra en la barra de fórmulas (barra de fórmulas: barra de la parte superior de la ventana de Excel que se utiliza para escribir o editar valores o fórmulas en celdas o gráficos.

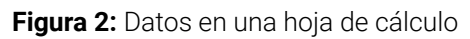

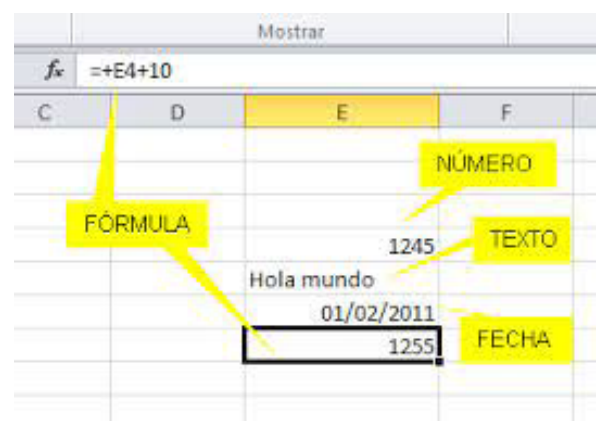

*Nota:* presentación en la hoja de cálculo con sus datos

En las hojas de cálculo permite ingresar solamente tres tipos de datos:

- Valores numéricos
- Texto
- **Fórmulas**

# *3.2.1 Valores numéricos*

El primer tipo de dato que analizaremos serán los valores numéricos los cuales representan cantidades, montos, porcentajes, etc. Cuando ingresamos un valor numérico en una celda el contenido será alineado a la derecha

#### <span id="page-14-0"></span>**Figura 3:** Ingreso de valores numéricos

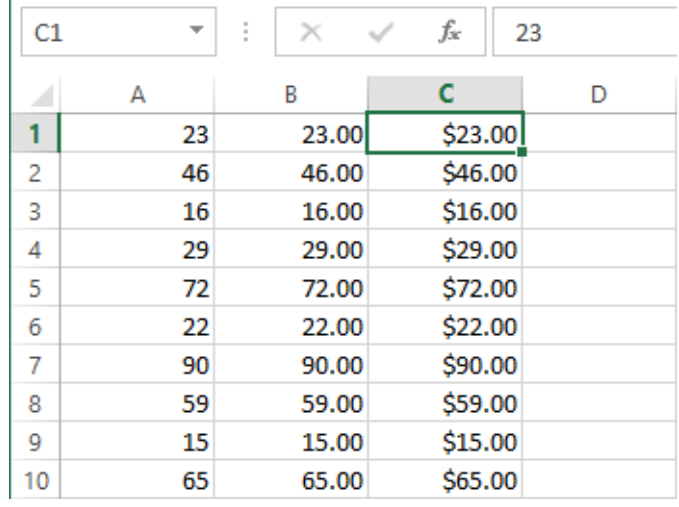

*Nota:* Datos en una hoja de cálculo con valores

# *3.2.2 Texto en Excel*

La cadena que están formadas por caracteres alfanuméricos y/o símbolos especiales, como los nombres de empleados o códigos de clientes que necesitamos incluir para dar significado a otros valores numéricos de nuestra hoja.

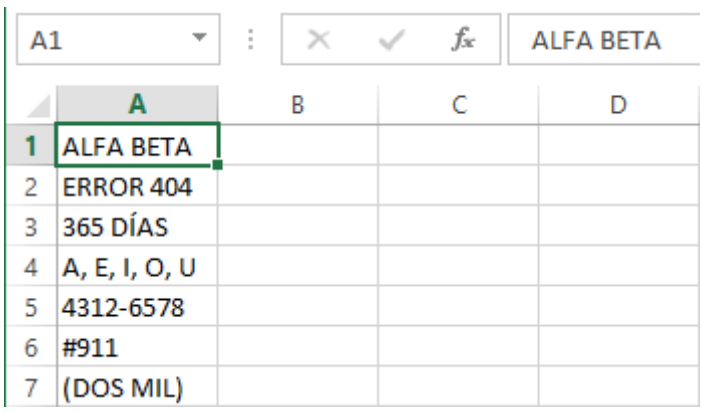

**Figura 4:** Agregar texto en las celdas

*Nota:* agregar texto en cada celda de una hoja de cálculo

# *3.2.3 Formulas en Excel*

A parte de los valores numéricos y el texto, una celda puede contener una fórmula que no es más que un conjunto de "instrucciones" que manipularán los valores numéricos o texto y nos devolverán un resultado.

Una fórmula hace uso de los valores numéricos y el texto para hacer algún cálculo u operación y devolvernos un resultado que a su vez será un valor numérico o un texto.

<span id="page-15-0"></span>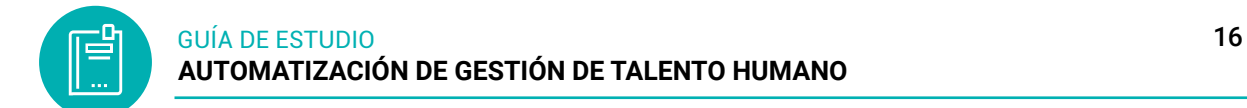

#### **Figura 5:** Formulas Excel

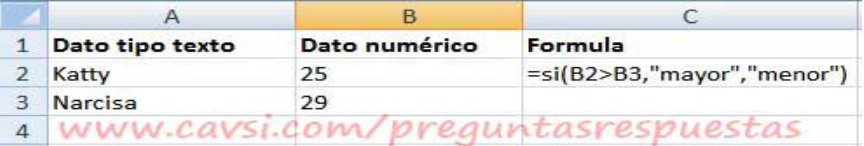

*Nota:* Aplicar las fórmulas Excel

#### **3.3 Referencias**

#### *3.3.1 Referencia relativa*

Las referencias relativas hacen referencia a celdas en relación a la ubicación de la celda que contiene la fórmula. Es aquella que localiza relativamente, es decir, de acuerdo a la posición en que se encuentre la celda donde se escribió la fórmula. Indica a la hoja de cálculo la distancia de celdas hacia abajo, arriba, izquierda y derecha.

Lo que esto quiere decir es que, al momento de copiar una referencia relativa a otra celda, Excel ajustará automáticamente su columna y su fila. Ejemplo: D3.

#### *3.3.2 Referencia absoluta*

Es aquella que representa una dirección específica, cuando la fórmula se copia se conserva la fórmula íntegra. La referencia absoluta se determina colocando el signo de dólar **(\$)** antes de la letra o la columna y antes del número o la fila que se quiera sea absoluto. Ejemplo: **\$D\$3** no permiten que Excel las modifique al momento de copiarlas, as mantiene fijas.

#### *3.3.3 Referencia mixta*

Es aquella que representa una dirección absoluta únicamente en la fila o en la columna. Ejemplo: \$D3 (mixta de columna), D\$3(mixta de fila).

A continuación, en la tabla te ayudará a recordar este tipo de referencias.

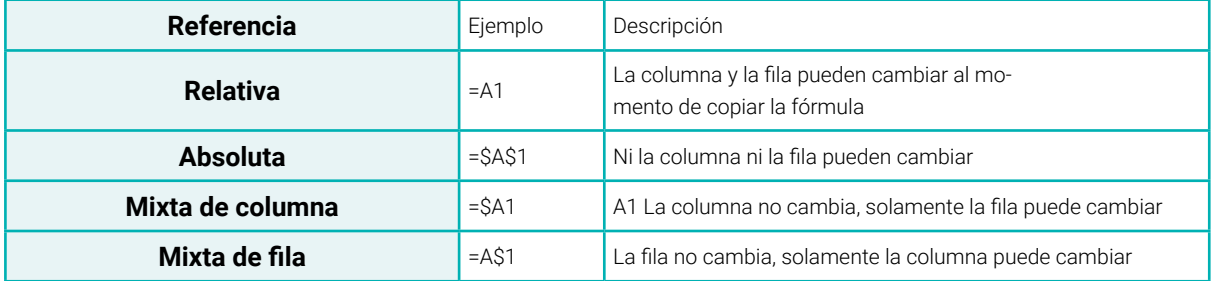

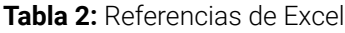

*Nota:* información referente a cada referencia en Excel

<span id="page-16-0"></span>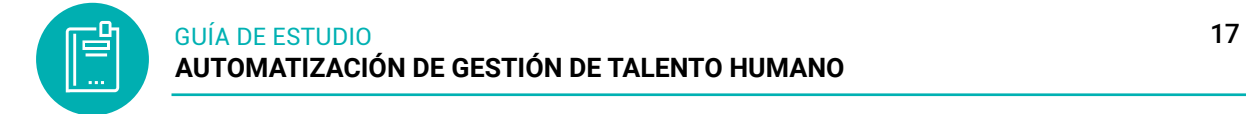

# *3.3.4 Referencia a una celda en otra hoja de cálculo*

Una referencia de celda se refiere a una celda o un rango de celdas en una hoja de cálculo y se puede usar en una fórmula de manera que Microsoft Office Excel pueda encontrar los valores o datos que desea que calcule la fórmula.

=nombre\_hoja!nombre\_celda

- Introducir el signo igual =
- Colocar el nombre de la hoja, el que se va a ingresar el dato
- Agregar el signo de exclamación !
- Colocar el nombre de calda, el que se quiere pasar el dato

**Ejemplo muy sencillo**. En una de las hojas de mi libro de Excel tengo el presupuesto para los gastos de los meses de enero y febrero.

**Figura 6:** Registro de datos en hojas

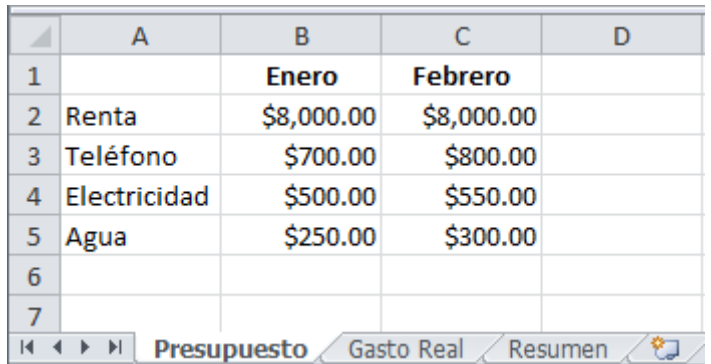

*Nota:* registra datos en una hoja de cálculo

En la hoja Resumen deseo mostrar el gasto de teléfono del mes de febrero por lo que utilizo la siguiente fórmula:

# =Presupuesto!C3

Observa que esta referencia sigue las reglas mencionadas anteriormente. En primer lugar, coloco el nombre de la hoja que tiene la información, seguida del símbolo de exclamación y finalmente la dirección de la celda que deseo obtener de dicha hoja. Observa que Excel obtiene el valor adecuado en mi hoja Resumen:

<span id="page-17-0"></span>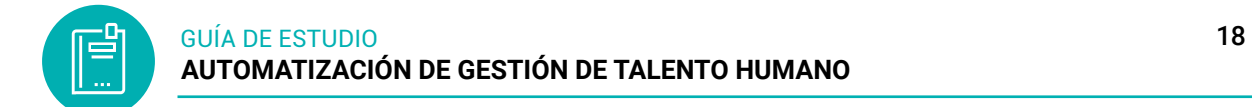

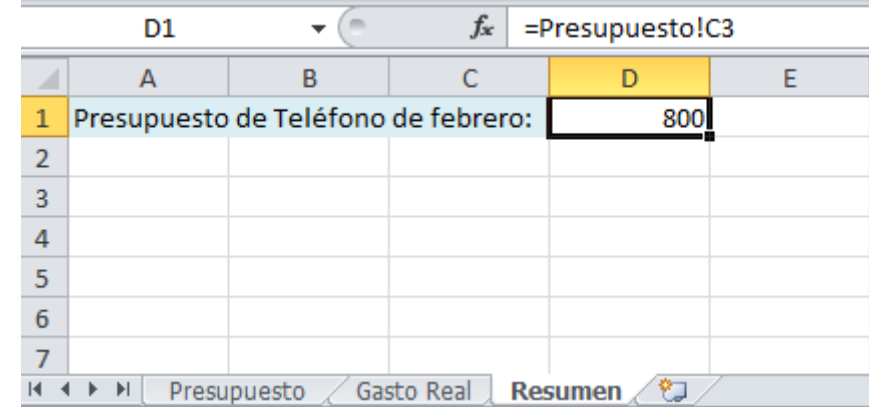

**Figura 7:** Formula de referencia de una celda a otra hoja

*Nota:* Aplicando las referencias mediante ejercicio plateado en la hoja de cálculo

## **3.4 Funciones y Formulas en las hojas de calculo**

La creación de fórmulas y el uso de funciones integradas para realizar cálculos y solucionar problemas.

#### *3.4.1 Formulas*

Las fórmulas son las ecuaciones que realizan cálculos de los valores en la hoja. Todas las fórmulas comienzan con un signo igual (=). Puede crear una fórmula sencilla usando constante cálculo, operadores y funciones.

Crear una fórmula que haga referencia a valores de otras celdas

1) Seleccione una celda.

2) Escriba el signo igual =.

3) Seleccione una celda o escriba su dirección en la celda seleccionada.

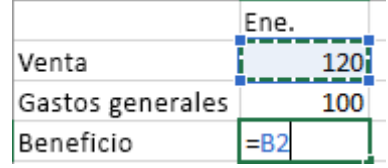

4) Escriba un operador. Por ejemplo, "-" para restar.

5) Seleccione la celda siguiente o escriba su dirección en la celda seleccionada

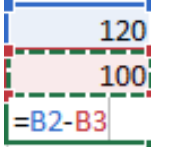

6) Presione Entrar. El resultado del cálculo se mostrará en la celda que contenga la fórmula.

# <span id="page-18-0"></span>*3.4.2 Funciones*

Una función es una fórmula predefinida que realiza los cálculos utilizando valores específicos en un orden particular.

La sintaxis de cualquier función es:

# **= nombre\_función(argumento1;argumento2;...;argumentoN)**

Siguen las siguientes reglas:

- Si la función va al comienzo de una fórmula debe empezar por el signo =.
- Los argumentos o valores de entrada van siempre entre paréntesis. No dejes espacios antes o después de cada paréntesis.
- Los argumentos pueden ser valores constantes (número o texto), fórmulas o funciones.
- Los argumentos deben separarse por un punto y coma; o dos puntos

#### *3.4.2.1 Operadores de referencia*

#### **Tabla 3:** Operadores de referencia

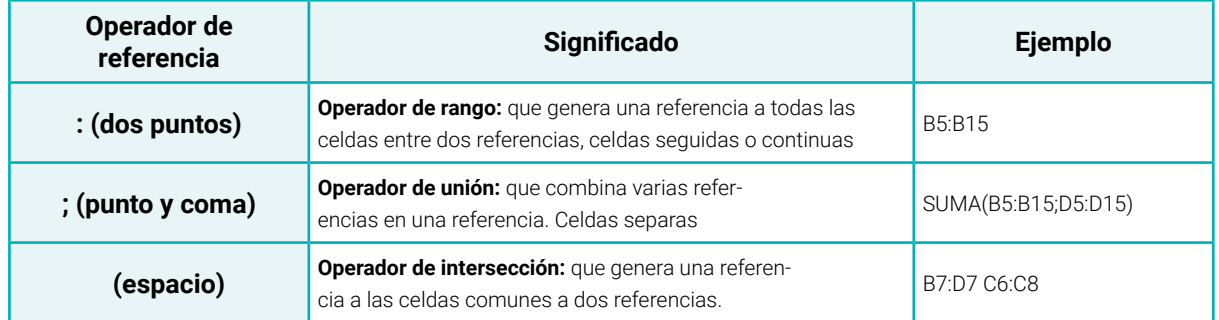

Nota: operadores de referencias que se aplicara en una formula en Excel

1) Al escribir una fórmula en una celda, también se muestra en la barra de fórmulas.

2) Para ver una fórmula, seleccione una celda y esta se mostrará en la barra de fórmulas.

 $\times$   $\checkmark$  fx = SUMA(B2,B3)

1) Escribir una fórmula que contiene una función integrada

2) Seleccione una celda vacía.

3) Escriba un signo igual = y luego escriba una función. Por ejemplo, =SUMA para obtener las ventas totales.

 $\overline{\phantom{0}}$ 

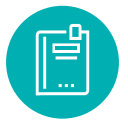

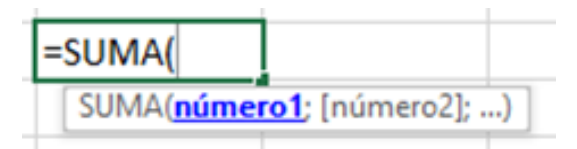

4) Seleccione el rango de celdas y, después, escriba un paréntesis de cierre: ")".

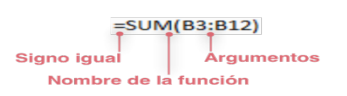

#### 5) Presione Entrar para obtener el resultado.

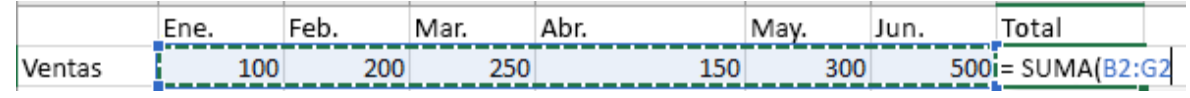

# **Inserte una función**

- 1) Hacer clic en la pestaña Fórmulas
- 2) Elegir la categoría para la función a trabajar
- 3) Hacer clic en la pestaña del comando de las matemáticas y trigonométricas
- 4) Elegir la función suma o la que vaya a utilizar

#### **Figura 8:** Cinta de opciones Formulas

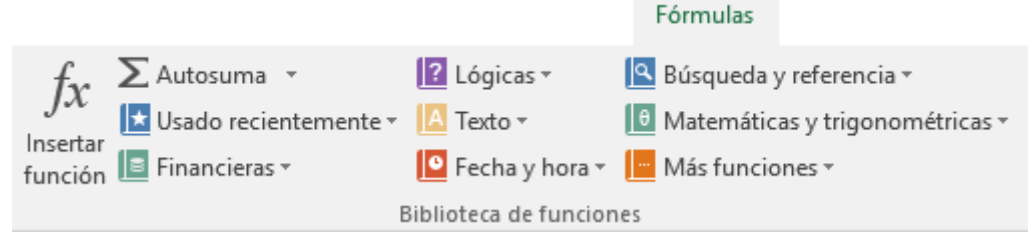

*Nota:* elementos que conforma el botón fórmulas

**Figura 9:** Funciones matemáticas y trigonométricas

| Disposición de página          |   | Fórmulas                             | Datos | Revisar |  |  |
|--------------------------------|---|--------------------------------------|-------|---------|--|--|
| $\sqrt{?}$ Lógicas $\sim$      |   | 191<br>Búsqueda y referencia ~       |       |         |  |  |
| Texto $\sim$                   |   | θ<br>Matemáticas y trigonométricas ~ |       |         |  |  |
| $\bigcirc$ Fecha y hora $\vee$ |   | <b>MMULT</b>                         |       |         |  |  |
| Biblioteca de funcioni         |   | MULTINOMIAL                          |       |         |  |  |
| fx                             |   | MULTIPLO.INFERIOR.MAT                |       |         |  |  |
|                                |   | MULTIPLO.SUPERIOR.MAT                |       |         |  |  |
| c                              | D | NUMERO.ARABE                         |       |         |  |  |
|                                |   | NUMERO.ROMANO                        |       |         |  |  |
|                                |   | ΡI                                   |       |         |  |  |
|                                |   | <b>POTENCIA</b>                      |       |         |  |  |
|                                |   | <b>PRODUCTO</b>                      |       |         |  |  |
|                                |   | <b>RADIANES</b>                      |       |         |  |  |

*Nota:* utilización de las funciones matemáticas y trigonométricas

**Figura 10:** Ventana de la función

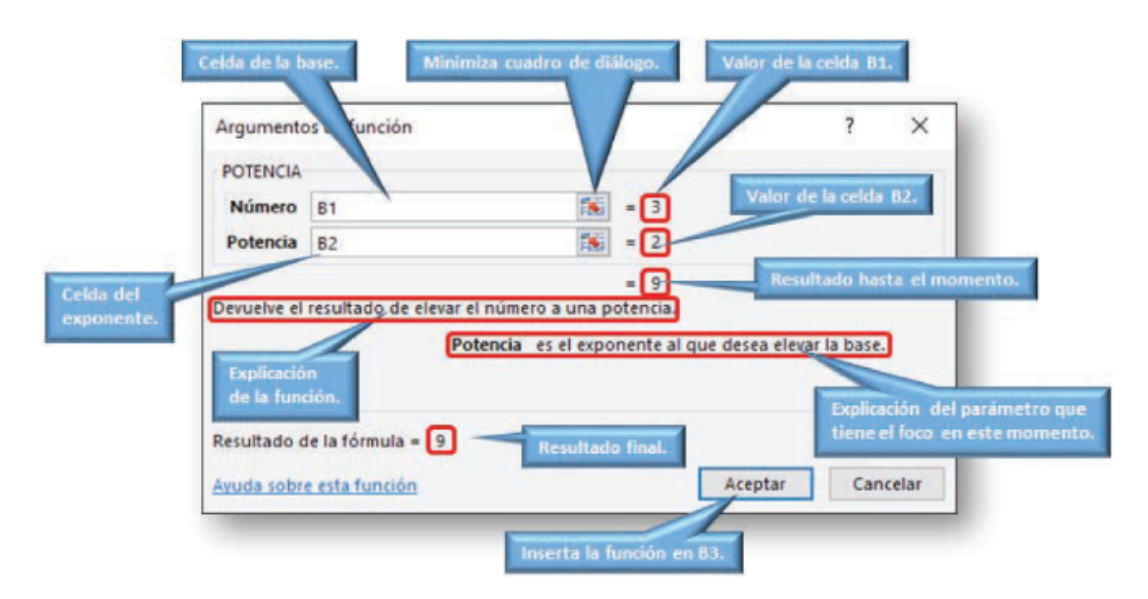

*Nota:* presentación de la ventana de la función potencia

*3.4.2.2 Funciones matemáticas y estadísticas*

# **FUNCIÓN SUMAR.SI**

Suma los valores de un rango siempre y cuando cumplan con las condiciones especificadas

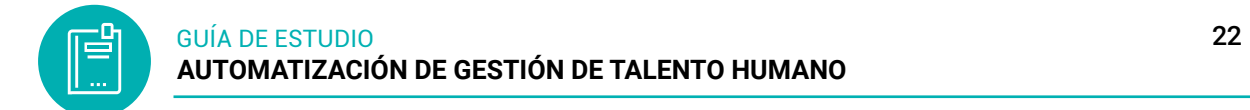

# **Sintaxis**

SUMAR.SI(rango, condición, rango\_suma)

- rango (Obligatorio): El rango de celdas a las que se le aplicará la condición de suma.
- condición (Obligatorio): La condición que se debe de cumplir para ser tomado en cuenta para la suma.
- rango\_suma (Opcional): El rango de celdas que será sumado. Si es omitido se sumarán los valores del primer argumento.

**Figura 11:** Argumento de la función

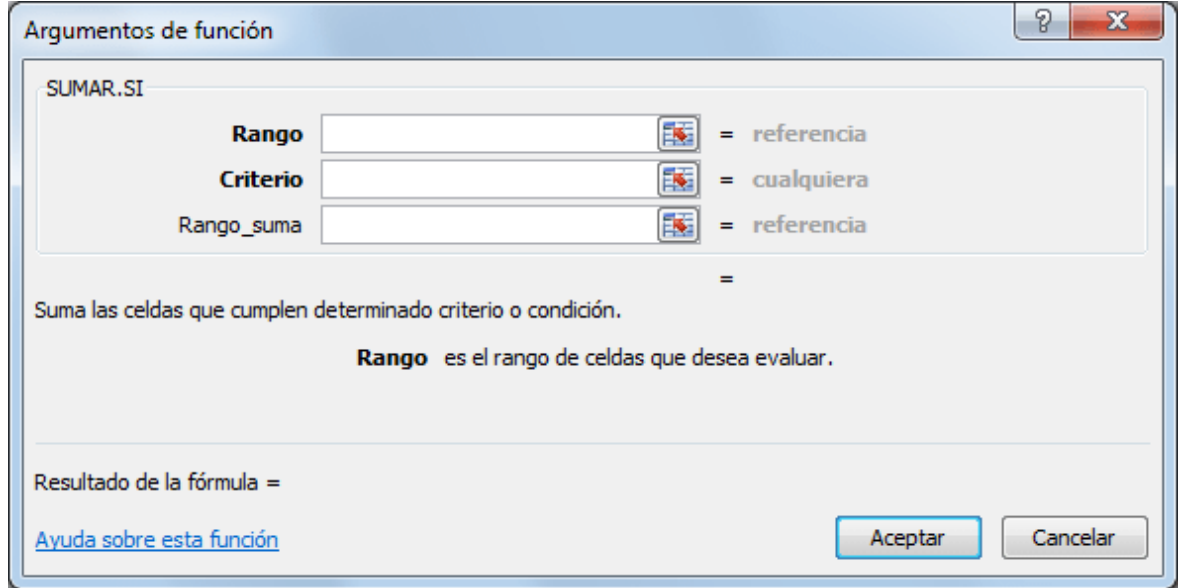

*Nota:* identificación de la función con sus argumentos

#### **Ejemplos**

El primer ejemplo es muy sencillo ya que de una lista de valores aleatorios quiero sumar todas las celdas que contienen el número 5.

**Figura 12:** Aplicar la función sumar.si

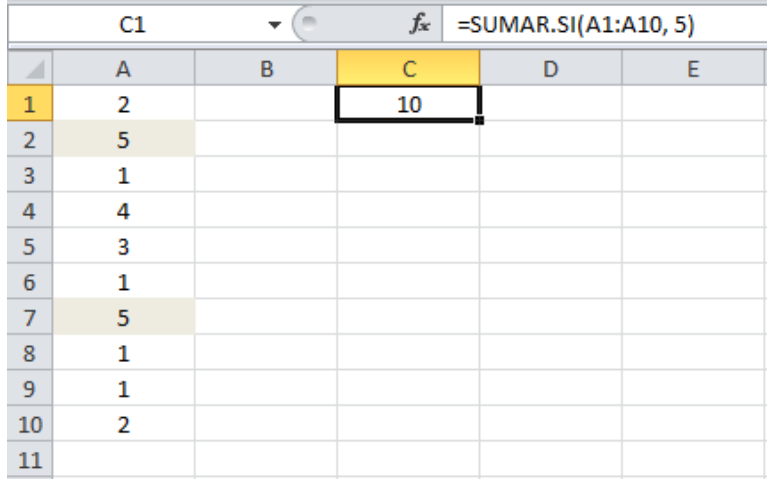

*Nota:* presentación aplicando la función suma en la celda

Recuerda que la función SUMAR.SI no realiza una cuenta de las celdas que contienen el número 5, de lo contrario el resultado habría sido 2. La función SUMAR.SI encuentra las celdas que tienen el número 5 y suma su valor. Ya que las celdas A2 y A7 cumplen con la condición establecida se hace la suma de ambas celdas lo cual da el número 10 como resultado. Ahora cambiaré la condición a una expresión y sumare aquellas celdas que sean menores a 3. En la figura 13 indicara el resultado.

|                | C1             | $f_x$<br>=SUMAR.SI(A1:A10, "<3") |   |   |   |
|----------------|----------------|----------------------------------|---|---|---|
|                | А              | B                                | C | D | E |
| 1              | $\overline{2}$ |                                  | 8 |   |   |
| $\overline{2}$ | 5              |                                  |   |   |   |
| 3              | 1              |                                  |   |   |   |
| 4              | 4              |                                  |   |   |   |
| 5              | 3              |                                  |   |   |   |
| 6              | 1              |                                  |   |   |   |
| 7              | 5              |                                  |   |   |   |
| 8              | 1              |                                  |   |   |   |
| 9              | 1              |                                  |   |   |   |
| 10             | $\overline{2}$ |                                  |   |   |   |
| 11             |                |                                  |   |   |   |

**Figura 13:** Resultado de la función

*Nota:* presentación del resultado de la función aplicada

# **Ejemplo: ventas de un vendedor**

Ahora utilizaremos un criterio en texto y el tercer argumento de la función SU-MAR.SI el cual nos deja especificar un rango de suma diferente al rango donde se aplica el criterio. En el siguiente ejemplo tengo una lista de vendedores y deseo conocer el

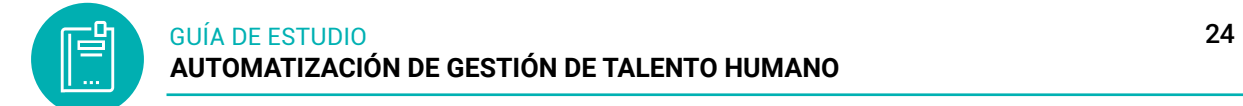

total de ventas de un vendedor específico.

Para obtener el resultado colocaré el rango A2:A10 como el rango que debe ser igual al texto en la celda F1. El tercer argumento de la función contiene el rango C2:C20 el cual tiene los montos que deseo sumar. Observa el resultado de esta nueva fórmula.

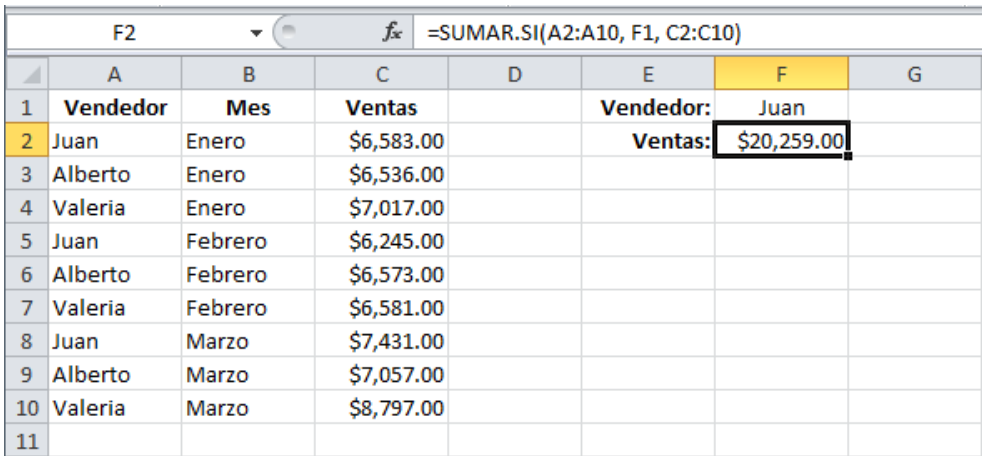

**Figura 14:** Resultado del ejercicio mediante la función

La celda F2 que contiene la función SUMAR.SI muestra la suma de las ventas que pertenecen a Juan y excluye el resto de celdas. Podría modificar un poco esta fórmula para obtener las ventas de un mes específico. Observa el resultado en la figura 15.

|                | fx<br>F5<br>=SUMAR.SI(B2:B10, F4, C2:C10)<br>$\overline{\phantom{a}}$ |            |               |   |                  |             |   |  |
|----------------|-----------------------------------------------------------------------|------------|---------------|---|------------------|-------------|---|--|
| ⊿              | A                                                                     | B          | C             | D | E                | F           | G |  |
| $\mathbf{1}$   | <b>Vendedor</b>                                                       | <b>Mes</b> | <b>Ventas</b> |   | <b>Vendedor:</b> | Juan        |   |  |
| $\overline{2}$ | Juan                                                                  | Enero      | \$6,583.00    |   | <b>Ventas:</b>   | \$20,259.00 |   |  |
| 3              | Alberto                                                               | Enero      | \$6,536.00    |   |                  |             |   |  |
| 4              | Valeria                                                               | Enero      | \$7,017.00    |   | Mes:             | Febrero     |   |  |
| 5.             | Juan                                                                  | Febrero    | \$6,245.00    |   | <b>Ventas:</b>   | \$19,399.00 |   |  |
| 6              | Alberto                                                               | Febrero    | \$6,573.00    |   |                  |             |   |  |
| 7              | Valeria                                                               | Febrero    | \$6,581.00    |   |                  |             |   |  |
| 8              | Juan                                                                  | Marzo      | \$7,431.00    |   |                  |             |   |  |
| 9              | Alberto                                                               | Marzo      | \$7,057.00    |   |                  |             |   |  |
| 10             | Valeria                                                               | Marzo      | \$8,797.00    |   |                  |             |   |  |
| $11\,$         |                                                                       |            |               |   |                  |             |   |  |

**Figura 15:** Modificación de fórmula en los datos

# **FUNCIÓN SUMAR.SI.CONJUNTO**

Permite sumar los valores de un rango de celdas que cumplen con varias condiciones. A diferencia de la función SUMAR.SI que permite un solo criterio, la función

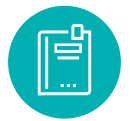

SUMAR.SI.CONJUNTO permite hasta 127 criterios.

# **Sintaxis**

SUMAR.SI.CONJUNTO(rango\_suma, rango\_criterios1, criterios1, [rango\_criterios2, criterios2], …)

- rango\_suma (Obligatorio): El rango de celdas que será sumado.
- rango\_criterios1 (Obligatorio): El primer rango que contiene los valores a evaluar.
- criterios1 (Obligatorio): El criterio que deberá cumplir el rango\_criterios1.
- rango\_criterios2 (Opcional): El segundo rango con valores a evaluar.
- criterios2 (Opcional): El criterio que deberá cumplir el rango\_criterios2. Se ermiten hasta 127 pares de rangos y criterios

**Figura 16:** Argumento de la función Sumar.Si.Conjunto

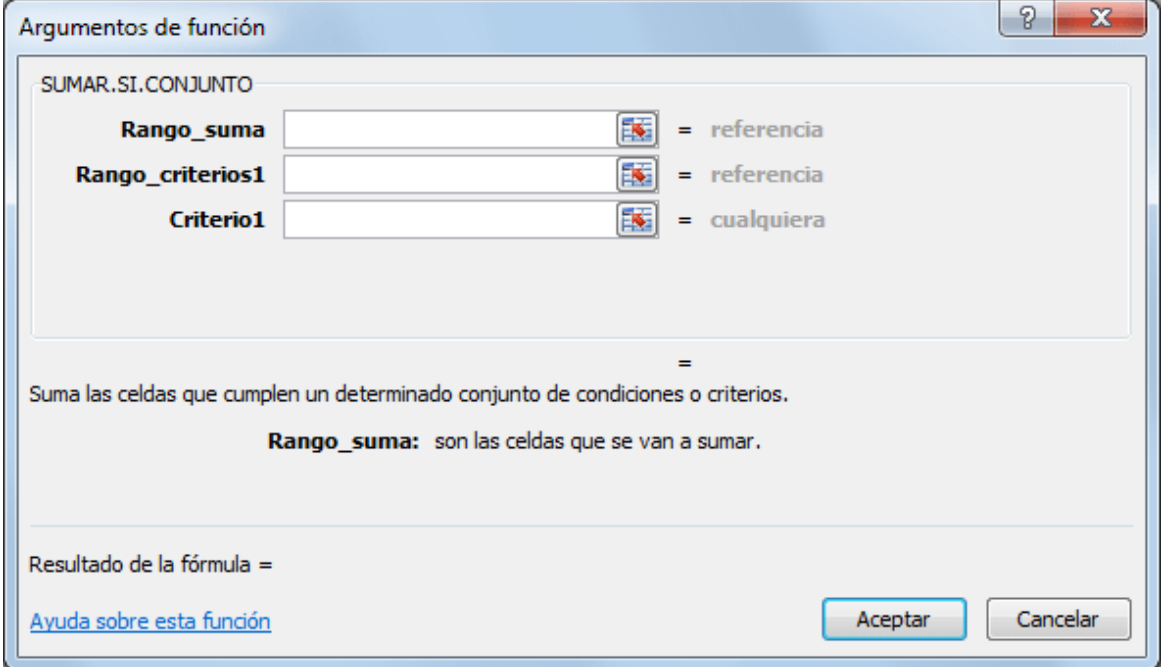

# **Ejemplo**

Tengo una lista de CDs vendidos en un día en una tienda de música. Me interesa sumar el número total de CDs vendidos que tengan exactamente 12 canciones:

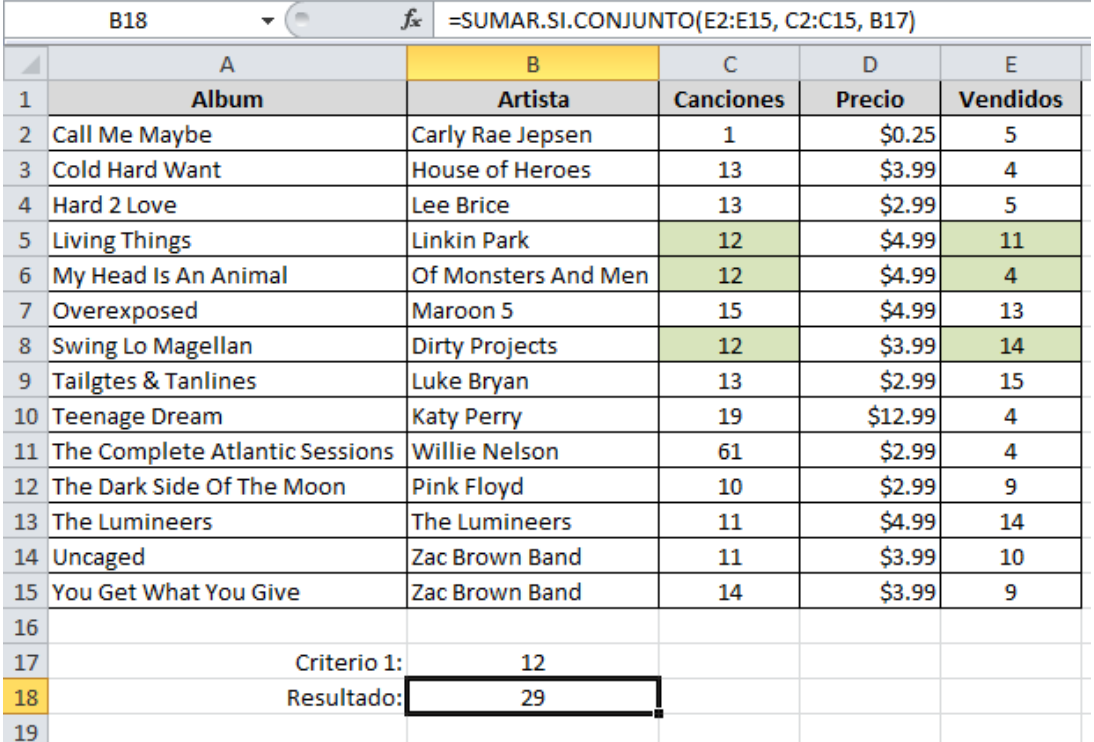

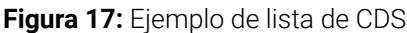

La columna que se sumará será la columna Vendidos la cual contiene el número total de CDs vendidos para cada álbum. La columna Canciones es el Rango\_criterios1 porque contiene la información que será evaluada.

Finalmente, la condición que se debe cumplir se encuentra en la celda B17. Puedes ver en color verde las celdas que cumplen con la condición y cuya celda Vendido termina siendo sumada por la función SUMAR.SI.CONJUNTO.

#### **Múltiples criterios con la función SUMAR.SI.CONJUNTO**

Modificando un poco el ejemplo anterior, ahora deseo sumar el número total de CDs vendidos que tengan más de 11 canciones y cuyo precio sea mayor a \$4. Para resolver este caso necesitaré especificar un segundo criterio que se aplicará a la columna Precio.

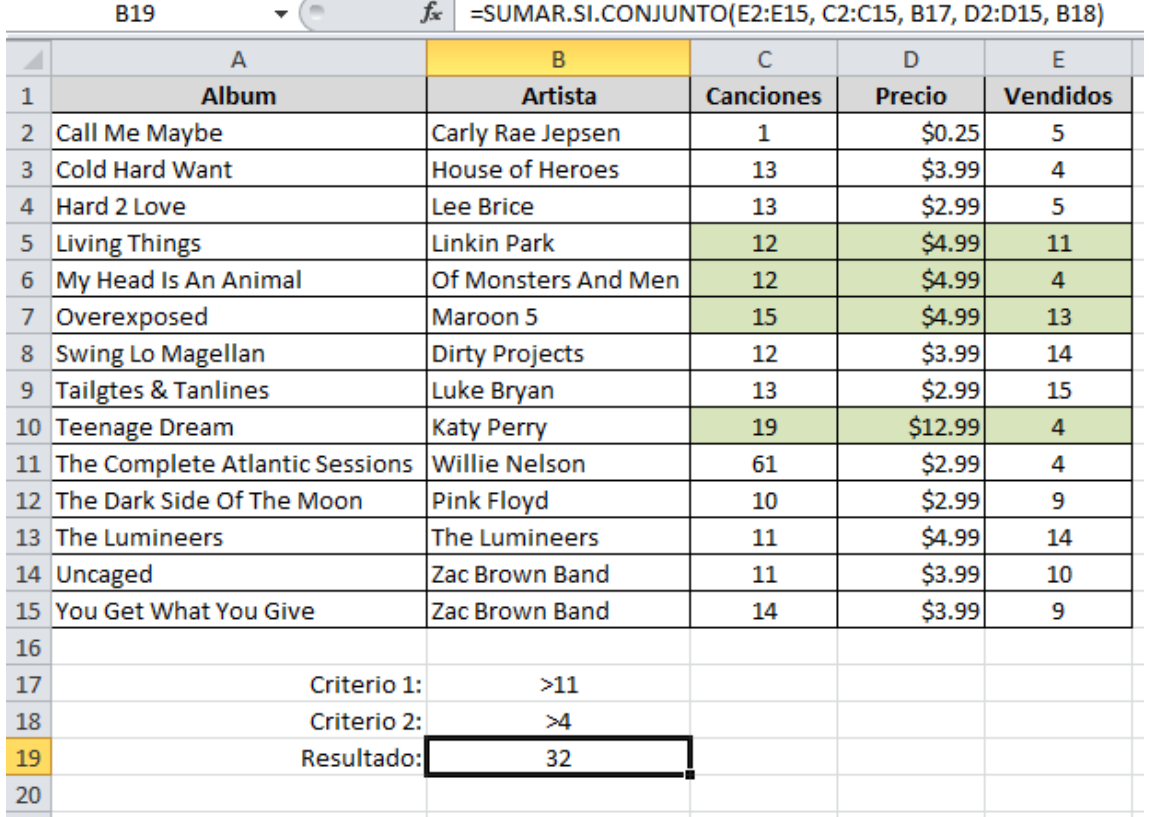

**Figura 18:** Aplicación de la función

*Nota:* aplicar la formula y función en la celda que solicita el ejercicio

En este segundo ejemplo he agregado otro rango de criterios que es la columna Precio y su respectivo criterio que se encuentra en la celda B18. Puedes ver en color verde aquellas celdas que cumplen con ambas condiciones y cuya columna Vendidos dan como resultado la suma de la celda B19.

# **FUNCIÓN CONTAR.SI**

Cuenta las celdas de un rango que cumplen con la condición especificada.

# **Sintaxis**

CONTAR.SI(rango, criterio)

- rango (obligatorio): El rango de celdas a las que se le aplicará la condición para considerar su cuenta.
- criterio (obligatorio): El criterio que se debe cumplir para ser incluido en la cuenta.

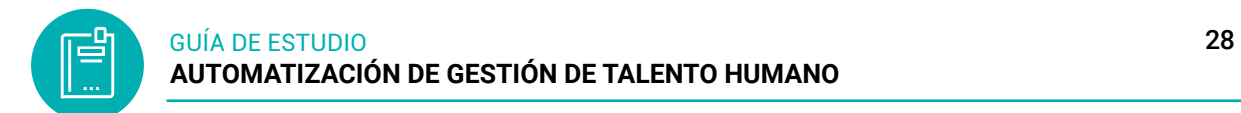

**Figura 19:** Argumento de la función contar. Sí

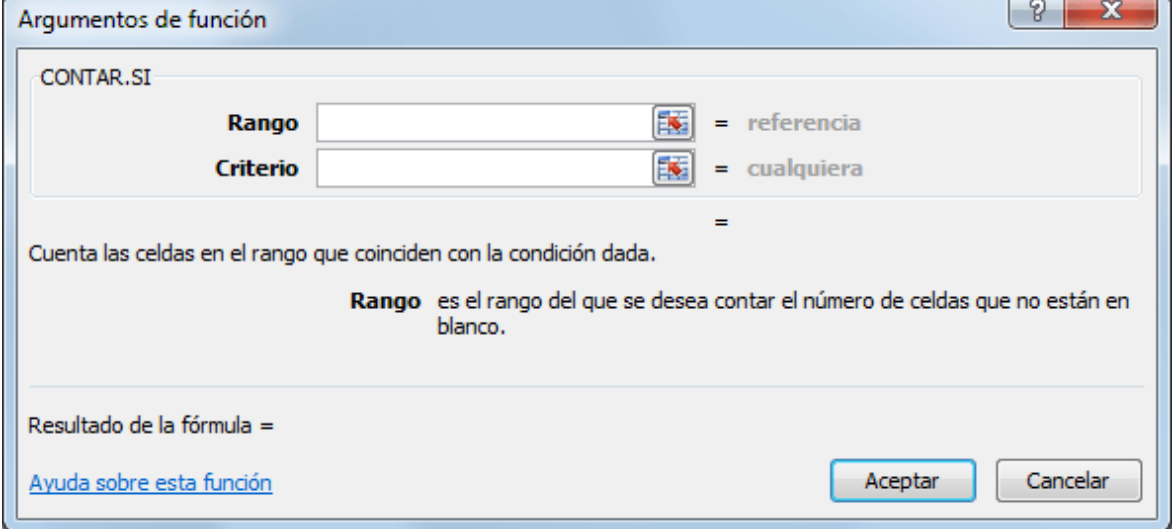

# **Ejemplo**

Tengo una lista de artículos y cada uno tiene asociado su color. Ahora necesito contar el total de artículos que son de color azul y para ello utilizaré la siguiente fórmula:

```
=CONTAR.SI(B2:B11, "azul")
```
Al aplicar esta fórmula a los datos de la columna B obtengo la cuenta correcta:

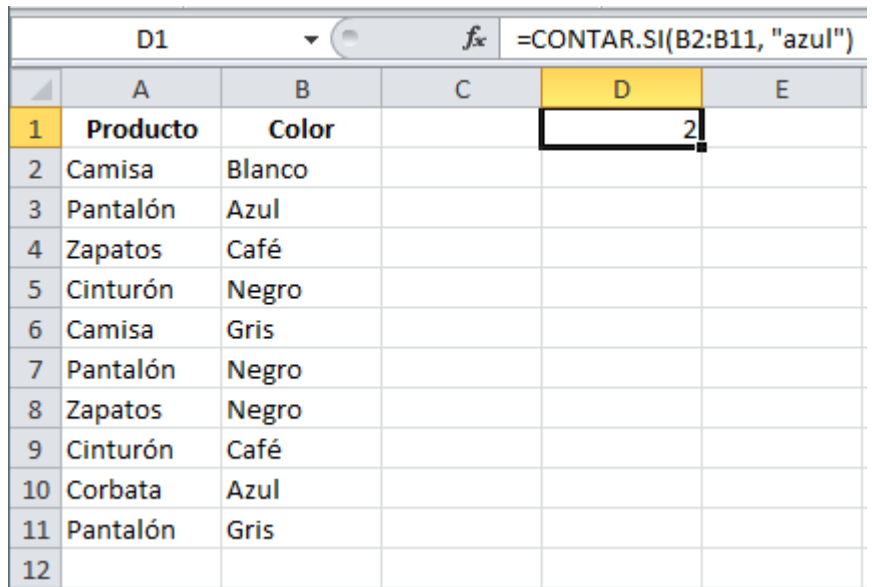

**Figura 20:** Ejemplo de la función Contar.Si

Puedes observar que el segundo argumento de la función CONTAR.SI está todo en minúsculas mientras que las celdas de la columna B tienen la primera letra en mayúsculas, sin embargo, el valor "Azul" es considerado dentro de la cuenta por lo que comprobamos que la condición no es sensible a mayúsculas y minúsculas.

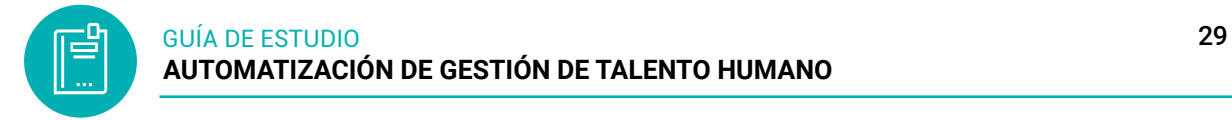

Recuerda que la función CONTAR.SI nos permitirá contar el número de celdas dentro de un rango que cumplan con el criterio que se haya especificado en el segundo argumento de la función, que pueden ser letra, números o caracteres.

# *3.4.2.3 Funciones de fecha y hora*

Las funciones de fecha y hora en Excel son utilizadas para buscar fechas específicas, para conocer la hora actual, para encontrar la diferencia en días laborales entre dos fechas y muchas cosas más que serán de gran utilidad al momento de estar trabajando con este tipo de datos.

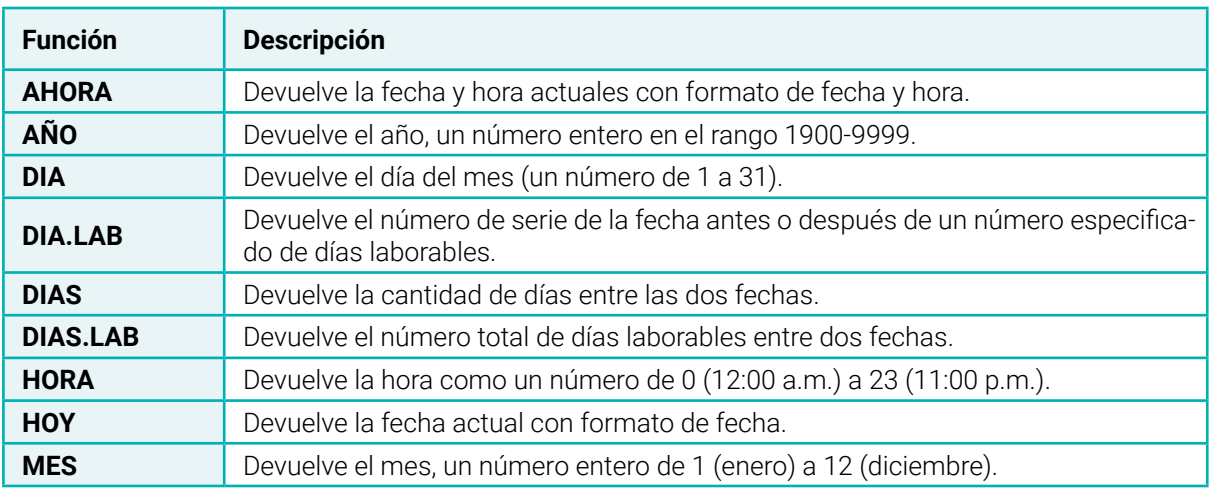

**Tabla 4:** Funciones de fecha\_hora

*Nota:* permite la presentación de las definiciones de fecha y hora

# **FUNCIÓN AHORA**

Obtiene la fecha y hora actual.

# **Sintaxis**

 $=$ AHORA $()$ 

# **Ejemplo:**

AHORA() = La fecha y hora actual

# **FUNCIÓN AÑO**

Regresa el año de la fecha especificada.

# **Sintaxis**

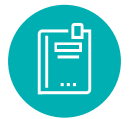

# AÑO(fecha)

fecha (obligatorio): La fecha de la que se desea conocer el año.

# **EJEMPLOS**

AÑO("31/01/2012") = 2012  $AÑO(HOY()) = Año actual$ 

*3.4.2.4 Funciones texto*

# **FUNCIÓN CONCATENAR**

Permite unir dos o más cadenas de texto en una misma celda lo cual es muy útil cuando nos encontramos manipulando bases de datos y necesitamos hacer una concatenación.

# **Sintaxis**

=CONCATENAR(texto1, texto2, …)

texto1 (obligatorio): El primer elemento de texto a unir.

texto2 (Opcional): A partir del segundo texto los parámetros son opcionales. Puedes especificar hasta un máximo de 255 elementos.

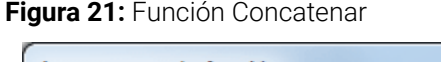

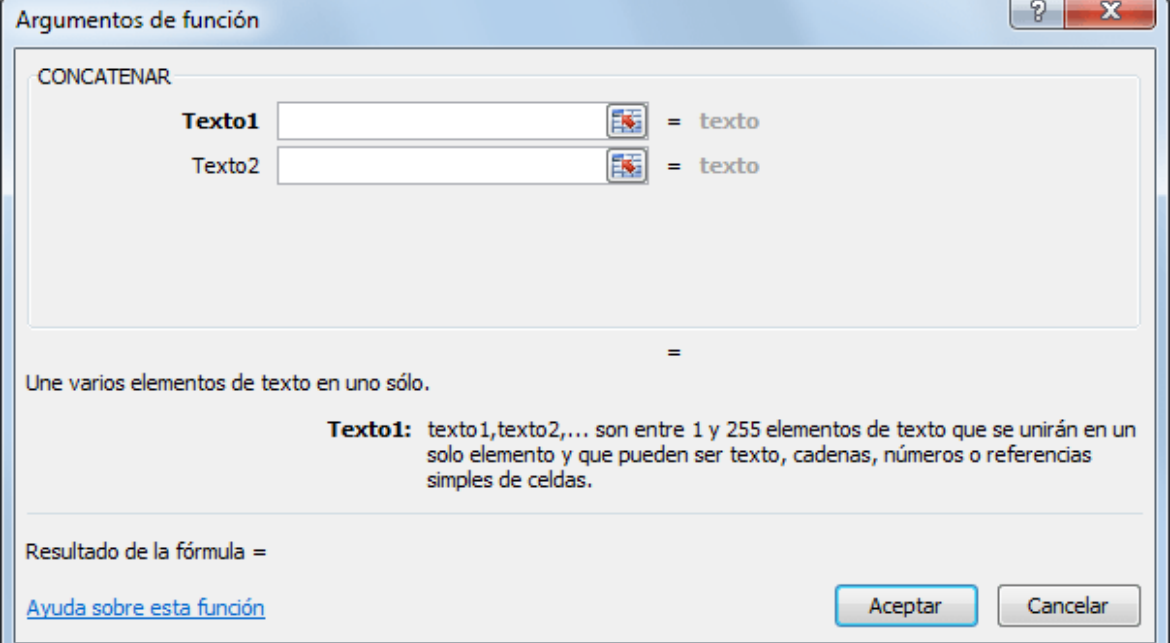

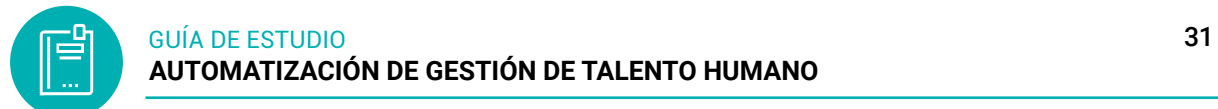

# **Ejemplo**

La información está distribuida en varias columnas y deseamos integrar la información en una sola. Por ejemplo, tengo información de los nombres de los empleados en 3 columnas diferentes:

- Para unir el nombre y los apellidos de todos los empleados en la columna D podemos seguir los siguientes pasos.
- En la celda D2 comenzaré a escribir la función CONCATENAR especificando el primer argumento:

=CONCATENAR(A2,

● Como segundo argumento debo especificar un espacio vacío de manera que el Nombre y el Apellido paternos permanezcan separados en la nueva cadena de texto:

=CONCATENAR(A2," ",

● Ahora puedo especificar el tercer y cuarto argumento que será el Apellido paterno con su respectivo espacio:

=CONCATENAR(A2," ",B2," ",

● Y como último paso en el quinto argumento irá el Apellido materno:

=CONCATENAR(A2," ",B2," ",C2)

**Figura 22:** Ejercicio, Aplicando en concatenar

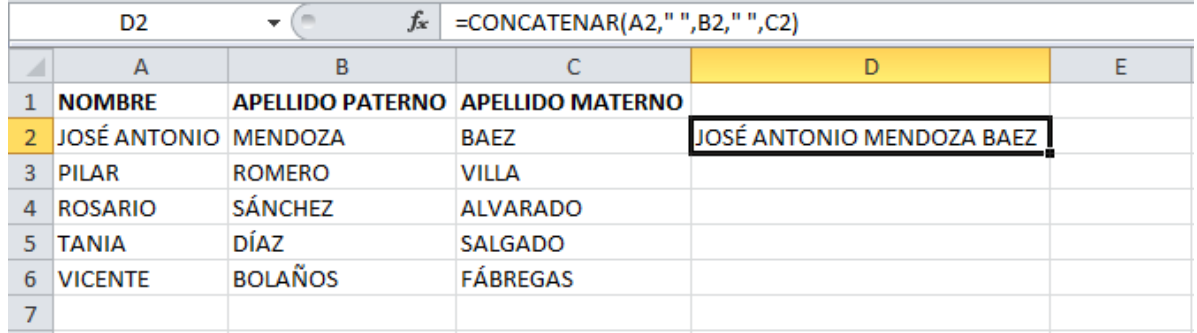

# **FUNCIÓN DERECHA**

Devuelve la última letra o carácter de una cadena de texto. También podemos indicar a la función DERECHA que nos devuelva un número específico de caracteres del final de la cadena de texto.

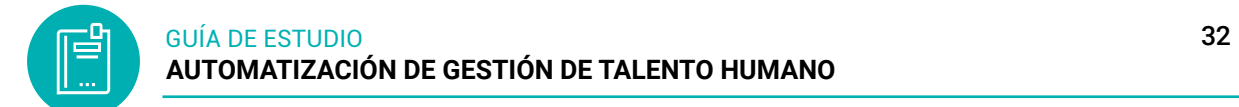

#### **Sintaxis**

DERECHA(texto, núm\_de\_caracteres)

- Texto (obligatorio): La cadena de texto que contiene los caracteres que deseamos extraer.
- Núm\_de\_caracteres (opcional): El número de caracteres que deseamos extraer.

**Figura 23:** Argumento de la función derecha

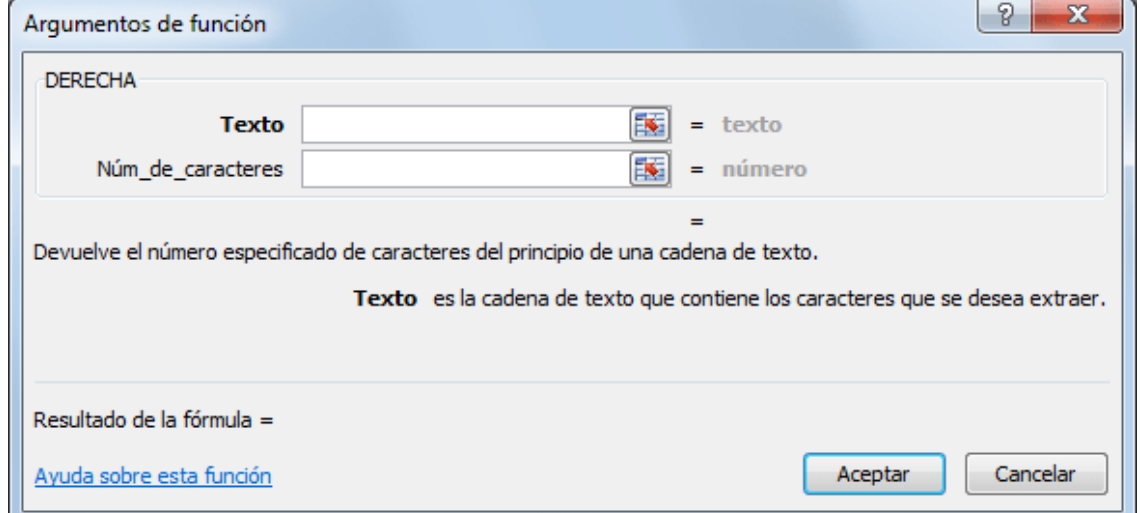

# **Ejemplo**

Esta fórmula nos devuelve los últimos 4 caracteres del texto de la celda A1:

**Figura 24:** Devuelve el resultado de la función

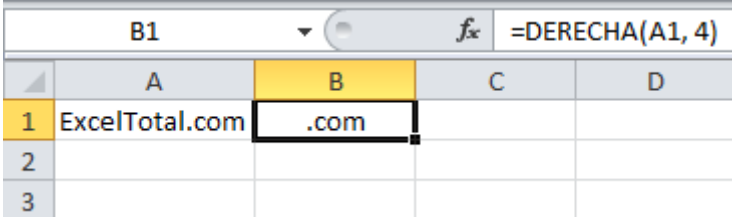

# **FUNCIÓN IZQUIERDA**

Obtiene caracteres a la izquierda de una cadena de texto de acuerdo al número de caracteres especificados.

## **Sintaxis**

IZQUIERDA(texto, núm\_de\_caracteres)

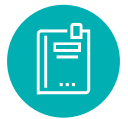

- Texto (obligatorio): La cadena de texto de donde se extraerán los caracteres de la izquierda.
- Núm\_de\_caracteres (opcional): Número de caracteres a obtener. Si se omite se calcula como 1.

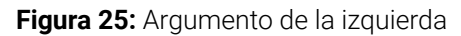

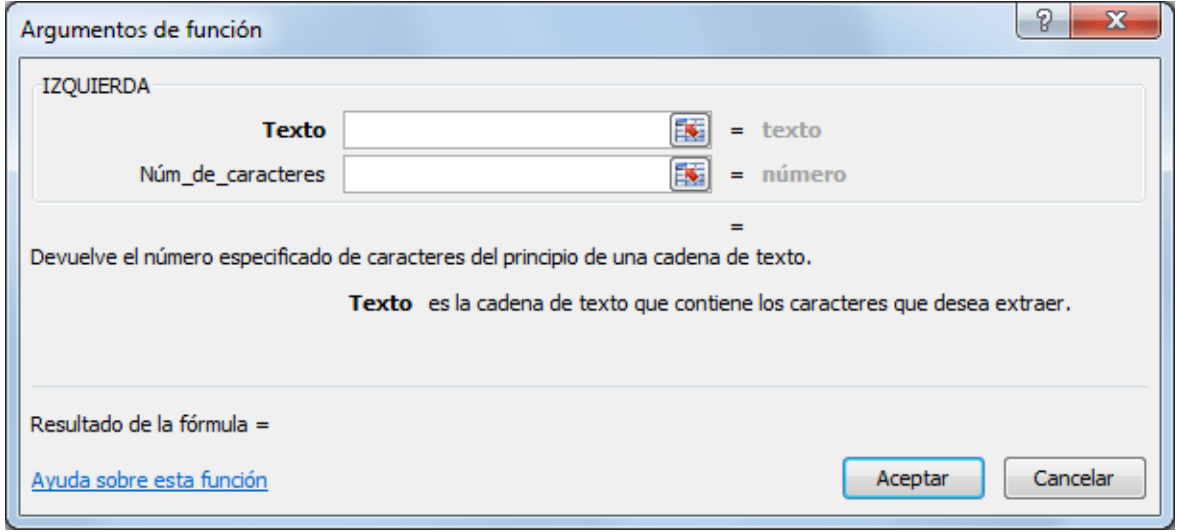

#### **Ejemplo**

Devuelva los primeros cinco caracteres de la izquierda de la cadena de texto ubicada en la celda A1 y el resultado es el siguiente:

**Figura 26:** Aplicación de la fusión

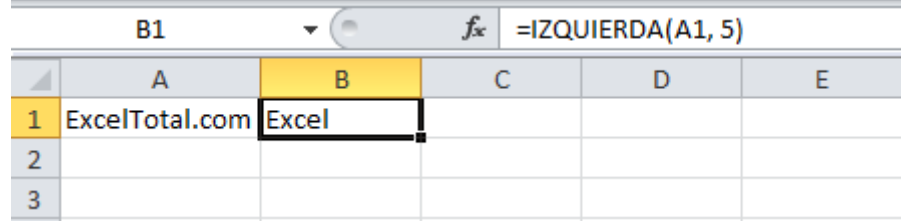

# **FUNCIÓN MAYUSC**

Convierte una cadena de texto en letras mayúsculas.

#### **Sintaxis**

MAYUSC(texto)

Texto (obligatorio): El texto que se convertirá a mayúsculas.

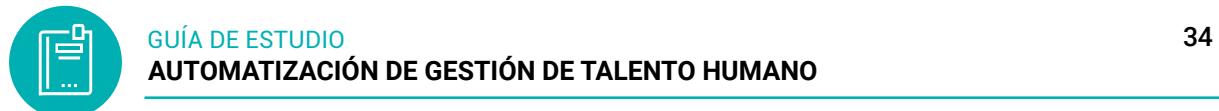

# **Ejemplo**

La fórmula la colocaré en la celda B2 y la siguiente imagen muestra el resultado obtenido:

=MAYUSC(A2)

#### **Figura 27:** Aplicación de función mayusc

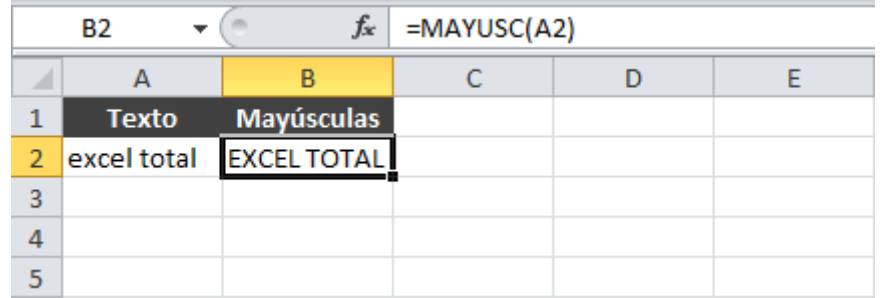

# **FUNCIÓN MINUSC**

Convierte un número en texto usando formato de moneda.

# **Sintaxis**

MINUSC(texto)

Texto (obligatorio): El texto que se convertirá a minúscula.

# **Ejemplo**

Colocaré la fórmula anterior en la celda C2 y como resultado obtendré el mismo texto de la celda B2 pero convertido en minúsculas tal como lo puedes ver en la siguiente imagen.

=MINUSC(B2)

**Figura 28:** Función minusc

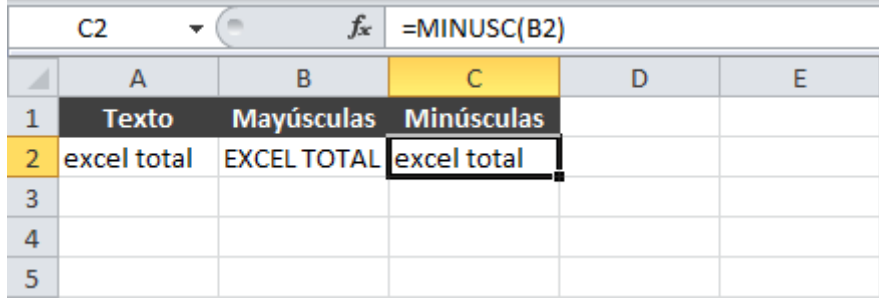

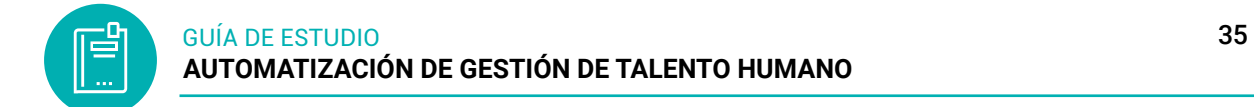

# **FUNCIÓN TEXTO**

Ayuda a convertir un valor numérico en texto y además nos permite indicar el formato que deseamos aplicar a dicho texto. La función TEXTO es especialmente útil cuando deseamos dar formato a un número antes de ser concatenado con otra cadena de texto.

# **Sintaxis**

**=TEXTO** (Valor al que quiere dar formato, "Código de formato que quiere aplicar")

**=TEXTO** (valor, formato)

- Valor (obligatorio): El valor numérico que convertiremos a texto. Puede ser la referencia a la celda que contiene el valor numérico.
- Formato (obligatorio): Cadena de texto que indica el formato que se aplicará al valor numérico.

#### **Figura 29:** Argumento de la fusión texto

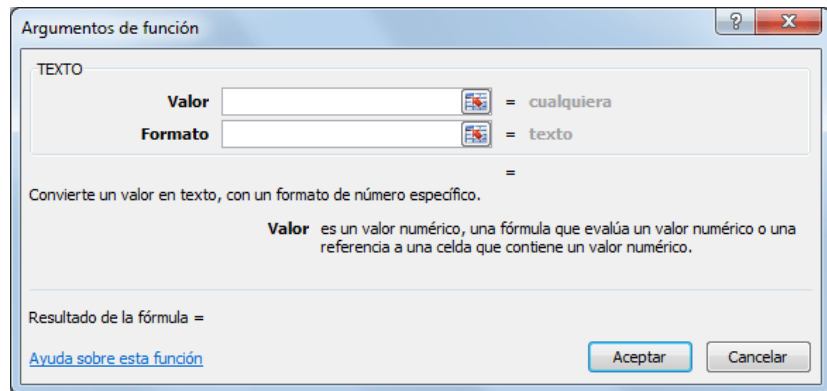

Ejemplos populares que puede copiar directamente en Excel para experimentar con ellos. Observe los códigos de formato entre comillas.

#### **Tabla 5**

Características de los argumentos de la función de texto

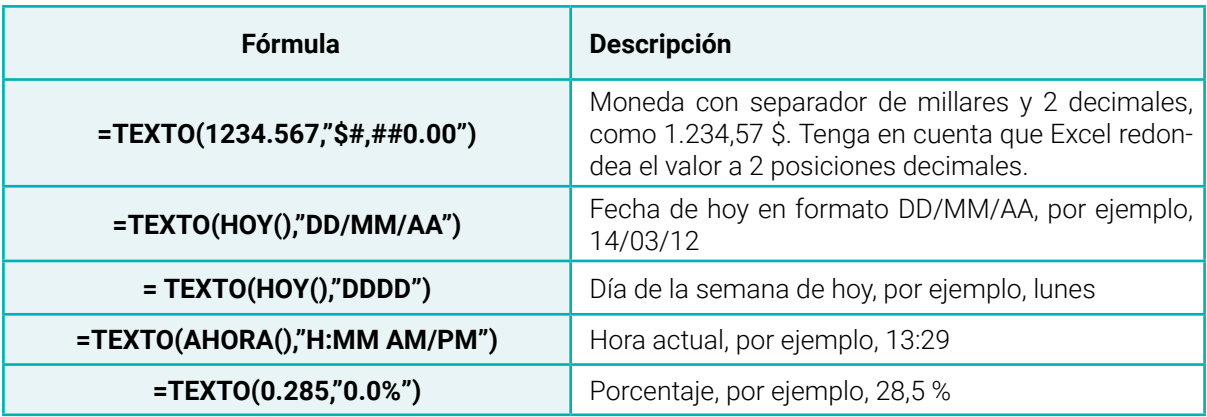

<span id="page-35-0"></span>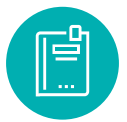

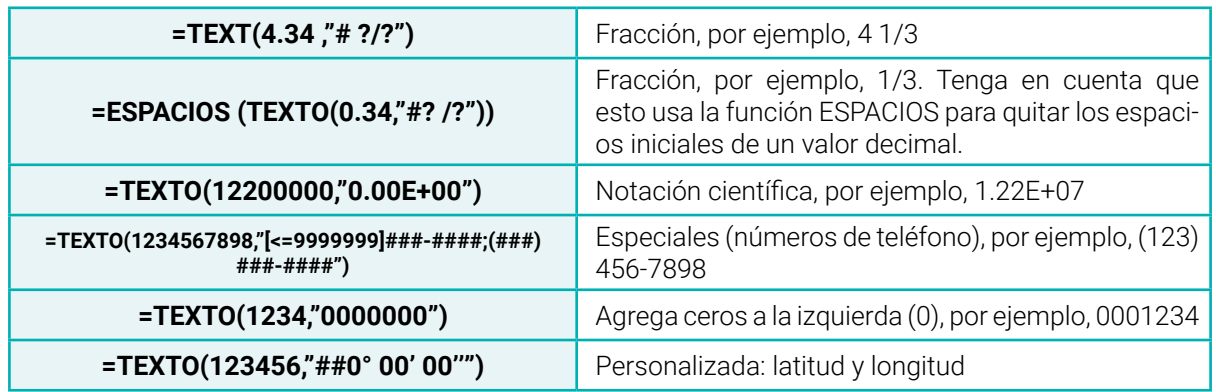

Nota: descripción de las funciones de texto

#### **3.5 Actividades de aprendizaje recomendadas**

#### *3.5.1 Lectura*

#### **Estrategia de trabajo:**

Estimado estudiante: Seleccionar el libro de Excel 2016 avanzado de la biblioteca virtual del ISTS, en la Unidad 5: Formulas, luego de haber buscado el libro realizar una lectura en línea, realizar sombreados o subrayados sobre el libro, colocar una nota y un marcador dentro del libro. Insertar sus ideas sobre el tema y realizar algunos procesos en la hoja de cálculo.

# *3.5.2 Aprendizaje Autónomo*

#### **Estrategia de trabajo:**

Resolver el siguiente ejercicio sobre Referencias: En la hoja1 debe colocar como nombre REGISTRO

Diseñara la tabla en la hoja1 con los estilos de celdas y la llenara con estos datos

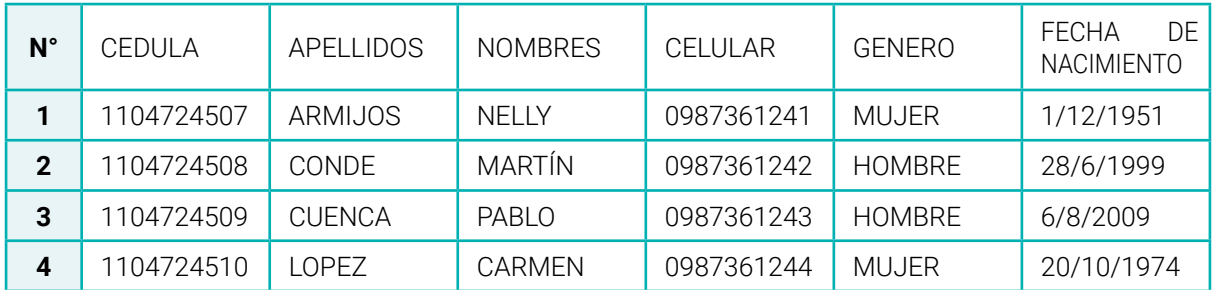

#### **RESGISTRO DE DATOS DE LOS TRABAJADORES**
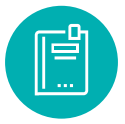

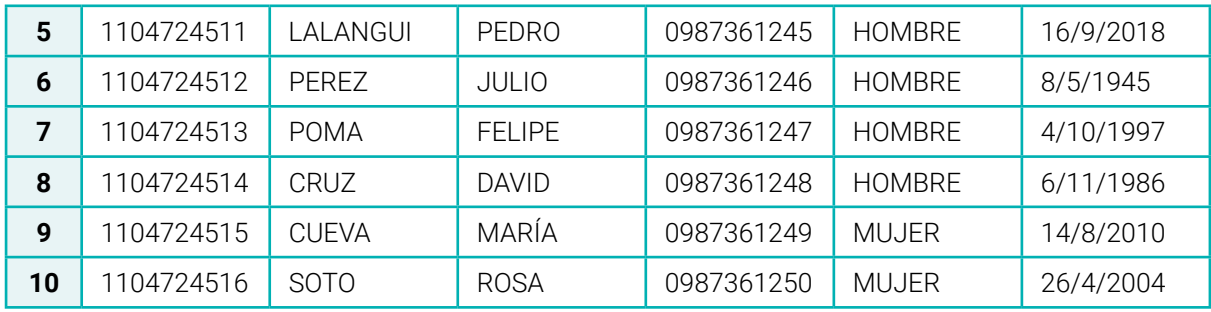

En la Hoja2 cambiar el nombre a REPOWRTE\_VENTAS y diseñar la tabla

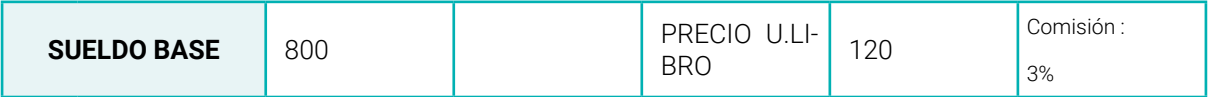

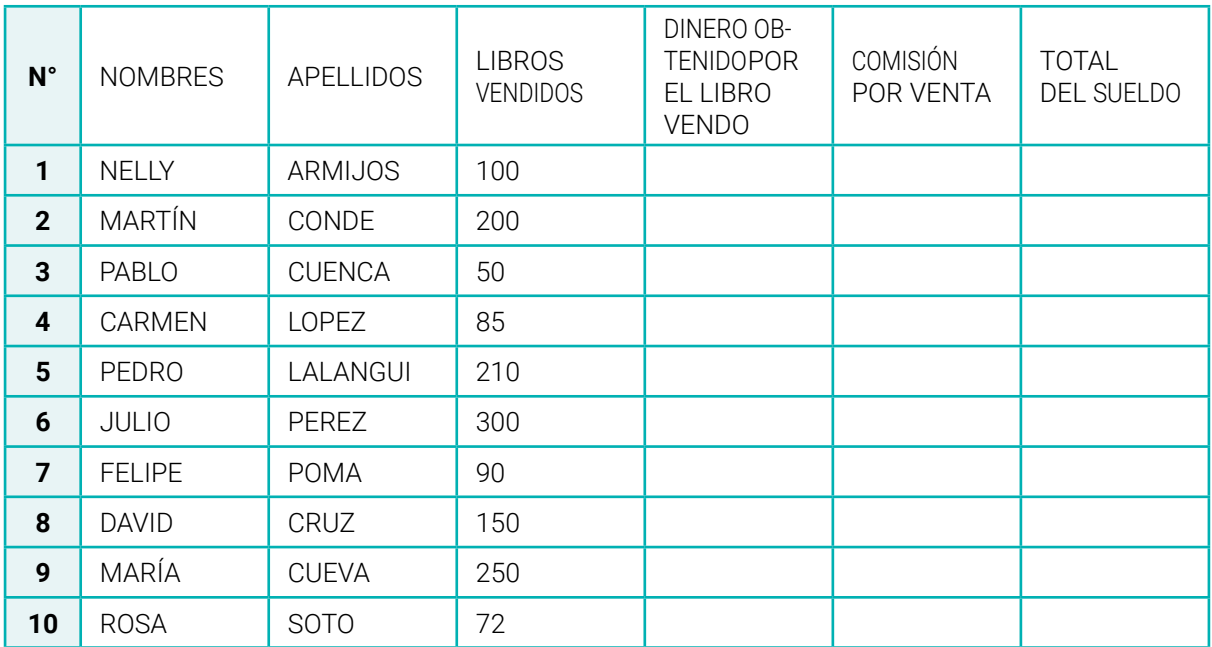

Cálculo del ejercicio, debe aplicar las referencias absolutas en donde corresponda.

1. Calcular Dinero obtenido por libro vendido: Multiplicar libro vendido por el precio unitario del libro.

2. Calcular la comisión de ventas: Dinero obtenido por el libro vendido es multiplicar por la comisión %

3. Total del sueldo: es la suma de la comisión de venta y el sueldo base

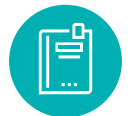

# *3.5.3 Foro*

# **Estrategia de participación:**

Para el siguiente foro, se solicita su opinión crítica analítica (mínimo 12 y máximo 15 líneas), recuerde colocar su opinión con sus palabras el presente foro. El tema del siguiente foro es:

● Las referencias en Excel son fundamentales al aplicar en las fórmulas y funciones.

# *3.5.4 Chat semanal*

# **Estrategia de participación:**

Estimados estudiantes: Dentro del presente chat de la unidad, deberán realizar preguntas sobre los temas y problemas planteados, o que ustedes han consultado de forma personal y que quieren compartir con todos los compañeros, deberán participar todos ya que su participación tendrá un importante puntaje.

# *3.5.5 Aprendizaje Práctico Experimental*

# **Estrategia de trabajo:**

En la hoja de cálculo, crear la siguiente tabla y llenar la información como indica en el ejercicio, debe aplicar las funciones de texto, funciones matemáticas y estadísticas.

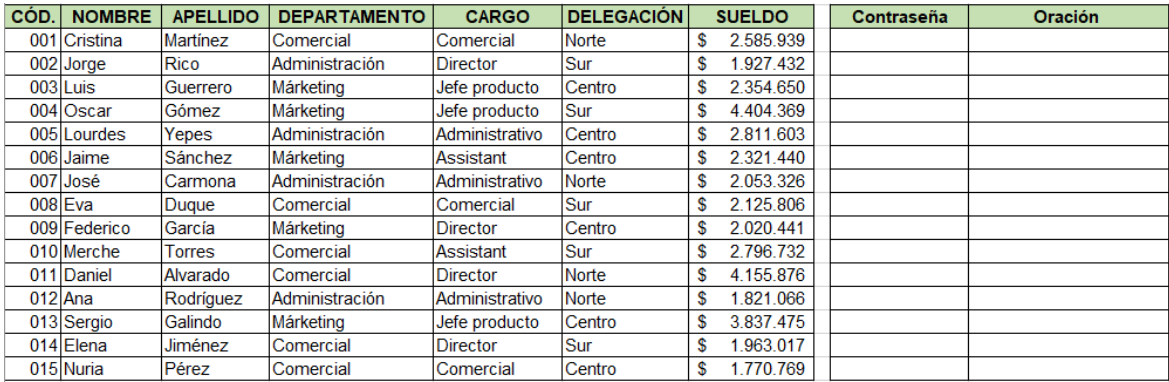

#### **Indicaciones:**

Contraseña: ejemplo MARTÍNEZtina01COMER,

Presentar el apellido en mayúscula, luego elegir el nombre y presentar las 4 ultimas letras, agregar del código los dos últimos valores 0, y por último elegir el campo comercial presentar las 5 primeras letras en mayúscula.

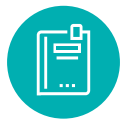

Ejemplo de oración: Cristina Martínez pertenece al departamento comercial con el cargo comercial con un sueldo de 2,585.9339; tomar los datos de las celdas que presenta la tabla.

1. Presentar cuantos departamentos existen

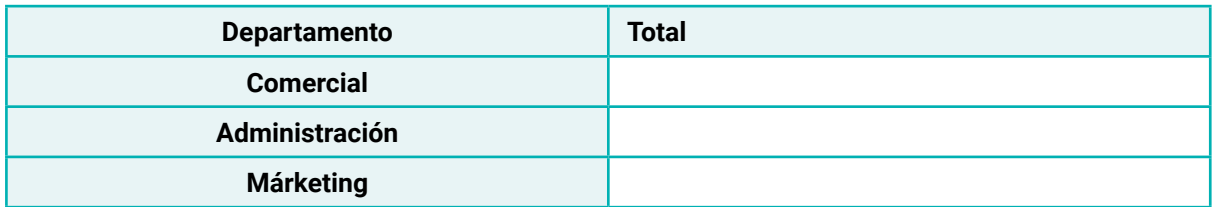

2. Total, de sueldos de los trabajadores de los siguientes cargos

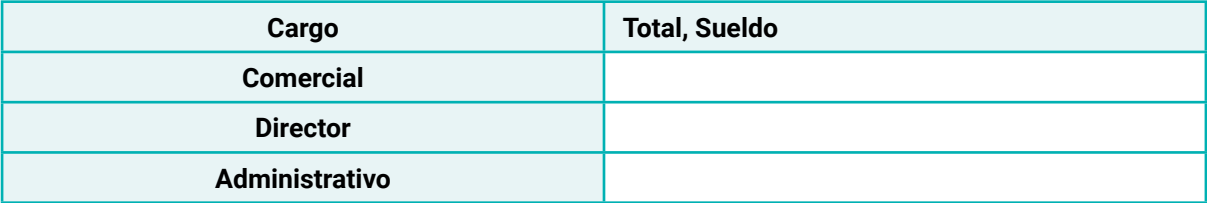

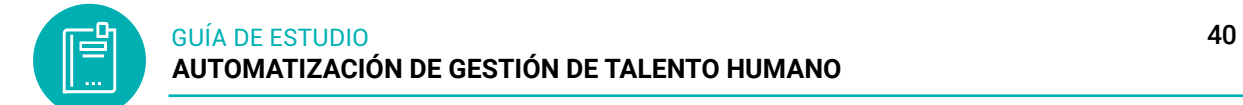

#### **3.6 Autoevaluación**

#### **Seleccione las respuestas correctas**

1. Subraye la respuesta correcta sobre las referencias, según corresponda a los enunciados

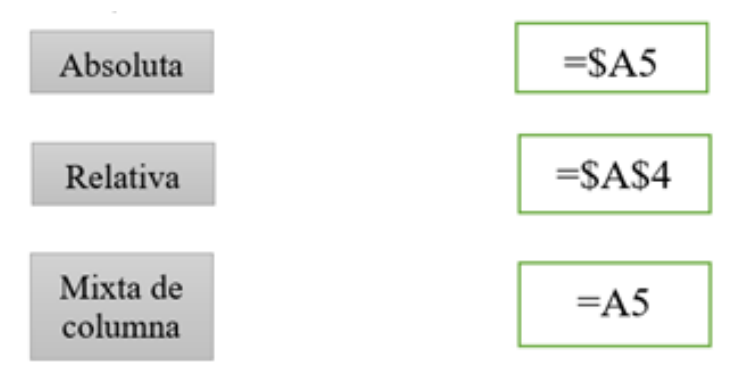

- 2. Escriba la sintaxis de SUMAR.SI
- 3. Resolver el siguiente ejercicio práctico en la hoja de cálculo

Notas: las indicaciones se encuentran en la misma hoja

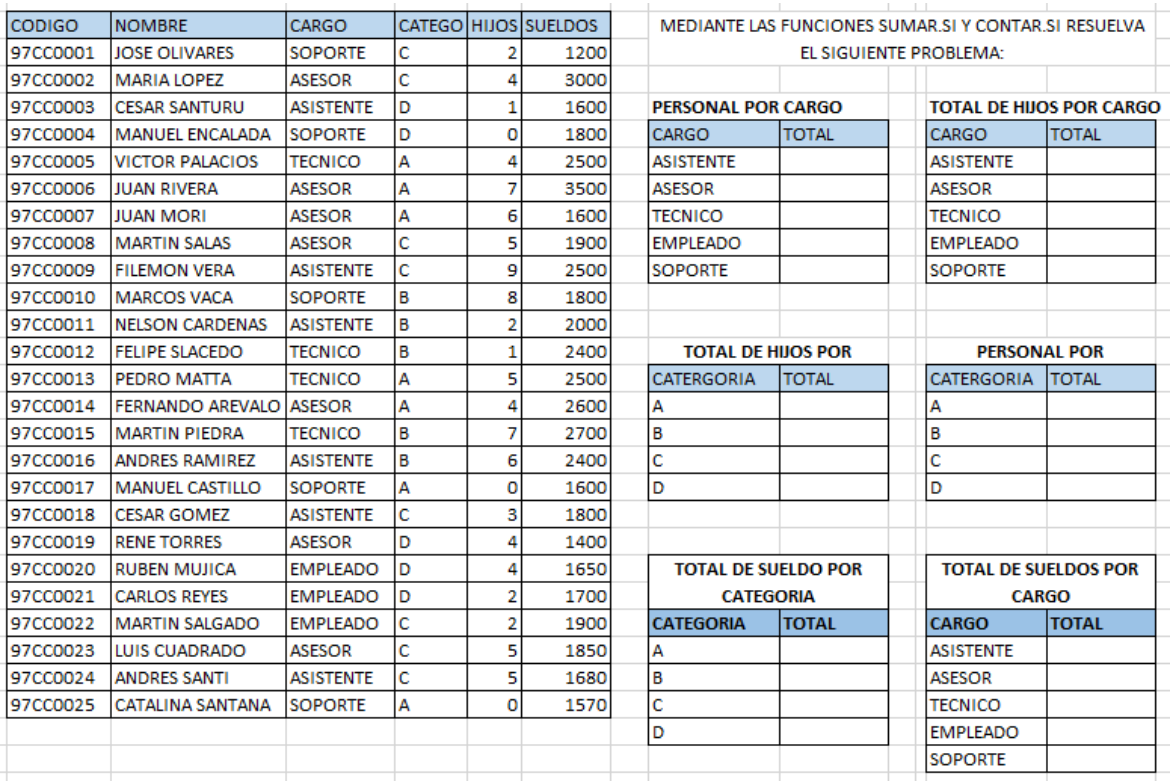

# **Resultado de Aprendizaje 2**

**▪** *Conocer el funcionamiento de la base de datos mediante la hoja de cálculo que permite una estructura ordenada y almacena la información para realizar consultas de manera eficiente de los datos.*

# **4. UNIDAD 2: ELEMENTOS Y FUNCIONES PARA LA BASE DE DATOS EN LA HOJA DE CÁLCULO**

# **4.1 Base de datos**

Una base de datos se puede definir como un conjunto de información homogénea que mantiene una estructura ordenada, y se encuentra relacionada con un mismo tema. Un ejemplo sería la base de datos de una academia donde se archiva todo lo necesario para controlar los alumnos, profesores, asignaturas, precios o personal de una empresa, etc.

#### Ċ E F  $\mathbb{G}$  $\mathbb{A}$ B  $D$  $H$ A ID Nombre Apellidos Dirección1 Dirección2  $1$ Pueblo  $ZC$ Telefono Salario 2 Record1 Campos 3 Record2 Récords 4 Record3 5 Record4 6 Record5 7 Record6  $\mathbf{S}$ **Tablas**  $\Theta$  $\begin{array}{c|c|c|c|c} \hline \begin{array}{c} 1 & 0 \\ \hline \text{if } 1 & k \end{array} & \begin{array}{c} \text{g} \\ \text{if } 1 & k \end{array} \end{array}$ Base2 / Base3 / She  $\blacksquare$

**Figura 30:** Base de datos en la hoja de cálculo

*Nota:* identificación de la hoja de cálculo aplicando base de datos

Una base de datos organiza la información relacionada en tablas las cuales están compuestas por columnas y filas. Una tabla tendrá un número específico de columnas, pero tendrá cualquier número de filas.

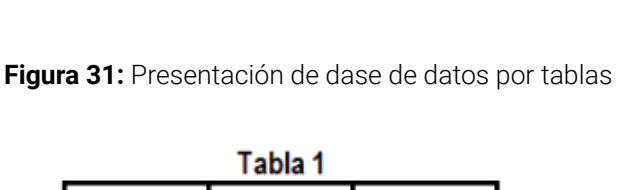

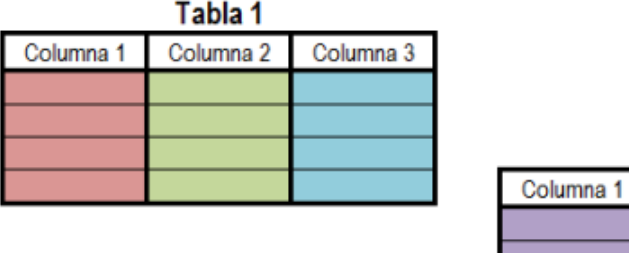

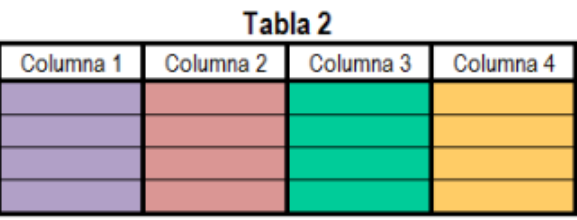

*Nota:* tablas de datos en una hoja de cálculo se obtuvo de Exceltotal

En la figura, notarás que una tabla se asemeja mucho a una hoja de Excel la cual también está dividida en columnas y filas. Por esa razón Excel ha sido utilizado por mucho tiempo, y por muchas personas, como un repositorio de datos.

# **4.2 Elementos básicos de la base de datos**

La Bases de Datos son herramientas de gestión de la información que almacenan datos de manera estructurada y ordenada para después poder localizarlos fácilmente. Se trata de un almacén de información donde podemos guardar información sobre clientes, empleados, proveedores, productos.

Las BBDD se comportan como tablas de Excel debido a que la información está relacionada en filas y columnas, pero es mucho más que una simple tabla. Repasamos todos los elementos que intervienen en el diseño de una BBDD en Excel.

Una base de datos se compone de un archivo con una o más tablas. Una tabla es una colección de datos organizados en filas y columnas. Para la base de datos en Excel, se hace una tabla en cada hoja electrónica.

Está formado por 4 elementos:

**Tablas**: Una base de datos está compuesta por varias tablas relacionadas, las tablas contienen datos sobre alguien o algo.

Hay tres conceptos claves dentro de las tablas.

*Un Campo* es cada uno de los tipos de datos que se van a usar.

*Un Registro* está formado por el conjunto de información en particular

*Un Dato* es la intersección entre un campo y un registro.

**Consultas:** Son preguntas que un usuario hace a la base de datos, obtiene información de varias tablas y con la estructura que le interese.

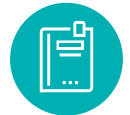

**Formularios:** Facilita la operatoria general con tablas.

**Informes:** Permiten presentar

# **4.3 Crear tablas de datos**

Si diseñas y organizas adecuadamente la información dentro de tu libro de Excel podrás consultar tus datos de una manera fácil y eficiente, así que en esta ocasión hablaremos sobre las mejores prácticas para crear una base de datos en Excel que te permitirán organizar y estructurar adecuadamente la información.

Como ejemplo analizaremos el caso de una pequeña librería que desea crear un catálogo de sus libros en Excel, así como tener una lista de sus clientes y las órdenes de compra.

Se debe tener en cuenta los siguientes pasos:

# **Paso 1: identificar las tablas de la base de datos**

Nuestro primer paso en el diseño de una base de datos en la hoja de cálculo será identificar las tablas que ocuparemos para organizar la información. Para nuestro ejemplo de la librería podemos mencionar las siguientes tablas:

**Figura 32:** Identificación de las tablas de la base de datos

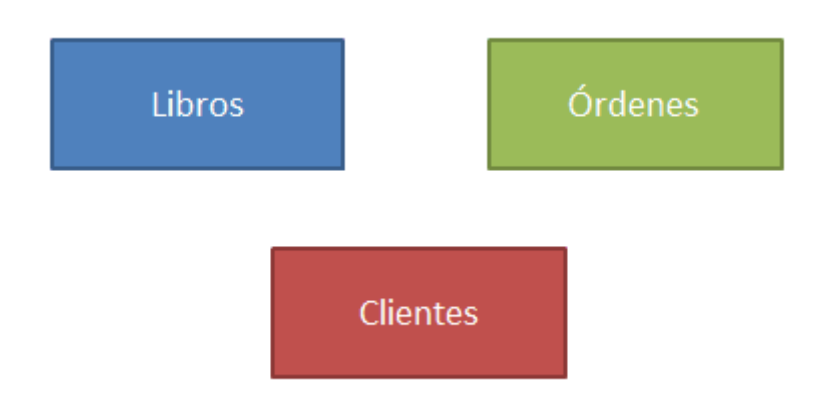

*Nota:* Identificación de datos mediante tablas y hojas de cálculo se obtuvo de Exceltotal

Para identificar adecuadamente las tablas de una base de datos debes poner atención en las agrupaciones de los sujetos principales son los libros, los clientes y las órdenes.

# **Paso 2: determinar los campos de las tablas**

Una vez que hemos identificado las tablas debemos indicar el nombre de cada una de sus columnas (campos). El nombre del campo deberá ser descriptivo y nos ayudará a identificar cada una de las propiedades de un elemento de la tabla.

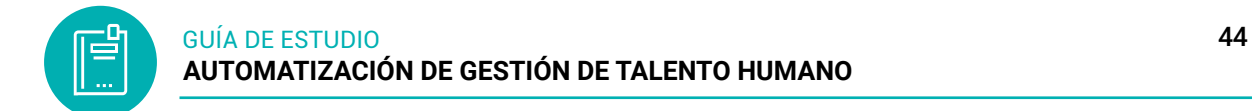

Por ejemplo, para cada libro en venta en la librería guardaremos su código ISBN, el título, el autor y el precio por lo que dicha tabla quedará definida de la siguiente manera:

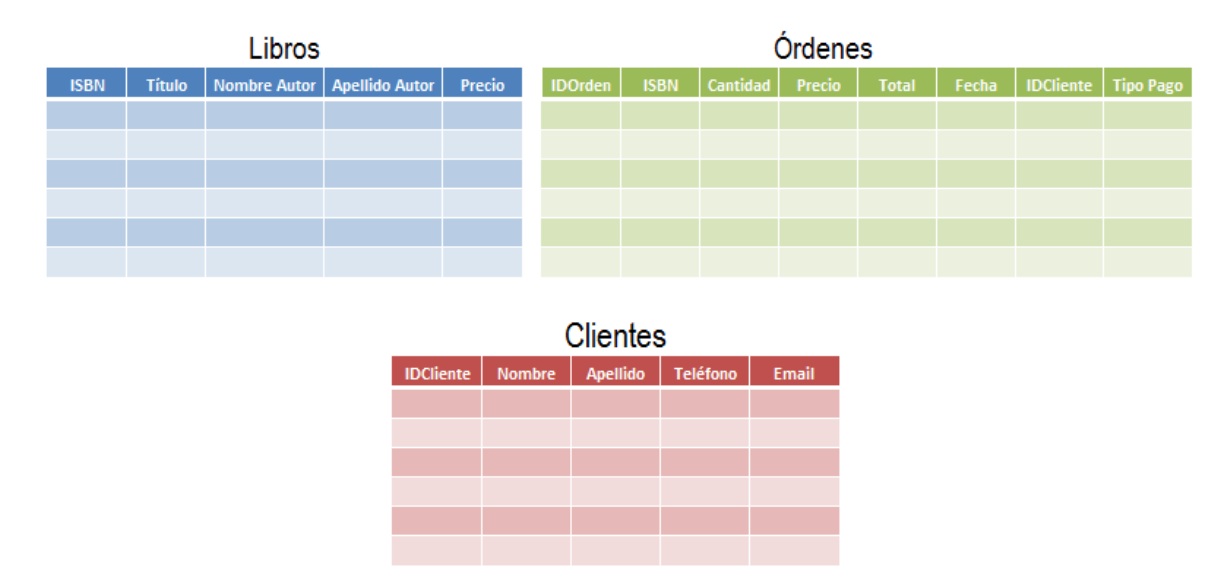

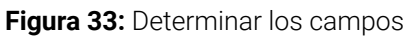

*Nota:* presentar los campos de cada tabla se obtuvo de ExcelTotal

# **Paso 3: identificar la llave primaria de cada tabla**

Una llave primaria nos permitirá identificar de manera única cada uno de los registros de las tablas. En el caso de la tabla Libros, el ISBN será la llave primaria ya que es un código único internacional para cada libro publicado por lo que dicho número jamás se repetirá.

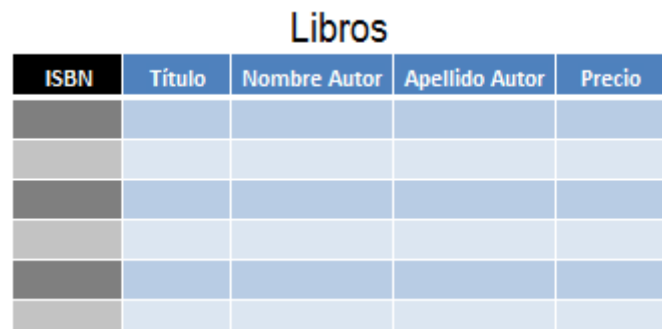

**Figura 34:** Identificar la llave primaria de la tabla

*Nota:* identificación de la clave primaria en una tabla se obtuvo de ExcelTotal

#### **Paso 4: identificar las relaciones entre tablas**

Este paso es de utilidad para asegurarnos que podremos vincular la información de las tablas a través de la relación que existe entre dos de sus campos. Por ejemplo, si para una determinada orden de compra quiero saber el título del libro que ha sido vendido, bastará con relacionar la columna ISBN de la tabla Órdenes con la columna ISBN de la tabla Libros para conocer el título.

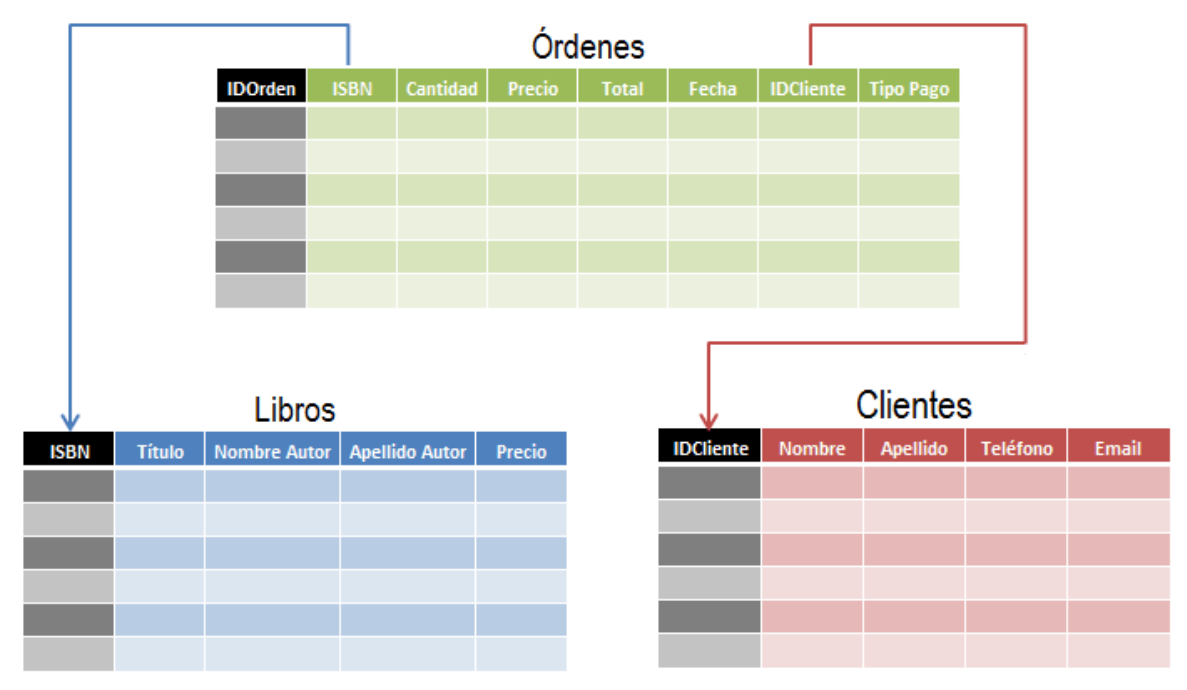

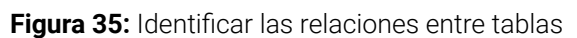

*Nota:* relaciones de tablas mediante la clave primaría se obtiene de ExcelTotal

# *4.3.1 Cómo hacer una base de datos con Excel*

En cada hoja se crea la base de datos para un grupo específico. Crearemos una base de datos para los empleados de una compañía cualquiera. Puedes seguir creando hojas para base de datos de otros grupos.

- 1. Abre el archivo de Excel nominado "Proyectos" con el que estamos trabajando.
- 2. Abre una nueva hoja y la nominas "Base empleados".

3. Reproduce en dicha hoja la base de datos de empleados de una compañía hipotética que aparece abajo.

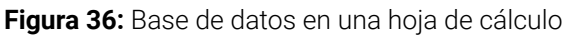

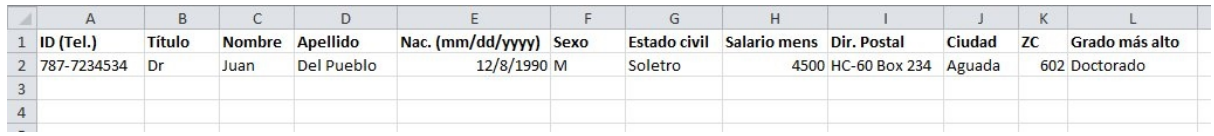

Los dos elementos principales de las tablas son las columnas y las filas:

Cuando se crea la Base de Datos en Excel se determina los campos que tendrán las tablas, se trata de la cantidad de columnas que contendrá la tabla sin que haya redundancia en la información.

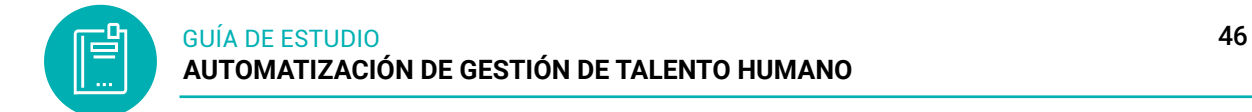

# **Llave primaria**

Se trata del identificador único de cada registro (fila), se trata del ID único del elemento que está en la Base de Datos. En el caso de los productos puede ser el número de serie, en el caso de los empleados su DNI.

### **Consultas**

Se trata de una función de Excel para buscar información y relacionarla. Es una manera de ver en un único espacio información que está recogida en varias tablas o BBDD. Es posible utilizar fórmulas de Excel para Bases de Datos en estas consultas.

### **Filtros**

Las BBDD pueden almacenar tal cantidad de datos que nos resulte imposible consultarlos todos. Por eso es imprescindible el filtrado de la información para que no se muestre todos los datos y solo aquellos que nos interesa. Esta es una de las ventajas de usar tablas de Excel y no simples hojas de cálculo.

# **Macros y módulos**

Los macros de Excel son códigos de programación que se utilizan para automatizar tareas en la hoja de Excel.

Se trata de funciones que se integran en las Bases de Datos a través del lenguaje de programación VBA. Al programar acciones concretas simplificamos la labor de optimizar o consultar los datos.

# **4.4 Las consultas**

Las consultas son una herramienta incorporada en una hoja de cálculo, la cual nos ayuda a importar datos limpios y enviarlos en forma de tabla o mediante la utilización de fórmulas que presenta el resultado que se desea buscar.

# *4.4.1 Función BUSCARV*

Una de las operaciones más comunes en la hoja de cálculo es la de buscar un valor dentro de una columna, razón por la cual la función BUSCARV es una de las funciones más utilizadas, sin embargo, no es la única alternativa que tenemos para buscar en Excel.

La función BUSCARV obtiene su nombre porque hace búsquedas verticales, es decir, busca un determinado valor dentro de una columna de datos y devuelve un valor de una columna diferente, pero de la misma fila que el valor encontrado.

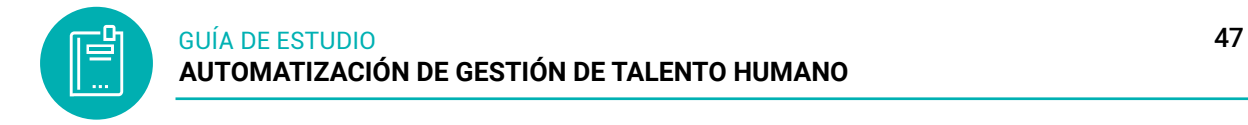

Al indicarle a la función el valor que queremos encontrar, ella se encargará de analizar cada una de las celdas de la columna de búsqueda, desde arriba hacia abajo, y se detendrá al momento de encontrar la primera coincidencia.

Una vez encontrado el valor buscado, la función podrá devolvernos el valor de cualquier columna de los datos siempre y cuando se encuentre en la misma fila del valor encontrado.

**Figura 37:** Presentación de la función buscarV

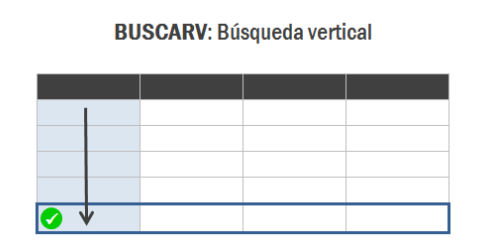

*Nota:* presentación de las funciones

La letra "V" en el nombre de la función BUSCARV nos recuerda que la función realizará una búsqueda vertical, es decir, una búsqueda sobre una columna de los datos.

La función BUSCARV la cual tiene tres argumentos obligatorios y uno opcional.

# **Sintaxis**

=BUSCARV(valor\_buscado;matriz\_tabla;indicador\_columnas;ordenado/rango)

**Figura 38:** Sintaxis de la función BuscarV

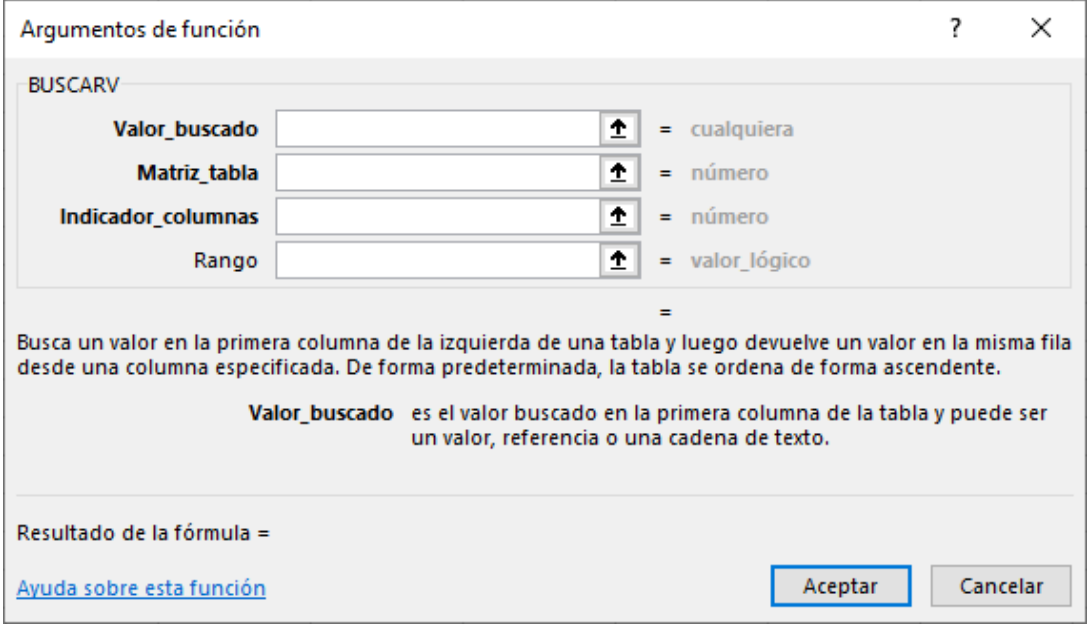

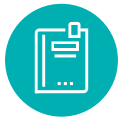

- **Valor\_buscado (obligatorio):** En el primer argumento debemos indicar el valor que estamos buscando. Este valor será buscado, de arriba hacia abajo, en la primera columna del rango de búsqueda. Podemos ingresar el valor directamente, ya sea numérico o una cadena de texto, o podemos colocar una referencia a una celda que contenga el valor buscado. La función BUSCARV no hará diferencia entre mayúsculas y minúsculas.
- **Matriz\_tabla (obligatorio):** El segundo argumento es una referencia que define el rango donde se realizará la búsqueda. La función BUSCARV siempre buscará en la primera columna de dicho rango y el resto de las columnas podrán ser devueltas como resultado.
- **Indicador columnas (obligatorio):** El tercer argumento es un valor numérico que nos permite indicar la columna que deseamos como resultado en caso de encontrar una coincidencia. Las columnas no son las de la hoja de Excel, sino las columnas del rango indicado en el segundo argumento (Matriz\_buscar\_en) donde la primera columna tendrá asignado el número 1.
- **Ordenado/rango (opcional):** El cuarto y último argumento de la función BUS-CARV es útil para indicar a la función el tipo de búsqueda que deseamos realizar, ya sea una búsqueda exacta o una búsqueda aproximada. El valor FALSO indicará a la función que deseamos hacer una búsqueda exacta mientras que el valor VERDADERO será para realizar una búsqueda aproximada. Si omitimos este argumento, la función BUSCARV asumirá un valor VERDADE-RO y por lo tanto hará una búsqueda aproximada.

Ejemplo de la función

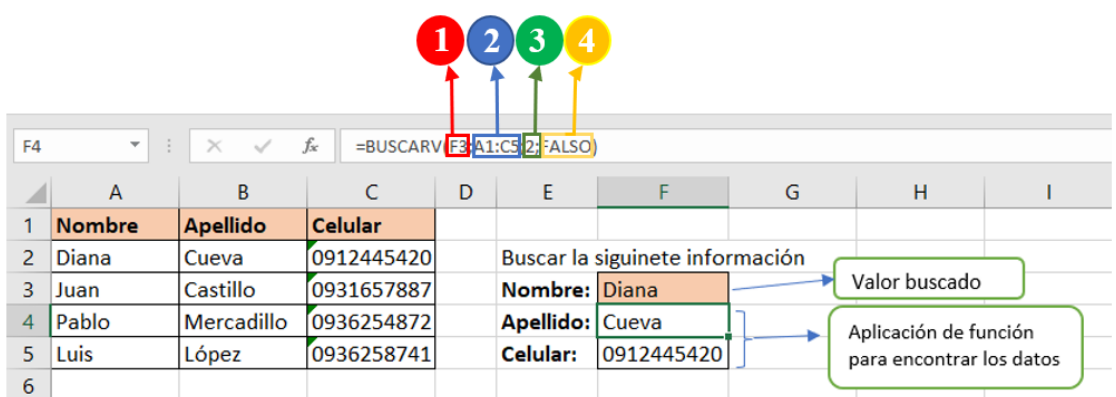

**Figura 39:** Ejemplo de la sintaxis de función BuscarV

*Nota:* identificación de cómo aplicar la función BuscarV en la celda

1. El primer argumento de la función BUSCARV indica el valor que vamos a buscar. En el ejemplo nos referimos al valor de la celda F3 que es "Diana".

2. El segundo argumento es el rango donde se realizará la búsqueda y el cual debe cumplir con dos condiciones. La primera condición es que la primera columna del ran-

go debe ser la columna donde se realizará la búsqueda. La segunda condición es que la columna con el valor que necesitamos como resultado debe estar contenida en dicho rango. En nuestro ejemplo, deseamos encontrar el Apellido de "Diana" y por lo tanto la columna A debe estar incluida en el rango de búsqueda, que debe ser desde A1:C5.

3. El tercer argumento indica la columna que deseamos obtener como resultado. Nuestro rango (A1:C5 contiene tres columnas, la primera es el Nombre, la segunda el Apellido y la tercera el Celular. Ya que necesitamos como resultado la columna Apellido, es necesario indicar el valor 2 como el tercer argumento de la función, que se contara el número de columna que se encuentra el dato que se va ha buscar.

4. El cuarto argumento de la función BUSCARV es opcional e indica el tipo de búsqueda que deseamos realizar. En nuestro ejemplo utilizamos el valor FALSO para indicar a la función que deseamos una coincidencia exacta del valor buscado.

Nota: este procedimiento se realiza para buscar los demás datos que se desee de la tabla, de una sola persona, cosa entre otros.

# **La función BUSCARV con datos de otra hoja**

Siempre es una buena práctica almacenar nuestros datos en una hoja de cálculo y utilizar otra hoja para consultar la información a través de fórmulas. Para nuestro ejemplo, tendremos los datos en una hoja llamada Datos tal como se muestra en la siguiente imagen.

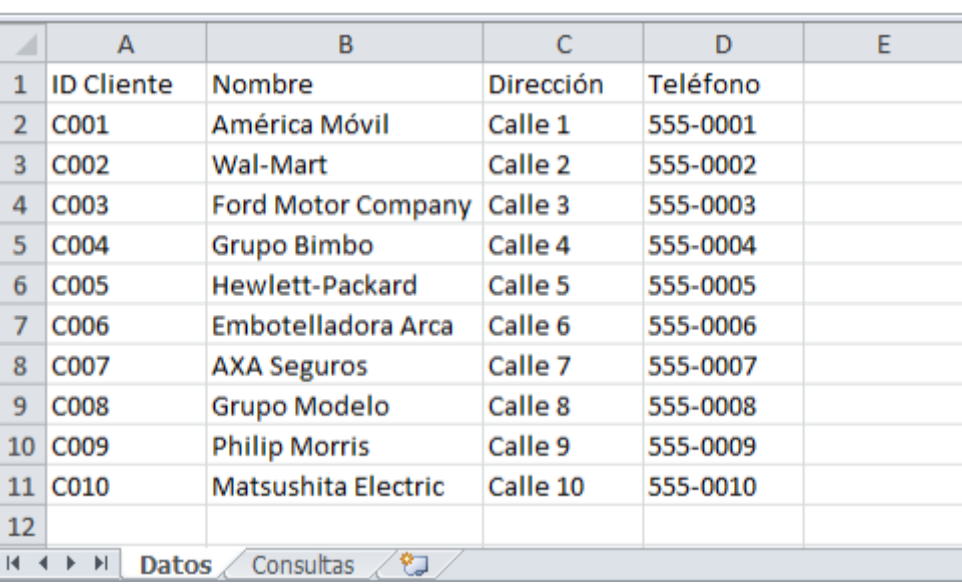

**Figura 40:** Tablas de datos en la hoja de cálculo

*Nota:* presentación de datos en la hoja de cálculo

\* Se creará una hoja con el nombre consultas

\* Desde la hoja se diseñará la presentación de datos que desea presentar

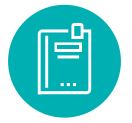

\* Aplicamos la función correspondiente BUSCARV, en donde se desea buscar el dato, agregando la formula y función.

\* Al aplicar la función BUSCARV, en la hoja **Consultas** al buscar el datos del nombre se aplica la función ejemplo: =BUSCARV(C3 en donde se selecciona la celda del valor buscado que sería C3.

\* Luego se selecciona la hoja **Datos**, en donde seleccionaremos toda la matriz desde A2:D12 y luego nos ubicamos en la barra de fórmulas de la misma hoja y se evidencia el procesos =BUSCARV(C3;Datos!A2:D12

\* Seguidamente colocamos el punto y como en la función y agregamos el valor de la columna que se quiere presentar los datos del nombre que corresponde al valor 2, ejemplo =BUSCARV(C3;Datos!A2:D12;2;

\* Por último se agrega el ordenado que sería Falso como coincidencia exacta =BUS-CARV(C3;Datos!A2:D12;2;FALSO), y seguidamente se da un enter o introducir y se presenta el resulta en la hoja Consultas.

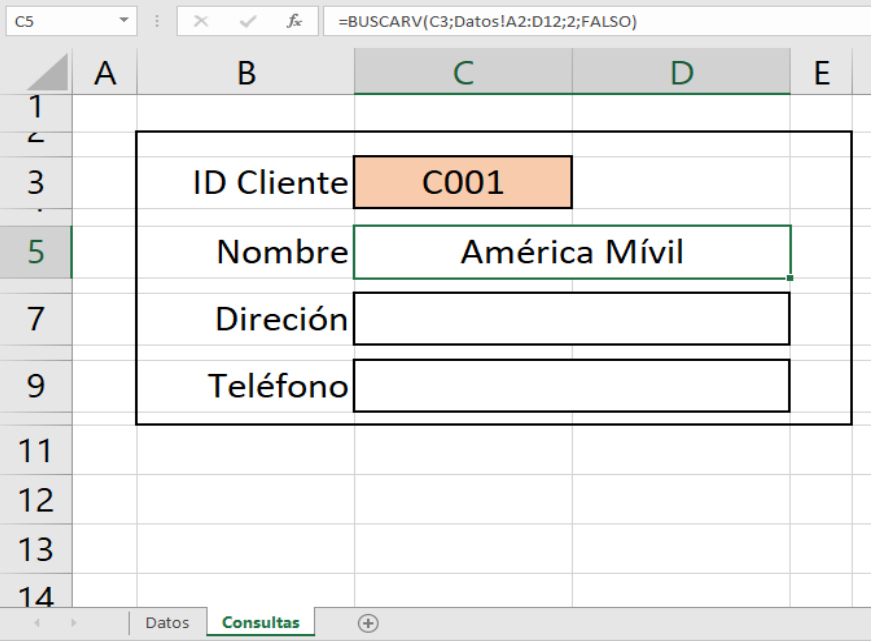

**Figura 41:** Presentación de resultado de función BuscarV

# **4.5 Elementos y funciones para el tratamiento de datos**

# *4.5.1 Filtros y funciones de ordenación*

# *4.5.1.1 Los filtros.*

Los filtros proporcionan una forma rápida de buscar y trabajar con un subconjunto de datos en un rango o tabla. Al filtrar una lista, se oculta temporalmente algunos de los datos para poder concentrarse en aquellos que desea.

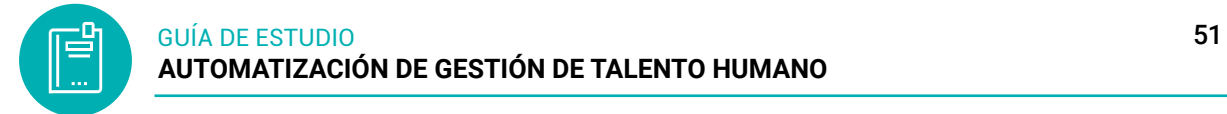

Los filtros en Excel nos permiten buscar un subconjunto de datos que cumpla con ciertos criterios. Generalmente todo comienza cuando tenemos un rango de celdas con información y queremos ver solamente aquellas filas que cumplen con ciertas condiciones.

# **Filtrar datos**

1. Seleccione una celda dentro de los datos que desee filtrar.

*Nota:* Antes de filtrar los datos, asegúrese de que no hay columnas o filas vacías.

2. Seleccione Inicio > Ordenar y filtrar > Filtro. O bien, seleccione Datos > Filtro.

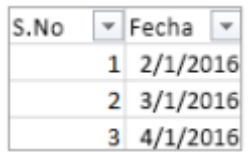

- 3. Seleccione la flecha desplegable de filtro de la columna que desea filtrar.
- 4. Desactive Seleccionar todo y active los filtros que desee.

**Figura 42:** Campo de desplegable de filtros

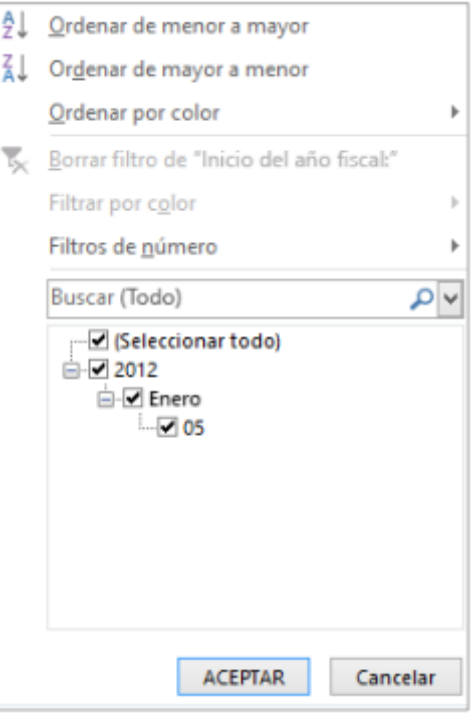

5. Seleccione Aceptar. La flecha desplegable de filtro cambia a un filtro <sup>T</sup> para mostrar que la columna está filtrada. Los números de fila azules muestran las filas que se incluyen en los datos filtrados.

6. Para quitar el filtro, seleccione Borrar. Se muestran todos los datos.

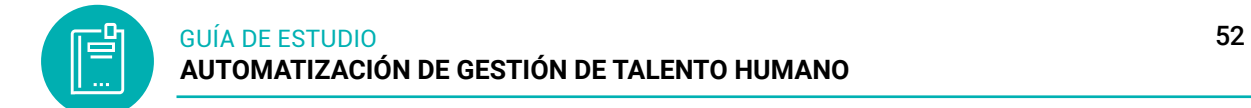

**Figura 43:** Comando filtros de la cinta de opciones

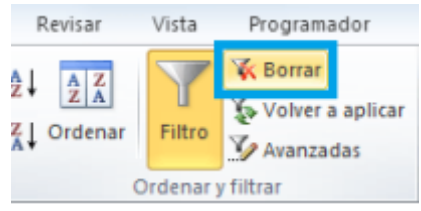

*4.5.1.2 Ordenamiento de datos.*

Al pulsar el botón de filtro en el encabezado de una columna veremos algunas opciones de ordenación de datos. Al aplicar un criterio de ordenación a una tabla de Excel las filas se reorganizarán de acuerdo al contenido de la columna por la cual estamos ordenando. Si la columna contiene datos de tipo texto, entonces podremos ordenar los valores de A a Z (alfabéticamente) o de Z a A.

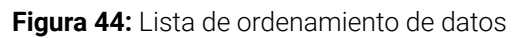

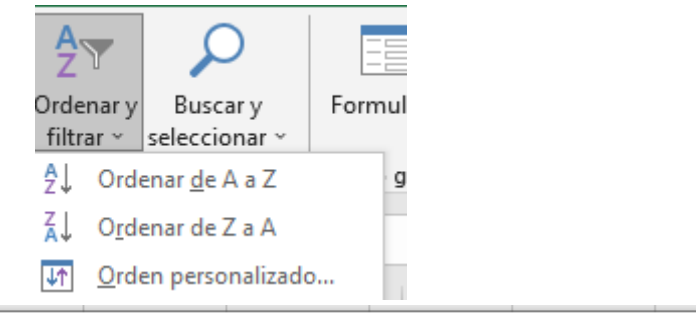

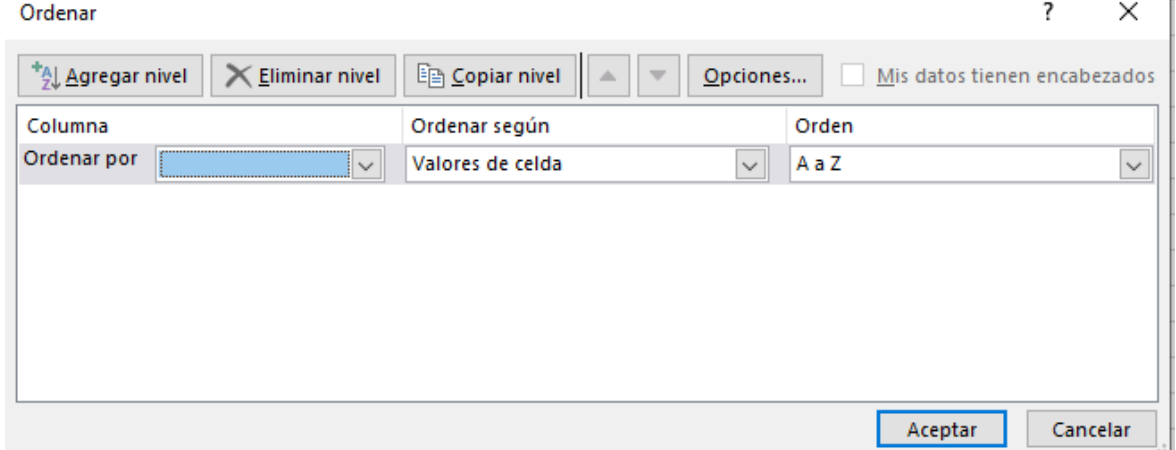

Por el contrario, si la columna contiene datos numéricos, entonces podremos ordenar de menor a mayor o también podremos hacerlo de mayor a menor. En el caso de que tengamos fechas podremos ordenar de más antiguo a más reciente o viceversa.

Otra opción de ordenación que nos da la hoja de cálculo es la de ordenar por color y eso hará que las celdas se ordenen de acuerdo al color de fondo de las celdas. Esta opción es relevante solamente cuando hemos aplicado algún formato condicional a las celdas para modificar su color de fondo o el color de la fuente.

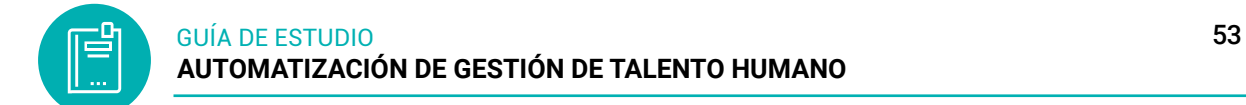

# *4.5.2 Tablas*

Las tablas en Excel son un objeto especial en las hojas de cálculo ya que nos ayudarán a organizar y visualizar nuestros datos de manera amigable. Además, una vez creada la tabla en la hoja de cálculo podremos ordenar y filtrar los datos fácilmente.

**Figura 45:** Comando Tablas

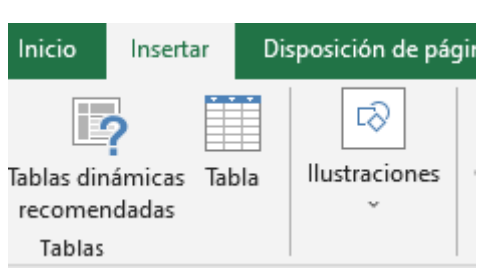

# **Preparación de los datos**

Antes de crear una tabla en la hoja d calculo debemos tomar en cuenta algunas recomendaciones:

- Los datos deben estar organizados en filas y columnas.
- La primera fila debe utilizarse para los encabezados de columna, es decir, una descripción muy corta de los datos contenidos en la columna.
- Cada columna debe tener el mismo tipo de dato: texto, número, fecha, moneda, etc.
- Cada fila tendrá los detalles de un solo registro, por ejemplo: un empleado, un artículo, una orden de compra.
- Los datos no deben contener filas o columnas en blanco.

Una vez que hemos revisado que nuestros datos cumplen con estas condiciones, estaremos listos para crear una tabla. Por ejemplo, la siguiente imagen muestra los datos de ejemplo antes de iniciar con la creación de la tabla.

|                | А | в                               |                    |                 | F |
|----------------|---|---------------------------------|--------------------|-----------------|---|
| 1              |   | No. Empleado Departamento       | Nombre             | Apellido        |   |
| $\overline{2}$ |   | 4000307 Recursos Humanos Andrea |                    | Mendoza         |   |
| 3              |   | 4000308 Finanzas                | <b>Juan Carlos</b> | Hernández       |   |
| 4              |   | 4000309 Informática             | Arturo             | <b>Becerril</b> |   |
| 5              |   | 4000310 Marketing               | Claudia            | Camacho         |   |
| 6              |   | 4000311 Dirección General       | Jacob              | Sarmiento       |   |
|                |   | 4000312 Finanzas                | Isidro             | Jiménez         |   |
| 8              |   | 4000313 Finanzas                | Consuelo           | Palacios        |   |
| 9              |   | 4000314 Marketing               | Fernanda           | Fonseca         |   |
| 10             |   | 4000315 Recursos Humanos Jorge  |                    | Villarreal      |   |
| 11             |   |                                 |                    |                 |   |

**Figura 46:** Datos para crear una tabla

*Nota:* presentación para crear una tabla

#### **Crear una tabla en la hoja de cálculo**

Parar crear una tabla en Excel debes seleccionar cualquiera de las celdas del rango de datos y pulsar el comando Insertar > Tabla y de inmediato Excel identificará el rango que contiene los datos:

**Figura 47:** Crear una tabla en la hoja de cálculo

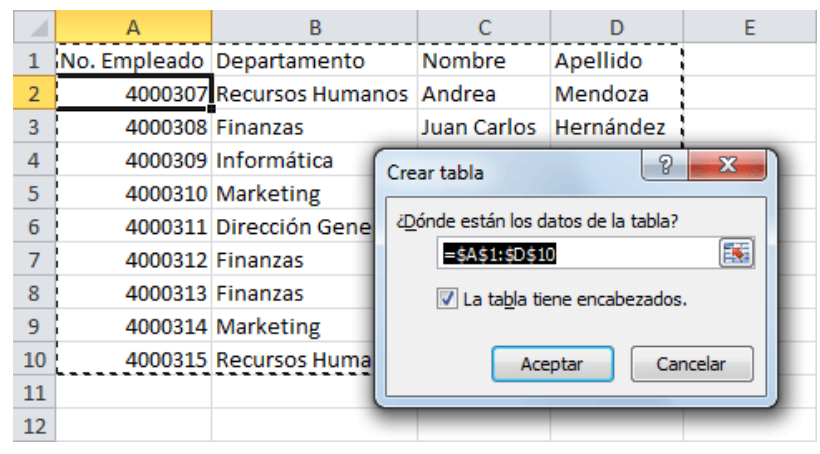

Excel aplicará un estilo de tabla predeterminado, que para este ejemplo es ese color azul de fondo que se ha colocado de manera alterna en cada una de las filas. Además, los encabezados tienen un estilo diferente e incluyen los botones de flecha que nos permitirán ordenar los datos o aplicar un filtro.

#### **Figura 48:** Presentación de la tabla

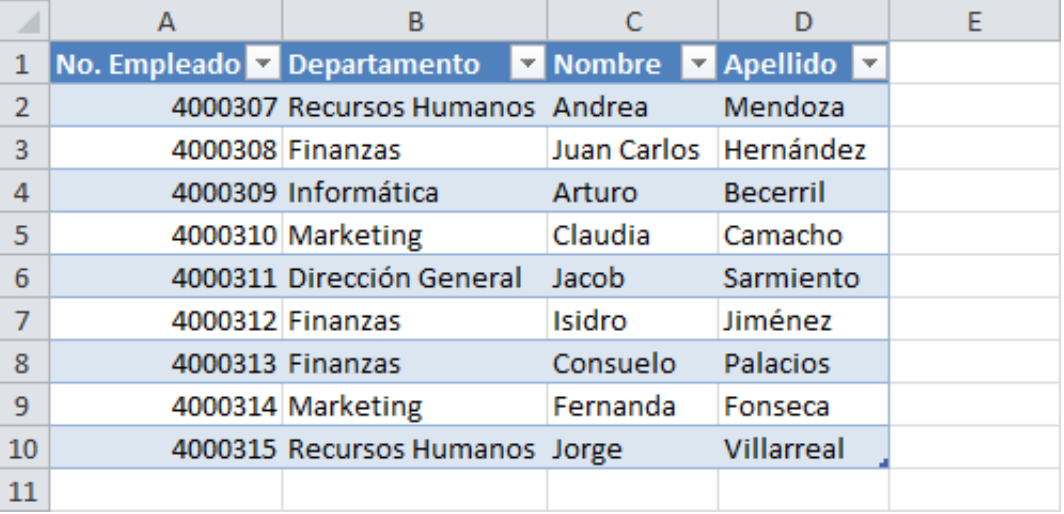

Las tablas en Excel siempre requieren que la primera fila de los datos sean los encabezados de columna y en caso de que no tengas encabezados, se insertarán nombres genéricos como Columna1, Columna2, Columna3.

### **Crear una tabla en la hoja de cálculo con estilo**

El comando Tabla que está en la ficha Insertar y que utilizamos en la sección anterior, creará una tabla en la hoja de cálculo con un estilo predeterminado. Sin embargo, es posible crear una tabla con un estilo de nuestra elección y para eso utilizaremos un botón de comando diferente.

De igual manera deberás seleccionar una celda de los datos y en seguida ir a la cinta de opciones Inicio y dentro del grupo Estilos deberás pulsar el botón Dar formato como tabla. Esto abrirá un menú con los estilos de tablas disponibles y de los cuales deberás elegir alguno.

| Formato<br>condicional y como tabla y | 픪<br>Dar formato Estilos de<br>Insertar Eliminar Formato<br>celda *                                                                                                    | $\Sigma$ Autosuma $\sim$<br>$\overline{3}$<br>Rellenar *<br>Ordenar<br><b>Buscary</b><br><b>⊘</b> Borrar ▼<br>y filtrar * seleccionar *                                                                                                    |
|---------------------------------------|----------------------------------------------------------------------------------------------------|----------------------------------------------------------------------------------------------------|
|                                       | Claro<br>_ <del>_____</del><br><del>-----</del><br>_____<br>_____<br><del>-----</del><br>—————<br>$- - - - - -$<br>-----<br>$- - - -$<br>$- - - - -$<br>-----<br>-----<br>-<br>-----<br>$- - - - - -$<br>------<br>-----<br>-----<br>-----<br>-----<br>-----<br>a a a a a<br>— — — — —<br>$- - -$<br>-----<br>____<br>— — — — —<br><del>- - - - -</del><br><del>-----</del><br>_ _ _ _ _<br>— — — — —<br><del>-----</del><br>-----<br>-----<br>$   -$<br>------<br>-----<br>------<br>—————<br>-<br>।=।−<br>Ē<br>886<br>22222<br>22222<br>▭<br>驆<br>≔≔<br>è<br>-<br>Ξ<br>Ξ<br>2222<br>E | <del>-----</del><br><del>-----</del><br>_____<br>$- - - - - -$<br>-----<br>-----<br>-----<br>$- - - - - -$<br>-----<br>-----<br>-----<br>-----<br>-----<br>-----<br>— — — — —<br>$- - - - -$<br>-----<br>—————<br>-----<br><del>-----</del><br>– – – – –<br>—————<br><del>-----</del><br>-----<br>——————<br>------<br>-------<br><b>EEEE</b><br>88888<br>=====<br><b>EEEEE</b><br>EEEEE<br>=<br>-----<br>E<br>EEE<br>Ξ |
|                                       | <b>Medio</b><br>------<br>-----<br><b>HEFFE</b><br>-----<br>$- - - - -$<br>-----<br>- - - - -<br>-----<br>-----<br>-----<br>____<br>$- - - - -$<br>-----<br>-----<br>-----<br>- - - - -<br>$- - - -$<br>------<br>-----                                                                                                    | =====<br>-----<br>-----<br>-----<br>-----<br>$- - - - -$<br>-----<br>$\equiv$<br>-----<br>-----<br>-----<br>$- - - -$<br>$ -$<br>$- - -$<br>- - - - -<br>-----<br>$  -$                                                                                                    |
|                                       | -----<br>-----<br>$- - - - -$<br>$- - - - -$<br>-----<br>$   -$<br>-----<br>-----<br>-----<br>$------$<br>$- - -$<br>$- - - - -$<br>$- - - - - -$<br>------<br>$- - - - -$<br>$- - -$<br>$- - - - -$<br>$- - - - -$<br>$- - - -$<br>-----<br>$- - - -$<br>- - - -<br>$- - - - - -$<br>$- - - - -$<br>$   -$<br>-----<br>$   -$<br>------<br> — — — — —                                                                                                    | -----<br>-----<br>$- - - - -$<br>----<br>$-$<br>$-$<br>-----<br>$- - - - - -$<br>$- - -$<br>$- - - - - -$<br>$- - - - - -$<br>$- - - - -$<br>$- - - - -$<br>$- - - - -$<br>-----<br>$- - - -$<br>-----<br>$- - - - - -$<br>-----<br>$- - - - -$<br>$   -$<br>$   -$<br>$   -$<br>-----<br>=====<br>-----                                                                                                    |
|                                       | <u> = = = = = =</u><br>$ -$<br>—————<br>=====<br>$    -$<br>------<br>------<br>_____<br>-----<br>-----<br>------<br>$\overline{\phantom{0}}$<br>Oscuro<br>----<br>----<br>-----<br>- - - - -<br>- - - - -<br>-----<br>-----<br>---<br>__<br>-----<br>----                                                                                                    | -----<br>------<br>-----<br>-----<br>----<br>------<br>------<br>-----<br>♦<br>♦<br>----<br>----<br>-----<br>------                                                                                                    |
|                                       | Nuevo estilo de tabla<br>瞴<br>词<br>Nuevo estilo de tabla dinámica                                                                                                    | -----<br>$\overline{\phantom{a}}$                                                                                                    |

**Figura 49:** Cinta de opciones de inicio-comando dar formato a la tabla

*Nota:* presentación de la cinta de opciones del botón dar formato dar formato a la tabla

# **El nombre de una tabla en la hoja de cálculo**

Las tablas de la hoja de cálculo son objetos que pueden ser identificados y utilizados en un libro de Excel. Por esta razón, al momento de crear una tabla, se le asignará un nombre único automáticamente.

De manera predeterminada, la hoja de cálculo colocará un nombre de tabla como Tabla1, Tabla2, Tabla3, etc. Una manera de conocer las tablas que contiene nuestro libro es haciendo clic en la flecha que aparece en el cuadro de nombres el cual está ubicado a la izquierda de la barra de fórmulas. Por ejemplo, la siguiente imagen indica que el libro actual tiene una tabla llamada Tabla1.

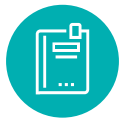

| Archivo                      | Inicio | Insertar |  |  |  |  |  |
|------------------------------|--------|----------|--|--|--|--|--|
| Nombre de la tabla:          |        |          |  |  |  |  |  |
| Tabla1                       |        |          |  |  |  |  |  |
| · Cambiar tamaño de la tabla |        |          |  |  |  |  |  |
| Propiedades                  |        |          |  |  |  |  |  |

Se cambia el nombre de la tabla

**Figura 50:** Agregar nombre en la tabla

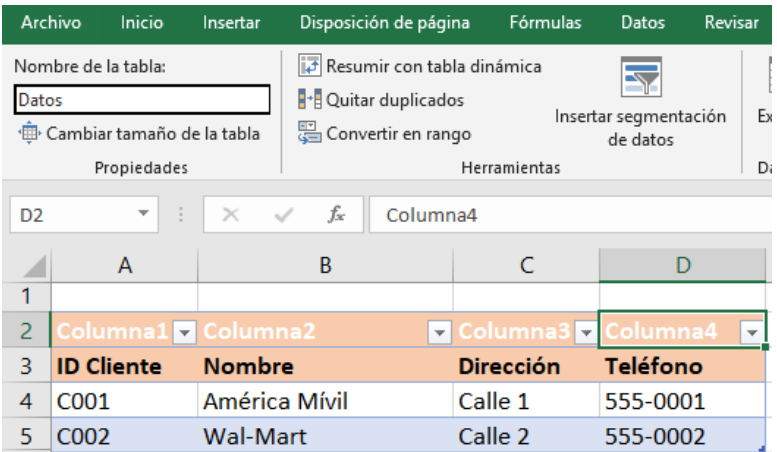

Otra alternativa que tenemos para conocer el nombre de las tablas de nuestro libro es desde la ficha Fórmulas > Administrador de nombres. Al hacer clic se mostrará un cuadro de diálogo con la lista de rangos nombrados de nuestro libro, así como las tablas existentes.

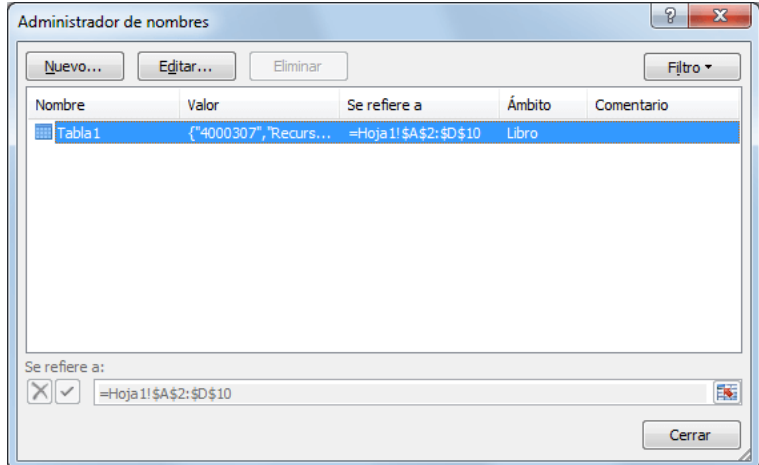

El cuadro de diálogo Administrador de nombres nos dará mucha más información sobre las tablas de nuestro libro ya que podremos ver su nombre, así como el rango de datos al cual hace referencia cada tabla. Si seleccionamos alguna de ellas y pulsamos el botón Editar podremos cambiar el nombre de la tabla para colocar alguno de nuestra preferencia.

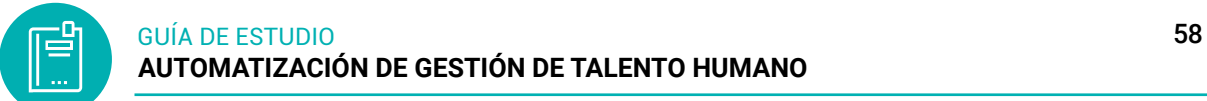

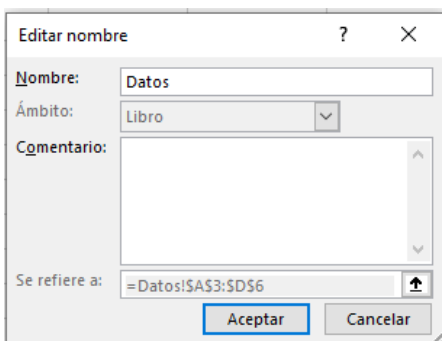

# *4.5.3 Formatos en celdas*

El formato de celdas es el aspecto que tienen las celdas, al referirnos a los aspectos se incluye el uso de colores, fuentes, alineamiento, y todos los diversos elementos que contribuyan una adecuada presentación del contenido de las celdas.

En la hoja de cálculo nos permite aplicarle una serie de formatos visuales a las celdas que contienen valores numéricos; de esta manera las hojas de cálculo quedan mejor presentadas, más fácil para leer y digitar información. Nos referimos a los formatos de números con decimales, moneda, fecha, hora, entre otros.

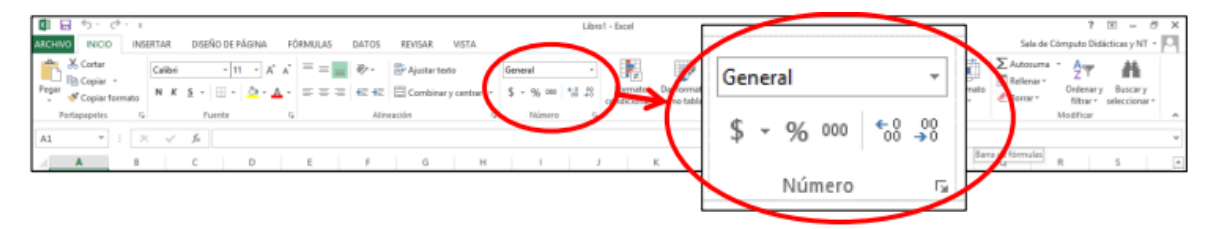

Permite de forma inmediata podemos aplicarle a la celda que deseamos los formatos de tipo moneda, porcentaje, millares, aumentar y disminuir decimales. Solo basta con seleccionar una o varias celdas, y luego hacer clic en el formato que deseamos para que la celda muestre la información que contiene de esa manera.

Al aplicar cualquiera de estas dos opciones, de aquí en adelante aparecerá la siguiente ventana que tiene por nombre Formato de Celdas.

**Figura 51:** Agregar formato en la tabla

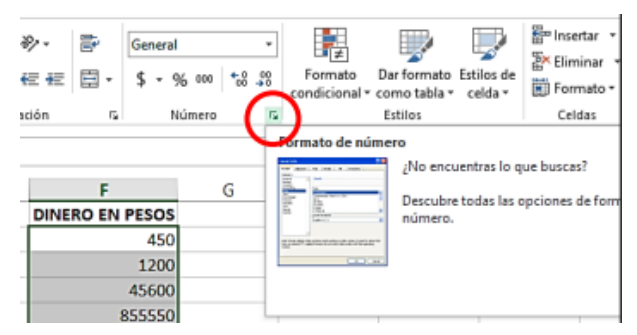

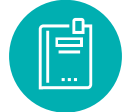

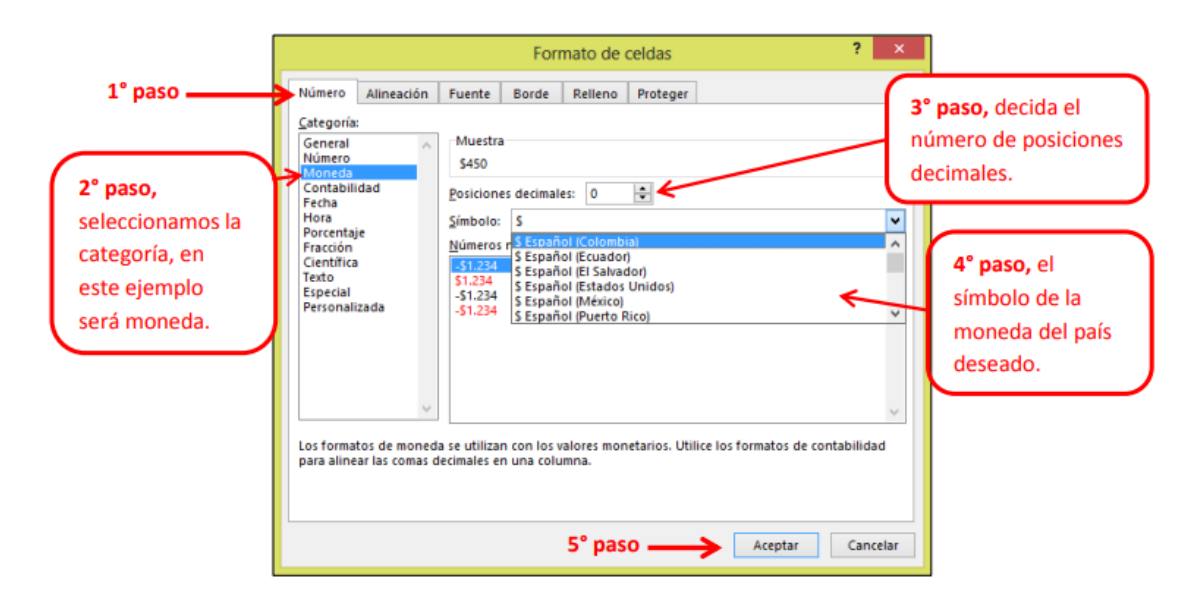

En el formato fuente nos permite cambiar la apariencia de los datos de una hoja de cálculo cambiando la fuente, el tamaño, estilo y color de los datos de una celda.

#### **Figura 52:** Formato de celdas

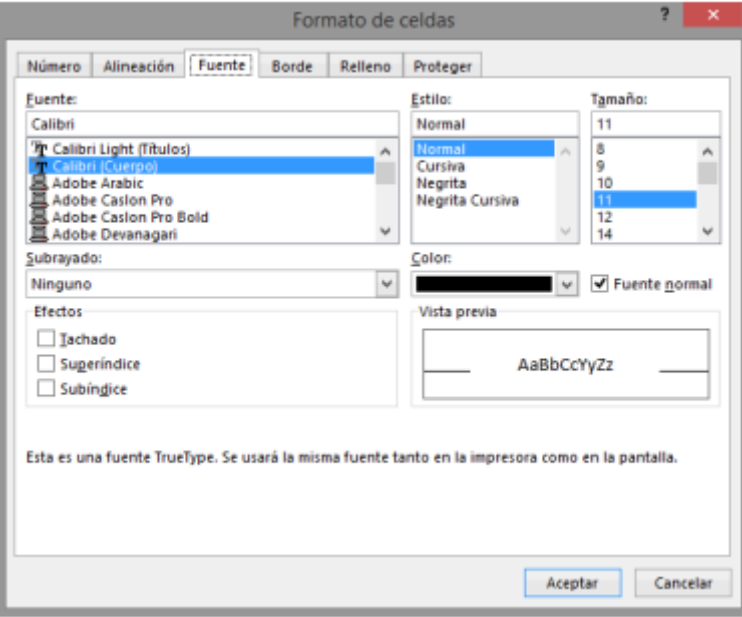

**Orientación:** Permite cambiar el ángulo del contenido de las celdas para que se muestre en horizontal (opción por defecto), de arriba a abajo o en cualquier ángulo: desde 90o en sentido opuesto a las agujas de un reloj a 90º en sentido de las agujas de un reloj.

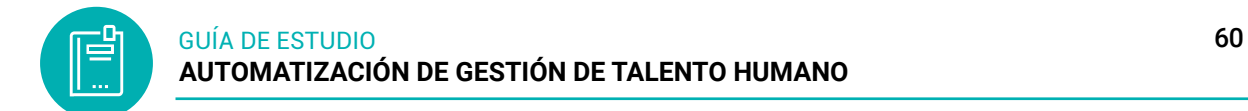

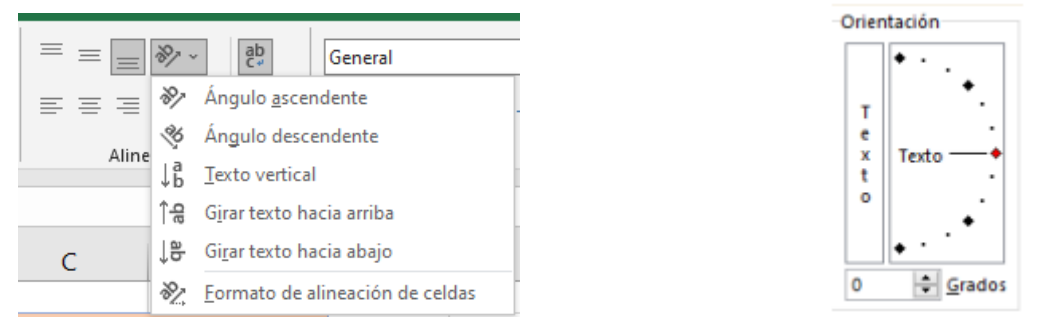

**Borde:** permite crear líneas en los bordes o lados de las celdas.

Para cambiar la apariencia de los datos de nuestra hoja de cálculo añadiendo bordes, seguir los siguientes pasos:

1. Selecciona las celdas a las cuáles les quieres aplicar bordes.

2. Para seleccionar un rango de celdas, haz clic y mantenlo en la primera celda que quieres incluir en el borde, después desliza el mouse hasta la última celda que quieres incluir.

3. Para seleccionar celdas no contiguas, haz clic en la primera celda y después presiona la tecla "Ctrl" y mantenla así mientras haces clic en las otras celdas que quieres incluir en el borde.

4. Para seleccionar todas las celdas de la hoja de cálculo, haz clic en el cuadro de la esquina entre la fila 1 y la columna A para resaltar todas las celdas.

**Figura 54:** Bordes de las celdas

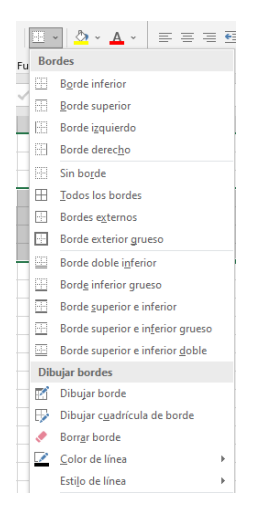

5. Puedes aplicar estilo de línea a las celdas que se encuentran seleccionadas, si se presenta  $\gg$  el puntero de mouse debe hacer doble clic en la línea dibujada y luego agrega todos los bordes.

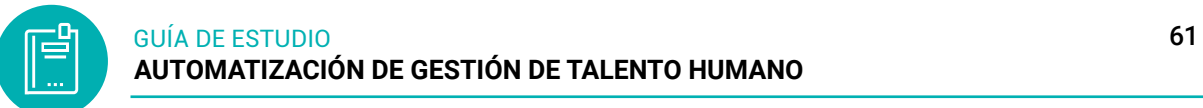

**Figura 55:** Estilos de bordes en las celdas

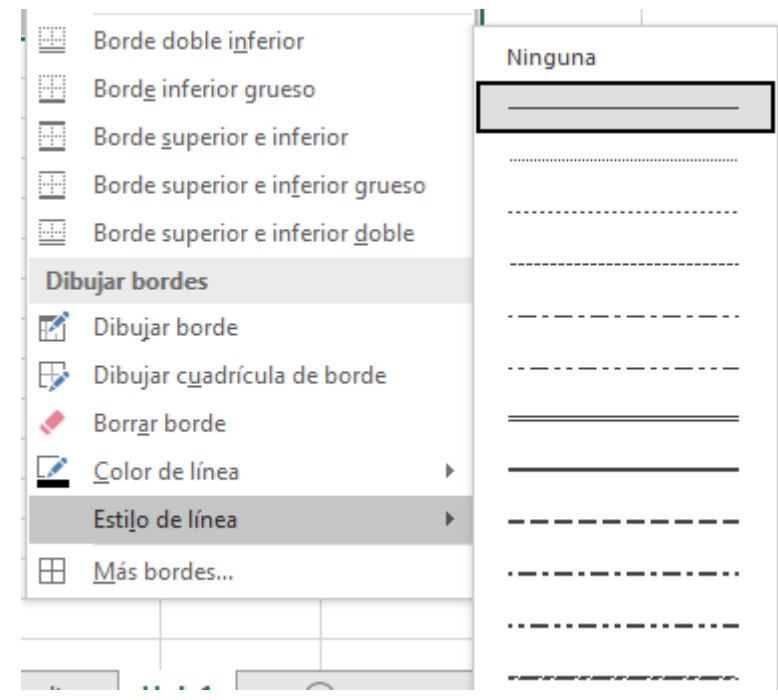

6. Puedes aplicar color de línea a las celdas que se encuentran seleccionadas, si se presenta  $\gg$  el puntero de mouse debe hacer doble clic en la línea dibujada y luego agrega todos los bordes

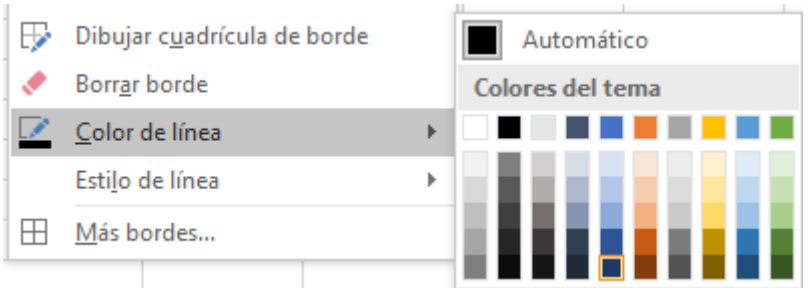

# *4.5.4 Validación de datos*

El comando Validación de datos que utilizaremos en la hoja de cálculo se encuentra en la cinta de opciones Datos y dentro del grupo Herramientas de datos y seleccionaremos.

**Figura 56:** Cinta de opciones botón Datos-comando validación de datos

| ılas                    | Datos                  | Revisar                                          | Vista  | Programador      |                |                                          |                       |                                |      |               |
|-------------------------|------------------------|--------------------------------------------------|--------|------------------|----------------|------------------------------------------|-----------------------|--------------------------------|------|---------------|
| <b>Conexiones</b>       |                        | $\frac{A}{Z}$ $\left  \frac{Z}{A} \right $<br>∄↓ |        | <b>K</b> Borrar  | ---<br>$- - -$ |                                          |                       | well.                          |      | 镭             |
| <sup>2</sup> ropiedades |                        |                                                  |        | Volver a aplicar | EÉ E           |                                          |                       |                                |      |               |
|                         | <b>Editar vínculos</b> | ¥.<br>Ordenar                                    | Filtro | Avanzadas        | Texto en       | Quitar<br>columnas duplicados de datos ▼ |                       | Validación Consolidar Análisis | Ysi≁ | Agrupar<br>×. |
| iones                   |                        | Ordenar y filtrar                                |        |                  |                |                                          | Herramientas de datos |                                |      |               |

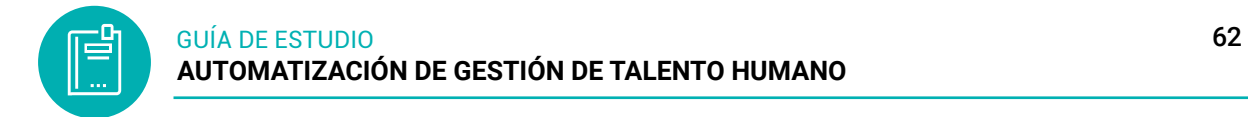

Al pulsar dicho comando se abrirá el cuadro de diálogo Validación de datos donde, de manera predeterminada, la opción Cualquier valor estará seleccionado, lo cual significa que está permitido ingresar cualquier valor en la celda. Sin embargo, podremos elegir alguno de los criterios de validación disponibles para hacer que la celda solo permita el ingreso de un número entero, un decimal, una lista, una fecha, una hora o una determinada longitud del texto.

**Figura 57:** Validación de datos

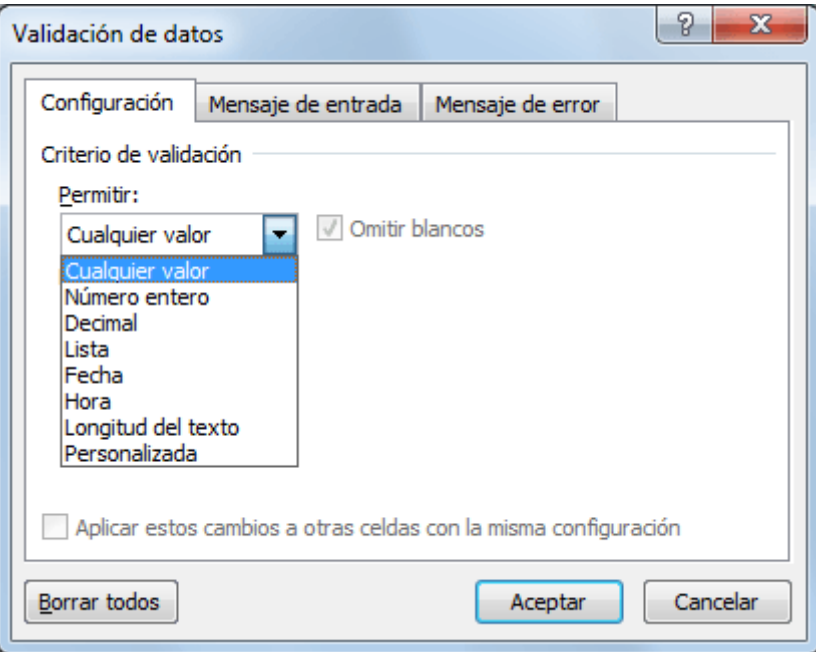

# **Lista de validación de datos**

A diferencia de los criterios de validación mencionados anteriormente, la Lista es diferente porque no necesita de un valor máximo o mínimo, sino que es necesario indicar la lista de valores que deseamos permitir dentro de la celda. Por ejemplo, en la siguiente imagen he creado un criterio de validación basado en una lista que solamente aceptará los valores sábado y domingo.

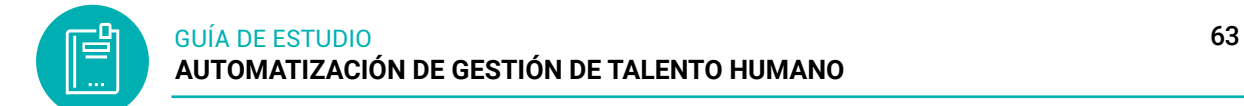

**Figura 58:** Validación de datos-formato lista

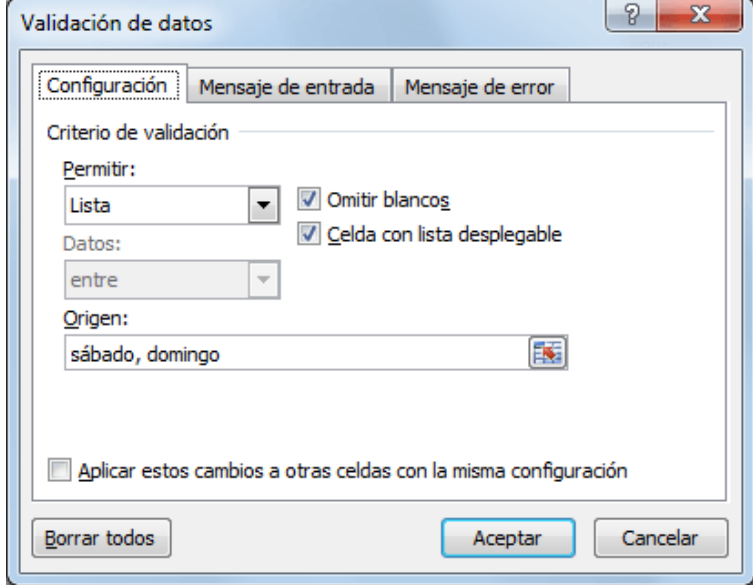

Puedes colocar tantos valores como sea necesario y deberás separarlos por el carácter de separación de listas configurado en tu equipo. En mi caso, dicho separador es la coma (,) pero es probable que debas hacerlo con el punto y coma (;). Al momento de hacer clic en el botón Aceptar podrás confirmar que la celda mostrará un botón a la derecha donde podrás hacer clic para visualizar la lista de opciones disponibles:

> $f_x$  $\mathbf{A}1$  $\overline{B}$  $\overline{c}$ Δ  $\mathbf{1}$ sábado  $\overline{2}$ domingo  $\overline{3}$  $\overline{4}$  $\overline{5}$

**Figura 59:** Presentación de una lista en la celda

Para que la lista desplegable sea mostrada correctamente en la celda deberás asegurarte que, al momento de configurar el criterio validación de datos, la opción Celda con lista desplegable esté seleccionada.

En caso de que los elementos de la lista sean demasiados y no desees introducirlos uno por uno, es posible indicar la referencia al rango de celdas que contiene los datos. Por ejemplo, en la siguiente imagen puedes observar que he introducido los días de la semana en el rango G1:G7 y dicho rango lo he indicado como el origen de la lista.

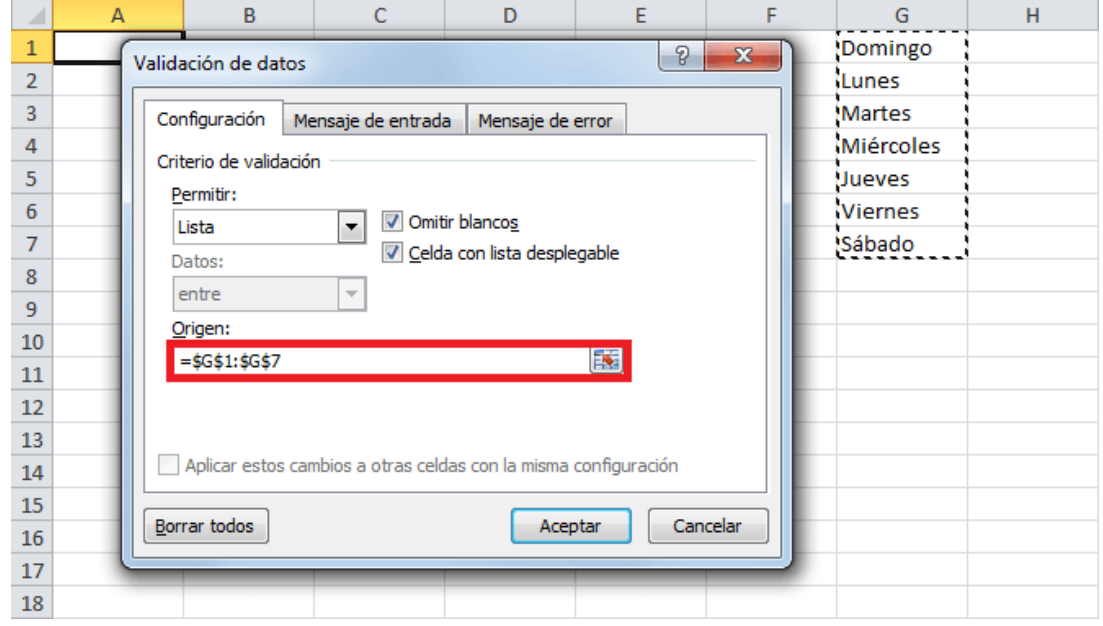

**Figura 60:** Presentación de lista, obteniendo datos de las celdas

### **Personalizar el mensaje de error**

Tal como lo mencioné al inicio del artículo, es posible personalizar el mensaje de error mostrado al usuario después de tener un intento fallido por ingresar algún dato. Para personalizar el mensaje debemos ir a la pestaña Mensaje de error que se encuentra dentro del mismo cuadro de diálogo Validación de datos.

**Figura 61:** Agregar comentarios en validación de datos

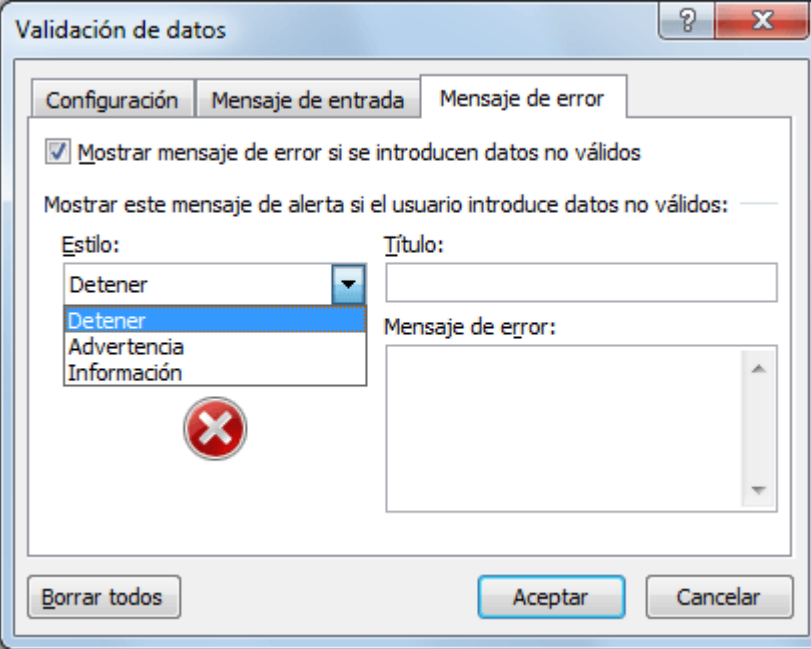

Para la opción Estilo tenemos tres opciones: Detener, Advertencia e Información. Cada una de estas opciones tendrá dos efectos sobre la venta de error: en primer lugar,

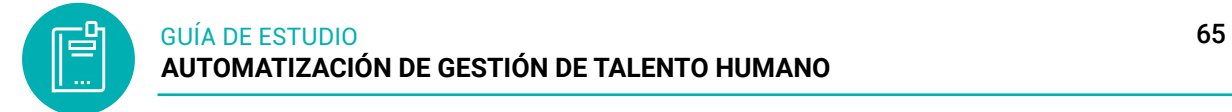

realizará un cambio en el icono mostrado y en segundo lugar mostrará botones diferentes. La opción Detener mostrará los botones Reintentar, Cancelar y Ayuda. La opción Advertencia mostrará los botones Si, No, Cancelar y Ayuda. La opción Información mostrará los botones Aceptar, Cancelar y Ayuda.

La caja de texto Título nos permitirá personalizar el título de la ventana de error que de manera predeterminada se muestra en la hoja de cálculo. Y finalmente la caja de texto Mensaje de error nos permitirá introducir el texto que deseamos mostrar dentro de la ventana de error.

Por ejemplo, en la siguiente imagen podrás ver que he modificado las opciones predeterminadas de la pestaña Mensaje de error:

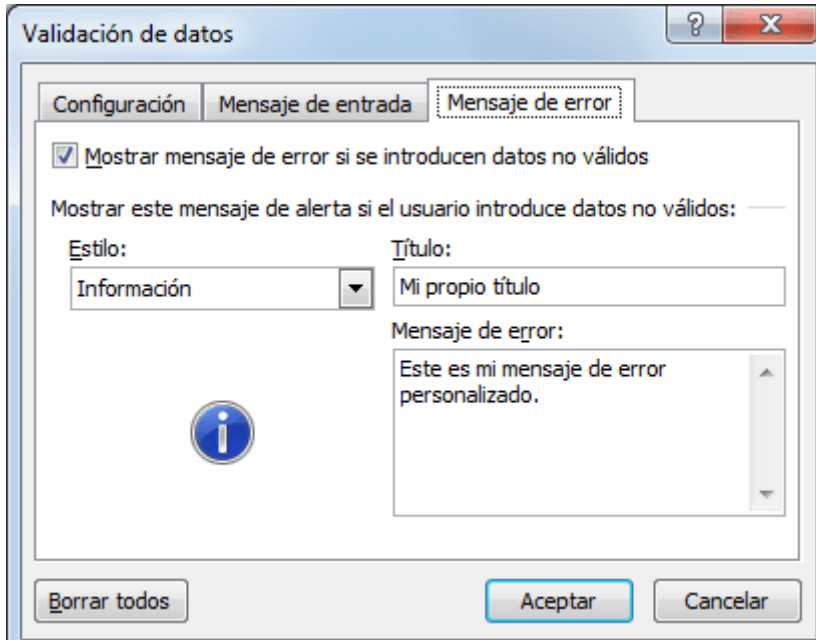

**Figura 62:** Mensaje de error de validación de datos

Como resultado de esta nueva configuración, obtendremos el siguiente mensaje de error:

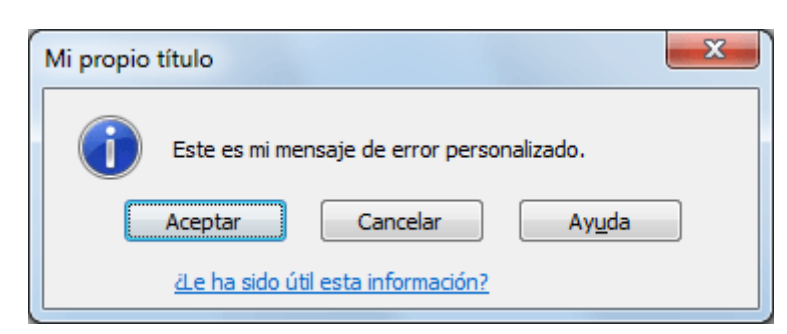

# **Validación de la longitud de una cadena de texto.**

Permite introducir 10 caracteres o menos. Si bien pone longitud de texto, podemos poner también números por lo que no entiendo bien cuál es el sentido de este

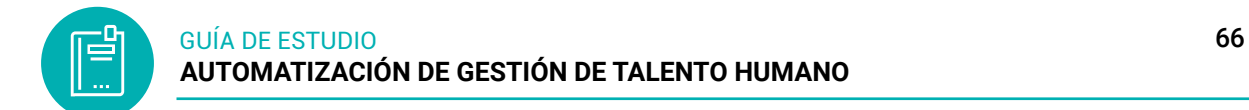

criterio. Si quisiéramos que la entrada fuera sólo texto, tuviera un número determinado de caracteres, etc.

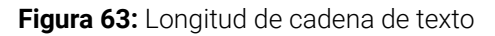

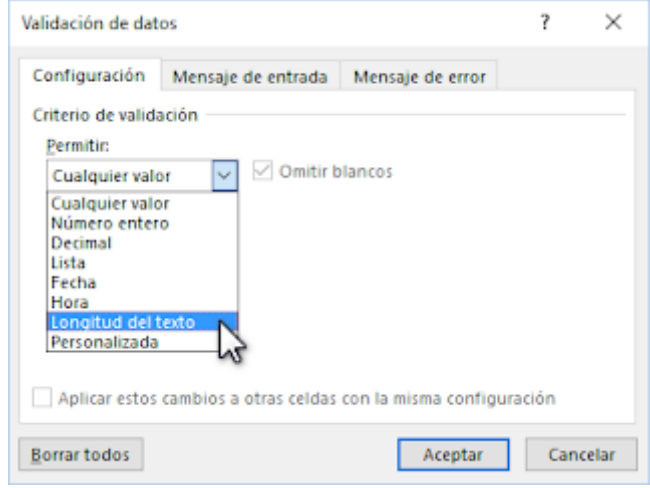

y veremos el campo "máximo", en el cual, definimos la cantidad de caracteres que será el límite permitido en el rango de celdas seleccionadas.

Además, podemos personalizar nuestro mensaje de error, el cual impedirá que se introduzcan datos no válidos, que, en nuestro caso, se refiere al límite que acabamos de asignar.

# *4.5.5 Tablas dinámicas*

Una tabla dinámica es una de las herramientas más poderosas en las hojas de cálculo, pero también es una de las características que más usuarios de la hoja de cálculo se sienten intimidados a utilizar. Si eres uno de ellos te estás perdiendo de utilizar una gran herramienta que se encuentra en la hoja de cálculo. Las tablas dinámicas te permiten resumir y analizar fácilmente grandes cantidades de información con tan sólo arrastrar y soltar las diferentes columnas que formarán el reporte.

# *4.5.5.1 Funcionamiento de las tablas dinámicas*

Las tablas dinámicas en la hoja de cálculo permiten agrupar datos en una gran cantidad de maneras diferentes para poder obtener la información que necesitamos. En esta ocasión explicaré el funcionamiento básico de una tabla dinámica. Supongamos que tienes una tabla de datos que contiene mucha información sobre las ventas de la compañía entre las cuales se encuentra una columna con los productos de la empresa, también la ciudad donde se vende y las ventas correspondientes para cada ciudad.

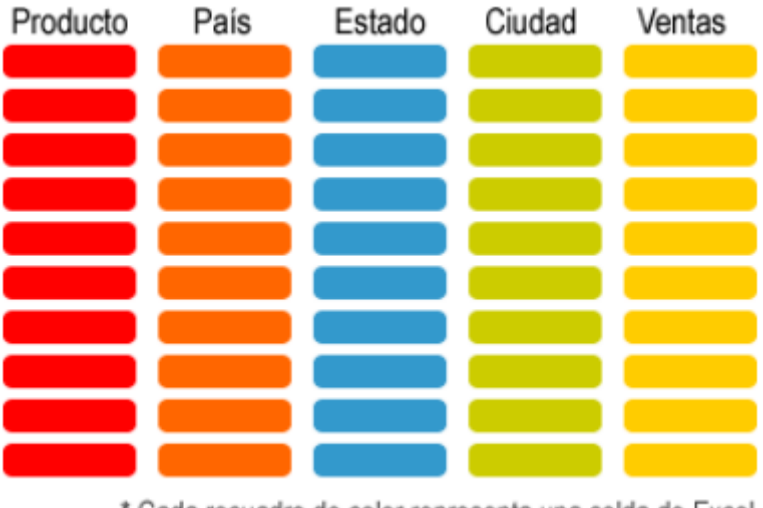

**Figura 64:** Funcionamiento de tablas dinámicas

\* Cada recuadro de color representa una celda de Excel

Te han solicitado un reporte con el total de ventas por ciudad y el total de ventas por producto. Así que lo que necesitas hacer es sumar las ventas para cada ciudad y sumar las ventas de cada producto para obtener el reporte. En lugar de utilizar fórmulas podemos utilizar una tabla dinámica para obtener el resultado deseado. Una tabla dinámica nos permite hacer una comparación entre diferentes columnas de una tabla. Puedes imaginarte una tabla dinámica de la siguiente manera:

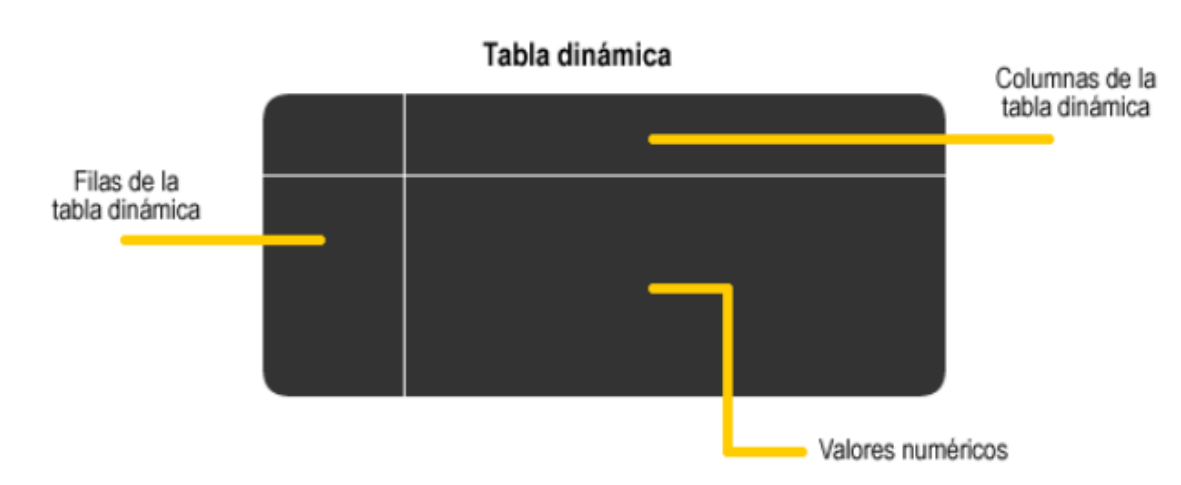

**Figura 65:** Diseño de presentación de tabla dinámicas

Lo primero que debemos hacer es especificar los campos de nuestra tabla de datos que vamos a comparar. Elegimos las ciudades como las filas de nuestra tabla dinámica:

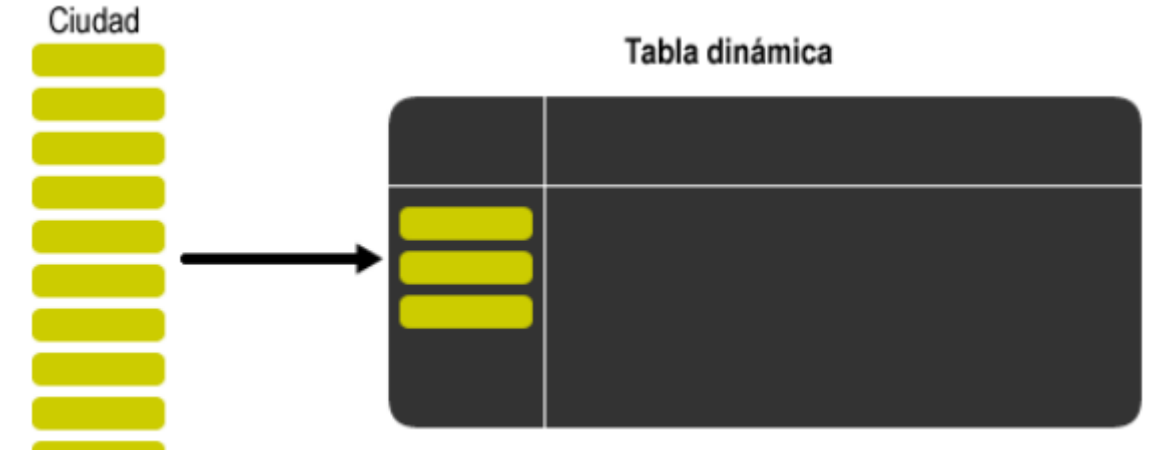

**Figura 66:** Campos de la tabla dinámica

Ahora sólo hay valores únicos de las ciudades en la tabla dinámica

*Nota:* identificación de los campos de la tabla dinámica

En la hoja de cálculo tomará todos los valores de ciudades de nuestra tabla de datos y los agrupará en la tabla dinámica, es decir, colocará los valores únicos de la columna de datos eliminando las repeticiones. Ahora hacemos lo mismo para especificar las columnas de la tabla dinámica.

**Figura 67:** Columnas de la tabla dinámica

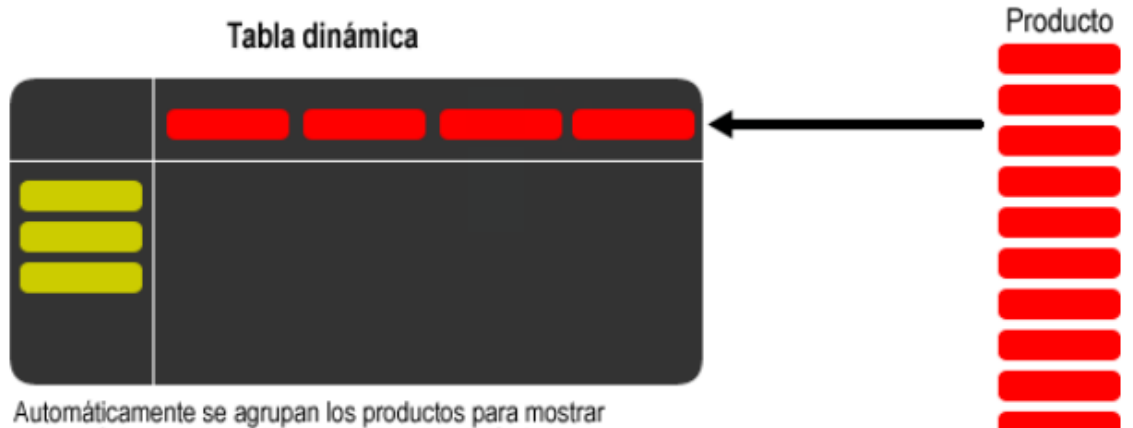

valores únicos en las columnas de la tabla dinámica

Finalmente elegimos una columna de valores numéricos que serán calculados y resumidos en la tabla dinámica:

**Figura 68:** Valores de la tabla dinámica

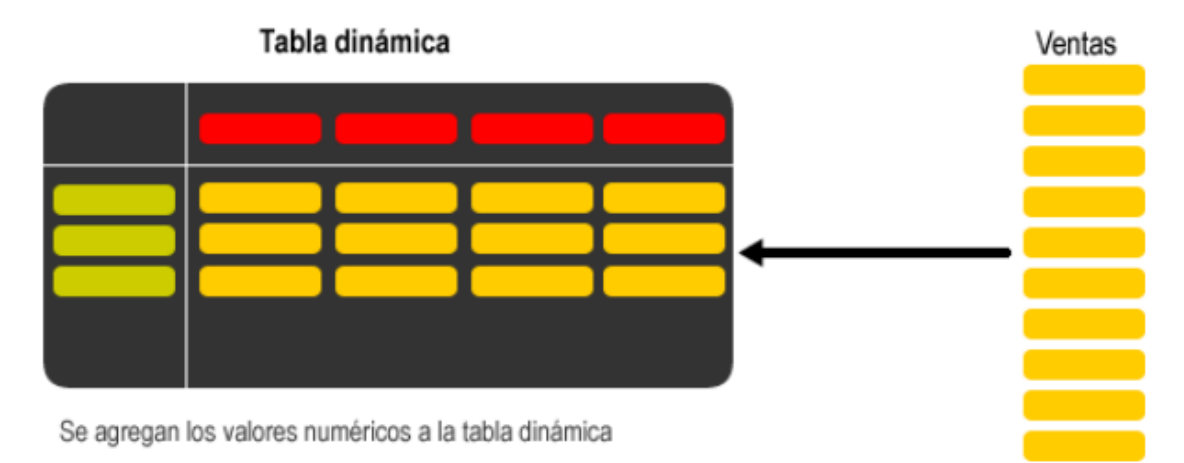

Así tendrás un reporte que compara las ciudades y los productos y para cada combinación obtendrás el total de ventas. Lo más importante que quiero transmitir con este artículo es que las tablas dinámicas te permiten elegir entre todas las columnas de una tabla de datos y hacer comparaciones entre ellas para poder realizar un buen análisis de la información.

**Figura 69:** Datos de la tabla dinámica

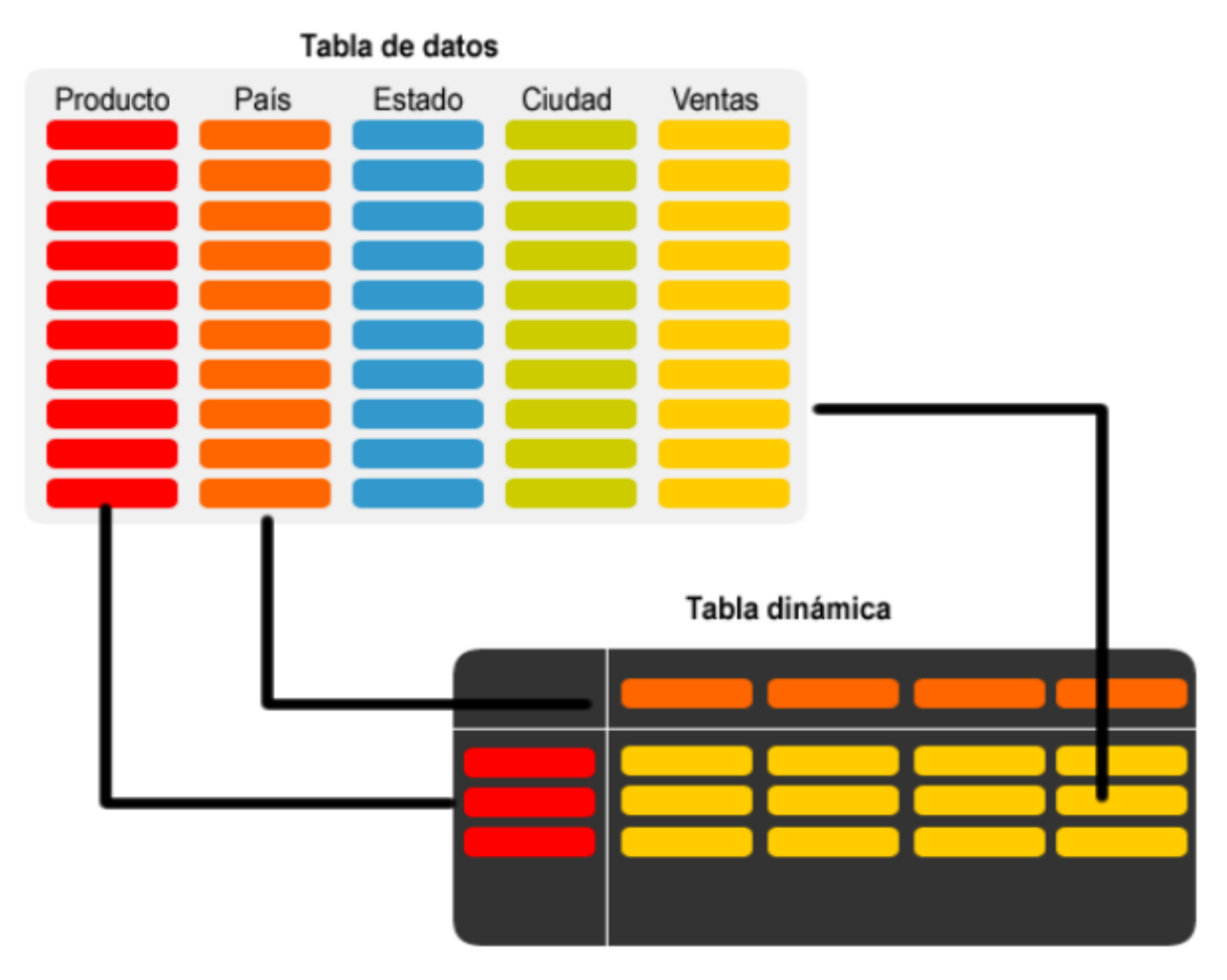

En la siguiente publicación tomaremos este mismo ejemplo, pero ahora haciéndolo con la hoja de cálculo para dejar claro el concepto.

*4.5.5.2 Partes de una tabla dinámica*

**Figura 70:** Partes de una tabla dinámica

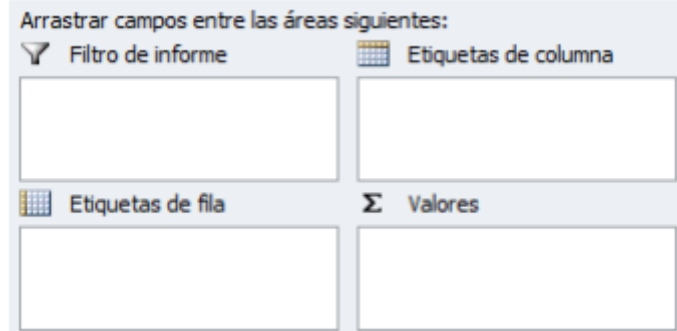

*Nota:* Representan los campos de una tabla a presentar menciona Arturo Barrera

- **Filtro de informe.** Los campos que coloques en esta área crearán filtros para la tabla dinámica a través de los cuales podrás restringir la información que ves en pantalla. Estos filtros son adicionales a los que se pueden hacer entre las columnas y filas especificadas.
- **Etiquetas de columna.** Esta área contiene los campos que se mostrarán como columnas de la tabla dinámica.
- **Etiquetas de fila.** Contiene los campos que determinan las filas de la tabla dinámica.
- **Valores.** Son los campos que se colocarán como las "celdas" de la tabla dinámica y que serán totalizados para cada columna y fila.

# *4.5.5.3 Cómo crear una tabla dinámica*

Las tablas dinámicas en las hojas de cálculo reciben su nombre por su capacidad de cambiar dinámicamente la información agrupada con tan solo rotar las columnas o filas de la tabla.

| ⊿              | A                      | B        | C                       | D                | E              |
|----------------|------------------------|----------|-------------------------|------------------|----------------|
| $\mathbf{1}$   | <b>Producto</b>        | País     | Estado                  | Ciudad           | <b>Ventas</b>  |
| $\overline{2}$ | <b>XBOX 360</b>        | Colombia | Antioquía               | Medellín         | 1,081.00<br>Ś  |
| 3              | <b>XBOX 360</b>        | Colombia | <b>Distrito Capital</b> | Bogotá           | Ś<br>1,250.00  |
| 4              | <b>XBOX 360</b>        | España   | Cataluña                | Barcelona        | 2,027.00<br>Ś  |
| 5              | <b>XBOX 360</b>        | España   | Madrid                  | Madrid           | 1,771.00<br>Ś  |
| 6              | <b>XBOX 360</b>        | México   | <b>Distrito Federal</b> | México           | 1,708.00<br>\$ |
| 7              | <b>XBOX 360</b>        | México   | Jalisco                 | Guadalajara      | 2,365.00<br>\$ |
| 8              | <b>XBOX 360</b>        | México   | Nuevo León              | Monterrey        | 2,251.00<br>Ś  |
| 9              | PlayStation 3 Colombia |          | Antioquía               | Medellín         | 1,793.00<br>Ś  |
| 10             | PlayStation 3 Colombia |          | <b>Distrito Capital</b> | Bogotá           | 2,199.00<br>s  |
| 11             | PlayStation 3 España   |          | Cataluña                | <b>Barcelona</b> | Ś<br>2,102.00  |
| 12             | PlayStation 3 España   |          | Madrid                  | Madrid           | 2,500.00<br>Ś  |
| 13             | PlayStation 3 México   |          | <b>Distrito Federal</b> | México           | 1,499.00<br>Ś  |
| 14             | PlayStation 3 México   |          | Jalisco                 | Guadalajara      | 1,571.00<br>Ś  |
| 15             | PlayStation 3 México   |          | Nuevo León              | Monterrey        | 2,119.00<br>Ś  |
| 16             | Wii                    | Colombia | Antioquía               | Medellín         | 1,960.00<br>Ś  |
| 17             | Wii                    | Colombia | Distrito Capital        | Bogotá           | \$<br>2,063.00 |
| 18             | Wii                    | España   | Cataluña                | Barcelona        | 1,539.00<br>Ś  |
| 19             | Wii                    | España   | Madrid                  | Madrid           | 1,241.00<br>\$ |
| 20             | Wii                    | México   | <b>Distrito Federal</b> | México           | 2,078.00<br>\$ |
| 21             | Wii                    | México   | Jalisco                 | Guadalajara      | 1,300.00<br>Ś  |
| 22             | <b>Wii</b>             | México   | Nuevo León              | Monterrey        | 1,309.00<br>Ś  |

**Figura 71:** Datos de en una hoja de calculo

Ahora se secciona el comando Tabla dinámica que se encuentra dentro del grupo Tablas de la ficha Insertar.

**Figura 72:** Comandos de la tabla dinámica

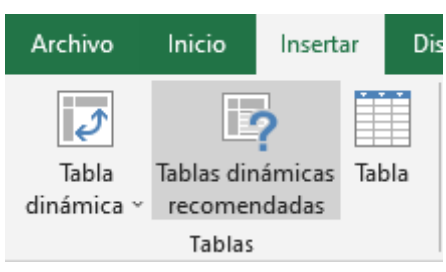

Se mostrará el cuadro de diálogo Crear tabla dinámica. Si es necesario podrás ajustar el rango de datos que se considerará en la tabla dinámica.

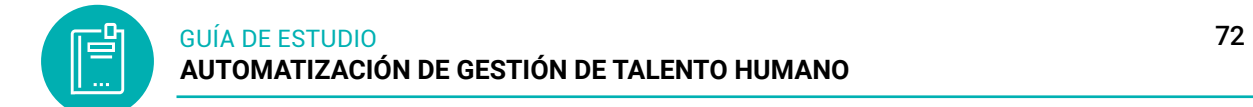

**Figura 73:** Crear tabla dinámica, seleccionando datos

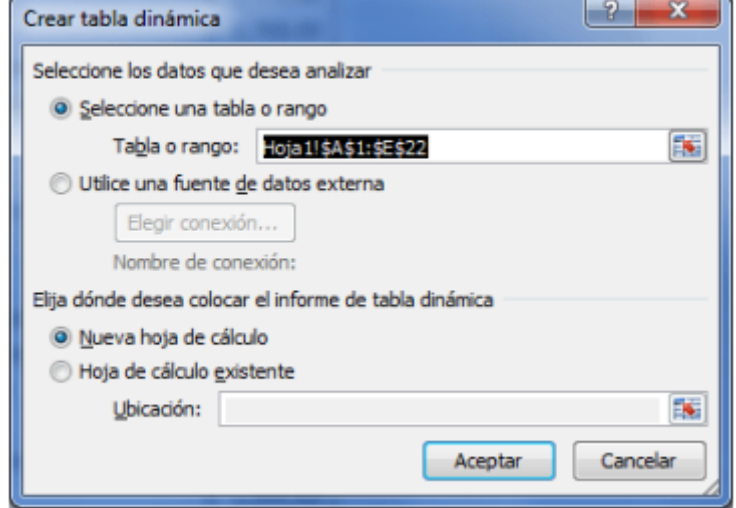

En este mismo cuadro de diálogo se puede elegir si se desea colocar la tabla dinámica en una nueva hoja de Excel o en una ya existente. Haz clic en el botón Aceptar y se creará la nueva tabla dinámica.

**Figura 74:** Diseñar la tabla dinámica con los campos

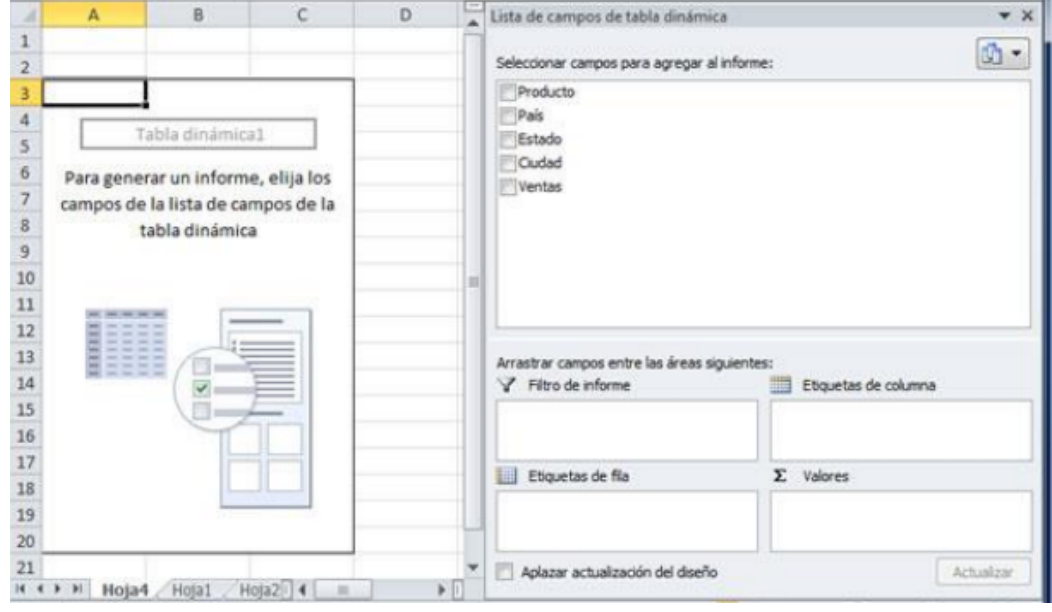

Esta lista de campos está dividida en dos secciones, primero la lista de todos los campos de los cuales podremos elegir y por debajo una zona a donde arrastraremos los campos que darán forma al reporte ya sea como columna, fila, valor o como un filtro. Para completar la tabla dinámica debemos arrastrar los campos al área correspondiente. Siguiendo el ejemplo propuesto del artículo anterior, colocaré como columna el campo Producto y como fila al campo Ciudad. Finalmente, como valores colocaré el campo Ventas.
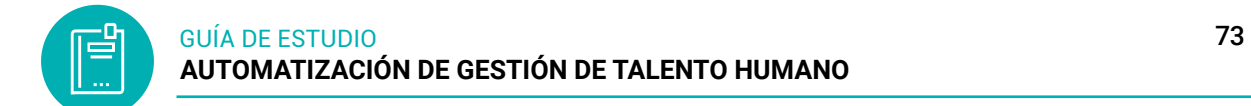

**Figura 75:** Lista de campos de la tabla dinámica

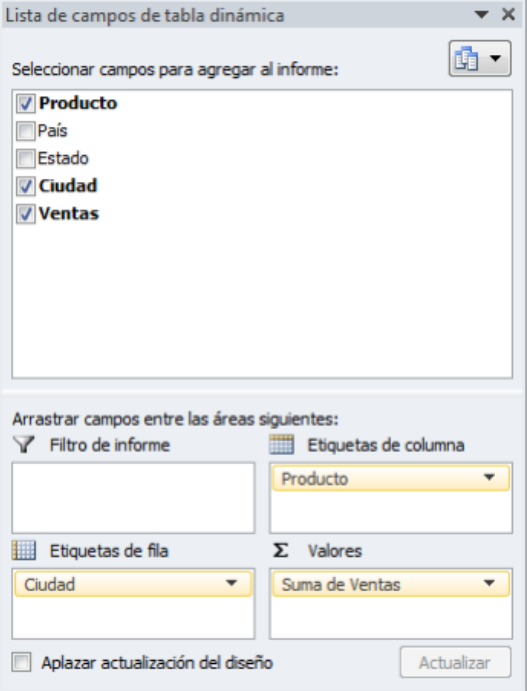

**Figura 76:** Presentación de la tabla dinámica

| Etiquetas de columna v<br>Suma de Ventas |      |             |       |                        |
|------------------------------------------|------|-------------|-------|------------------------|
| Etiquetas de fila $\vee$ PlayStation 3   |      | Wii         |       | XBOX 360 Total general |
| México                                   | 1499 | 2078        | 1708  | 5285                   |
| <b>Barcelona</b>                         | 2102 | 1539        | 2027  | 5668                   |
| <b>Bogotá</b>                            | 2199 | 2063        | 1250  | 5512                   |
| Guadalajara                              | 1571 | 1300        | 2365  | 5236                   |
| Madrid                                   | 2500 | 1241        | 1771  | 5512                   |
| Medellín                                 | 1793 | 1960        | 1081  | 4834                   |
| Monterrey                                | 2119 | 1309        | 2251  | 5679                   |
| <b>Total general</b>                     |      | 13783 11490 | 12453 | 37726                  |

Utilizando una tabla dinámica fue posible crear un reporte de una manera fácil y sin la necesidad de utilizar fórmulas. Se pueden elaborar tablas dinámicas más complejas que permitirán realizar un análisis profundo de la información.

#### *4.5.6 Formatos condicionales*

El formato condicional cambia el aspecto de un rango de celdas en función de una condición (o criterios). Puede usar formato condicional para resaltar celdas que contienen valores que cumplen cierta condición. También puede aplicar formato a un rango de celdas y variar el formato exacto cuando varía el valor de cada celda.

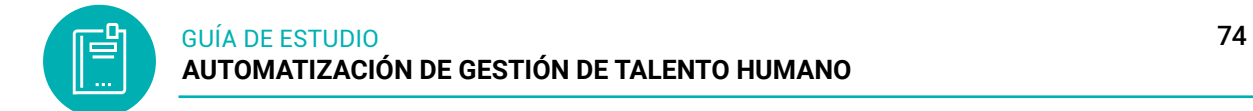

## **Aplicar formato condicional**

Para acceder al formato condicional selecciona la pestaña INICIO, después, en el grupo ESTILOS, selecciona el botón de «Formato condicional» como te enseñamos en la siguiente imagen.

**Figura 77:** Cinta de opciones, comando formato condicional

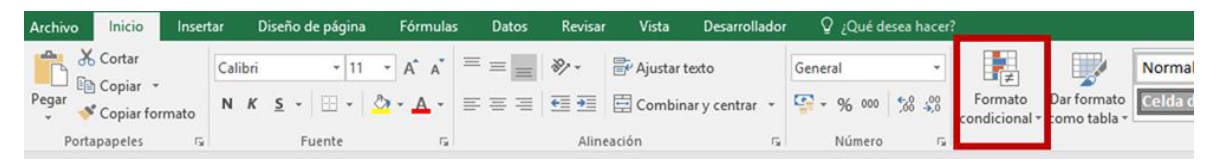

1. Seleccione el rango de celdas, la tabla o la hoja donde desea aplicar formato condicional.

- 2. En la pestaña Inicio, haga clic en Formato condicional.
- 3. Formato condicional: resaltar reglas de celdas
- 4. Elige el tipo de formato condicional que quieras
	- Es mayor que ...: Resalta las celdas que son mayores a un determinado valor.
	- Es menor que...: Ídem que el anterior, pero con las celdas que son menores que un determinado valor.
	- Entre: Resalta las celdas que se encuentran entre dos valores.
	- Es igual a: Resalta las celdas que son iguales a un cierto valor o texto.
	- Texto que contiene: Resalta las celdas que contienen un determinado valor o conjunto de caracteres.
	- Una fecha...: Resalta las celdas cuya fecha coincide con la fecha dada.
	- Duplicar valores...: Resalta aquellas celdas que contengan valores duplicados del total de las celdas seleccionadas.

Resaltar reglas de celdas Es mayor que... Reglas superiores e inferiores > Es menor que... **Barras** de datos Entre... Escalas de color Es igual a. Conjuntos de iconos Texto que contiene... ä 辜 Nueva regla... Una fecha... Borrar reglas 驛 b 摩 Administrar reglas... Duplicar valores... Más reglas...

**Figura 78:** Lista de opciones, para los colores condicionantes

## *4.5.7 Protección de celdas*

Lo primero que debes saber es que, de forma predeterminada, todas las celdas se bloquearán cuando protejas tus hojas de cálculo. Esto quiere decir que no podrán ser formateadas y el contenido que incluyan no podrá ser editarlo.

**Figura 79:** Protección de celdas

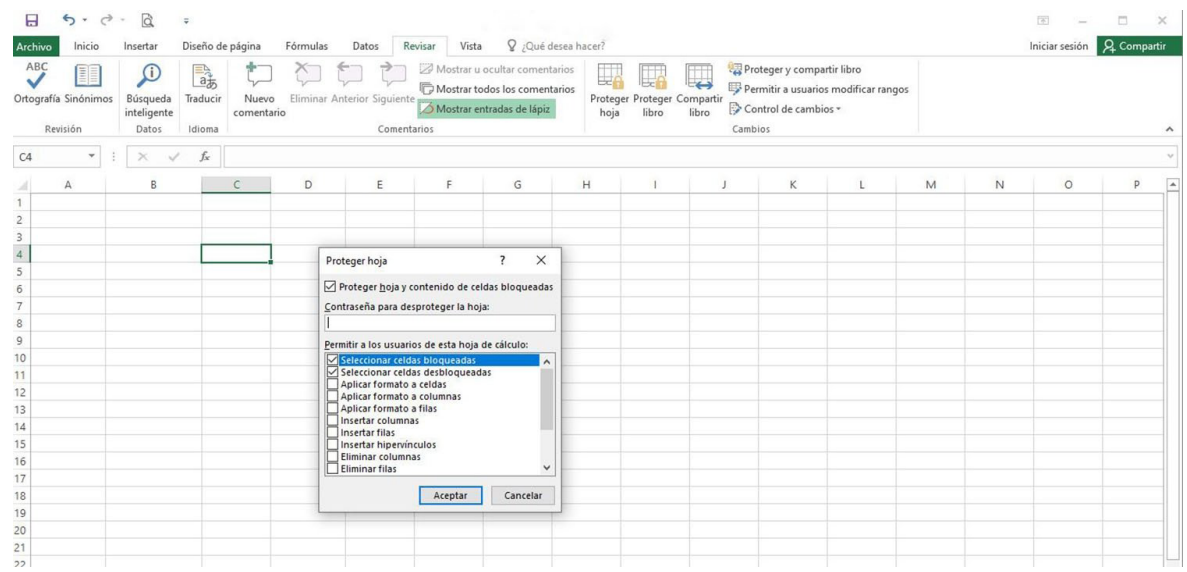

Estos son los pasos que debes seguir para hacerlo:

Para empezar, dirígete a la pestaña Revisar en el menú.

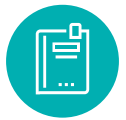

- Ahora, debes seleccionar la opción Proteger hoja.
- Esto abrirá un menú en el que podrás definir los permisos que podrán tener otros usuarios.
- Una vez que hayas definido los permisos necesarios, haz clic en el botón Aceptar para proteger tu hoja.
- Ahora que toda la hoja de cálculo está protegida, cualquier persona que intente editar una de las celdas verá una advertencia.
- Las celdas solo se podrán volver a modificar si entras nuevamente al menú Proteger hoja y lo desactivas.

## **Proteger solo una parte de tu hoja de cálculo**

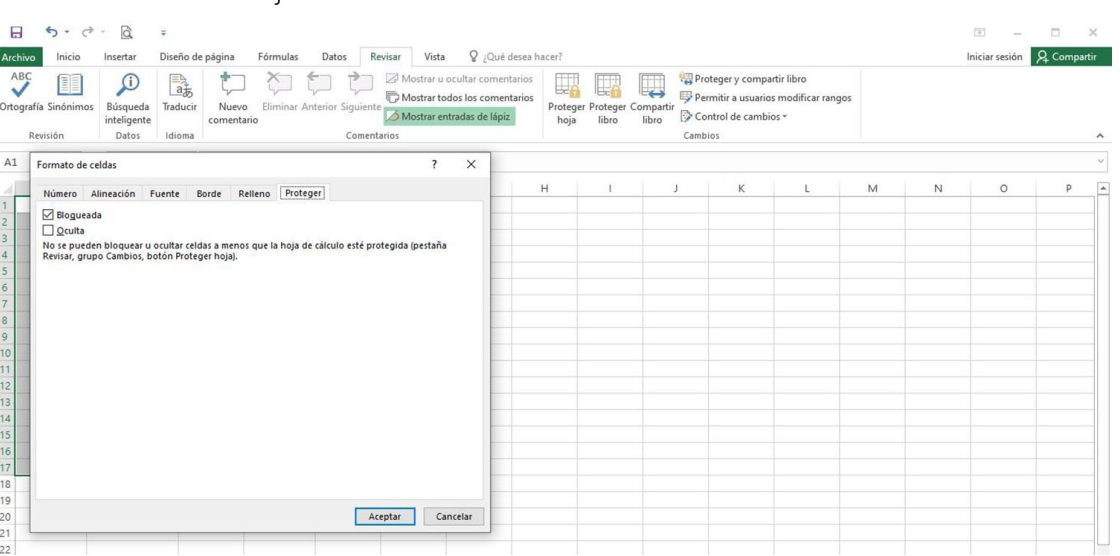

Ţ

**Figura 80:** Partes de una hoja de cálculo

Si no deseas bloquear todo el documento, sino solo una parte del mismo o una celda específica, también puedes hacerlo de forma sencilla. Lo único que tendrás que hacer es cumplir con los pasos que te detallamos a continuación:

- Abre tu hoja de cálculo.
- Luego, selecciona todas las celdas que NO deseas bloquear. Estás serán las que van a poder ser editadas por tus compañeros de la escuela, la oficina o cualquier persona con la que compartas tu documento.
- Ahora, haz clic con el botón derecho sobre las celdas seleccionadas y elige la opción Formato de celdas.
- Seguidamente, haz clic en la pestaña Protección.
- Desmarca la opción Bloqueado que está seleccionada por defecto y luego haga clic en el botón Aceptar.
- Dirígete a la pestaña Revisar.

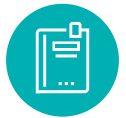

- Una vez allí, selecciona la opción Proteger hoja.
- Haz clic sobre el botón Aceptar, y ahora todas las celdas bloqueadas restantes estarán protegidas como se indicó anteriormente.

#### **4.6 Actividades de aprendizaje recomendadas**

#### *4.6.1 Lectura*

#### **Estrategia de trabajo:**

Estimado estudiante: Ingrese al siguiente enlace [https://www.ecotec.edu.ec/material/](https://www.ecotec.edu.ec/material/material_2016D1_COM265_11_61654.pdf) [material\\_2016D1\\_COM265\\_11\\_61654.pdf,](https://www.ecotec.edu.ec/material/material_2016D1_COM265_11_61654.pdf) descargar y realizar una lectura en línea de todo el documento referente a base de datos en Excel, colocar una nota y un marcador dentro del documento. Insertar sus ideas sobre el tema y realizar algunos procesos en la hoja de cálculo.

## *4.6.2 Aprendizaje Autónomo*

#### **Estrategia de trabajo:**

Resolver el siguiente ejercicio sobre la creación de base de datos que se será el registro de datos del personal T&H.

- 1. Realizar las siguientes tablas en un libro de Excel, en diferentes hojas
- 2. En las tablas debe llenar hasta 10 registros
- 3. Colocar bordes, estilos y dar formatos en las celdas según corresponda
- 4. Nombre de la hoja se llamará Datos\_generales

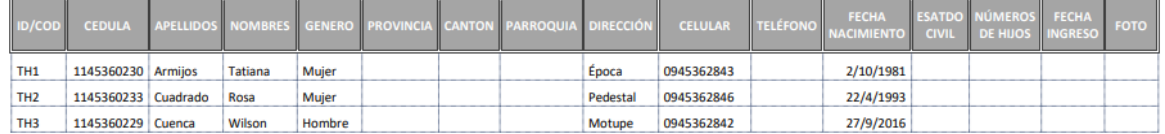

## 5. La hoja se llamará Datos\_profesionales

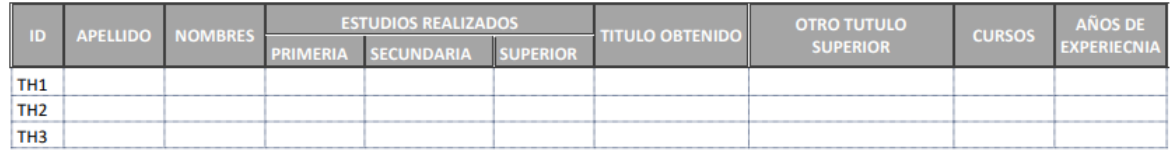

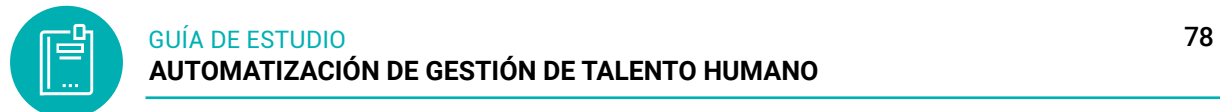

## 6. La hoja se llamará Emergencia

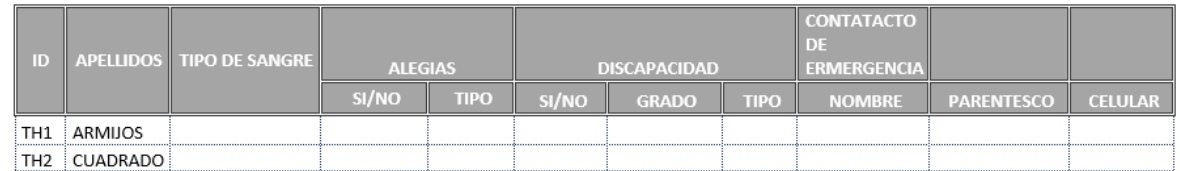

## *4.6.3 Foro*

## **Estrategia de participación:**

Para el siguiente foro, se solicita su opinión crítica analítica (mínimo 12 y máximo 15 líneas), recuerde colocar su opinión con sus palabras el presente foro. El tema del siguiente foro es:

● Poque es importante tener una base de datos y cuáles serían las ventajas.

## *4.6.4 Chat semanal*

## **Estrategia de participación:**

Estimados estudiantes: Dentro del presente chat de la unidad, deberán realizar preguntas sobre los temas y problemas planteados, o que ustedes han consultado de forma personal y que quieren compartir con todos los compañeros, deberán participar todos ya que su participación tendrá un importante puntaje dentro de la unidad.

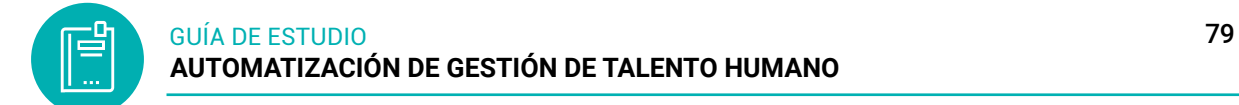

## *4.6.5 Aprendizaje Práctico Experimental*

#### **Estrategia de trabajo:**

En la hoja de cálculo, crear la siguiente ficha de los trabajadores que se tomara los datos del libro de trabajo de T&H todos los casilleros se debe llenar con las funciones BuscarV y otras funciones que solicite el ejercicio.

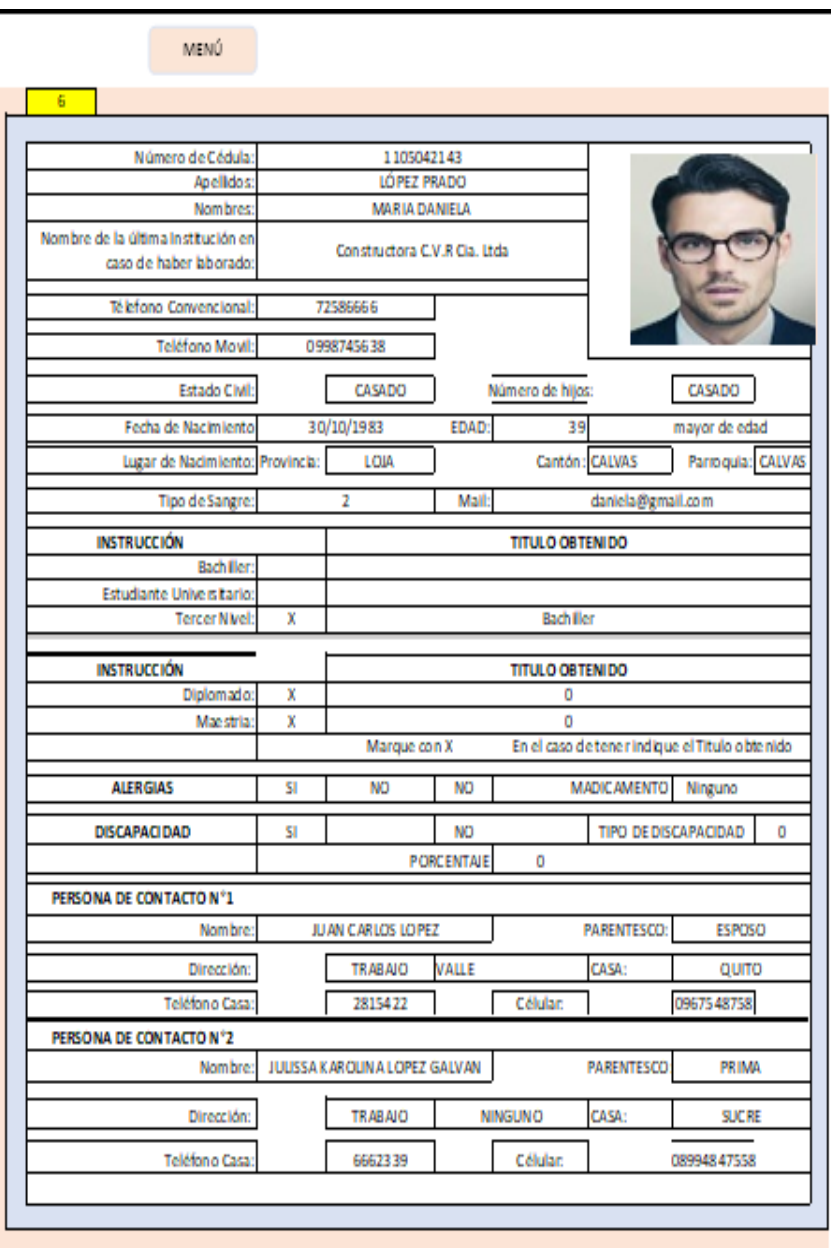

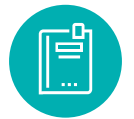

## **4.7 Autoevaluación**

#### **Seleccione las respuestas correctas**

- 1. Escriba los elementos básicos de la base de datos
- 2. Seleccione los pasos para crear un base de datos
	- ( ) identificar las relaciones entre tablas
	- ( ) determina la clave y dominio del dato
	- ( ) identificar las tablas de la base de datos
	- ( ) determinar los campos de las tablas
	- ( ) identificar la llave primaria de cada tabla
	- ( ) identifica las tablas entre tablas numéricas
- 3. Subraye que comando te permite crear in lista de datos

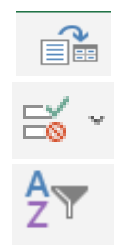

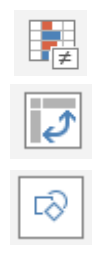

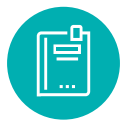

# 4. Desarrollar el ejercicio práctico referente a las tablas dinámicas

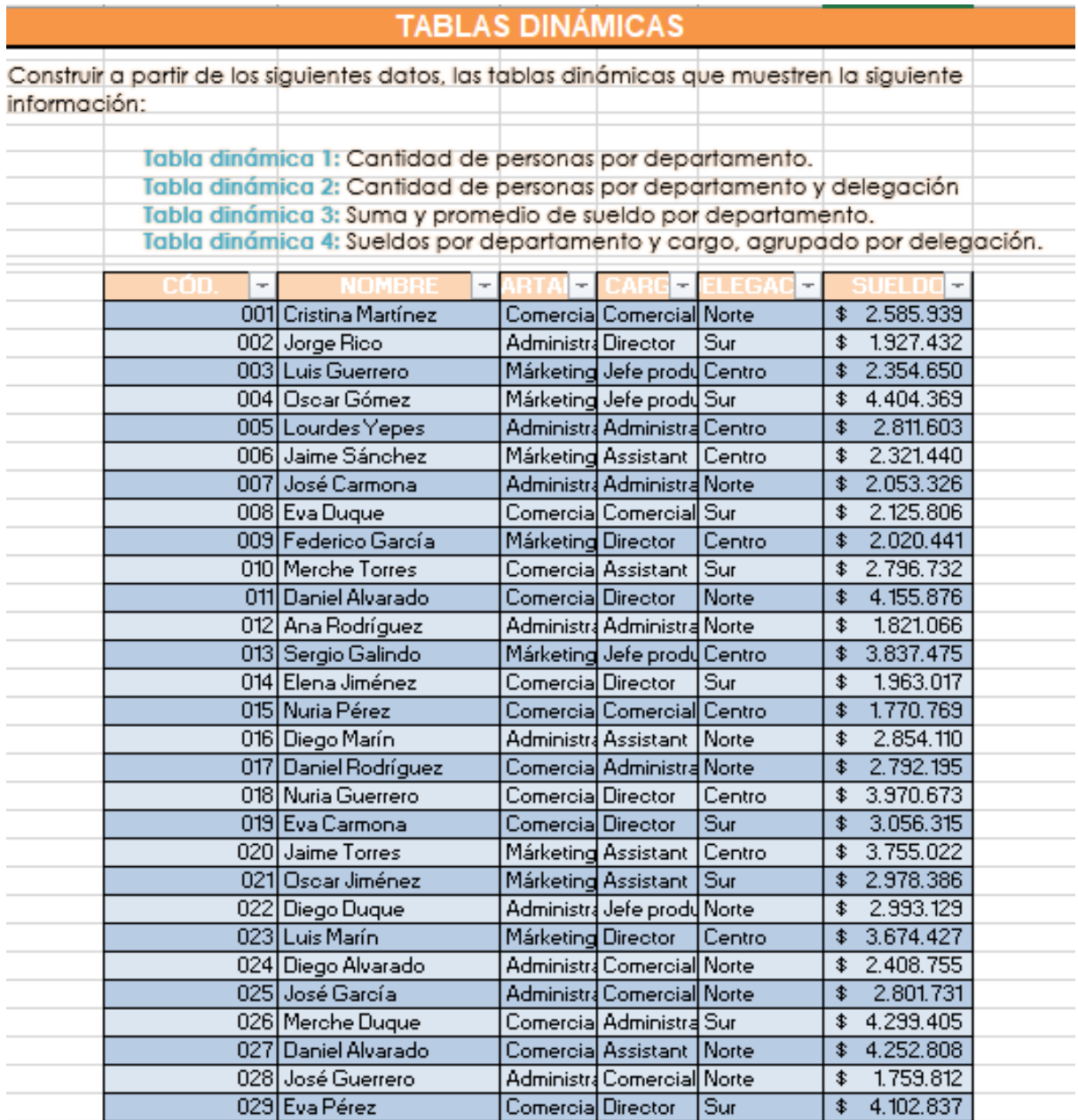

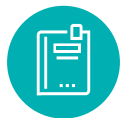

## **SEGUNDO BIMESTRE**

## **Resultado de Aprendizaje 3**

**▪** *Conocer las herramientas de automatización de documentos en la que permite identificar la estructura y manejo de las aplicaciones para cumplir las tareas en menos tiempo de manera eficiente y eficaz.*

## **5. UNIDAD 3: LA AUTOMATIZACIÓN DE ARCHIVOS**

Es el diseño de sistemas y flujos de trabajo que ayudan en la creación de documentos electrónicos. Estos incluyen sistemas basados en la lógica que utilizan segmentos de texto o información ya existentes para generar un nuevo documento. La automatización de documentos puede ser utilizada para automatizar todo texto condicional, texto variable e información contenidos en un conjunto de documentos.

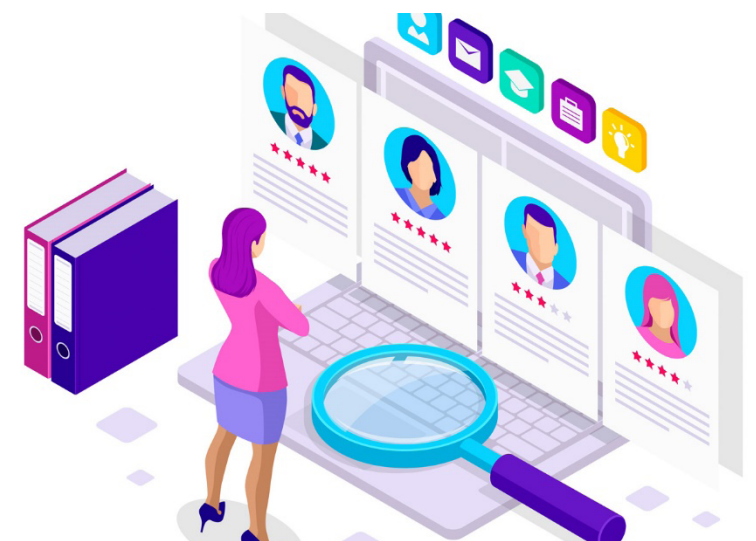

**Figura 81:** Automatizas archivos

*Nota:* automatiza tareas rutinarias en los procesos de la oficina, obtenido en bot store, (2019)

Es el diseño de sistemas y flujos de trabajo que ayudan en la creación de documentos electrónicos. Estos incluyen sistemas basados en la lógica que utilizan segmentos de texto o información ya existentes para generar un nuevo documento. La automatización de documentos puede ser utilizada para automatizar todo texto condicional, texto variable e información contenidos en un conjunto de documentos.

## **5.1 Antecedentes del uso de la informática en archivos**

Con la aparición del mini y microcomputadores y de las máquinas de tratamiento de textos, la mecanización de la gestión burocrática se ha masificado por el abaratamiento de los costos y la facilidad para organizar pequeños núcleos sin dependencia exclusiva de los grandes servicios informáticos. Aparece incluso una rama de la informática dedicada exclusivamente al campo de los trabajos de oficina denominada ofimática. En efecto, las nuevas tecnologías están diseñando un futuro que supone una ruptura radical con el mundo de los soportes tradicionales y de los sistemas de instalación, custodia, recuperación y difusión de documentos por parte de los archivos. Por otra parte, los instrumentos de descripción, recuperación y difusión de este tipo de documentos tendrán que transformarse y adaptarse a las necesidades nuevas, con repercusiones importantes en el mundo de la investigación y de la cultura.

## **5.2 Necesidades de automatización de los procesos en los archivos modernos**

Una de las mayores dificultades en el diseño de proyectos de automatización de archivos es la diversidad de aspectos que deben considerarse con el fin de garantizar un desarrollo adecuado del mismo. Los archivos plantean diferentes necesidades que a su vez van a determinar el tipo de proyecto que se pretenda implementar. En general, pueden identificarse siete tipos de necesidades de automatización en los archivos, según el proceso o procesos que abarque:

- **-** Gestión de Documentos Administrativos
- **-** Descripción Archivística
- **-** Recuperación de Información
- **-** Cuadros de Transferencia Documental
- **-** Retención de Documentos
- **-** Documentos Electrónicos
- **-** Digitalización de Imágenes

Los proyectos de Gestión de Documentos Administrativos abarcan desde la etapa de creación misma del documento, pasando por su etapa de trámite y utilización, hasta que estos son trasferidos al Archivo para su conservación. En este aspecto son múltiples las necesidades que plantean los archivos, por cuanto no se trata de desarrollar un aplicativo que permita identificar los documentos que genera una organización, la dependencia productora, trámite y recorrido, función creadora, características internas y externas del documento, serie documental a la que pertenece, ubicación en los archivos de gestión o de primera edad y administrativo o de segunda edad, así como relacionar el documento con las diferentes dependencias o funciones que lo han tramitado a lo largo de la historia de la institución. Sin duda, resulta una de las principales exigencias en materia de desarrollo de software para archivos en la actualidad.

La Gestión de Documentos Electrónicos, se constituye en uno de los retos más importantes para el archivista. La automatización de archivos a espaldas de esta nueva realidad resulta poco menos que una falacia. Cada vez será mayor el número de documentos que se generen, transfieran y conserven en forma electrónica, sin necesidad de materializarlos en papel. La materialización de la información es una de las consecuencias del uso extendido de la informática en todos los ámbitos.

#### **Figura 82:** Documentos que se automatizan

# Archivos de Talento Humano Automatizados

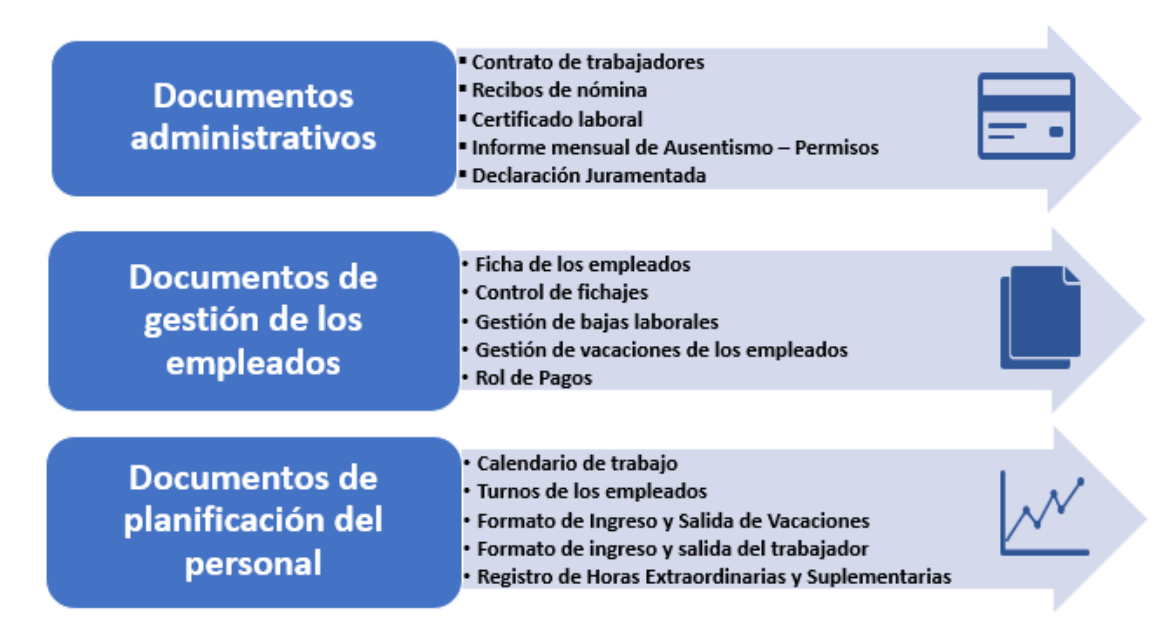

## **5.3 Gestión documental**

La gestión de documentos es uno de los flujos de trabajo más subestimados de una empresa. Ni las universidades ni las empresas suelen prestar mucha atención a este tema.

La gestión de documentos puede definirse como el proceso de almacenamiento, localización, actualización, intercambio y seguimiento de documentos. Los documentos incluyen cualquier material escrito: un documento impreso o electrónico que contiene información para varios propósitos.

Un sistema de archivo de documentos de cualquier tipo organiza todos los documentos de una organización. En comparación con los flujos de trabajo específicos de una función, como la gestión de proyectos de marketing, los sistemas de gestión de documentos añaden valor a la organización en su conjunto y tienen el potencial de contribuir significativamente a los resultados de una pequeña y mediana empresa (PYME) o de una gran corporación.

**Figura 83:** Procesos de la gestión documental

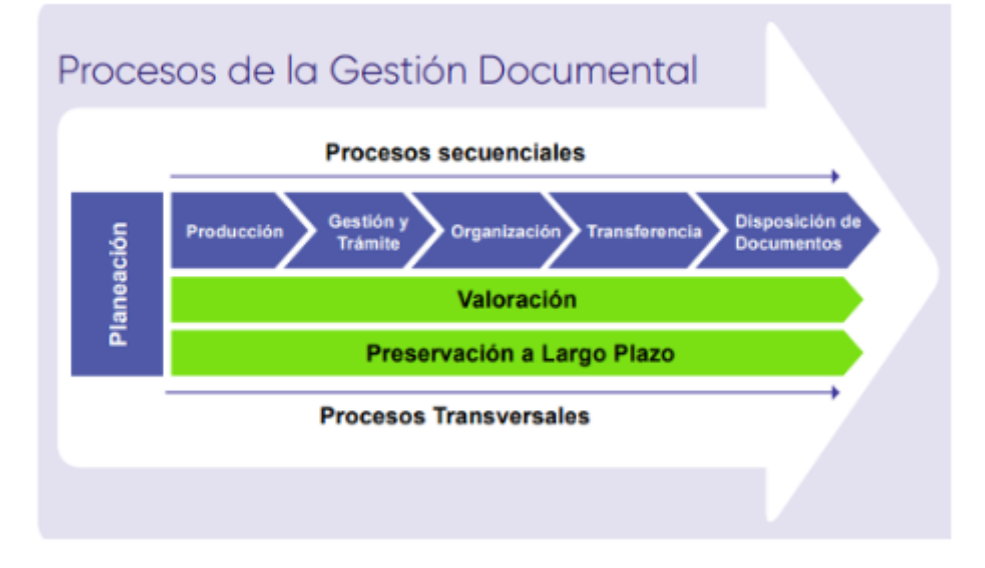

## *5.3.1 Sistema de gestión de documentos*

Un sistema de gestión de documentos gestiona, estructura y agiliza el flujo de trabajo de los documentos digitales de una organización. Aunque el término "gestión de documentos" se refiere tanto al control de los documentos en papel como a los digitales, un sistema de gestión de documentos suele referirse únicamente a los documentos digitales.

El software de gestión de documentos para empresas se presenta en diferentes variedades y la elección del más adecuado dependerá de su propio proceso empresarial preferido. Las empresas actuales suelen utilizar sistemas basados en la nube. Un sistema de gestión documental basado en la nube tiene toda su infraestructura informática a cargo de terceras empresas. Esto significa que las empresas ahorran en costes de infraestructura y pueden almacenar, gestionar y compartir fácilmente los documentos en la nube.

Algunas empresas prefieren más flexibilidad y también disponen de recursos para crear una infraestructura local o una nube privada cuyos servidores se encuentran en la propia empresa. Sin embargo, las ventajas de la plena flexibilidad y la personalización tienen un precio elevado.

Una tercera alternativa son las soluciones híbridas, en las que los servidores se encuentran en las instalaciones de la empresa, pero las copias de seguridad se guardan en la nube. Las nubes híbridas tienen la ventaja de ofrecer una capa adicional de seguridad a las soluciones locales en caso de que los servidores locales se dañen.

## *5.3.2 Características de los sistemas de gestión de documentos*

**Estructuración de los archivos:** Un documento electrónico debe almacenarse de forma que cualquier persona de una organización pueda encontrar el archivo. Se necesita

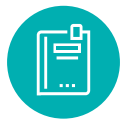

una estructura de almacenamiento de archivos intuitiva para localizar los documentos. Los flujos de trabajo de almacenamiento automatizados proporcionan consistencia a todos los archivos almacenados.

**La digitalización:** Todavía estamos lejos de un espacio de trabajo totalmente digital. Un buen sistema documental estará conectado a escáneres, impresoras e incluso a máquinas de fax, para que puedas empezar a digitalizar con facilidad.

**Indexación:** Los archivos deben encontrarse fácilmente. Una función de búsqueda adecuada y características de indexación son necesarias para reducir el tiempo y el esfuerzo que le toma a un empleado encontrar un archivo específico.

**Control de versiones:** Sin las debidas precauciones, los documentos importantes pueden borrarse o modificarse por accidente. El control de versiones ayuda a recuperar los archivos importantes para minimizar los posibles daños.

**Integraciones:** Probablemente tu empresa ya utiliza herramientas de gestión de proyectos o software de productividad como Google Drive. Un buen sistema de archivo de documentos le permite integrar sus herramientas BPM sin problemas con el sistema.

**Acceso móvil:** En esta época de trabajo a distancia, es importante que los miembros del equipo puedan conectarse a su plataforma desde cualquier lugar.

**Compartir:** Un DMS permite compartir documentos fácilmente con personas tanto de dentro como de fuera de la organización. Dependiendo del documento, puede añadir características de seguridad adicionales que restrinjan las funciones de compartir o publicar.

**Seguridad:** Algunos sectores, como el jurídico o el financiero, tienen normas de seguridad más estrictas y necesitan un control de documentos extremadamente riguroso. La infraestructura de seguridad debe prohibir el acceso no autorizado

**DMS:** una vez creado y aprobado su activo, puede utilizar un DMS para indexar, almacenar y hacer copias de seguridad de sus archivos.

## *5.3.3 Gestión documental y para qué sirve*

La gestión documental consiste en un conjunto de técnicas y prácticas usadas para administrar toda la documentación de una organización (emails, PDFs, Words, planos, audios, vídeos, etc.).

Sirve para facilitar la recuperación de información, determinar el tiempo que los documentos deben guardarse, eliminar los que ya no sirven y asegurar la conservación a largo plazo de los documentos más valiosos, aplicando principios de racionalización y economía.

Las ventajas de integrar un sistema de gestión documental en los procesos de trabajo habituales de una empresa son:

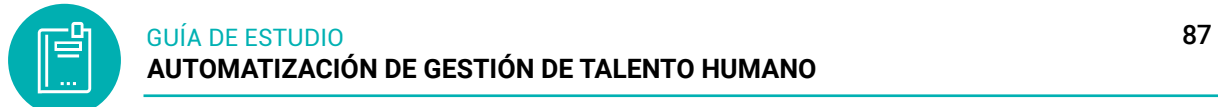

- Reduce y ahorra tiempo
- Optimiza recursos
- Seguridad, rapidez y agilidad
- Mejora la imagen corporativa de la empresa
- Contribuye a la conservación del medio ambiente
- Se la identifica en la actualidad como la oficina sin papel

**Figura 84:** Gestión documental en las estaciones de trabajo

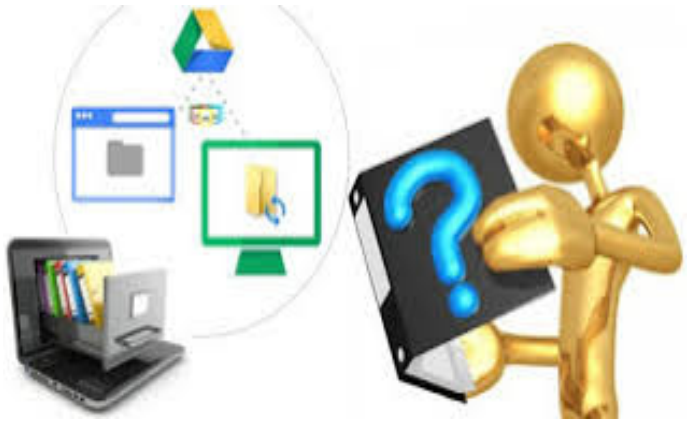

*Nota:* procesos de la gestión documental

## **5.4 Recursos Humanos y las nuevas tecnologías (TIC)**

**Figura 85:** Recursos humano cona las nuevas tecnologías

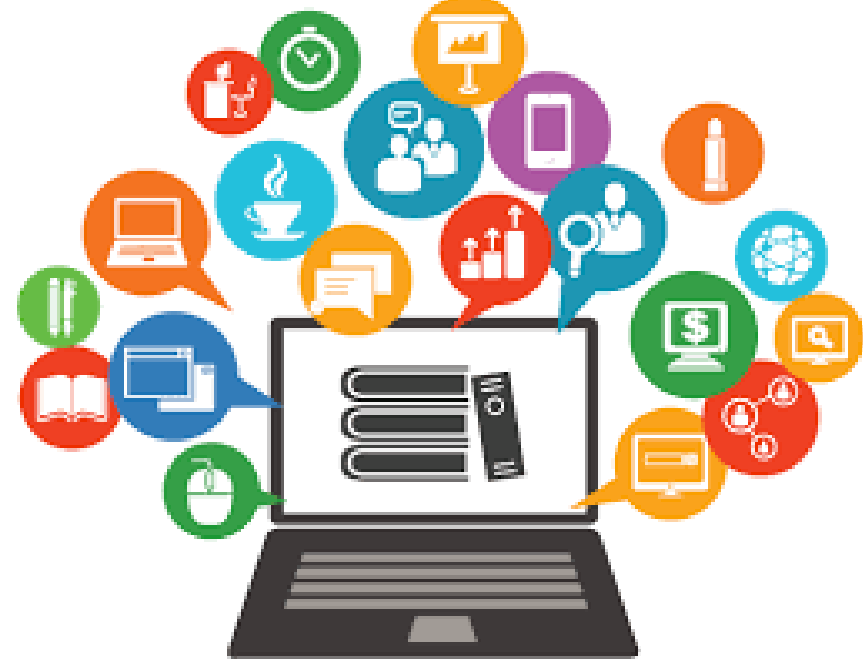

*Nota:* las nuevas tecnologías aplicadas en recursos humanos

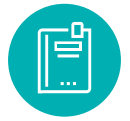

Las tecnologías de información y comunicación, mayormente conocidas como "TIC", son aquellas cuya base se centra en los campos de la informática, la microelectrónica y las telecomunicaciones, para dar paso a la creación de nuevas formas de comunicación.

Se trata de un conjunto de herramientas o recursos de tipo tecnológico y comunicacional, que sirven para facilitar la emisión, acceso y tratamiento de la información mediante códigos variados que pueden corresponder a textos, imágenes, sonidos, entre otros.

Los sistemas de información en la gestión del talento humano facilitan reunir, registrar, almacenar, analizar y recuperar los datos relacionados con los recursos humanos de la organización; los procesos principales que deben ser cubiertos por un sistema de información de gestión del talento humano son: planeación estratégica; formulación de objetivos y programas de acción; registros y controles de personal; registro de nómina; informes sobre remuneraciones; incentivos salariales; beneficios; reclutamiento y selección.

## *5.4.1 Herramientas TIC utilizadas en los procesos de Gestión del Talento Humano*

**Relacionados con el Ingreso de Personas**: El profesional actual encargado de las funciones de reclutamiento, selección, contratación e inducción se apoya en herramientas TIC como las siguientes:

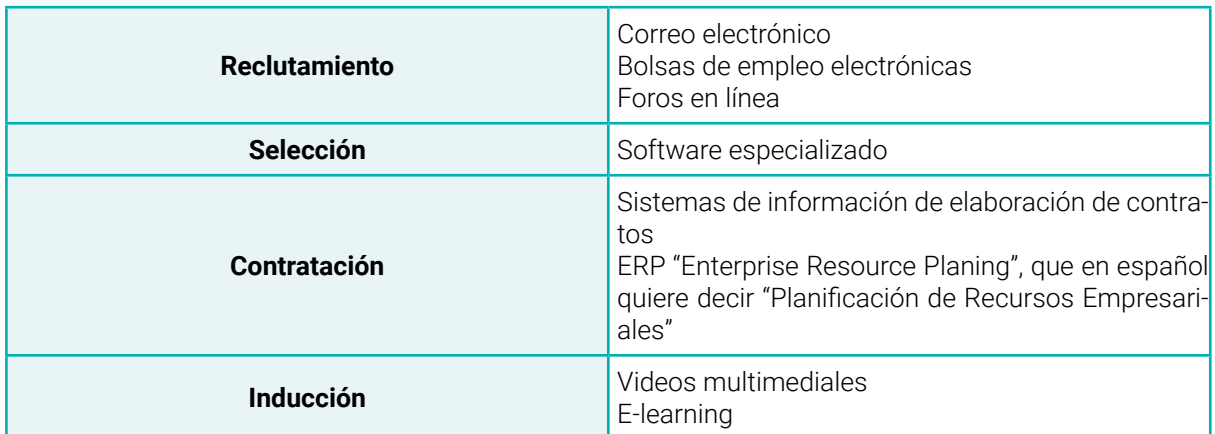

**Tabla 6:** Ingreso de personas

*Nota:* archivos que se relaciona con el ingreso de personas

**Relacionados con la Aplicación de Conocimientos:** El mejoramiento de este proceso es fundamental para la gestión del talento humano, por eso las TIC suministran herramientas que apoyan estas actividades.

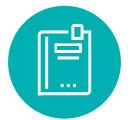

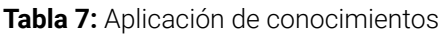

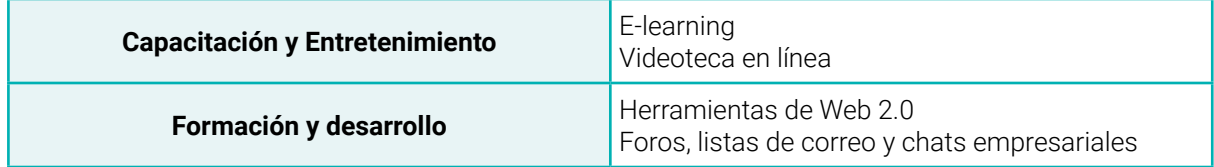

*Nota:* mejoramiento de funciones

**Relacionados con la Evaluación:** Las actividades que se encierran los procesos de evaluación se apoyan en herramientas TIC que les facilitan su ejecución además de permitirles obtener resultados más efectivos. Entre las más utilizadas están las relacionadas en el siguiente cuadro:

**Figura 86:** Evaluación

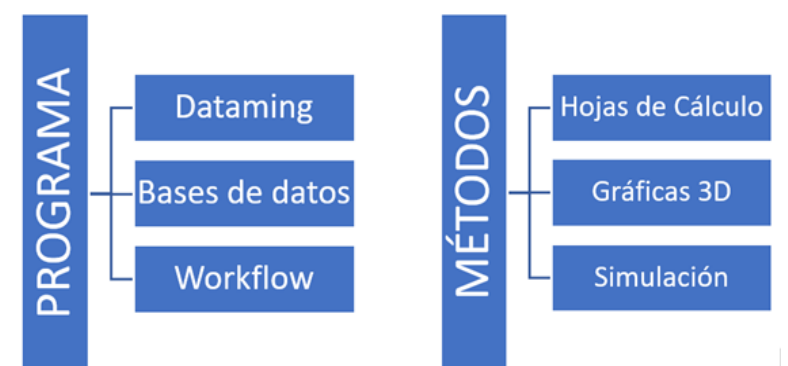

Herramientas tecnológicas para Recursos Humanos que puedes implementar en tu negocio para denotar tu gestión:

## **1. Firma electrónica**

La firma electrónica es una herramienta ideal para gestionar, automatizar y acelerar las tareas del área de Recursos Humanos. Dado que permite generar, aprobar y finalizar acuerdos, contratos y trámites de manera expedita y completamente segura.

Este término describe un tipo de autenticación digital que sustituye la firma autógrafa de una forma más simple. Su objetivo es poder verificar la autenticidad de un documento, a través de medios informáticos, para ejecutar una solicitud de consentimiento.

- Algunas de las ventajas de la firma electrónica son:
- Reducción de costos: elimina del uso del papel y otro material de oficina.
- Organización: evita el tiempo invertido en imprimir, enviar y recibir documentos físicos, además de gestionar todo el proceso en la nube.

**Movilidad:** Permite firmar documentos digitalmente a cualquier hora y lugar.

**Seguridad:** Anula toda posibilidad de alterar o editar, a diferencia de los documentos tradicionales.

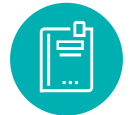

**Productividad**: Reduce pasos y etapas burocráticas en la ejecución de solicitudes.

## **2. Gestión de Recursos Humanos (HRMS)**

El Human Resources Management System —Sistema de Administración de Recursos Humanos— es un procedimiento digital que permite eficientar las actividades y flujos de trabajo administrativos y de gestión con respecto al capital humano.

Esta solución consiste en diversos procesos y herramientas que apoyan la gestión y seguimiento de la productividad y los requerimientos de todos los colaboradores de una organización.

Algunos beneficios de usar un HRMS son:

**Optimización de tareas:** Digitaliza procesos internos y automatiza labores repetitivas.

**Seguimiento de indicadores:** Recoge información relevante que servirá de evidencia.

**Gestión del departamento:** Centraliza la información para optimizar procesos y tareas.

## **3. Planeación de Recursos Empresariales (ERP)**

El Enterprise Resource Planning es una solución tecnológica que permite gestionar por completo el suministro y uso de los recursos, incluido el capital humano. Cuenta con diversas opciones para incorporar o desestimar funciones de acuerdo con las necesidades de la empresa.

Los beneficios que aporta son:

**Productividad:** al ahorrar tiempo en tareas repetitivas.

**Centralización:** emplea una única fuente de salida de información de los procesos.

**Informes:** genera y comparte información de manera simple para la toma de decisiones.

## **4. Seguimiento de candidatos (ATS)**

El Applicant Tracking System permite gestionar de forma electrónica todas las necesidades de reclutamiento de capital humano y contratación. Su proceso abarca desde la recepción de las hojas de vida, hasta la adición de talento humano a la nómina.

Algunas de sus ventajas son:

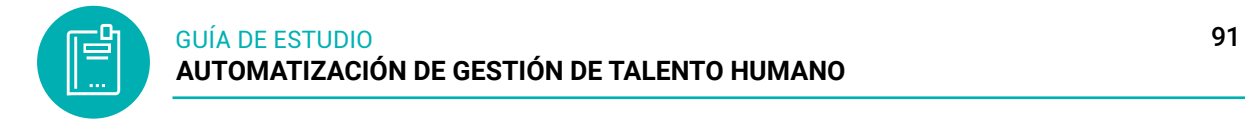

**Ahorro de tiempo y recursos:** Permite automatizar el embudo de candidatos, proporcionando herramientas para eliminar los pasos innecesarios.

**Centraliza la prospección:** Organiza el proceso de selección de talento humano, al categorizar las solicitudes para seguir las necesidades de la empresa.

**Mejorar el compliance de contratación.** Con el fin de mantenerse dentro de las regulaciones internas y externas, leyes y normativas para evitar conflictos e incongruencias legales.

## **5. Software de desempeño de empleados**

Es una solución que facilita evaluar el rendimiento de los colaboradores, con miras a impulsar el crecimiento y evolución de una empresa.

Permite cuantificar el desempeño de los trabajadores para obtener datos precisos y objetivos del comportamiento profesional, con el fin de tomar decisiones para transformar los errores en oportunidades de mejora.

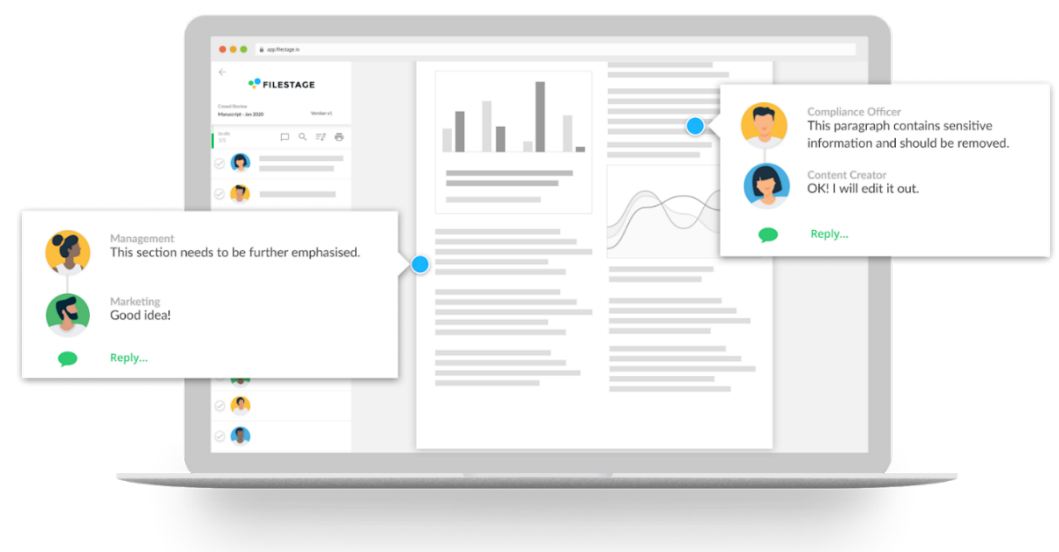

**Figura 87:** Desempeños de los trabajadores

## *5.4.2 Combinación de correspondencia con archivos*

La combinación de correspondencia consiste en realizar un documento en un procesador de texto o se pueden aplicar a través de correos electrónicos a manera de formato o plantilla, que obtendrá información de una base de datos (por ejemplo, una hoja de cálculo), con el fin de multiplicar un solo documento por la cantidad de datos que contenga la base de datos. De esta manera se ahorra tiempo al realizar un solo formato que permitirá crear mágicamente muchos más con sus respectivos datos individuales.

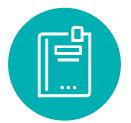

#### **Tabla 8:** Combinar correspondencia

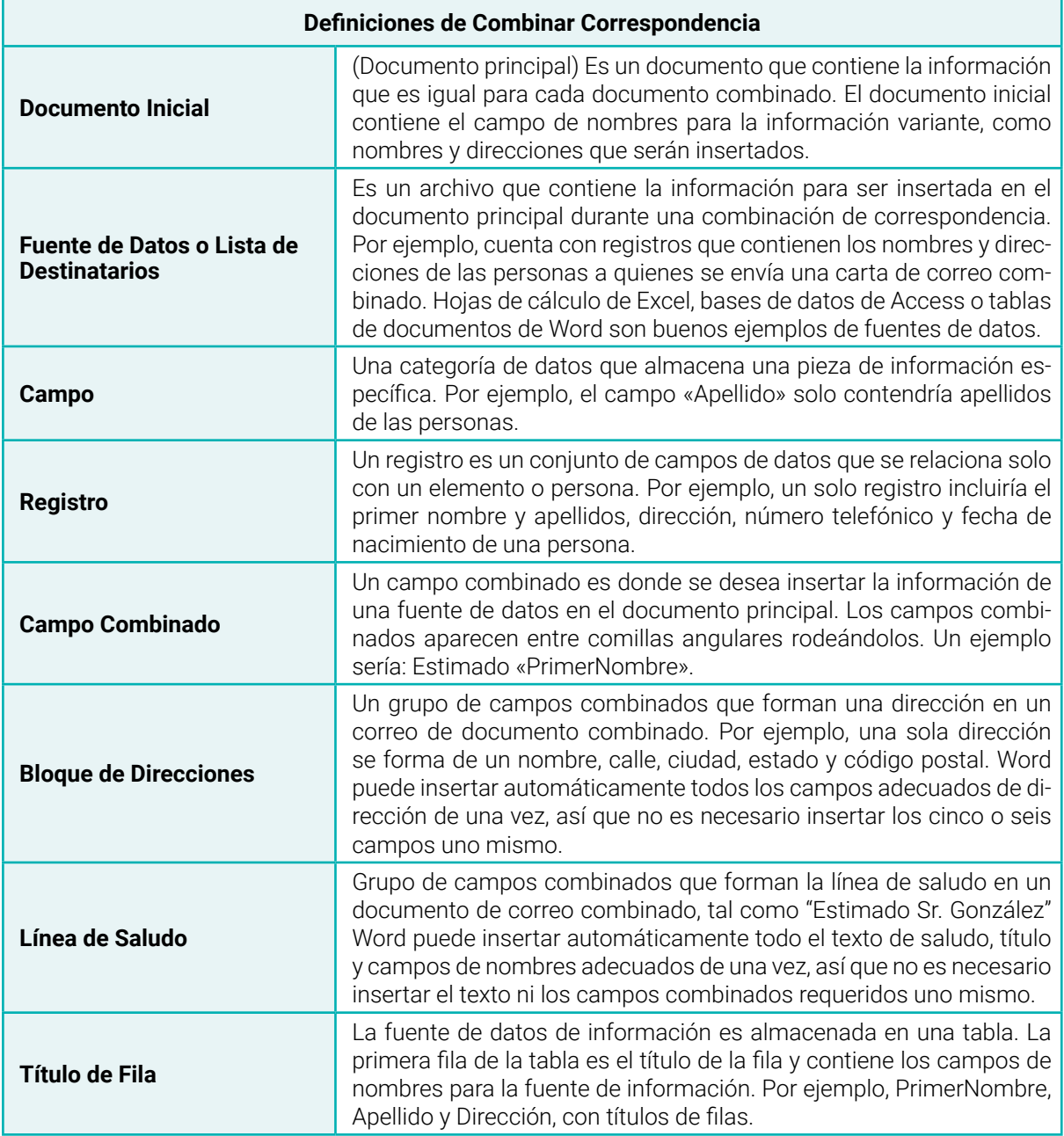

*Nota:* se obtiene de <https://www.customguide.com/es/word/combinar-correspondencia>

## **Establecer y Elegir un Tipo de Documento**

Para comenzar el proceso de combinar, primero es necesario elegir qué tipo de documento se desea crear.

- 1. Hacer clic en la pestaña Correspondencia.
- 2. Hacer clic en el botón Iniciar combinación de correspondencia.

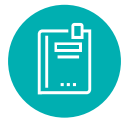

3. Seleccionar Paso a paso por el asistente para combinar correspondencia.

El panel Combinar correspondencia aparece a la derecha, listo para guiarnos por la combinación de correspondencia.

- 4. Seleccionar un tipo de documento a crear.
- 5. Hacer clic en Siguiente: Inicie el documento.

**Figura 88:** Documento de combinación de correspondencia

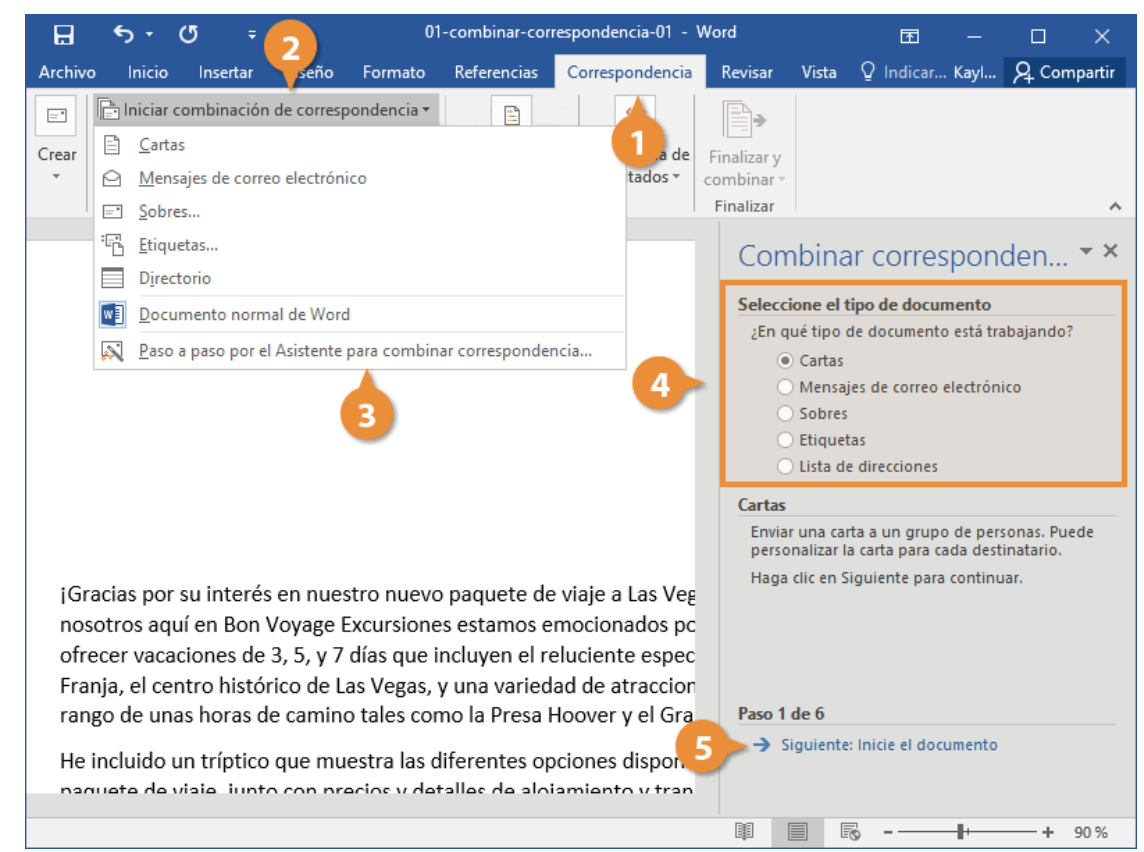

Fuente: <https://www.customguide.com/es/word/combinar-correspondencia>

El asistente para Combinar correspondencia avanza al siguiente paso.

## **Seleccionar un Documento**

Este paso siguiente es para seleccionar un documento inicial.

1. Seleccionar un documento inicial.

Es posible utilizar el documento actual como base para la combinación de correspondencia, o es posible seleccionar una plantilla o documento existente.

2. Hacer clic en Siguiente: Seleccione los destinatarios.

#### **Figura 89:** Pasos uno para combinar correspondencia

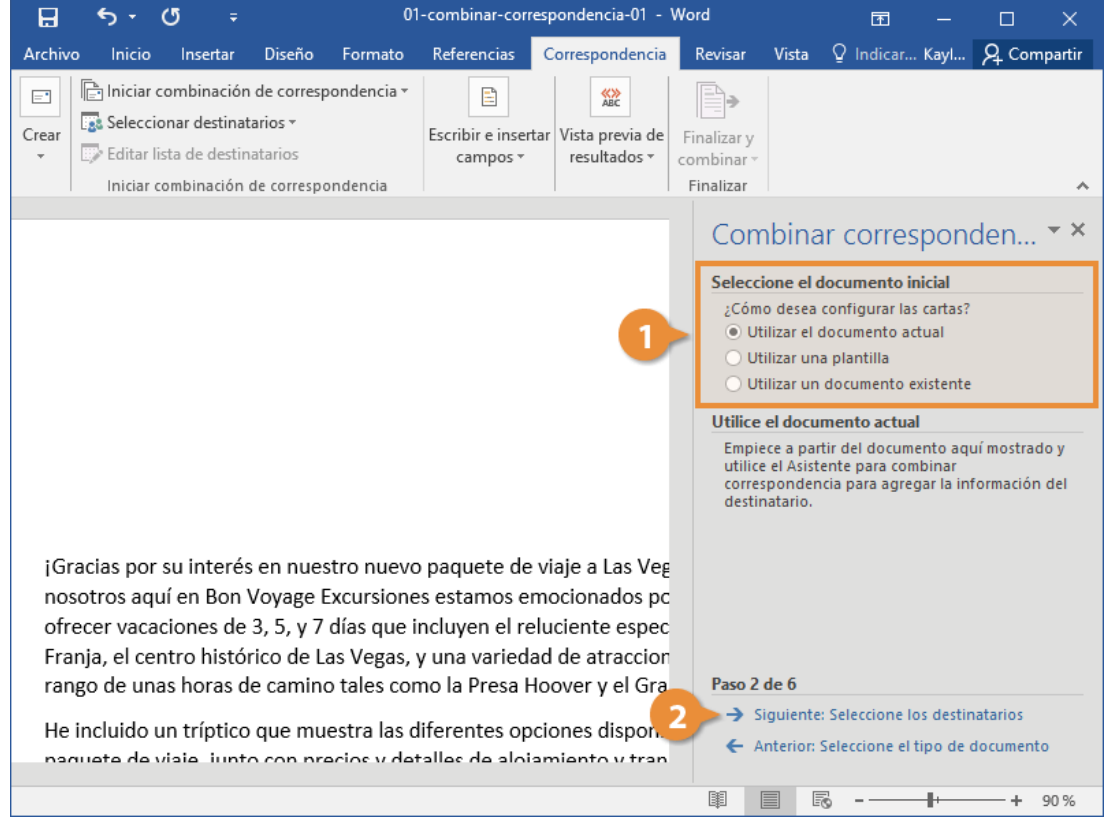

El Asistente para combinar correspondencia avanza al paso 3.

## **Seleccionar Destinatarios**

Ahora, es necesario elegir de donde se obtendrá la lista de direcciones. Este ejemplo usa una lista existente de una base datos, pero es posible seleccionar contactos de Outlook o crear manualmente una lista propia.

- 1. Seleccionar Utilizar una lista existente.
- 2. Hacer clic en Examinar.
- 3. Seleccionar un archivo de datos.

Un archivo de datos de combinación de correspondencia puede encontrarse en una base de datos como una hoja de cálculo de Excel, otro documento de Word u otro tipo de archivos de datos.

4. Hacer clic en Abrir.

01-combinar-correspondencia-01 - Word  $6.5$  $\sigma$  $\overline{H}$ <u>क</u>  $\Box$  $\times$ Referencias Correspondencia Revisar Vista Q Indicar... Kayl... Q Compartir Archivo **Inicio** Insertar Diseño Formato  $\times$ WE Seleccionar archivos de origen de datos ð, 个 <mark>函</mark> « Doc... > Mis archivos... v **ひ** Buscar en Mis archi... p alizar v nbinar Organizar -Nueva carpeta  $\Box$ nalizar Acceso rápido  $\star \times$ Combinar corresponden... **U** Descargas  $\vec{x}$ Seleccione los destinatarios **Documentos** <del>★</del> O Utilizar una lista existente **B** Escritorio  $\mathcal{R}$ ○ Seleccionar de los contactos de Outlook  $\vec{X}$ **Ex Imágenes** 01-combinar-corr Escribir una lista nueva espondencia-02  $\mathcal{R}$ **B** Música Utilizar una lista existente 图 Vídeos  $\overrightarrow{x}$ Utilizar nombres y direcciones de un archivo o una base de datos. Examinar... -2 **BB** Editar lista de destinatarios. **WE** Microsoft Word Nuevo origen... Todos los orígenes d $\hspace{0.1em}\hspace{0.1em}\vee$ Nombre de archivo: Todos los orígenes d v  $\omega$ Abrir Cancelar **Herramientas** Abrir Cancelar Antenon initie el documento hanuata da viaia junto con pracios y datallas de Iniamianto 图 目 F6  $\sim$   $-$ ╫  $+ 90%$ 

**Figura 90:** Pasos dos tres para combinar correspondencia

#### **Escribir la Carta**

Después de que se configura el documento principal, y la lista de destinatarios está conectada y editada, es posible insertar los campos combinados en el documento. Los campos combinados son marcadores en el documento para información única de la lista de destinatarios.

Cuando se pone un campo combinado en el documento principal, la información de ese campo aparecerá en el documento que es único para ese destinatario.

- 1. Hacer clic donde se desea que aparezca la información.
- 2. Seleccionar una de las opciones de los marcadores.

El Asistente para combinar correspondencia avanza al paso 4.

#### **Figura 91:** Escribe la carta

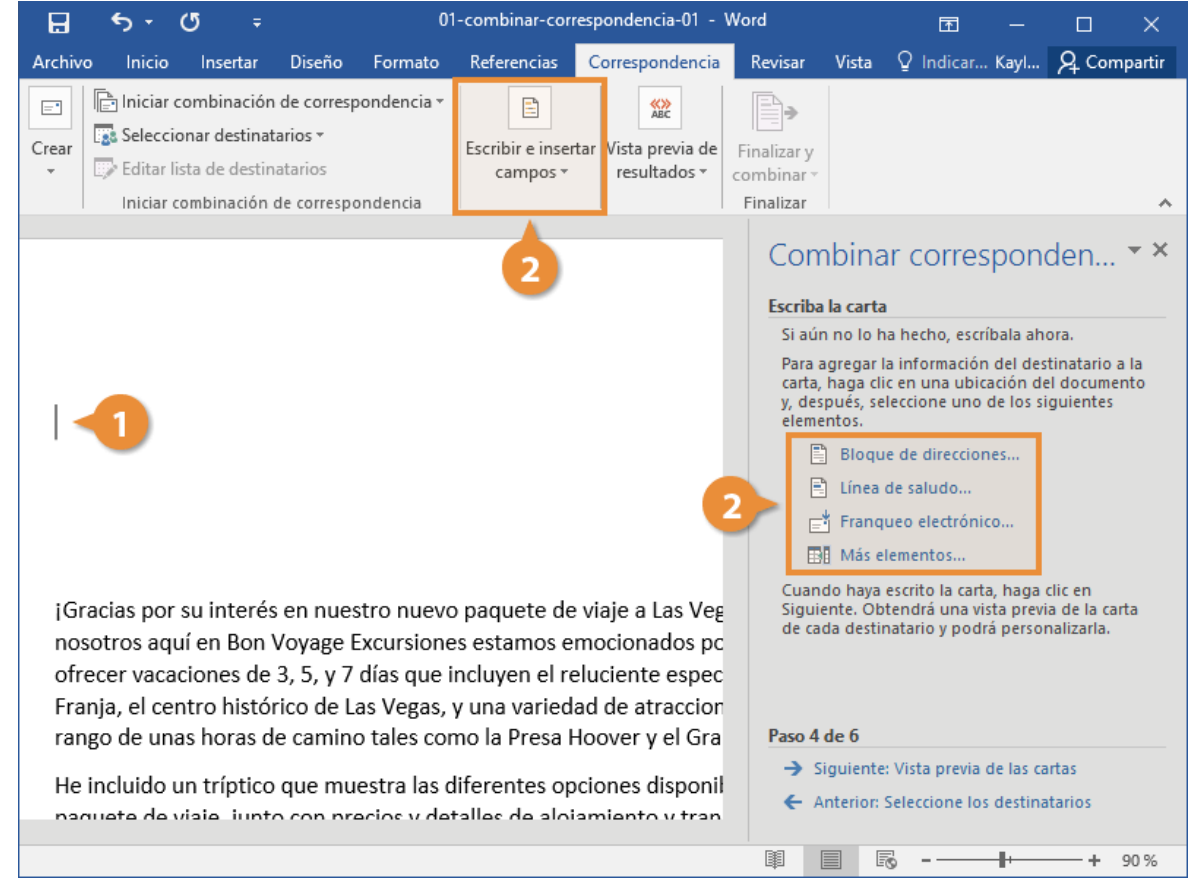

Es posible agregar campos combinados desde el asistente o desde el grupo Escribir e insertar campos en la cinta de opciones.

Bloque de direcciones: Esta es una combinación de campos para insertar los nombres y direcciones de los destinatarios.

Línea de saludo: Esta es una combinación de campos para insertar el nombre del destinatario en la línea de saludo.

Insertar campo combinado: Al hacer clic en este botón aparece una lista de campos adicionales combinados que se pueden insertar.

3. Personalizar el marcador.

4. Hacer clic en Aceptar.

5. Es opcional, repetir pasos para agregar cada campo combinado que se desea incluir.

6. Hacer clic en Siguiente: Vista previa de las cartas.

#### **Figura 92:** Pasos cuatros para combinar correspondencia

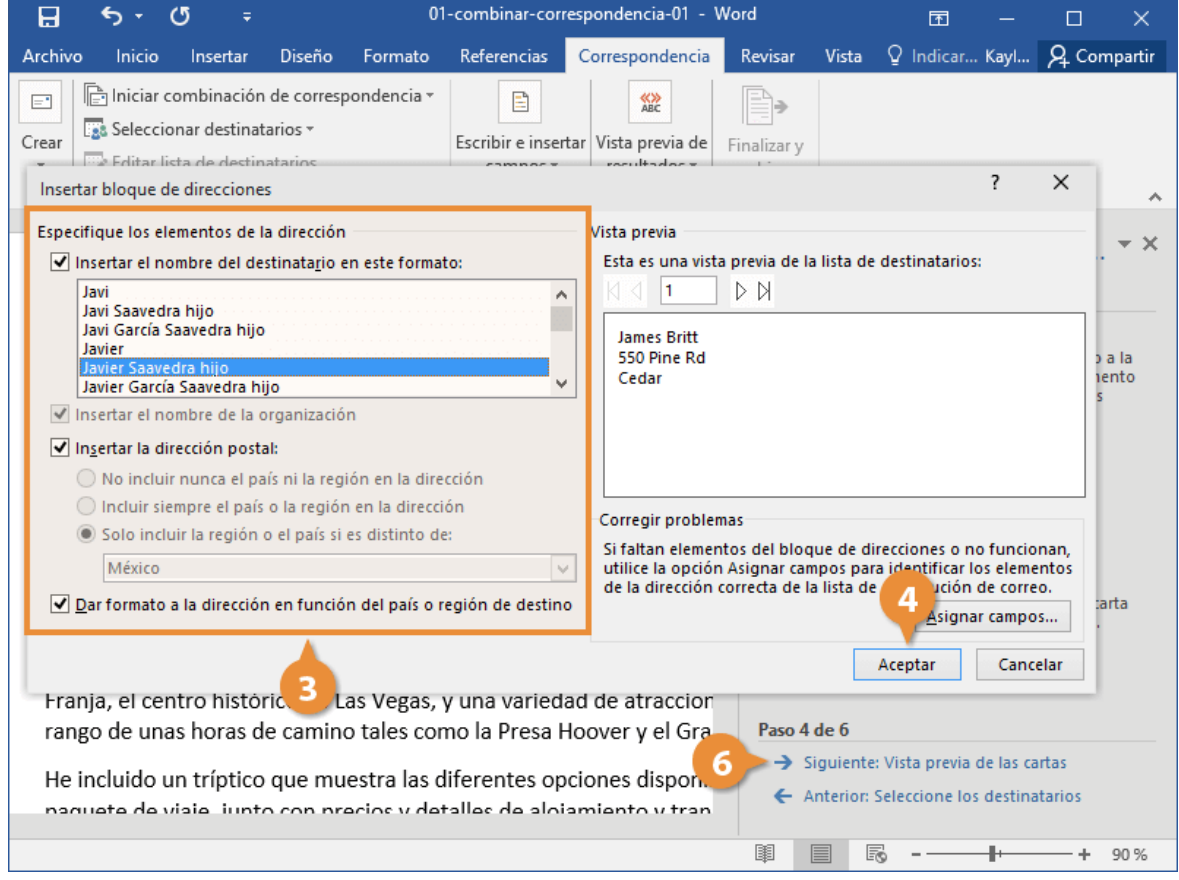

El Asistente para combinar correspondencia avanza al paso 5.

## **Vista Previa de la Correspondencia Combinada**

En ocasiones, es útil ver como se ven los datos una vez que se han insertado en un documento, en vez de solo ver los campos combinados de nombres.

Es posible tener una vista previa de la correspondencia combinada antes de terminarla. Esto es recomendado para asegurarnos que los resultados aparezcan como se desea.

1. Usar los botones de flechas en el panel Combinar correspondencia para tener una vista previa del documento.

También es posible usar los botones de flechas en el grupo Vista previa de resultados en la cinta de opciones.

2. Hacer clic en el botón Buscar destinatario en el grupo Vista previa de resultados o en el panel para Combinar correspondencia para buscar un destinatario específico.

**Hacer clic en Siguiente:** Complete la combinación.

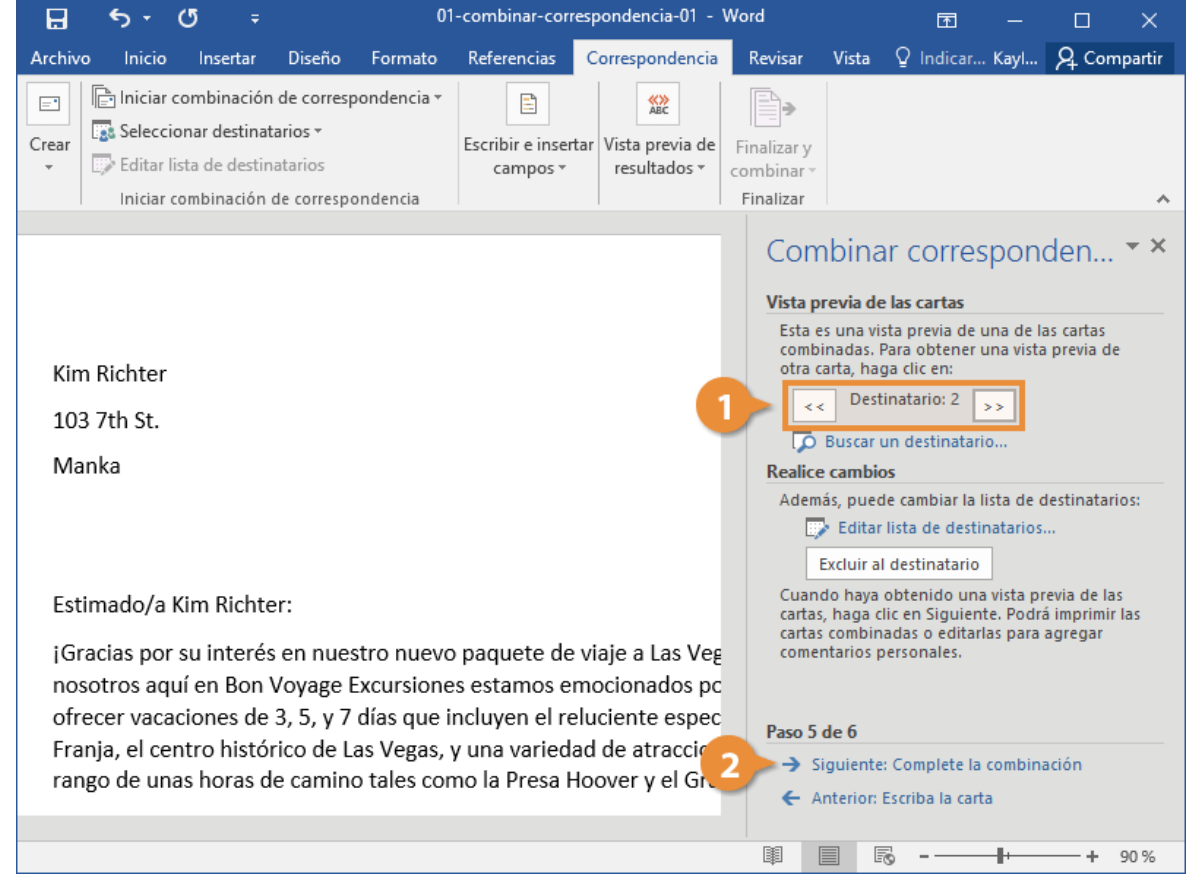

El Asistente para combinar correspondencia avanza al paso final.

## **Completar la Combinación**

Una vez que se ha agregado la lista de destinatarios y llenado un documento con campos combinados, el último paso es terminar la combinación haciendo una versión separada del documento

Hay un par de formas para terminar con la combinación de correspondencia:

**Editar documentos individuales:** Pone los resultados de la correspondencia combinada en un nuevo documento. Se es libre de editar los resultados de la correspondencia combinada, y guardarlos e imprimirlos, como con cualquier otro documento

**Imprimir Documentos:** Combina los registros y los envía directamente a la impresora.

1. Seleccionar la opción que se desea usar para terminar de combinar la correspondencia.

También es posible hacer clic en el botón Finalizar & combinar en la cinta de opciones.

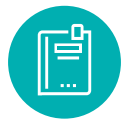

También se tiene la opción de elegir cuáles registros combinar. Es posible combinar todos los registros en la lista, solo el registro actual mostrado o un rango específico.

- 3. Seleccionar los registros que se desean combinar.
- 4. Hacer clic en Aceptar.

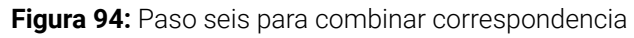

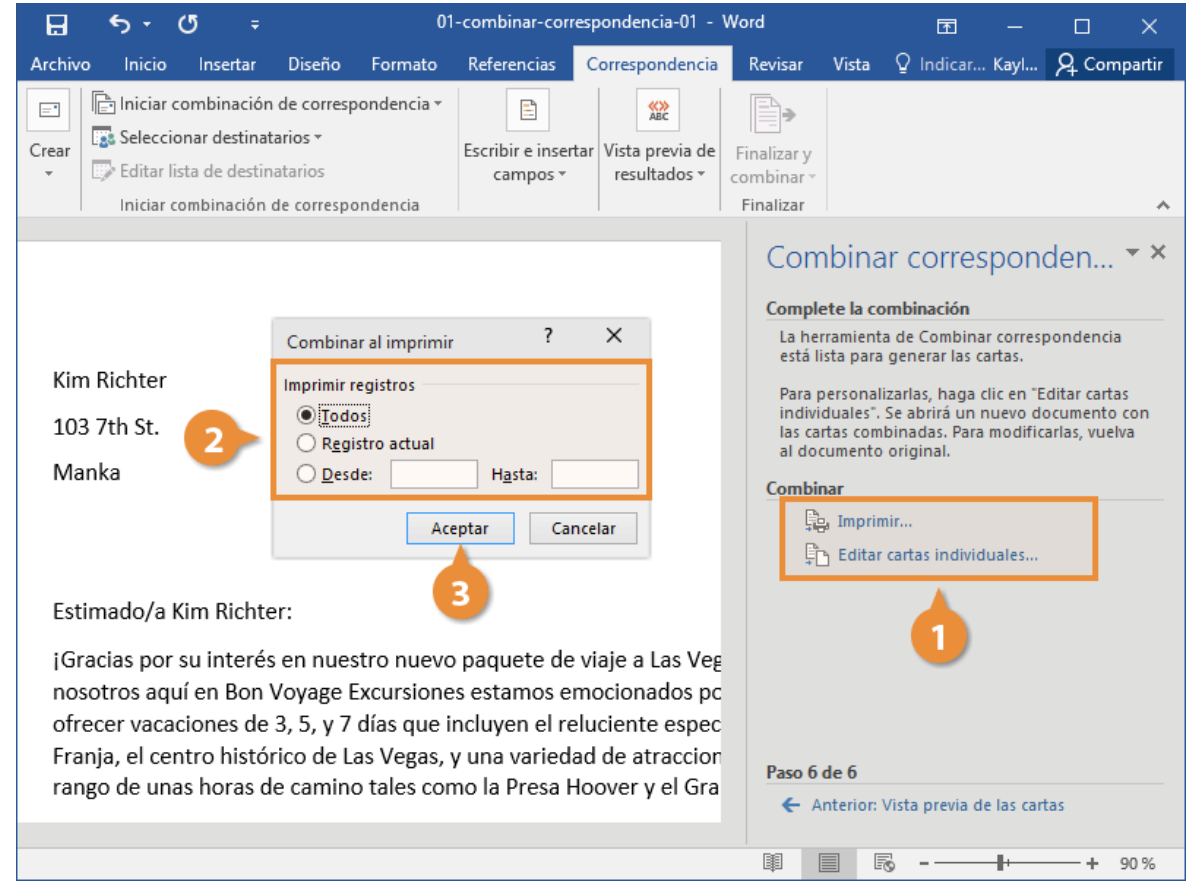

Word combina los documentos principales y la información de la fuente de datos en un nuevo documento de Word, o lo combina y envía a la impresora, basado en la opción que se elija.

<https://www.customguide.com/es/word/combinar-correspondencia>

## **5.5 Dominio de los sistemas de automatización**

Las propiedades de los sistemas dependen de su dominio. El dominio de un sistema es el campo sobre el cual se extiende su influencia. Cuanto se extiende, antes de desaparecer o transformarse a otro sistema mayor. A diferencia de límite, esta va a tener entropía por que cambia. En límite dice hasta donde abarca el sistema y también demarca la influencia entre otros sistemas.

**Figura 95:** Dominios de los sitios web

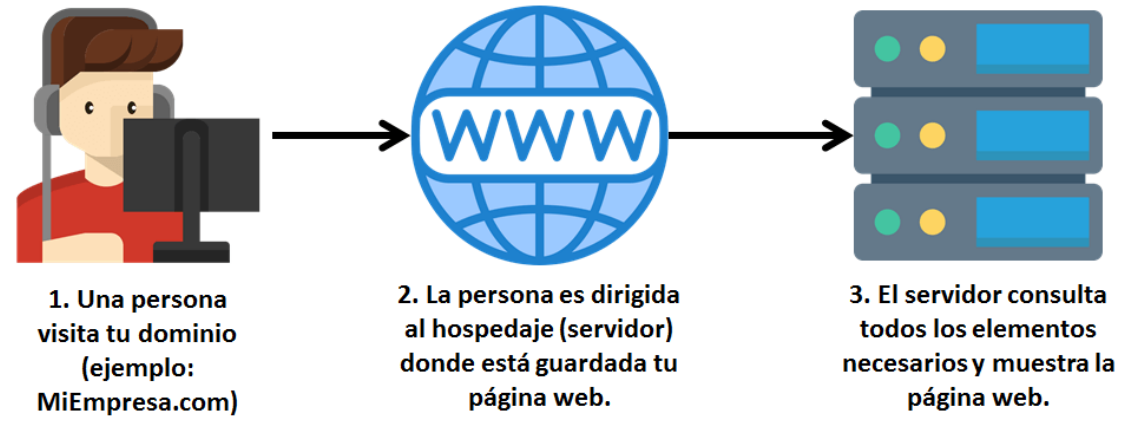

*Fuente:* <https://www.comparapps.com/que-es-un-dominio-en-internet/>

Un dominio en Internet permite a los visitantes consultar una página web a través de un enlace fácil de recordar (ejemplo: MiEmpresa.com). De esta manera, tus clientes actuales y potenciales pueden recordar tu sitio web de forma simple y sin necesidad de términos técnicos.

## **Correo corporativo.**

Cada correo corporativo (ejemplo: pablo@MiEmpresa.com) tiene un dominio asociado. Esto permite que cada empleado de una compañía tenga acceso a su propio correo y represente a la empresa en cada mensaje que envía.

#### **Subdominios.**

Los dominios también te permiten crear subdominios y tener múltiples páginas web o sistemas en línea. Ejemplos:

El dominio MiEmpresa.com es utilizado para la página web oficial de la empresa.

El subdominio proveedores.MiEmpresa.com es utilizado para el registro de proveedores de la empresa.

El subdominio email.MiEmpresa.com es utilizado por los miembros del equipo para consultar su correo electrónico.

El subdominio pagos.MiEmpresa.com es utilizado por los clientes de la empresa para realizar sus pagos en línea.

## **Tipos de dominios**

Existen principalmente 3 tipos de dominios de internet

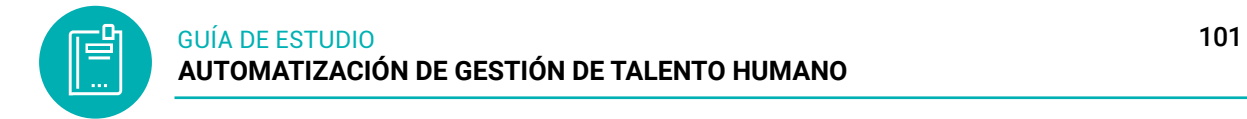

## **Dominio de nivel superior o primer nivel:**

Con el objetivo de ordenar los dominios de internet por tema, se crearon diferentes extensiones:

.com para temas comerciales.

.org para organizaciones.

.gob para gobiernos.

.edu para entidades académicas.

Nota: Sin embargo, hoy en día la mayoría de extensiones se pueden usar sin limitaciones.

## **Dominios geográficos o territoriales:**

Son conocidos también como dominios territoriales y son usados por países o territorios dependientes; se componen de 2 caracteres.

Algunos ejemplos de dominios territoriales son:

- .br Brasil
- .ca Canada
- ec Fcuador
- .cl Chile
- .cn China
- .co Colombia
- .de Alemania
- .do República Dominicana
- .es España
- fr Francia

## **Dominios de Tercer Nivel**

Los dominios de tercer nivel son aquellos que resultan tras combinar un dominio genérico y uno geográfico, los alcances del dominio genérico son delimitado por el dominio territorial. Por ejemplo, .com.mx y .com.co son dominios de tercer nivel de tipo comercial para México y Colombia respectivamente

Estos son algunos ejemplos de dominios de tercer nivel en México:

.com.mx = Usado para entidades comerciales net.mx = Proveedores de redes .org.mx = Organizaciones no lucrativas .edu.mx = Instituciones Educativas .gob.mx = Entidades Gubernamentales

Para las instituciones educativas y de Gobierno, el registro de los dominios.edu.mx y .gob. mx es gratuito o a precio preferencial demostrando que son una de éstas entidades.

## **5.6 Paquetes informáticos en línea y gratuitos.**

Las herramientas y los softwares dedicados a la gestión de los recursos humanos se utilizan cada vez más. A la hora de llevar el seguimiento del personal de las organizaciones dentro de los puestos de trabajo de recursos humano.

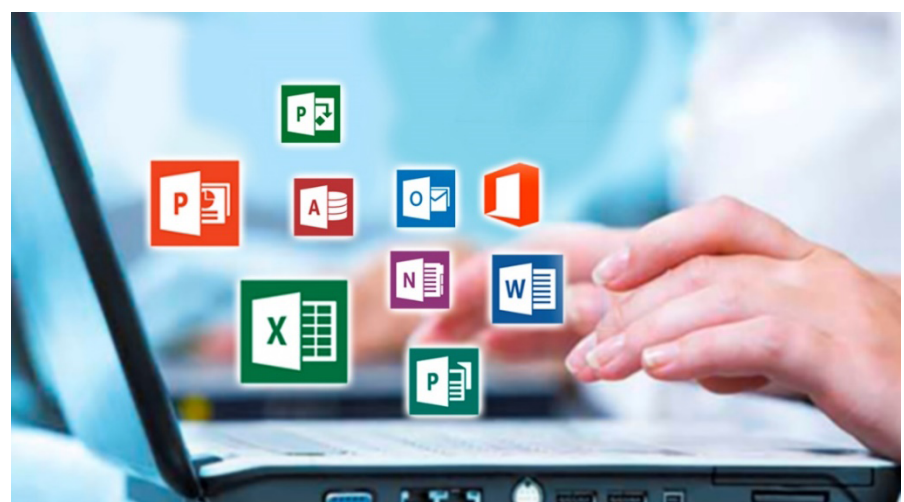

**Figura 96:** Paquetes ofimáticos

*Nota:* Aplicaciones y herramientas ofimáticas instaladas y en línea señala Miryam

Algunos tipos de programas de sistema y de aplicación son:

- **Programas de contabilidad.** Facilitan al usuario el análisis y la compilación de información financiera, ya sea para el ámbito doméstico o para alguna empresa. También se utilizan para planear balances, realizar nómina, facturación e inventarios.
- **Programas educativos.** Enseñan a través de recursos como guías, juegos, imágenes o videos una técnica o temática. Pueden estar orientados a adultos (abarcar temáticas como física, química, astronomía o idiomas) o a niños (enseñan sobre temas como gramática, historia o matemática).

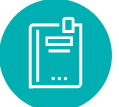

- **Programas de juegos.** Tienen fines de entretenimiento o educativos y pueden venir instalados en la computadora o ser descargados por el usuario. Abarcan diversas temáticas y pueden ser para adultos o niños.
- **Programas procesadores de texto.** Se usan para editar y producir textos de cualquier índole. Los procesadores de texto permiten modificar el formato de un documento (sus márgenes, la forma de la página, los espacios, el color y tamaño de fuente, alineación, entre otros). Además, la mayoría permite realizar notas al pie, búsquedas, reemplazos y cuentan con diccionario, correctores ortográficos y gramaticales. Por ejemplo: Open Office Writer.
- **Bases de datos.** Se usan para almacenar, retirar y manipular enormes volúmenes de información. En la mayoría de los casos, la información se guarda en registros y se la ordena y busca por medio de palabras claves.
- **Programas de publicación.** Permiten la confección de revistas, catálogos, pancartas o folletos. Para esto incluyen funciones que permiten alterar imágenes, modificar las fuentes, crear gráficos para incluir en el archivo y opciones de impresión.
- **Programas de diseño gráfico.** Permiten transferir, manipular, editar, retocar y crear dibujos, piezas de diseño gráfico e imágenes.
- **Programas de utilidad.** Permiten al usuario realizar un mantenimiento de su computadora y pueden incluir análisis de problemas, copia de seguridad, protector de virus, soporte de periféricos, administrador de memoria y muchas otras funciones. Por ejemplo: MacAfee antivirus.
- **Programas de edición de audio y video.** Permiten crear, editar y reproducir piezas visuales o de sonido. Por ejemplo: iMovie.
- **Reproductor multimedia.** Permiten reproducir y almacenar archivos de audio y video. Por ejemplo: Spotify.
- **Programas de hoja de cálculo.** Facilitan la manipulación e introducción de información numérica. Los formatos de las hojas de cálculo son celdas que almacenan números o texto. Ofrecen numerosas fórmulas que permiten relacionar y manipular la información. Por ejemplo: Microsoft Excel.

## *5.6.1 Características*

- **Fácil manejo de programas básicos:** aplicaciones como la hoja de cálculo, las presentaciones y el procesador de texto son fáciles de utilizar.
- **Funciones integradas:** todos los programas de un paquete de oficina pueden interactuar entre sí mediante una interfaz de usuario homogénea.
- **Uso online y offline:** una suite ofimática puede usar de manera offline. Sin embargo, al utilizarla conectada a una red, se obtienen los beneficios de sin-

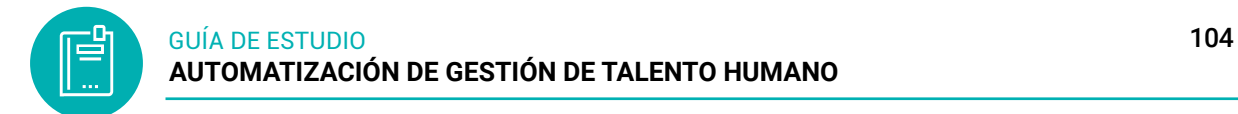

cronización entre otras computadoras, usuarios, programas o aplicaciones en la nube.

## *5.6.2 Google Docs.*

**Figura 97:** Paquete de la suite Google docs

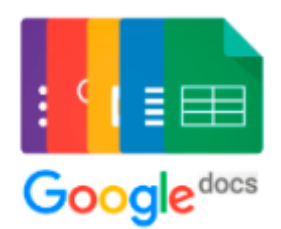

*Nota:* Para tener accesos a la suite de Google deben tener usuario y contraseña, obtenido de recursos tic

Google Docs es una aplicación muy similar a Microsoft Office, la cual permite crear, almacenar, y compartir documentos de texto, hojas de cálculo y presentaciones en línea. Estos documentos se pueden trabajar de manera simultánea y en tiempo real entre varios usuarios. Los archivos pueden ser exportados en diversos formatos (descargados al computador) o ser enviados a través de correo electrónico. Incluye además una combinación de servicios integrados tales como el chat y el correo electrónico para, con estos servicios, aumentar la interacción y comunicación entre usuarios. Para poder utilizar esta aplicación es necesario contar con una cuenta de correo Gmail.

## **Como instalas aplicaciones adicionales en Google sobre Talento Humano**

- 1. Ingrese a la cuenta Institucional
- 2. Haga clic en el botón de las aplicaciones de Google

**Figura 98:** Botón del menú de google

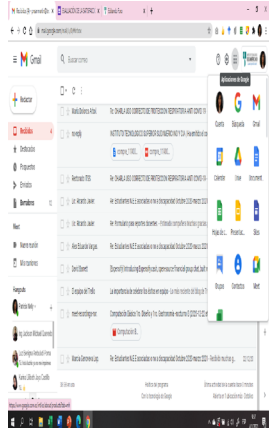

3. En la barra de desplazamiento, presione hasta el final y hace clic en la opción Más de Google Workspace o Marketplace

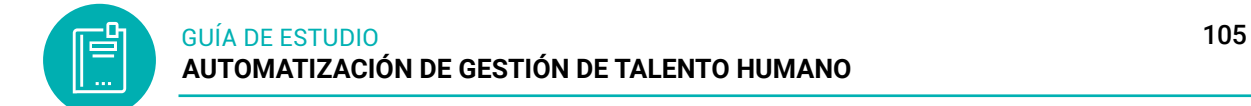

**Figura 99:** Acceso en Google Woekspace

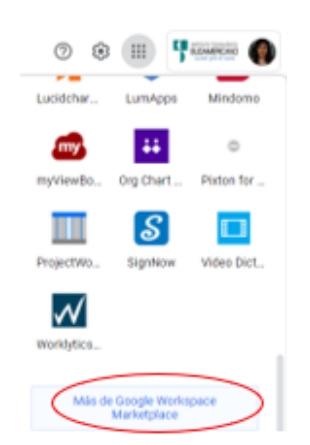

4. Ingresará a la página y podrá verificar las categorías de las aplicaciones, usted buscará la aplicación que crea necesaria para su instalación y manejo.

**Figura 100:** Ingresar página de las aplicaciones en Google

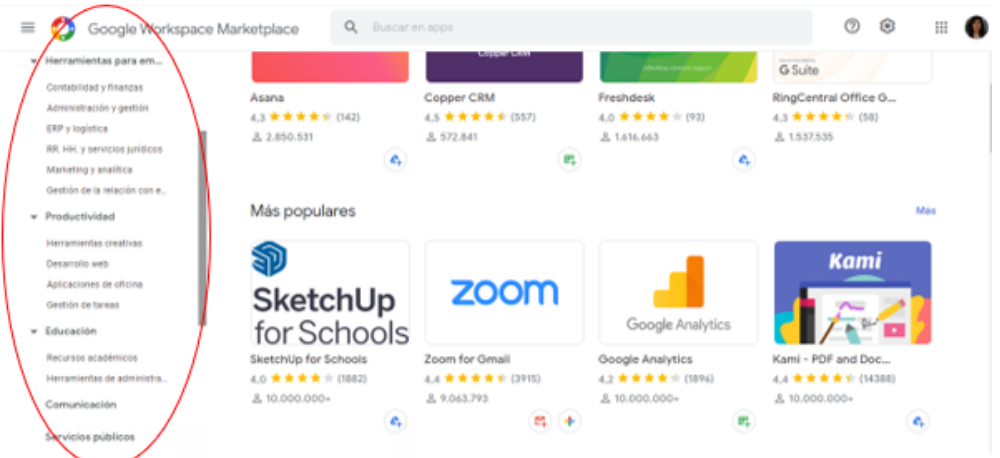

5. Al elegir la categoría, se cargarán las aplicaciones y busca la correcta, hace clic en la aplicación y abre una ventana en donde indicará las especificaciones de la aplicación la gran mayoría de las aplicaciones vienen en ingles debe traducir.

#### **Figura 101:** Aplicación buscada y a utilizar

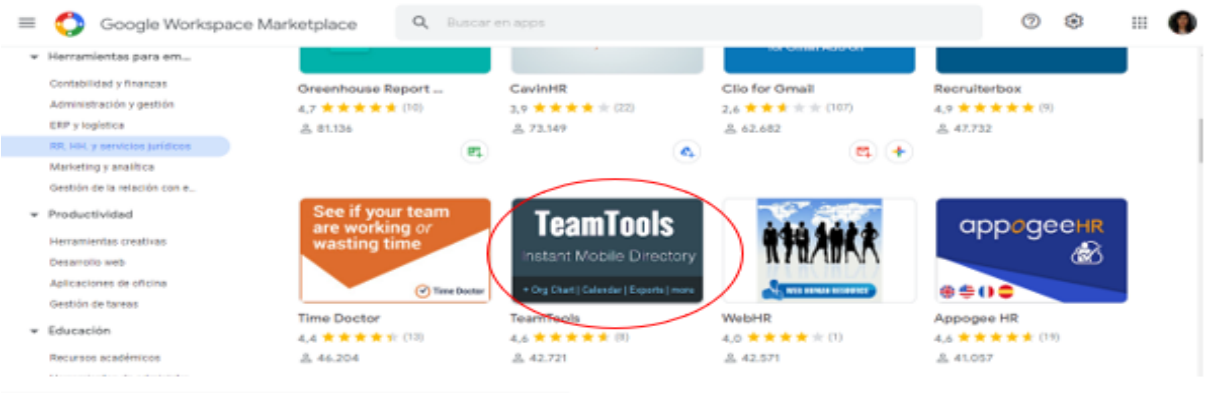

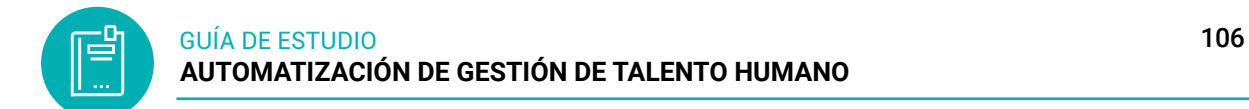

**Figura 102:** Instalación de la aplicación

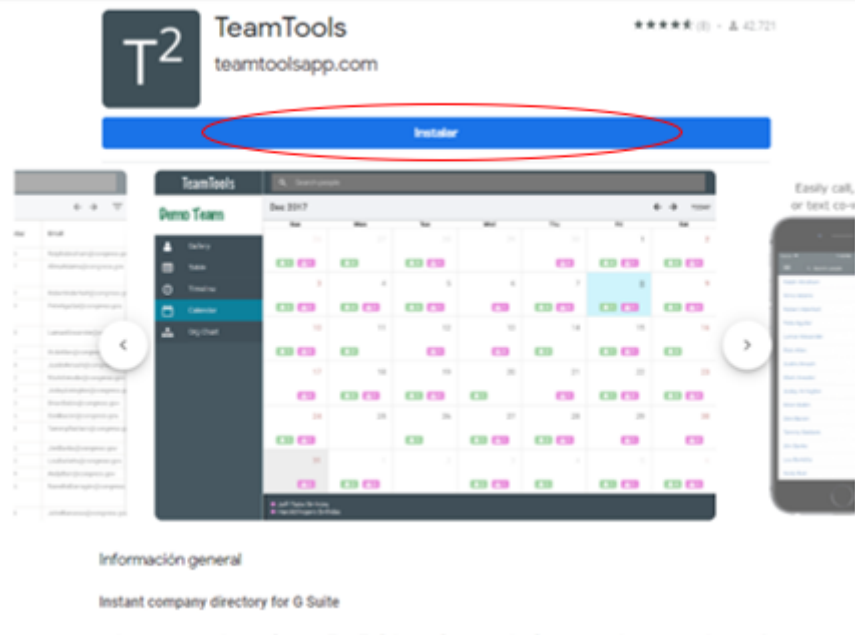

An instant company directory plus more, TeamTools is the only app that directly accesses, edits, and customizes your G<br>Suite Directory, helping your organization to connect and thrive.

6. Para la instalación hace clic en el botón azul que dice instalar y sigue los pasos.

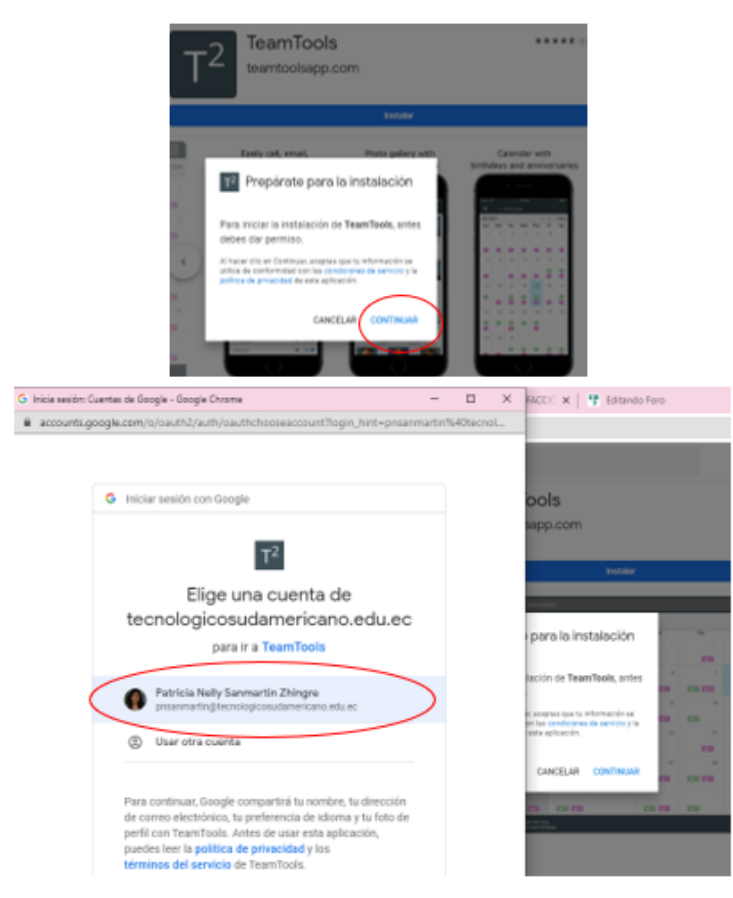

#### **Figura 103:** TeamTools

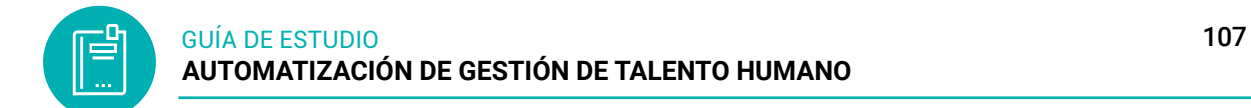

**Figura 104:** Requerimientos y acceso a la cuenta

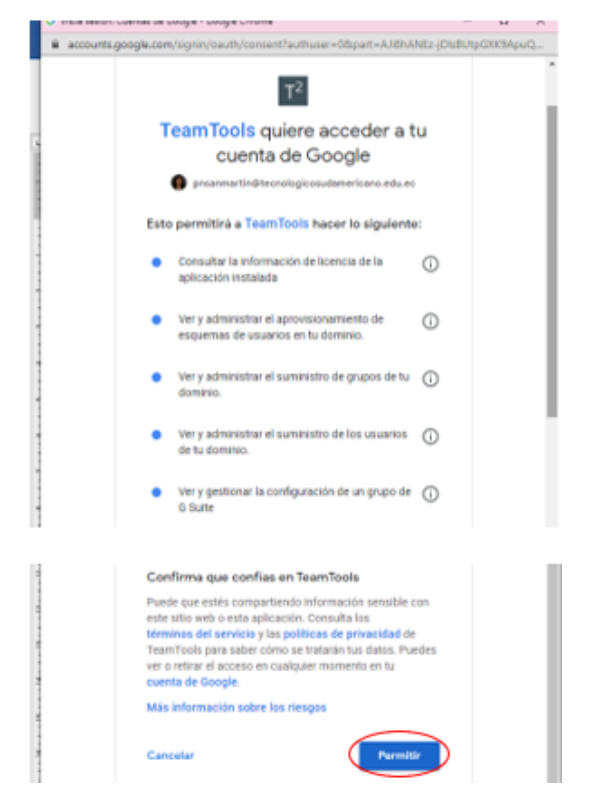

**Figura 105:** Se ha instalado TeamTools

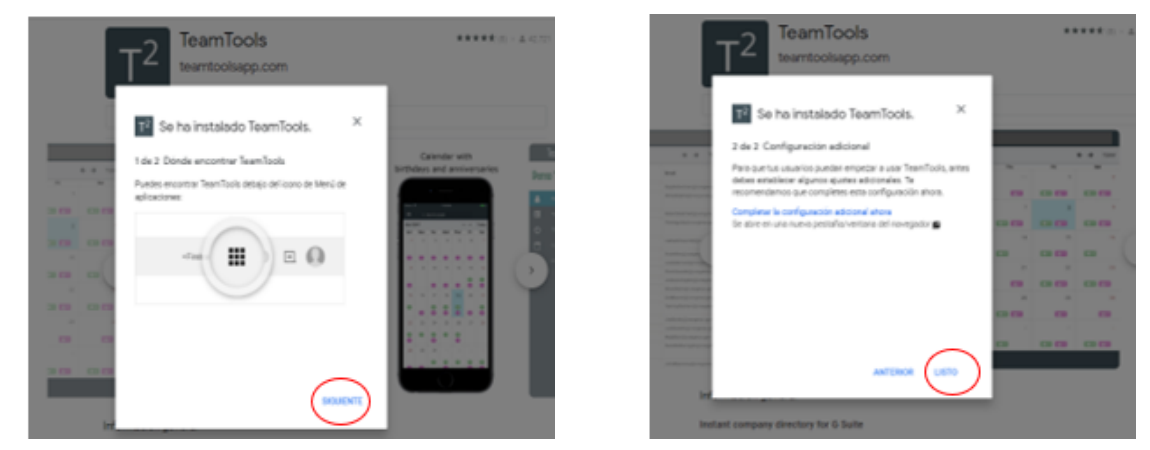

Para verificar si la aplicación está instalada actualiza la cuenta de Gmail con la tecla F5.

- 7. Hace clic en el botón de las aplicaciones de Google y busca la aplicación instalada.
- 8. Hace clic en la aplicación y se le abre una pestaña y podrá trabajar des ahí.

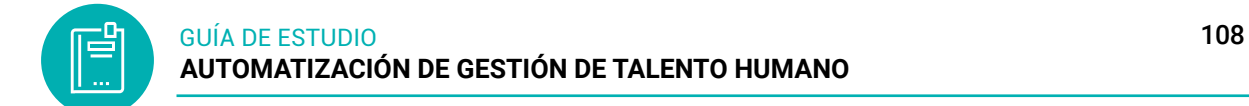

**Figura 106:** Aplicación instalada en el menú de Google

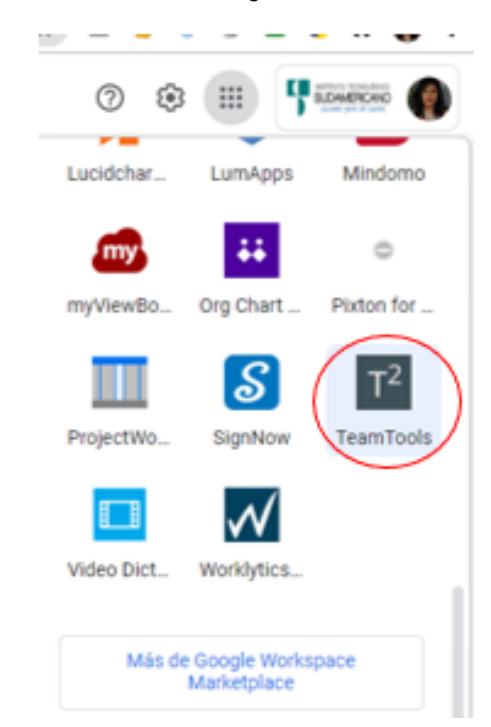

**Figura 107:** Ingreso de TeamTools

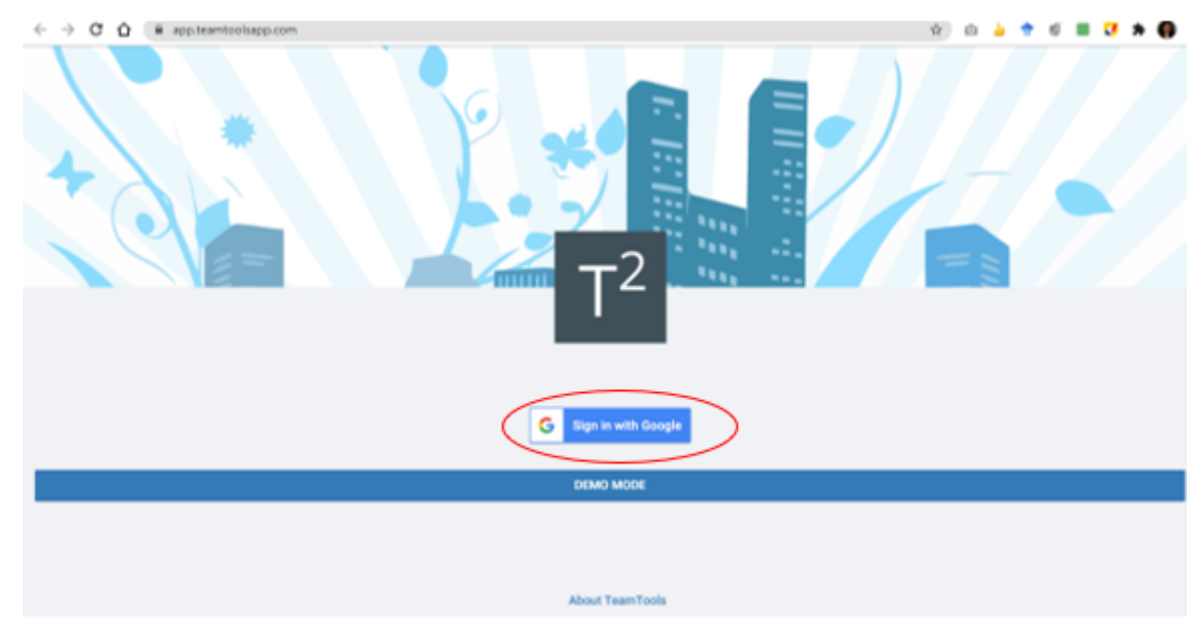
#### **Figura 108:** TeamTools

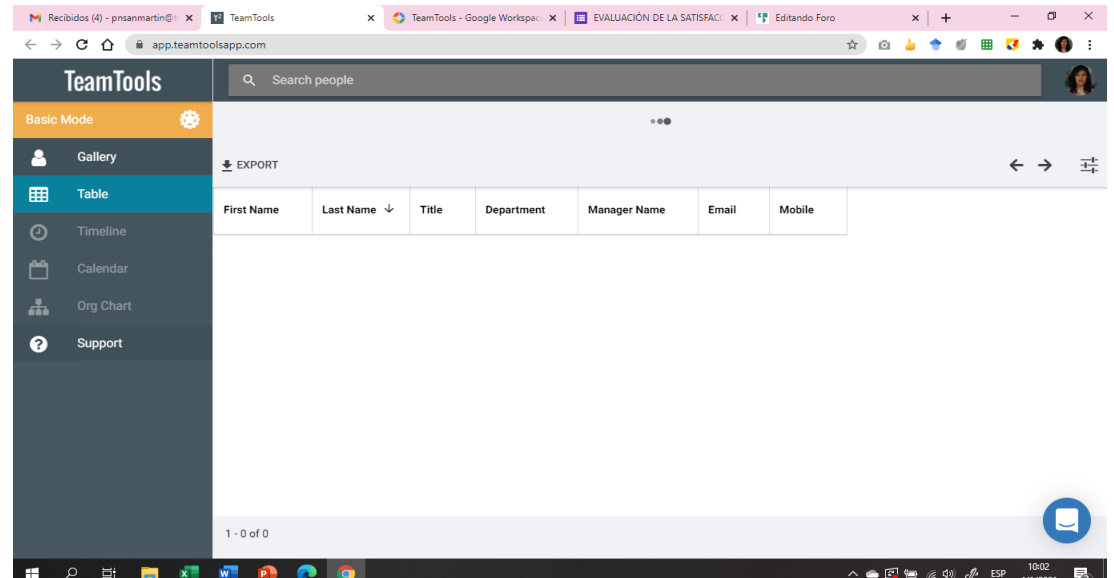

Usted podrá explorar la aplicación y ver el resultado de la aplicación instalada.

## **5.7 Actividades de aprendizaje recomendadas**

#### *5.7.1 Lectura*

### **Estrategia de trabajo:**

Estimado estudiante: Ingrese a la biblioteca virtual ISTS buscar el libro Automatización de los procesos de trabajo, realizar una lectura en línea de todo el documento referente al punto 3. El papel en estado de México, colocar una nota y un marcador dentro del documento. Insertar sus ideas sobre el tema y realizar algunos procesos en la hoja de cálculo.

## *5.7.2 Aprendizaje Autónomo*

#### **Estrategia de trabajo:**

En un procesador de texto elaborar un diseño y formato para una invitación sobre años de vida que cumple la empresa las invitaciones deben salir individuales a todo todos los trabajadores para entregarles de forma personal.

Recordando que de utilizar la hoja de cálculo para el ingreso de datos de los trabajadores

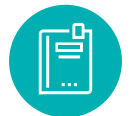

## *5.7.3 Foro*

## **Estrategia de participación:**

Para el siguiente foro, se solicita su opinión crítica analítica (mínimo 15 y máximo 20 líneas), recuerde colocar su opinión con sus palabras el presente foro. El tema del siguiente foro es:

● Las Herramientas Tic son necesarias en el departamento de talento humano

## *5.7.4 Chat semanal*

### **Estrategia de participación:**

Estimados estudiantes: Dentro del presente chat de la unidad, deberán realizar preguntas sobre los temas y problemas planteados, o que ustedes han consultado de forma personal y que quieren compartir con todos los compañeros, deberán participar todos ya que su participación tendrá un importante puntaje dentro de la unidad.

## *5.7.5 Aprendizaje Práctico Experimental*

### **Estrategia de trabajo:**

En su correo electrónico institucional a través del drive instalar una aplicación o plugin que funcione para realizar procesos en talento humano.

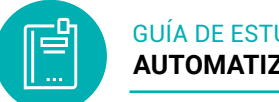

### **5.8 Autoevaluación**

#### **Seleccione las respuestas correctas**

### **1. Seleccione verdadero o falso**

( ) La automatización de documentos puede ser utilizada para automatizar todo texto condicional, texto variable e información contenidos en un conjunto de documentos.

( ) Las tecnologías de información y comunicación, mayormente conocidas como "CIT", son aquellas cuya base se centra en los campos la ciencia, la microelectrónica y la gastronomía.

( ) La combinación de correspondencia consiste en realizar un documento en un procesador de texto o se pueden aplicar a través de correos electrónicos a manera de formato o plantilla.

( ) Un dominio en Internet permite instalar las consultar una página web a través de un enlace fácil de recordar.

### **2.Desarrollar el ejercicio práctico referente a la gestión documental**

Realizar un oficio con el tema invitar a la casa abierta que realizar Talento Humano que invitara a todo el personal de la institución del ISTS.

## **Resultado de Aprendizaje 4**

**▪** *Identificar las herramientas tecnológicas en recursos humanos la que permite conocer los procesos, diseño y tareas en la gestión del talento humano alcanzando las estrategias en el desarrollo profesional, para la administración correcta de una organización logrando alcanzar metas de una organización.*

## **6. UNIDAD 4: UTILIZACIÓN DE HERRAMIENTAS DE GESTIÓN DEL TALENTO HUMANO**

## **6.1 La Automatización de la gestión del Talento Humano**

La automatización de los recursos humanos es una tecnología que funciona automatizando los procesos recurrentes de recursos humanos y racionalizando a las tareas de gran cantidad de documentos. Sin sacrificar la calidad, reduce significativamente el tiempo necesario para completar los procesos de recursos humanos.

Puede encargarse de muchas tareas administrativas cruciales, como alimentar datos, crear archivos, compartir documentos, seleccionar candidatos con conocimientos específicos, rellenar previamente formularios y más. Cuando se procesan manualmente, este tipo de tareas pueden llevar horas y horas.

La gestión del talento humano o capital humano es un conjunto integrado de procesos de la organización, diseñados para atraer, gestionar, desarrollar, motivar y retener a los colaboradores.

Se basa en la obtención de mejores resultados con la colaboración de cada uno de los empleados, logrando la ejecución de la estrategia entre el desarrollo profesional de los colaboradores, el enfoque humano y el logro de metas organizacionales.

### **6.2 Claves para automatizar tu Departamento de Recursos**

Implementación de recursos tecnológicos aplicando las herramientas

#### **Figura 109:** Claves para automatizar TH

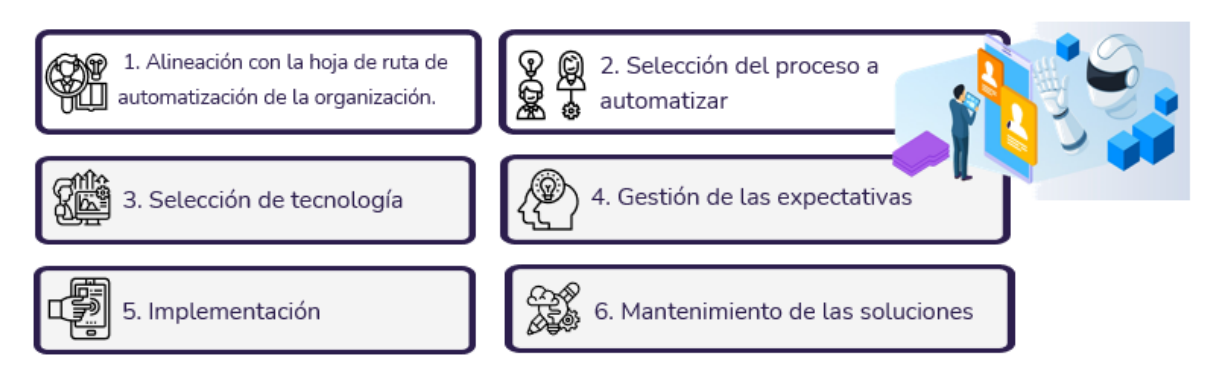

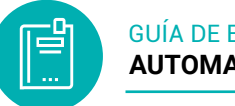

## **6.3 Tendencias en el sistema de gestión de recursos humanos**

En una era de cambios constantes, las organizaciones y los responsables de las áreas de Recursos Humanos están llamados a reescribir las reglas de organización, contratación, desarrollo y gestión para poder atraer y retener a la fuerza laboral. Tendencias de los Recursos Humanos de Deloitte ha sido titulado "Reescribiendo las reglas para la era digital"

Nos encontramos en una nueva era, a menudo conocida como la "Cuarta Revolución Industrial" o la era del "Gran Cambio", en el que la fuerza laboral es cada vez más digital, diversa, global y eficiente con los medios sociales y la automatización

## **1. Hacia la organización del futuro**

La forma en que las organizaciones operan en la actualidad es radicalmente distinta a como lo hacían hace diez años. Este nuevo modelo de gestión entre equipos requiere de nuevos líderes que cuenten con habilidades como la negociación, resiliencia y pensamiento sistemático. Líderes que conozcan en detalle las habilidades de cada individuo con el fin de poder formar nuevos grupos con rapidez y eficiencia, y que sepan definir unos objetivos claros y cuantificables a cada uno de los equipos.

### **2. Carreras profesionales y formación**

Las herramientas de aprendizaje están cambiando rápidamente. Los sistemas tradicionales están siendo complementados o sustituidos por una amplia gama de nuevas tecnologías como Youtube, edXm, Udacity... Esta nueva realidad está forzando a las compañías a rediseñar sus estrategias, ofreciendo oportunidades de aprendizaje y desarrollo continuo.

## **3. Adquisición del talento**

En la actual era digital, la imagen de marca que proyecte una empresa debe ser atractiva para ser capaz de atraer al mejor talento. Es por ello que cada vez más compañías hacen más esfuerzos en la gestión del employment branding, que consiste en reforzar la imagen y percepción de una organización hacia sus clientes, empleados, y en especial sus potenciales candidatos. Esto puede hacerse a través de herramientas cognitivas, y otras soluciones de vídeo y gamificación.

### **4. La experiencia del empleado**

Para fidelizar a los Millennials los departamentos de RRHH están utilizando nuevos enfoques como el design thinking y el employee journey maps. Se están centrando en comprender y mejorar la experiencia del empleado, no debemos olvidar que una buena experiencia para los empleados se traduce en una buena experiencia para los clientes.

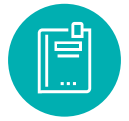

La empresa, permite la experiencia no debemos olvidarnos de monitorizar y analizar la satisfacción de los distintos tipos de trabajadores como los freelances, empleados a tiempo parcial y alumni.

## **5. Hacia un nuevo modelo de gestión: Performance Management**

En los últimos años las organizaciones han cambiado radicalmente la forma en que evalúan a sus empleados, y para ello se debe reentrenar a los líderes para implementar nuevas metodologías de seguimiento del trabajo.

## **6. Cambios en el modelo de liderazgo**

Los nuevos líderes necesitan tener habilidades diferentes a los de generaciones anteriores, pero la mayoría de las empresas no se han movido lo suficientemente rápido como para desarrollar líderes digitales.

## **7. La digitalización del departamento de Recursos Humanos**

Los departamentos de RRHH juegan un papel crucial para ayudar a la transformación digital de una empresa. Se enfrentan a un doble reto: por un lado, el de transformar las actividades del propio departamento y por otro el de transformar a la fuerza laboral.

### **8. Analista web: uno de los perfiles más demandados**

La transformación digital ha dado lugar a un nuevo perfil profesional, el analista web. Las organizaciones estás rediseñando sus equipos analíticos para desarrollar soluciones digitales que permitan medir, analizar y utilizar la información, y así comprender en profundidad cada parte de los procesos de operaciones.

### **9. Estrategias de diversidad e inclusión**

En el convulso entorno político en el que nos encontramos donde los nacionalismos han ganado terreno y los cambios demográficos hacen que distintas generaciones, Millennials y Baby Boomers, convivan en un mismo lugar de trabajo, han convertido las estrategias de diversidad e inclusión.

### **10. La transformación de los puestos de trabajo**

La naturaleza de los trabajos está cambiando como consecuencia de la creciente adopción de tecnologías cognitivas y de la digitalización de procesos. La automatización, la robótica y los sistemas de inteligencia artificial están transformando la fuerza laboral. A su vez, las organizaciones están rediseñando los puestos de trabajo para tomar ventaja de la implementación de estas tecnologías.

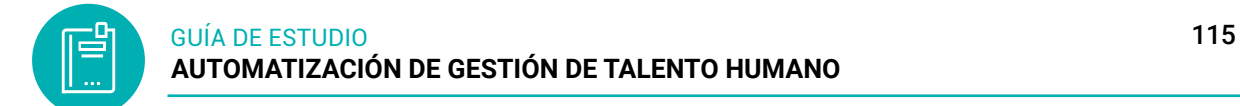

## **6.4 Proceso de herramientas de gestión de talento humano**

**Figura 110:** Herramientas de la gestión de talento humano

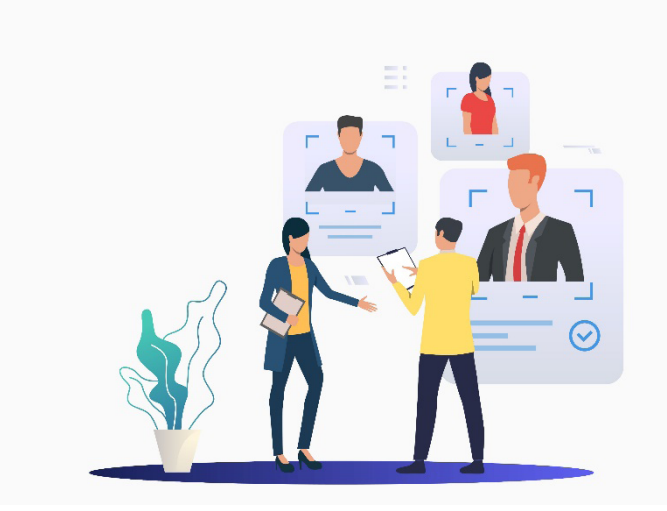

*Nota:* los procesos deben ser paso a paso en la utilización de herramientas

Herramientas que se confeccionan conforme a la cultura y a las necesidades organizacionales, ya sean mediante plantillas o tecnologías de softwares a la medida que debe contar las empresas u organizaciones. Permite a los empleados estar más comprometidos cuando tienen tiempo para concentrarse en tareas estratégicas que ayudan a impulsar los objetivos comerciales de la empresa. para tener un mejor control y crecimiento de las organizaciones.

**Figura 111:** Pasos para el manejo de herramientas de gestión documental

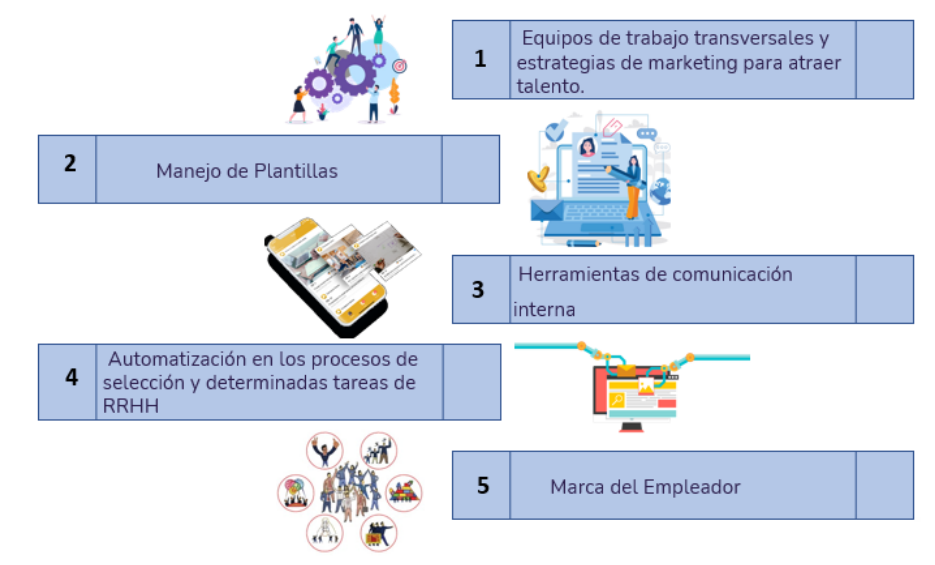

### *6.4.1 Gestión del desempeño del empleado*

La gestión del rendimiento se define como un proceso continuo que tiene como objetivo identificar, medir y desarrollar el rendimiento de los empleados individuales en

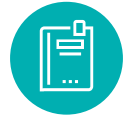

el lugar de trabajo. El proceso requiere una comunicación constante entre los directivos y los miembros de su equipo.

El objetivo de la gestión del desempeño de empleados está relacionado con la misión y los objetivos generales de una organización y con la forma en que un individuo puede añadir valor a la misma. Proporciona retroalimentación, responsabilidad y documentación para el desempeño de los individuos.

Elementos críticos en la gestión del rendimiento:

- La observación continua y la comunicación
- Alinear la gestión con la misión y los objetivos de la organización

## **Componentes de la gestión del desempeño de empleados**

No hay una regla general para un sistema de gestión del rendimiento; cada organización puede tener una visión diferente. Recuerden que depende de los objetivos y la misión de la organización, el sistema puede variar.

En un mundo ideal, un sistema de gestión del rendimiento del personal incluye los siguientes componentes

## **1. Revisión por parte del director o supervisor**

Se trata de un proceso en el que el empleado puede acceder a sus puntos fuertes y débiles, a sus necesidades de formación, etc., a partir de la revisión realizada por el directivo. Es esencial hacer un análisis FODA aquí, ya que la evaluación del gerente puede ser utilizada para identificar las áreas que se alinean con el objetivo y la misión de la organización.

## **2. Feedback de 360 grados**

La retroalimentación de 360 grados es probablemente el componente más crítico de la gestión del desempeño de empleados. Se trata de un método en el que un empleado recibe retroalimentación de su jefe, de sus compañeros, de sus subordinados, de la alta dirección y también se da retroalimentación a sí mismo.

Esto proporciona al empleado una visión global de sus puntos fuertes, junto con sus puntos débiles. Es un método que fomenta la retroalimentación constructiva y es cada vez más practicado por las organizaciones como parte del sistema de gestión del desempeño.

## **3. Encuestas de compromiso de los empleados**

Llevar a cabo una encuesta de compromiso de empleados en tu organización es una forma eficaz de entender lo que más importa a los empleados. Como su nombre lo indica, la razón principal para realizar esta encuesta es conocer los niveles de compromiso de los empleados.

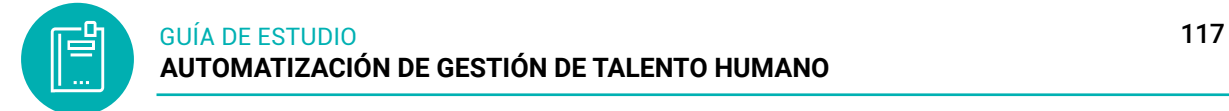

### **4. Revisión del pulso de empleados**

La revisión del pulso, como su nombre indica, mide el pulso de la organización. Es una excelente herramienta para recopilar opiniones que capacitan y animan a los empleados a celebrar sus puntos fuertes e identificar sus áreas de desarrollo.

Las encuestas de pulso son herramientas que simplifican el diálogo y facilita el intercambio de opiniones entre los empleados.

### **5. Establecimiento de objetivos y alineación**

También en este caso se trata de un componente enormemente importante para cualquier organización. Las investigaciones sugieren que el establecimiento de objetivos SMART conduce a un mayor rendimiento que el no establecimiento de objetivos. Por lo tanto, lo esencial es establecer objetivos y lograr más.

Eso no es todo; la alineación de objetivos es igualmente importante y es un proceso que animará a tus empleados a trabajar colectivamente hacia el objetivo común de la organización. El procedimiento de gestión del desempeño de empleados, debe estar diseñado para establecer, seguir y completar los objetivos individuales y de equipo.

### **¿Cuál es el proceso para la gestión del desempeño de empleados?**

#### **Planificar**

Mantén una conversación sincera con tus empleados sobre cómo pueden ayudar a conseguir el objetivo general de la organización y cómo pueden beneficiarse de todo el proceso. Una organización necesita tener fe en sus empleados, pero es igualmente esencial que los empleados tengan confianza en la organización. Que alguien crea que sus capacidades son poderosas es una forma sincera de agradecimiento.

#### **Actuar**

Hay muchos empleados que constantemente sienten que no se les da suficiente feedback y eso no resuelve el propósito. Los empleados se quejan de no tener suficiente comunicación con los directivos durante los proyectos; dicen que o bien tienen noticias de ellos durante el inicio y luego hacia el final del proyecto. Y esto es exactamente una oportunidad perdida.

#### **Supervisar**

Dirigir una organización no es lo mismo que dirigir una institución en la que hay que disciplinar a los niños para que se den cuenta de sus errores. Aquí se trata de adultos, y es fundamental observar más que vigilar. Un directivo que sabe utilizar esta medida con criterio asegura la retención de los empleados. Es un buen lugar para hablar de la energía, el nivel de compromiso, los logros de los objetivos, etc. con los empleados.

### **Revisión**

Este es el último paso del proceso. En el mundo actual, las revisiones se orientan sobre todo a los resultados, lo cual es bueno, pero también es un proceso en el que puedes tener una conversación productiva con tus empleados y hablar de los logros. Este es un paso importante para celebrar a un empleado; aporta calma en momentos de estrés. Aprecia a un empleado por sus cualidades.

#### **6.5 Gestión de selección y reclutamiento**

El reclutamiento y selección de personal es el proceso en el cual las empresas contratan al talento adecuado para ocupar un puesto, los colaboradores integrados cumplan con sus labores y desempeñen su rol de tal manera como lo necesite la organización. (Rojas Neira, 2018)

Pasos que deben seguir las compañías para poder captar y retener a los mejores profesionales del mercado:

Se aplicará mediante una plantilla en la hoja de cálculo, diseñado los procesos y pasos a intervenir

#### **Definir el perfil deseado**

Por este motivo, las empresas deben fijar algunas características a cumplir por los postulantes: edad, aptitudes, cualidades, formación académica y experiencia laboral.

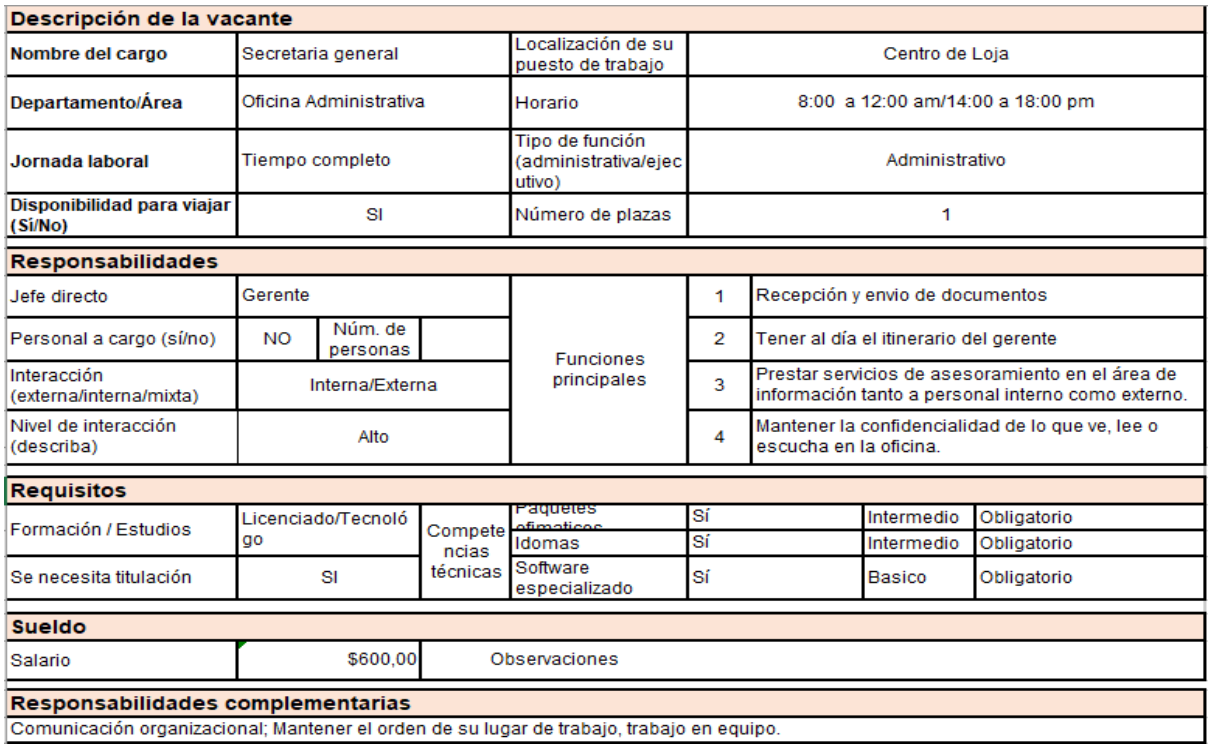

#### **Figura 112:** Definir perfil del puesto

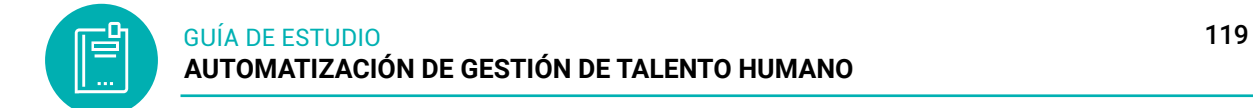

### **Entrevista y evaluación**

Los postulantes preseleccionados deben pasar por una entrevista inicial donde se pueda verificar su lenguaje, habilidades, experiencia y, por supuesto, solucionar las dudas que se presenten. Luego, deben ser sometidos a una prueba de conocimiento y una medición psicológica.

**Figura 113:** Evaluación de la entrevista

Se necesita clasificar a los trabajadores de acuerdo a su puntuación, 4 para "Aprobado", <2 para "No Aprobado", 3 para "En Revisión".

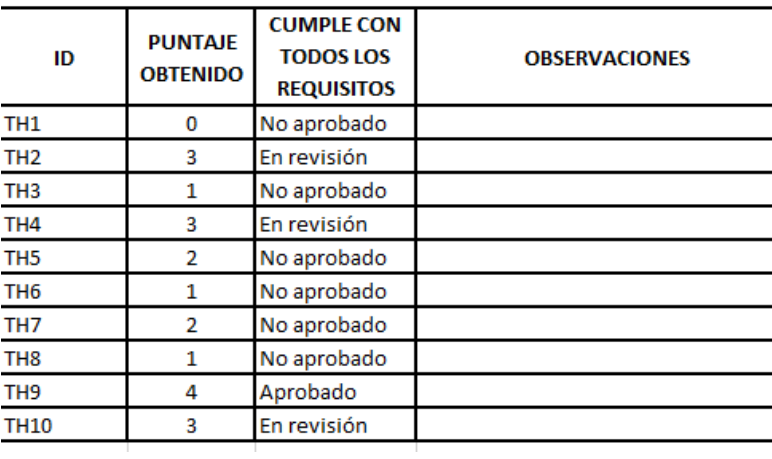

### **Selección**

Una vez que hayamos recibidos los currículums o busquemos los candidatos en las redes sociales, es fundamental hacer una primera preselección de candidatos; antes de ello es necesario que hayamos hecho una descripción de los puestos de trabajo a cubrir, así como el perfil profesional del candidato ideal para nuestra organización.

**Figura 114:** Seleccione del personal

| ID | <b>NOMBRES</b>                          | <b>APELLIDOS</b> | <b>EMAIL</b>                                                         | <b>ESTADO CIVII</b>          | <b>GENERO</b>             | <b>TITULO OBTENIDO</b>                 | ULTIMA EXPERIENCIA CONTACTO |                     | <b>FUENTE DE</b><br><b>RECLUTAMIENTO</b> | <b>NIVEL</b><br><b>IDIOMAS</b> | <b>MANFIO DF</b><br><b>PAQUETES</b><br><b>OFIMÁTICOS ADO</b> | <b>ESPECIALIZ DAD PARA</b> | <b>ISOFTWARE DISPONIBILI CARGAS</b><br><b>VIAJAR</b> | <b>FAMILIARE</b><br><b>S(HIJOS)</b> | <b>SOBRE</b><br>4P. | <b>PUNTAJE CUMPLE</b><br>TODOS I<br><b>REQUISE</b> |
|----|-----------------------------------------|------------------|----------------------------------------------------------------------|------------------------------|---------------------------|----------------------------------------|-----------------------------|---------------------|------------------------------------------|--------------------------------|--------------------------------------------------------------|----------------------------|------------------------------------------------------|-------------------------------------|---------------------|----------------------------------------------------|
|    | <b>TH1 Carolina Anabel Torres Perez</b> |                  | Carotorres@gmail.com                                                 | viudo                        | Femenino                  | Lic. Contabilidad                      | <b>Banco de Loja</b>        |                     | 0945362843 Redes sociales                | <b>Basico</b>                  | Ninguno                                                      | Ninguno                    | <b>NO</b>                                            |                                     |                     | No aproba                                          |
|    |                                         |                  | TH2 Leonardo Alfredo Armijos Quevedo LoenardoAr087@gmail.com soltero |                              | <b>Masculino empresas</b> |                                        | Empresa electrica           | 0945362846 LinkedIn |                                          |                                | Intermedic Intermedio Ninguno                                |                            |                                                      |                                     |                     | En revisió                                         |
|    | TH3 Freddy Antonio Cuello Lucin         |                  | CuelloFre384@gmail.com casado                                        |                              |                           | Masculino talento humano               | Ninguna                     |                     | 0945362849 Socio empleo                  | <b>Basico</b>                  | Avanzado                                                     | Avanzado NO                |                                                      |                                     |                     | No aprobi                                          |
|    | TH4 Mariana Lucilda Narvaez Cortez      |                  | CortezML12@gmail.com                                                 | soltero                      | Femenino                  | Economista                             | Ninguna                     |                     | 0945362852 Socio empleo                  | Avanzado Ninguno               |                                                              | <b>Basico</b>              |                                                      | <b>NINGUNO</b>                      |                     | En revisió                                         |
|    | TH5 Soledad Antonel Limenez Eliuri      |                  | sole45Jim@gmail.com                                                  | casado                       | Femenino                  | Secretariado                           | Supermaxi                   |                     | 0945362855 Socio empleo                  | Avanzado Basico                |                                                              | Intermedia NO              |                                                      | <b>NINGUNO</b>                      |                     | No aprobi                                          |
|    | <b>TH6</b> Juan Luis                    |                  | Perez Gonzalez Juan876@gmail.com                                     | union libre Masculino Medico |                           |                                        | <b>Isidro Ayora</b>         | 0945362858 LinkedIn |                                          | <b>Intermedic Ninguno</b>      |                                                              | Ninguno                    | <b>NO</b>                                            |                                     |                     | No aproba                                          |
|    | <b>TH7</b> Teresa Luisa                 |                  | Alfaro Gutierrez TereAl45@gmail.com                                  | casado                       |                           | Femenino financiera                    | Ninguna                     |                     | 0945362861 Recomendados                  | Basico                         | Avanzado                                                     | <b>Basico</b>              |                                                      |                                     |                     | No aproba                                          |
|    | THS Mariana Lizbeth                     | Gutierrez        | Lizbeth678@gmail.com                                                 |                              |                           | union libre Femenino Lic. Contabilidad | Ninguna                     |                     | 0945362864 Recomendados Basico           |                                | <b>Basico</b>                                                | Avanzado NO                |                                                      |                                     |                     | No aprobi                                          |
|    | TH9 Freddy Jorge                        | clastmo<br>- - - | Fredd-09@gmail.com                                                   | soltero                      | Masculino empresas        |                                        | Ninguna                     |                     | 0945362867 Socio empleo                  |                                | Intermedic Intermedio                                        | <b>IntermediaSI</b>        |                                                      | <b>NINGUNO</b>                      |                     | Aprobado                                           |
|    | <b>TH1CJhon Andres</b>                  | Lopez Lino       | JhonAndres-11@gmail.con casado                                       |                              | Masculino empresas        |                                        | <b>Banco Pichincha</b>      |                     | 0945362870 Socio empleo                  |                                | Intermedia Intermedio Ninguno SI                             |                            |                                                      |                                     |                     | En revisió                                         |

### **Contratación**

En esta etapa, se debe explicar al postulante todos los aspectos legales y contractuales de su contratación, incluyendo las condiciones de trabajo y los beneficios que recibirá.

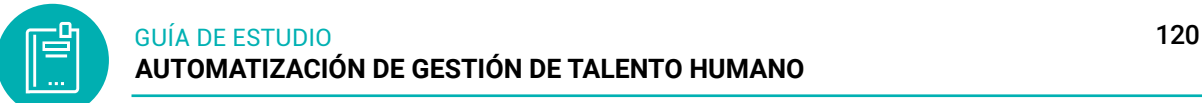

#### **Figura 115:** Modelo de contratación

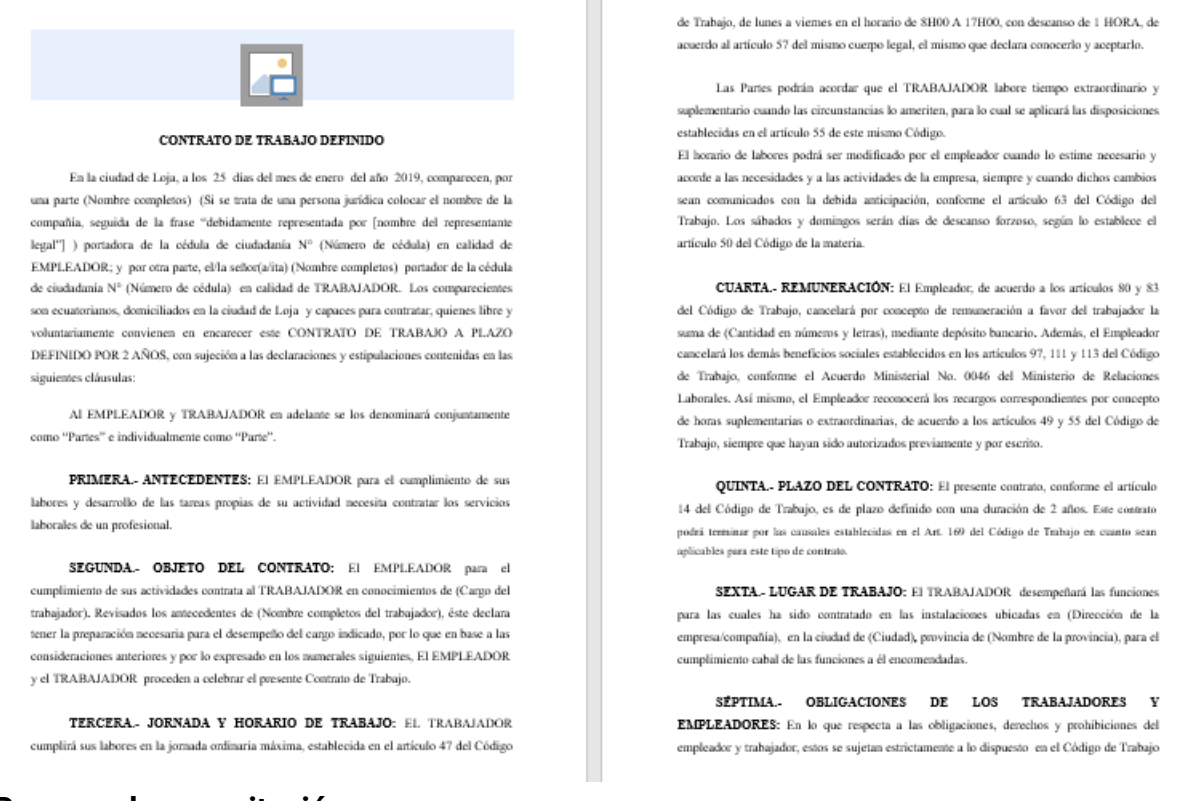

# **Proceso de capacitación**

Capacitar a los empelados sobre el puesto que ocupara y le indicara las principales tareas que ocupara en la empresa.

#### **6.6 Gestión de nóminas y salarios**

La gestión de nómina se refiere al proceso mediante el cual se realiza la administración del salario a las personas vinculadas laboralmente con una empresa o sociedad y que, a su vez, administra todas las actividades que afectan las diferentes obligaciones laborales tales como:

- Nómina,
- Seguridad Social,
- y obligaciones fiscales.

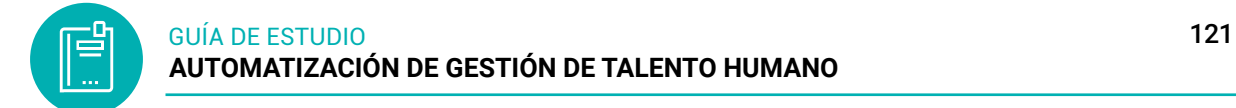

Plantilla para hacer nóminas de trabajadores mediante las hojas d cálculo

**Figura 116:** Rol de pagos-ingresos

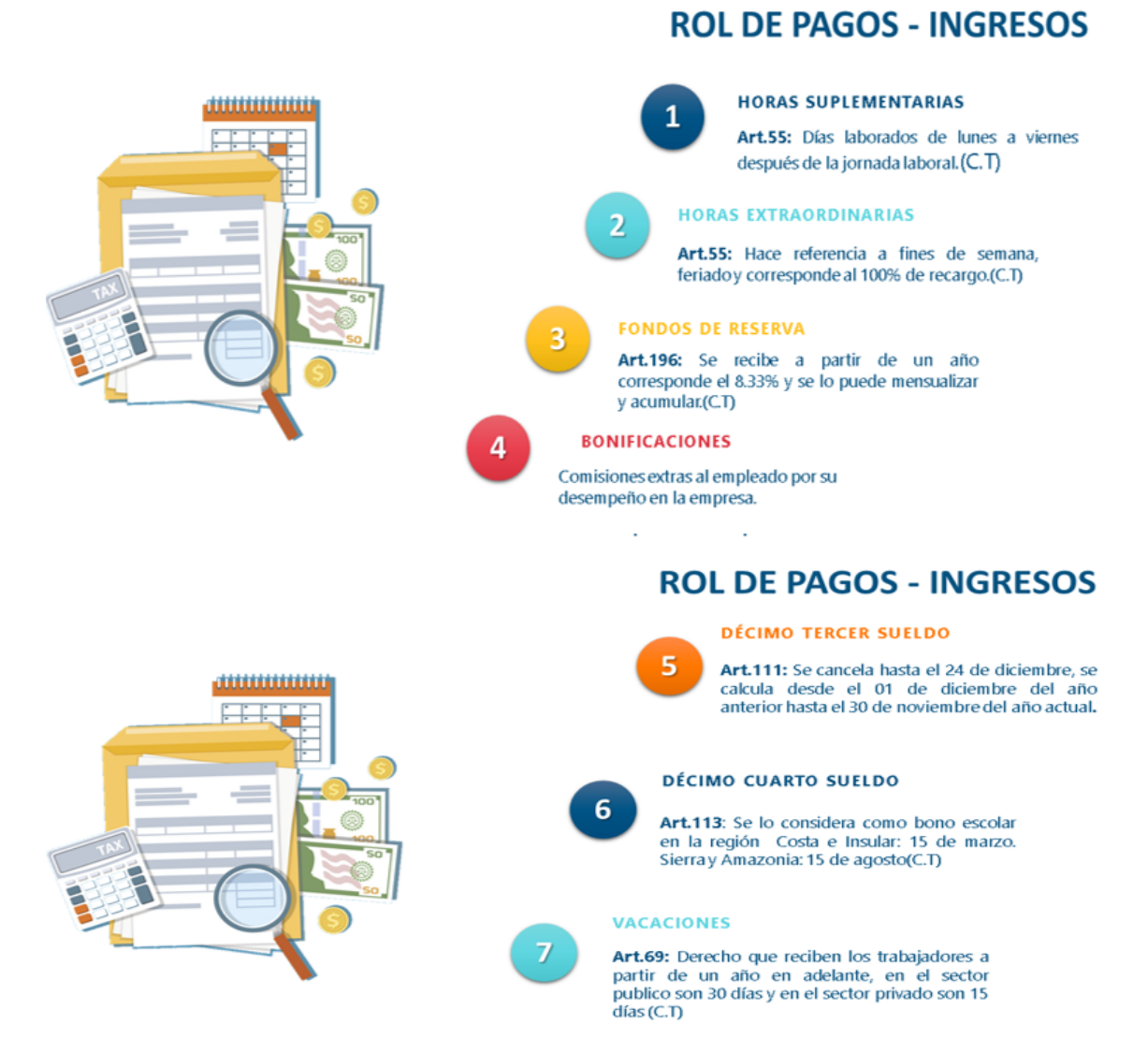

*Nota:* procesos para gestión de nómina en base a las normativas de ley

#### **Figura 117:** Rol de pagos- egreso

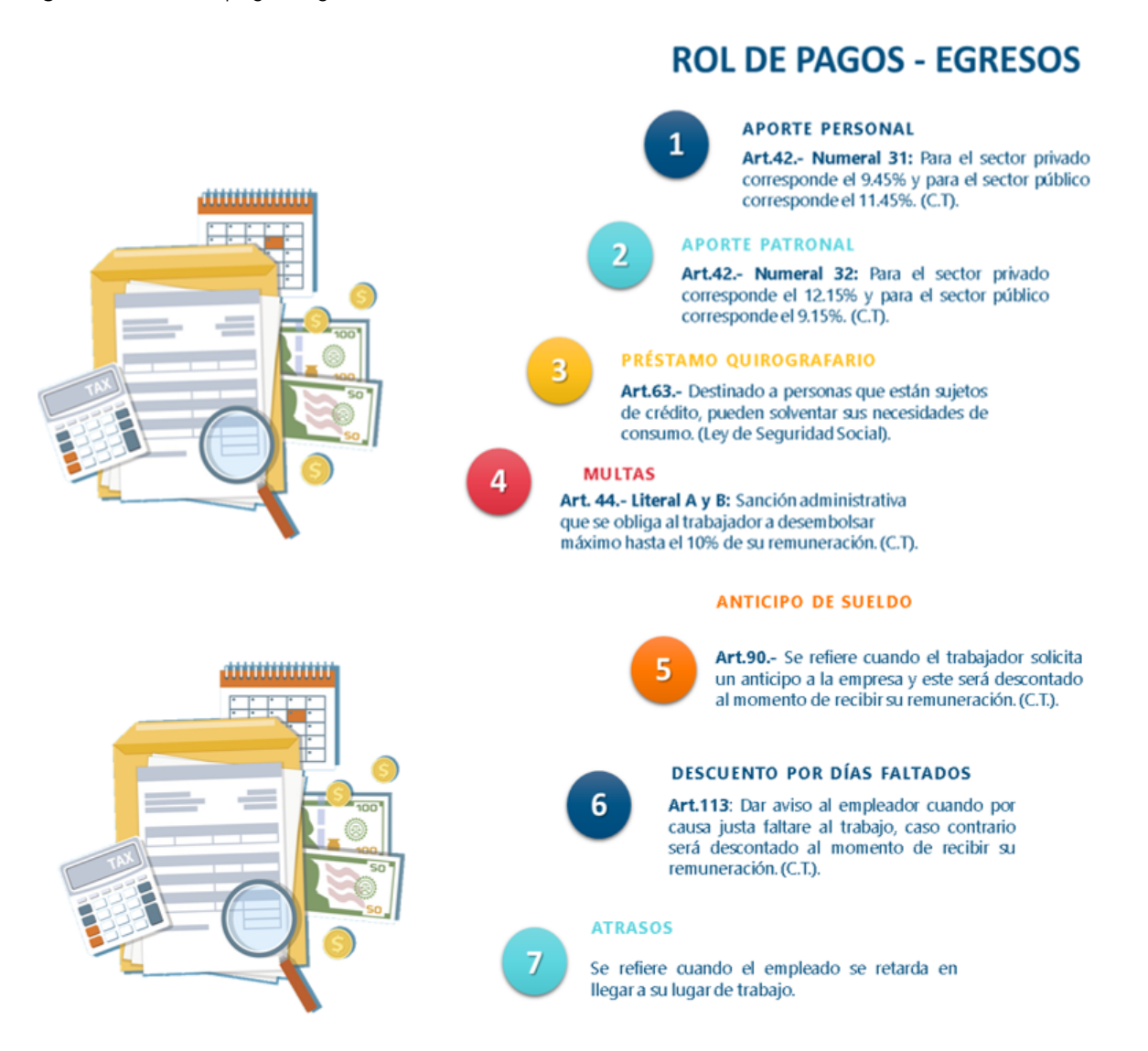

*Nota:* procesos para gestión de nómina en base a las normativas de ley

#### **Figura 118:** Matriz salarial de ingresos

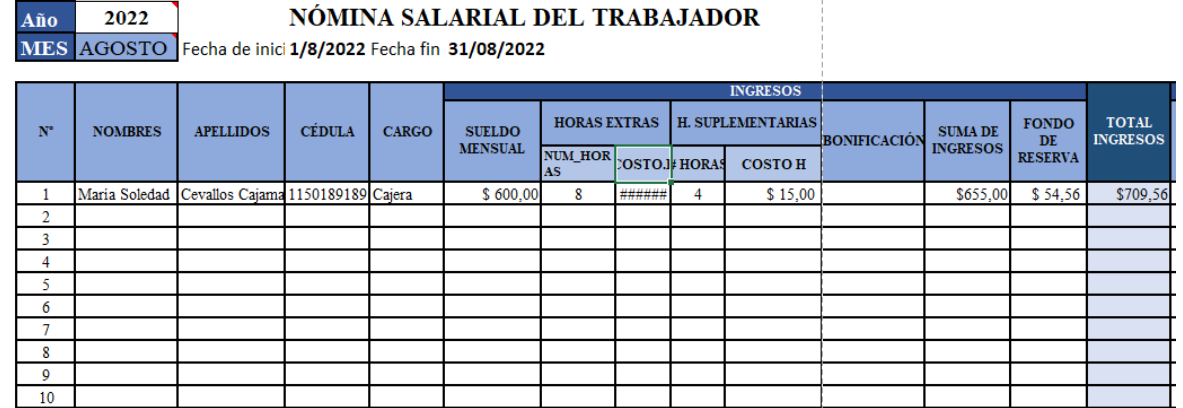

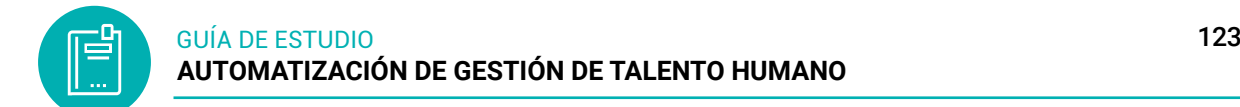

#### **Figura 119:** Matriz Salarial de egresos

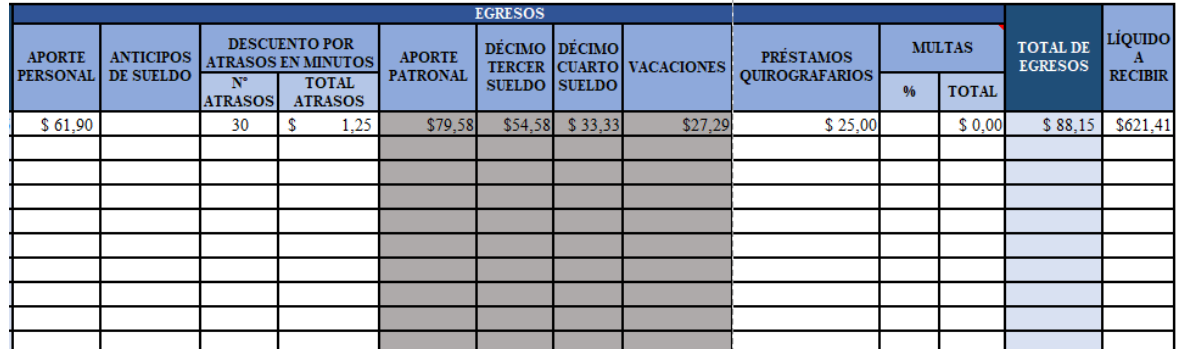

Rol de pagos que será emitido a través de la hoja de cálculo, en la cual se aplica formulas y funciones y otros formatos.

## **Figura 120:** Rol de pagos

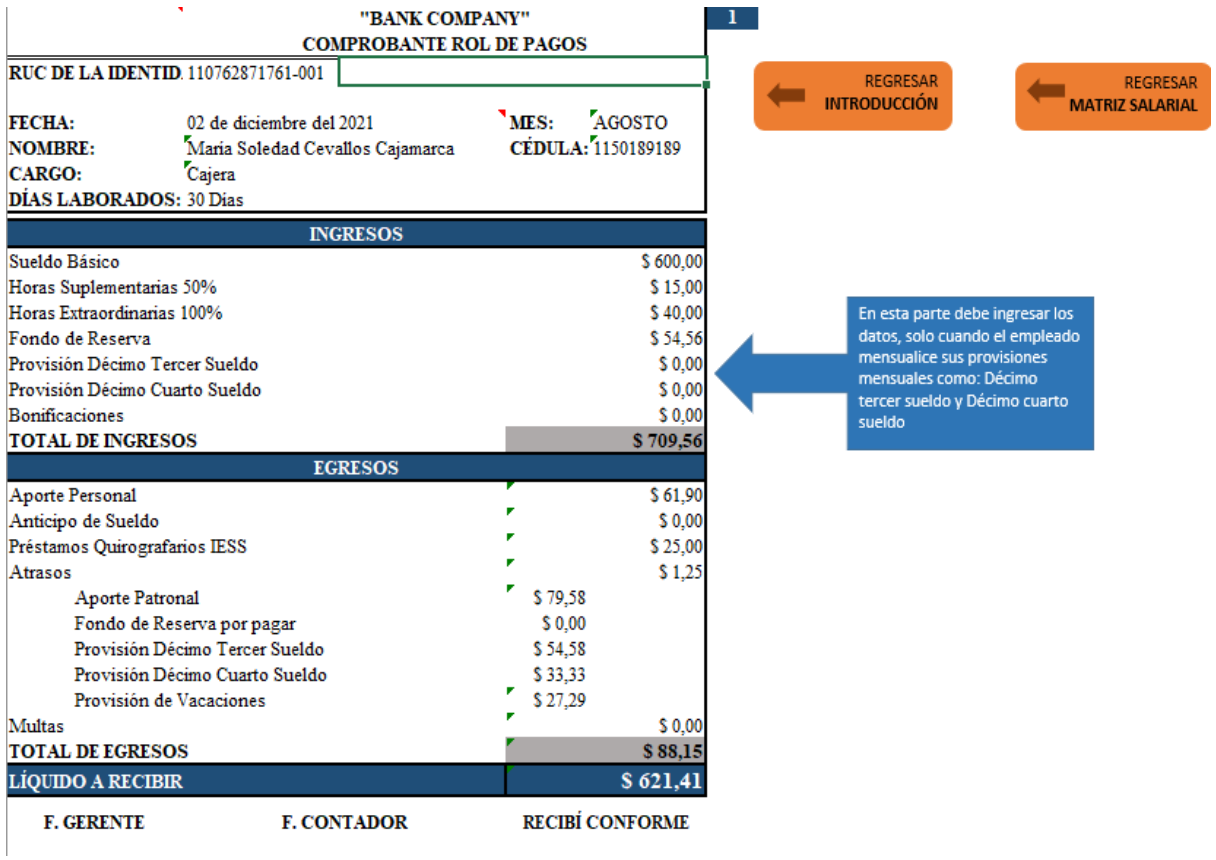

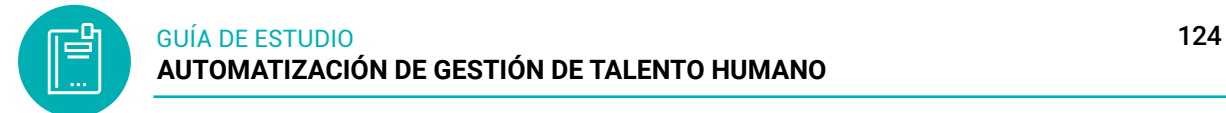

## **6.7 Actividades de aprendizaje recomendadas**

## *6.7.1 Lectura*

### **Estrategia de trabajo:**

Estimado estudiante: Ingrese a la biblioteca virtual del ISTS y buscar el libro Reclutamiento: selección, contratación e inducción del personal (4a. ed.), las cuales realizarán una lectura en línea de las unidades de la 6, 7, 8, 9, 14 y 15 todo el documento referente a base de datos en Excel, colocar una nota y un marcador dentro del documento. Insertar sus ideas sobre el tema y para realizar las plantillas en la hoja de cálculo.

## *6.7.2 Aprendizaje Autónomo*

### **Estrategia de trabajo:**

Investigar definiciones y procesos de las vacaciones de los trabajadores en una empresa, en la cual elaborarán un aplantillas referente al tema con los diseños y aplicando las fórmulas, funciones y los elementos que debe contener l a hoja de cálculo.

#### *6.7.3 Foro*

### **Estrategia de participación:**

Para el siguiente foro, se solicita su opinión crítica analítica (mínimo 12 y máximo 15 líneas), recuerde colocar su opinión con sus palabras el presente foro. El tema del siguiente foro es:

Indique las claves que se debe automatizar cada proceso que contemple el departamento de talento humano.

### *6.7.4 Chat semanal*

#### **Estrategia de participación:**

Estimados estudiantes: Dentro del presente chat de la unidad, deberán realizar preguntas sobre los temas y problemas planteados, o que ustedes han consultado de forma personal y que quieren compartir con todos los compañeros, deberán participar todos ya que su participación tendrá un importante puntaje dentro de la unidad.

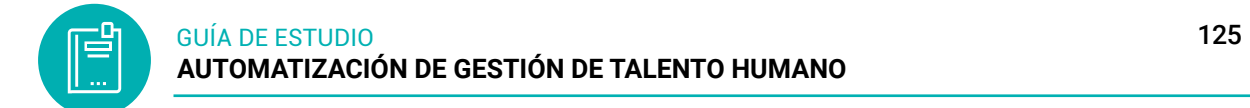

## *6.7.5 Aprendizaje Práctico Experimental*

### **Estrategia de trabajo:**

Realizar un informe aplicando normas APA, Software de Talento Humano; buscar en el navegador softwares que permita realizar tareas en el talento humano.

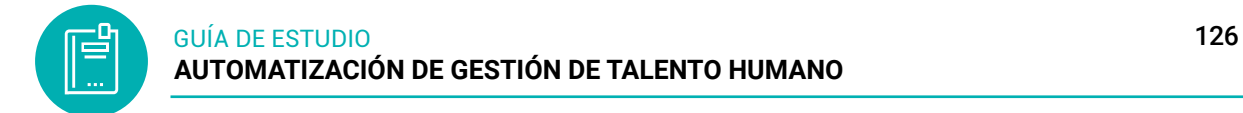

### **6.8 Autoevaluación**

Seleccione las respuestas correctas

#### **1. Seleccione verdadero o falso**

( ) La gestión del talento humano o capital humano es un conjunto integrado de procesos de la organización, diseñados para atraer, gestionar, desarrollar, motivar y retener a los colaboradores.

( ) Tendencias en el sistema de gestión de recursos humanos son programas de un paquete de oficina pueden interactuar entre sí mediante una interfaz de usuario homogénea

( ) La gestión de nómina es el proceso mediante el cual se realiza a las personas vinculadas laboralmente con una empresa o sociedad

#### **2. Subraye que comando te permite crear in lista de datos**

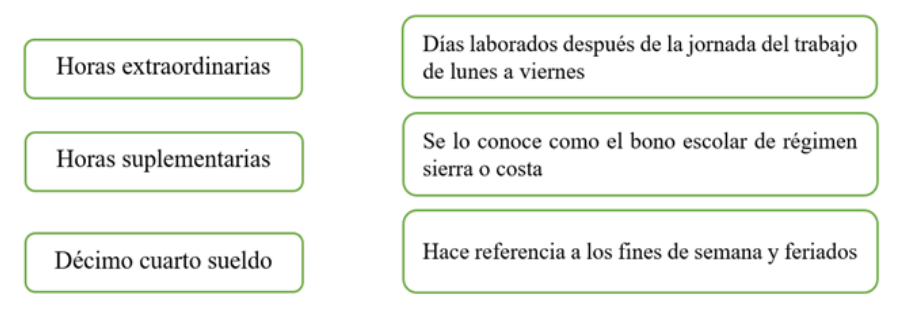

**3. Desarrollar el ejercicio práctico en l ahoja de cálculo, referente al cálculo de las horas suplementarias de un trabajador.**

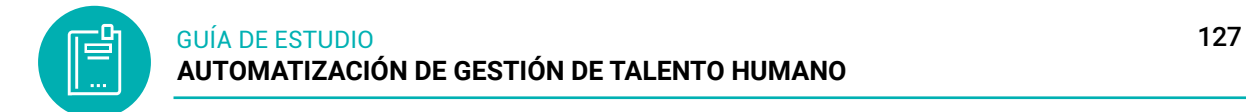

## **7. SOLUCIONARIOS DE AUTOEVALUACIÓN**

#### **SOLUCIONARIO AUTOEVALUACIÓN NRO. 1**

**1. Subraye la respuesta correcta sobre las referencias, según corresponda a los enunciados.**

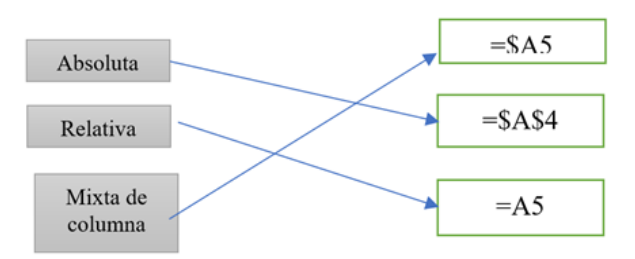

### **2. Escriba la sintaxis de SUMAR.SI**

=SUMA(número1;número2;…)

### **3. Resolver el siguiente ejercicio práctico en la hoja de cálculo**

*Notas:* las indicaciones se encuentran en la misma hoja

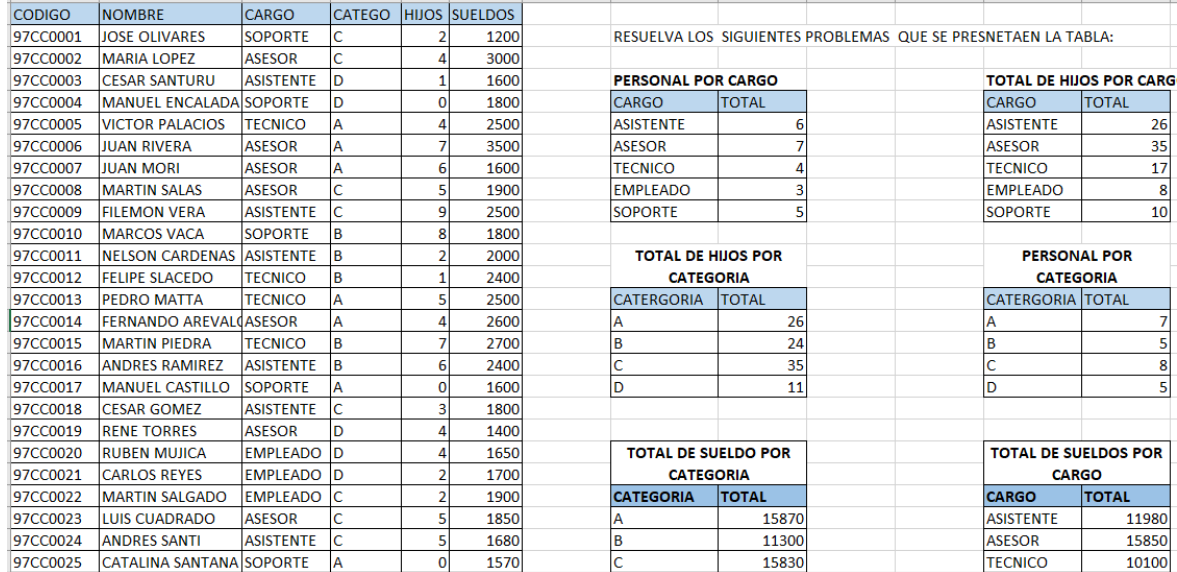

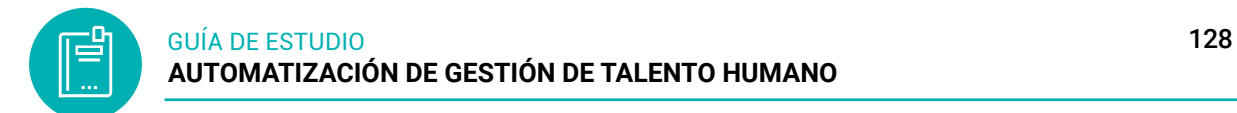

## **SOLUCIONARIO AUTOEVALUACIÓN NRO. 2**

## **1. Escriba los elementos básicos de la base de datos**

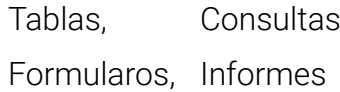

## **2. Seleccione los pasos para crear un base de datos**

- (X) identificar las relaciones entre tablas
- ( ) determina la clave y dominio del dato
- (X) identificar las tablas de la base de datos
- (X) determinar los campos de las tablas
- (X) identificar la llave primaria de cada tabla
- ( ) identifica las tablas entre tablas numéricas

## **3. Subraye que comando te permite crear in lista de datos**

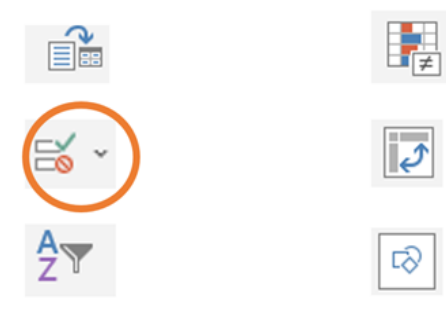

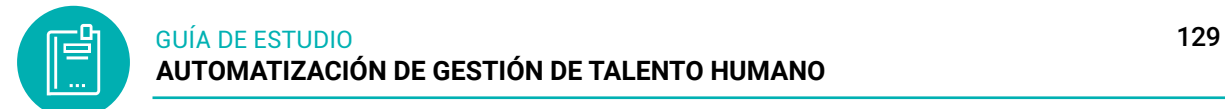

# **4. Desarrollar el ejercicio práctico referente a las tablas dinámicas**

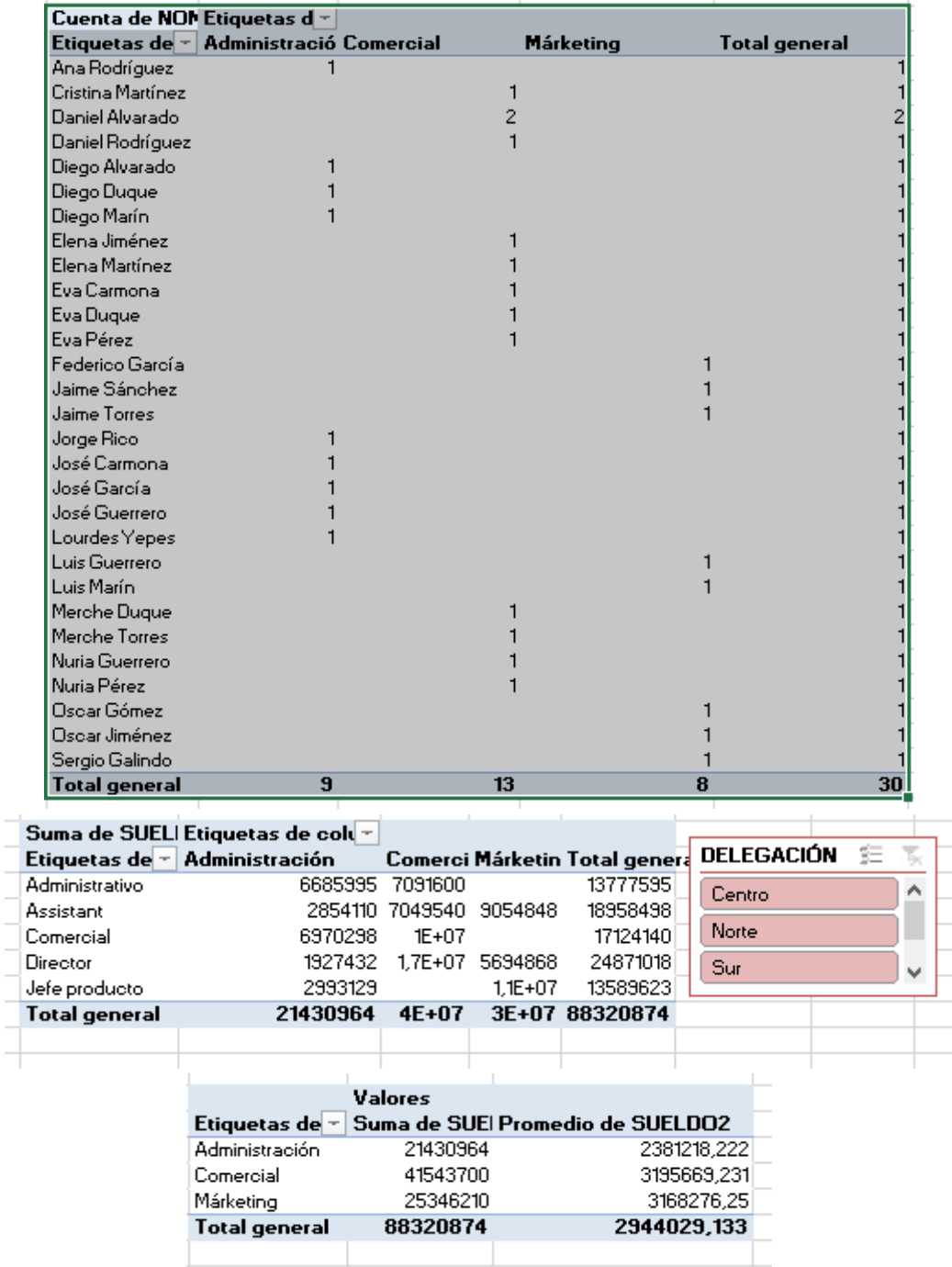

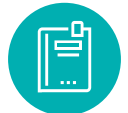

## **SOLUCIONARIO AUTOEVALUACIÓN NRO. 3**

## **1. Seleccione verdadero o falso**

( V ) La automatización de documentos puede ser utilizada para automatizar todo texto condicional, texto variable e información contenidos en un conjunto de documentos.

( F ) Las tecnologías de información y comunicación, mayormente conocidas como "CIT", son aquellas cuya base se centra en los campos la ciencia, la microelectrónica y la gastronomía.

( V ) La combinación de correspondencia consiste en realizar un documento en un procesador de texto o se pueden aplicar a través de correos electrónicos a manera de formato o plantilla.

(V ) Un dominio en Internet permite instalar las consultar una página web a través de un enlace fácil de recordar.

## **2. Desarrollar el ejercicio práctico referente a la gestión documental**

Realizar un oficio con el tema invitar a la casa abierta que realizar Talento Humano que invitara a todo el personal de la institución del ISTS.

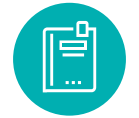

Loja, 25 de noviembre de 2022

Licenciado Johana Córdova COORDINADOR DE LA TECNOLOGÍA EN GESTIÓN DEL TALENTO HUMANO

De mi consideración:

Reciban un atento y cordial saludo de parte de quienes conformamos el tercer ciclo de la tecnología en Gestión del Talento Humano del Instituto Superior Tecnológico Sudamericano, al mismo tiempo desearle el mayor de los éxitos.

La presente tiene la finalidad de invitarle a usted a la casa abierta Buscando Talento el día 10 de julio de 2022, que participara como jurado del grandioso evento el mismo que se desarrollara en el auditorio del ISTS a partir de las 16h00 pm. Solicito muy comedidamente sea puntual para ese día.

Se agradece la atención prestada a la presente, quedando a su disposición para cualquier duda.

Atentamente,

Diego Zapata **ESTUDIANTE DE LA TGTH** Celular: 0981349836 Correó electrónico institucional: dzapata01@tecnologicosudamericano.edu.ec

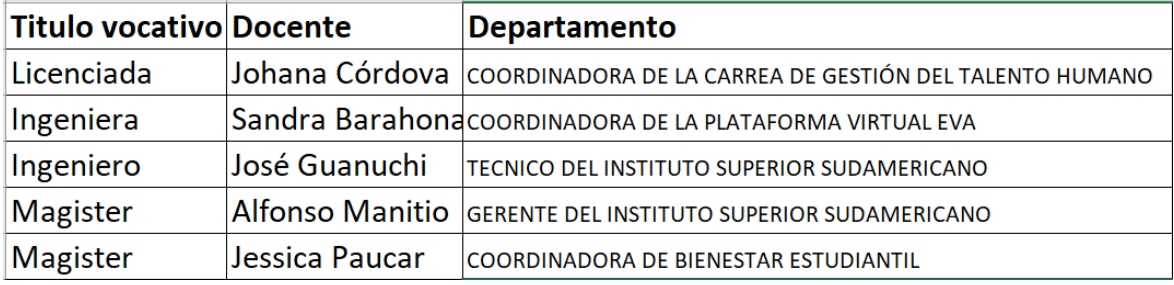

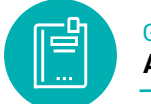

## **SOLUCIONARIO AUTOEVALUACIÓN NRO. 4**

## **1. Seleccione verdadero o falso**

( V ) La gestión del talento humano o capital humano es un conjunto integrado de procesos de la organización, diseñados para atraer, gestionar, desarrollar, motivar y retener a los colaboradores.

( F ) Tendencias en el sistema de gestión de recursos humanos son programas de un paquete de oficina pueden interactuar entre sí mediante una interfaz de usuario homogénea

( V ) La gestión de nómina es el proceso mediante el cual se realiza a las personas vinculadas laboralmente con una empresa o sociedad

### **2. Subraye que comando te permite crear in lista de datos**

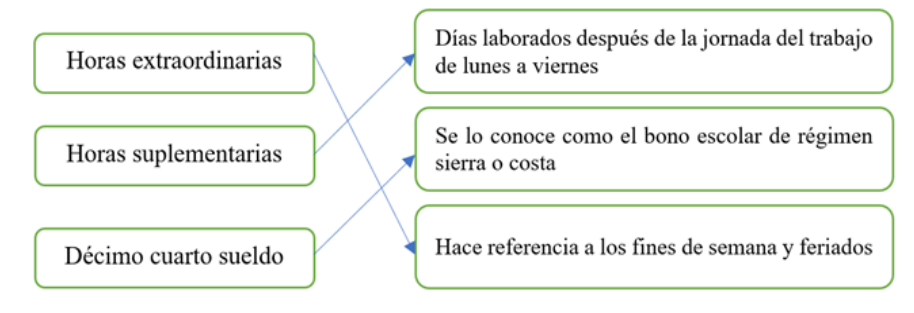

**3. Desarrollar el ejercicio práctico en l ahoja de cálculo, referente al cálculo de las horas suplementarias de un trabajador.**

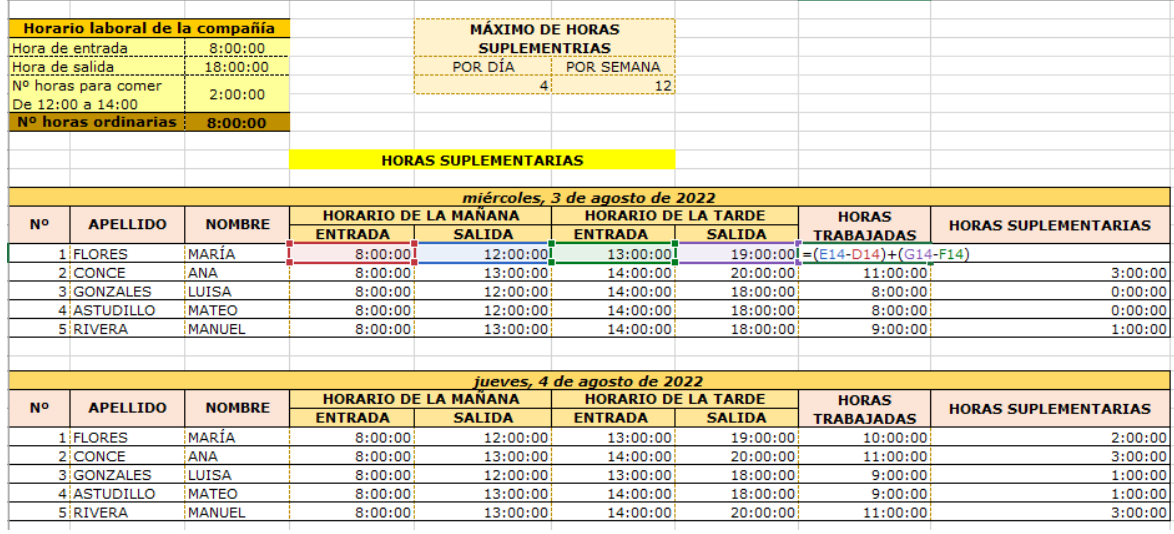

## **8. BIBLIOGRAFÍA**

- Albornoz, A. (02 de 11 de 2021). *Appvizer*. Recuperado el 30 de 07 de 2022, de Gestión de nóminas: 3 soluciones para administración de recursos humanos: https:// www.appvizer.es/revista/recursos-humanos/programas-de-nominas/gestion-de-nomina
- Arranz Muñoz, E. (2022). *Excel&VBA*. Obtenido de Tipos de validación de datos: https:// excelyvba.com/tipos-de-validacion-de-datos/
- Bertologìo, O. J. (2002). *ntroducción a la teoría.* Limusa., Mexico.
- Deloitte. (2017). *Deloitte*. Recuperado el 1 de 07 de 2022, de Las 10 tendencias en la gestión de Recursos Humanos: https://www2.deloitte.com/es/es/pages/human-capital/articles/10-tendencias-gestion-RRHH.html
- DocuSign. (22 de 12 de 2021). *DocuSign*. Recuperado el 25 de 07 de 2022, de 5 herramientas tecnológicas para Recursos Humanos: https://www.docusign.mx/blog/ herramientas-tecnologicas-para-recursos-humanos
- ExcelTotal. (2022). *ExcelTotal*. Obtenido de REFERENCIAS ABSOLUTAS Y RELATIVAS: https://exceltotal.com/referencias-absolutas-y-relativas/
- González, O. J. (30 de 01 de 2016). *Expandiendo Excel*. Recuperado el 22 de julio de 2022, de Validación de Datos: https://expandiendoexcel.blogspot.com/2016/01/ limitar-longitud-de-texto-en-celdas-de.html#:~:text=Luego%20nos%20dirigimos%20a%20la,nuestro%20ser%C3%A1%20Longitud%20de%20texto.
- Grados Espinosa, J. A. (2014). *Reclutamiento: selección, contratación e inducción del personal (4a. ed.).* El Manual Moderno. Obtenido de https://elibro.net/es/lc/sudamericanoloja/titulos/39676
- Ibarra Sixto, , J. I. (2013). *Manual aplicaciones informáticas de hojas de cálculo.* Madrid: CEP, SL. Obtenido de Recuperado de https://elibro.net/es/ereader/sudamericanoloja/50725?page=15.
- Microsoft 365. (2022). *Microsoft*. Obtenido de Información general sobre fórmulas en Excel: https://support.microsoft.com/es-es/office/informaci%C3%B3n-generalsobre-f%C3%B3rmulas-en-excel-ecfdc708-9162-49e8-b993-c311f47ca173
- Ortíz, M. (2013). *Excel Total*. Obtenido de TIPOS DE DATOS EN EXCEL 2013: https:// exceltotal.com/tipos-de-datos-en-excel-2013/
- Pérez, C. (2000). *Domine Microsoft Excel.* Alfaomega Ra-Ma. doi:ISBN 970-15-0525-5

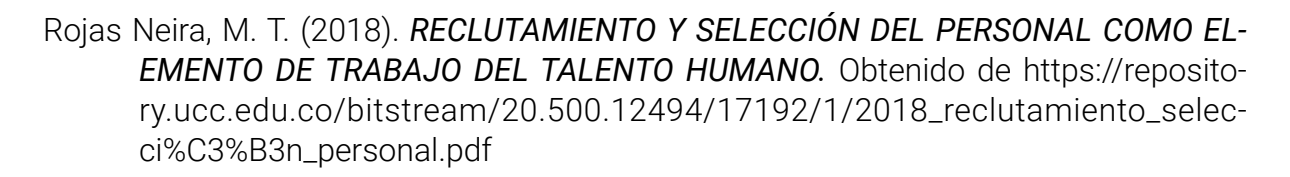

- Romero , A. L. (19 de marzo de 2019). *Gestiopolis*. Obtenido de Digitalización y automatización de los sistemas de gestión: https://www.gestiopolis.com/digitalizacion-y-automatizacion-de-los-sistemas-de-gestion/
- Sierra, Y. (2018). *#ADNCLOUD Innovación en la sociedad digital*. Recuperado el 8 de julio de 2022, de Suite ofimática: concepto, características, tipos, ventajas y desventajas: https://blog.mdcloud.es/suite-ofimatica-caracteristicas-tipos-ventajas-desventajas/
- Tirador Ramos, J. (2010). El Dominio y su implicación para la Gestión de la Información. *Scielo, 24*(50), 5-9. Obtenido de https://www.scielo.org.mx/scielo.php?script=sci\_arttext&pid=S0187-358X2010000100004
- Tunal S., G. (2005). *Automatización de los procesos de trabajo.* Red Actualidad Contable Faces. Obtenido de https://elibro.net/es/lc/sudamericanoloja/titulos/98778
- Universidad Católica Valparaíso. (2022). *Recursos TIC*. Obtenido de Google Docs: https://recursostic.ucv.cl/wordpress/index.php/essential\_grid/google-docs-perfil-docente/
- Zapata Cárdenas, C. A. (2002). *Library.* Obtenido de LA AUTOMATIZACION DE ARCHI-VOS: Algunas consideraciones para la estructuración de proyectos informáticos en archivos: https://1library.co/document/4yr0748y-antecedentes-uso-informatica-archivos-resena-historica.html

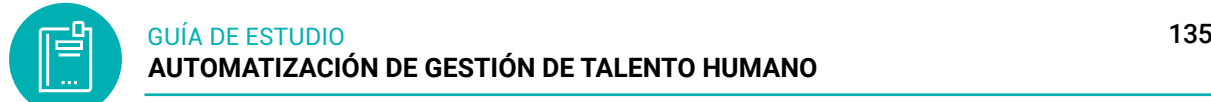

## **9. RECURSOS**

- Guía didáctica
- Material de apoyo
- Clases virtuales
- Chats
- Foros
- Tutorías virtuales
- Entorno Virtual de Aprendizaje
- Videos tutoriales

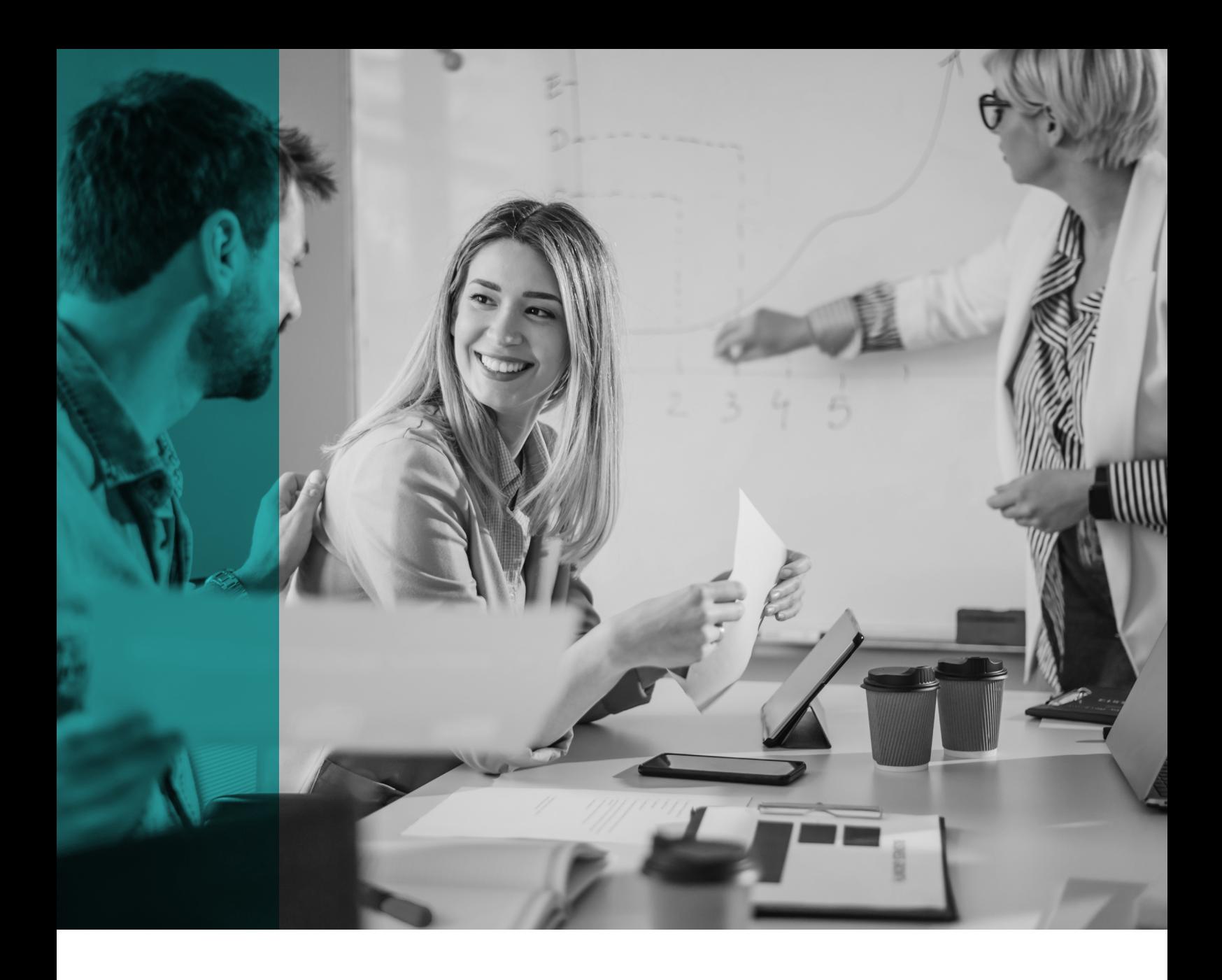

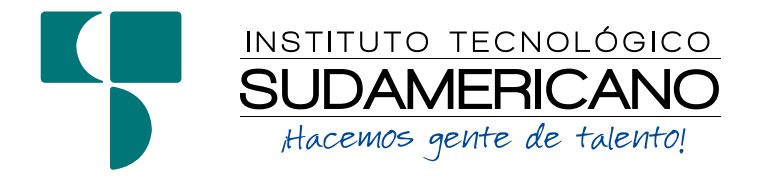

| GUÍA DIDÁCTICA DE LA ASIGNATURA |